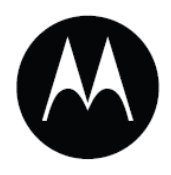

## Мобильный компьютер МС9500-К

## Руководство пользователя

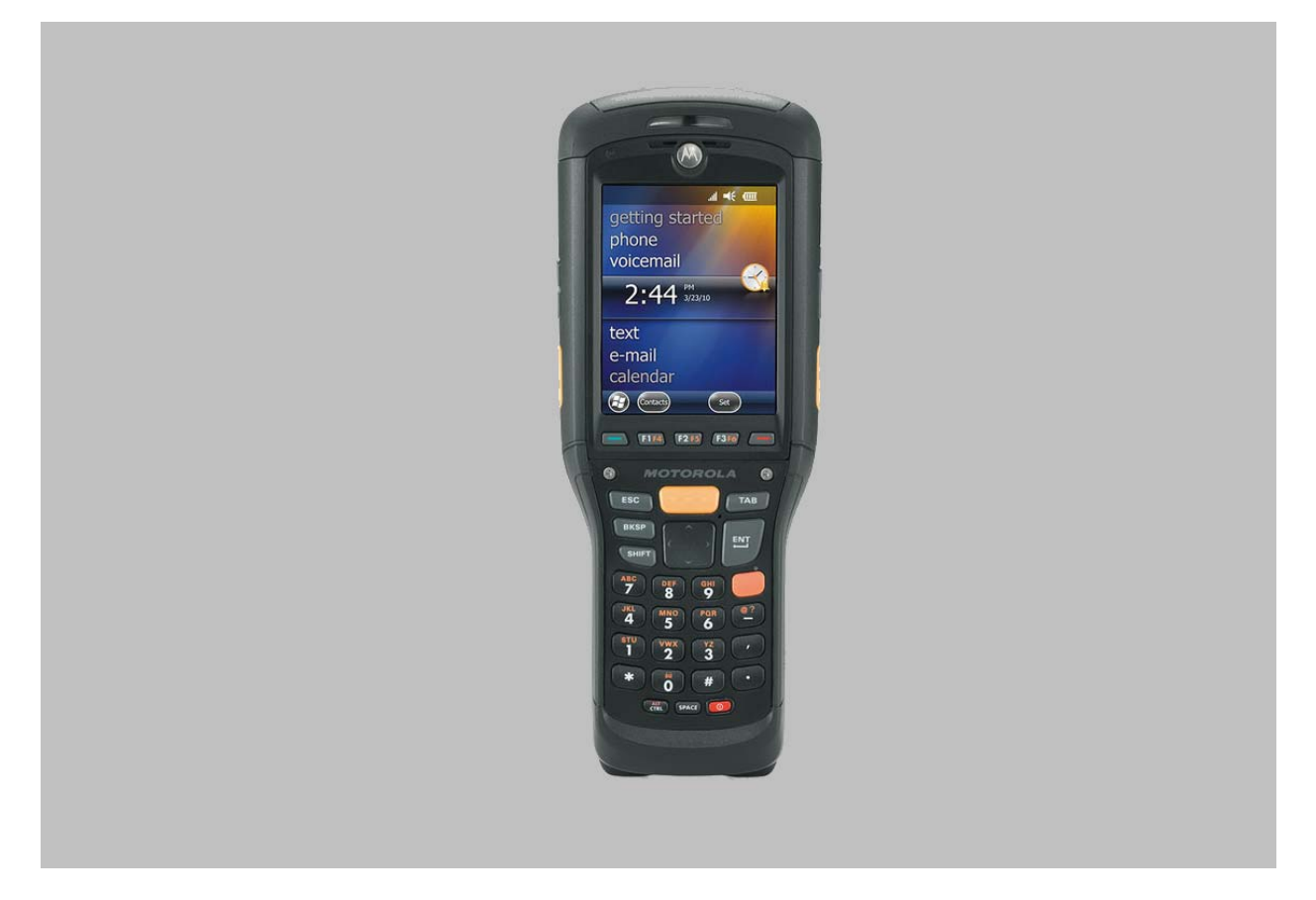

#### **Мобильный компьютер MC9500-К**

### **Руководство пользователя**

72E-118501-03

Revision B

Июль 2011

© Motorola Soluions, Inc. 2011. Все права защищены.

Ни одна из частей настоящей публикации не может быть переиздана или использована в любом виде, как руководство по электрическим или механическим техническим решениям без письменного разрешения компании Motorola. Электрические и механические технические решения включают в себя фотокопирование, запись, хранение информации и системы ее поиска. Материал настоящего руководства может быть изменен без специального уведомления.

Программное обеспечение поставляется исключительно в таком виде, каким оно является на момент покупки. Все программное обеспечение, включая встроенные программы, предоставляется пользователю на лицензионной основе. Компания Motorola предоставляет пользователю не подлежащую передаче другому лицу и неисключительную лицензию на использование каждого программного продукта или встроенной программы, рассматриваемые ниже (лицензионная программа). Такая лицензия не может быть передана другому лицу, сублицензирована или иным образом передана пользователем без выданного компанией Motorola предварительного письменного согласия. Запрещено копирование лицензионной программы целиком или частями, если это противоречит авторскому праву. Пользователь не может изменять, соединять или включать любую часть лицензионной программы с каким-либо другим программным продуктом, создавать модульное решение из лицензионной программы или использовать в ее сети без письменного разрешения компании Motorola. Пользователь обязан дать согласие руководствоваться уведомлением об авторском праве компании Motorola на лицензионные программы, перечисленные ниже, включая создаваемые им целиком или частями узаконенные копии. Пользователь обязан принять условие, не позволяющее ему декомпилировать, разбирать, декодировать или реконструировать любую поставленную лицензионную программу или ее часть.

Компания Motorola сохраняет за собой право изменять любое программное обеспечение или продукт для улучшения надежности, функциональности или дизайна.

Компания Motorola не берет на себя ответственность за возникновение трудностей при работе с приложением, или являющихся следствием его использования, как и применения любого продукта, схемы или приложения, описанных ниже.

Не выдается лицензия, ясно или косвенно на интеллектуальную собственность компании Motorola. Подразумеваемая лицензия существует только для оборудования, схем и подсистем, содержащихся в продуктах компании Motorola.

История переработки<br>Изменения, вносимые в настоящее пособие, перечислены ниже:

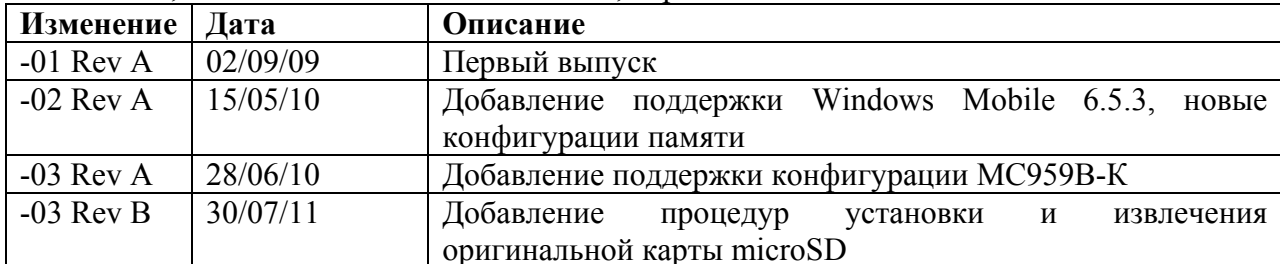

## **Содержание**

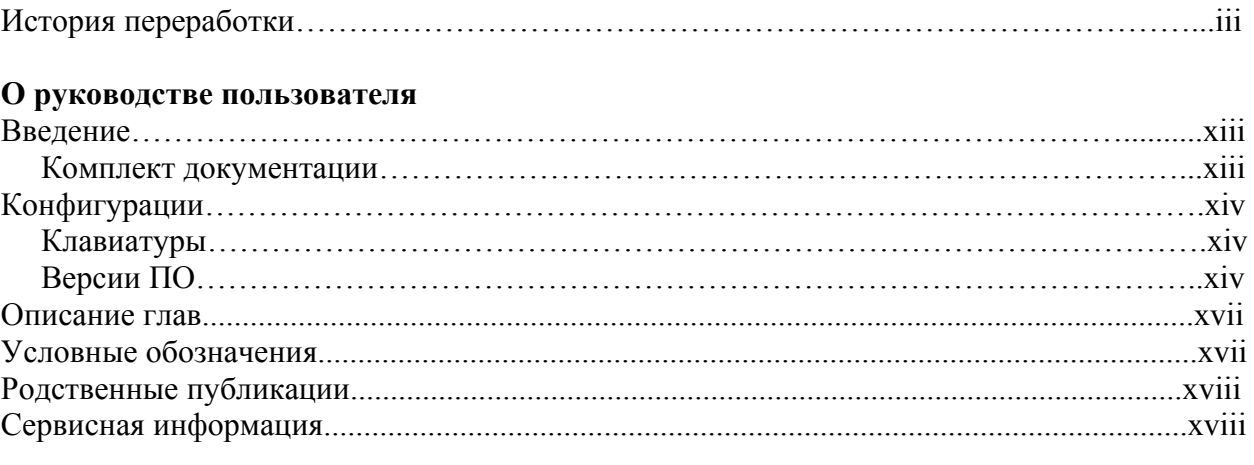

#### **Глава 1: Начало работы**

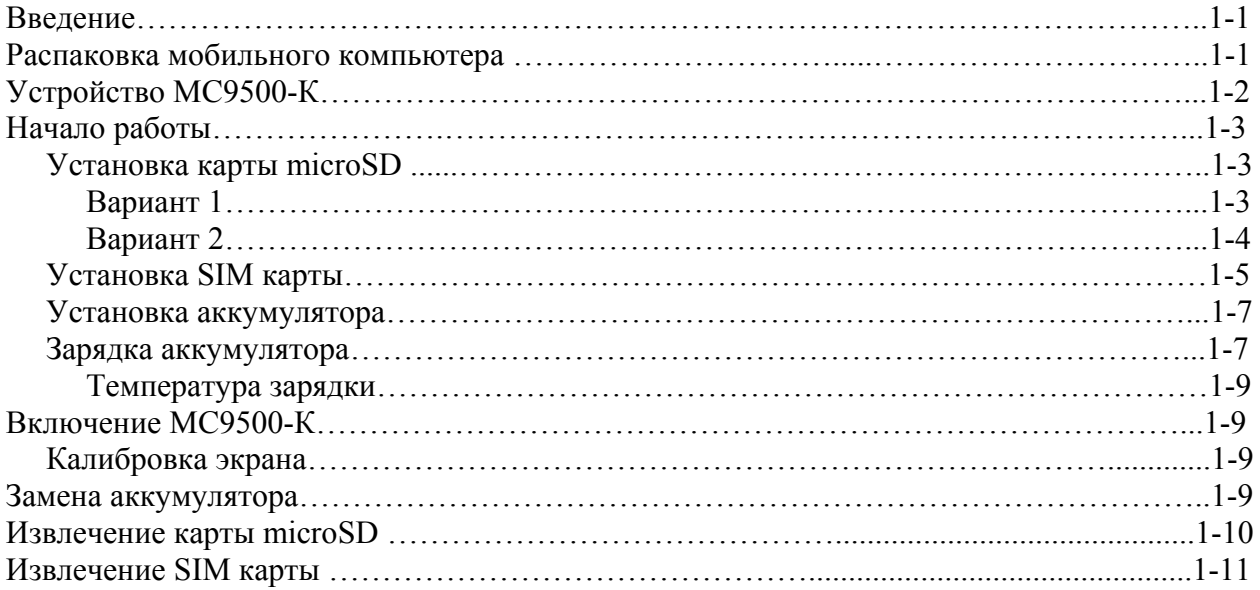

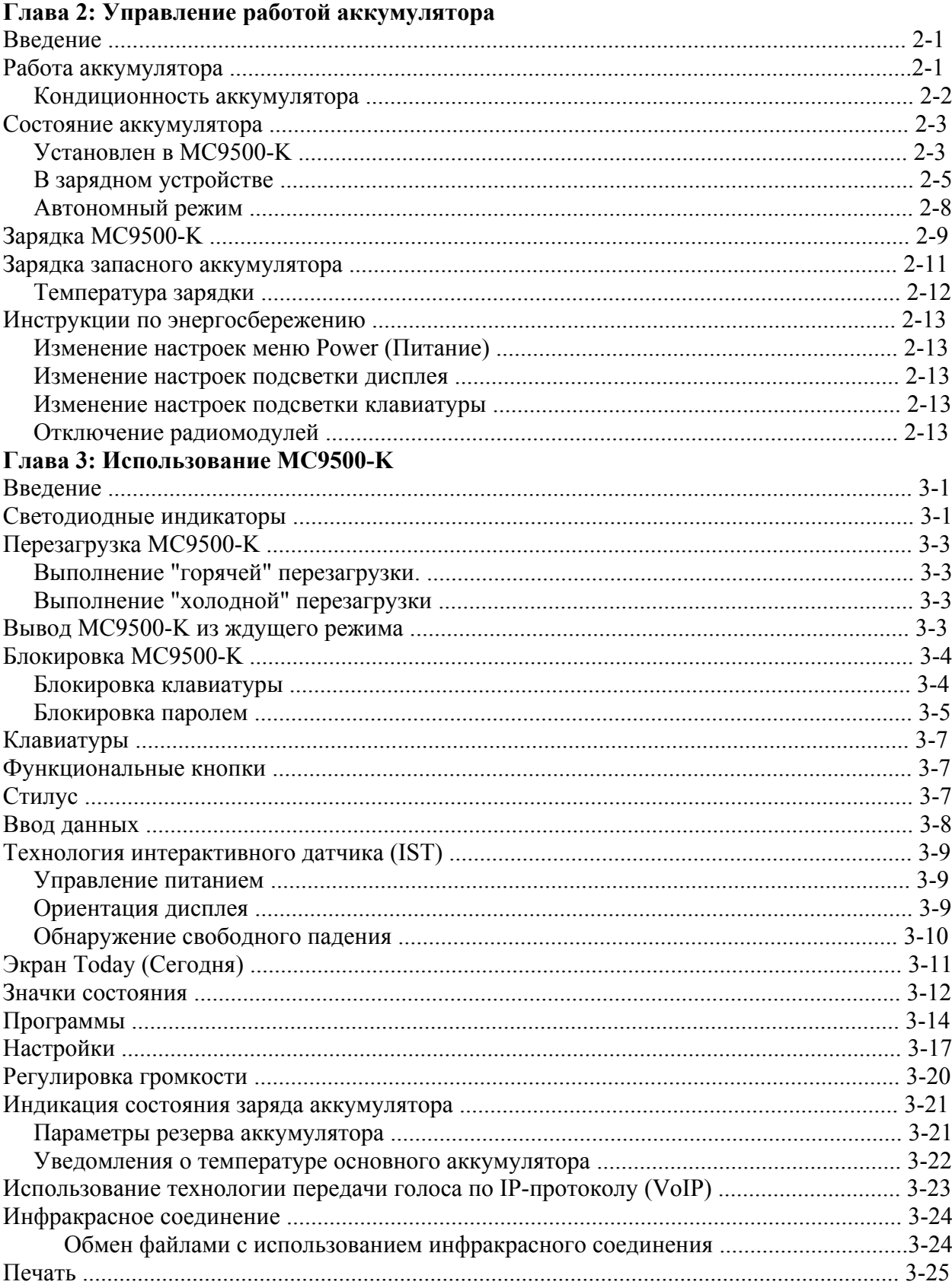

#### Глава 4: Сбор данных

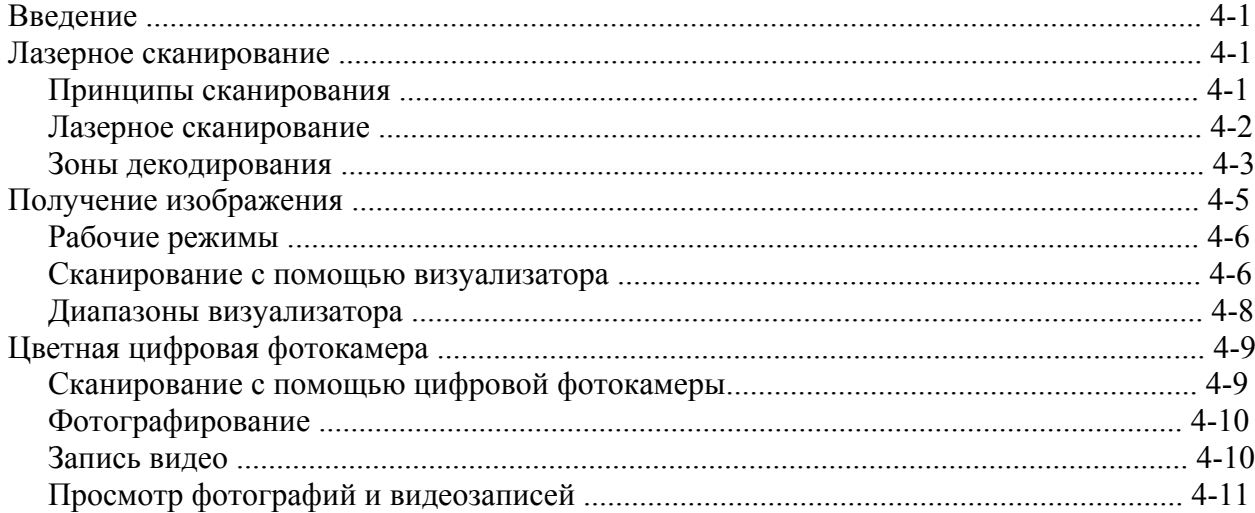

#### Глава 5: Использование телефона

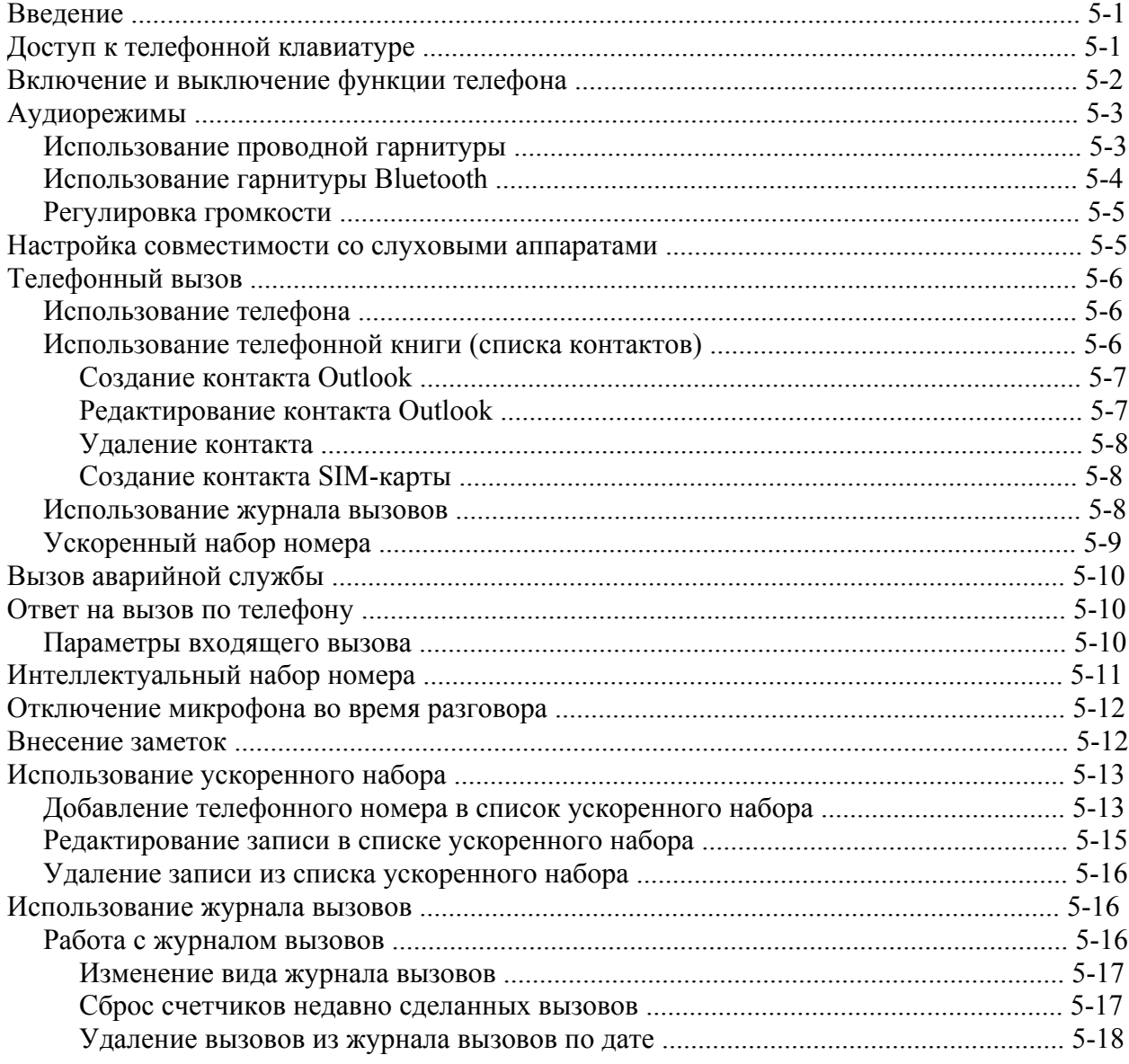

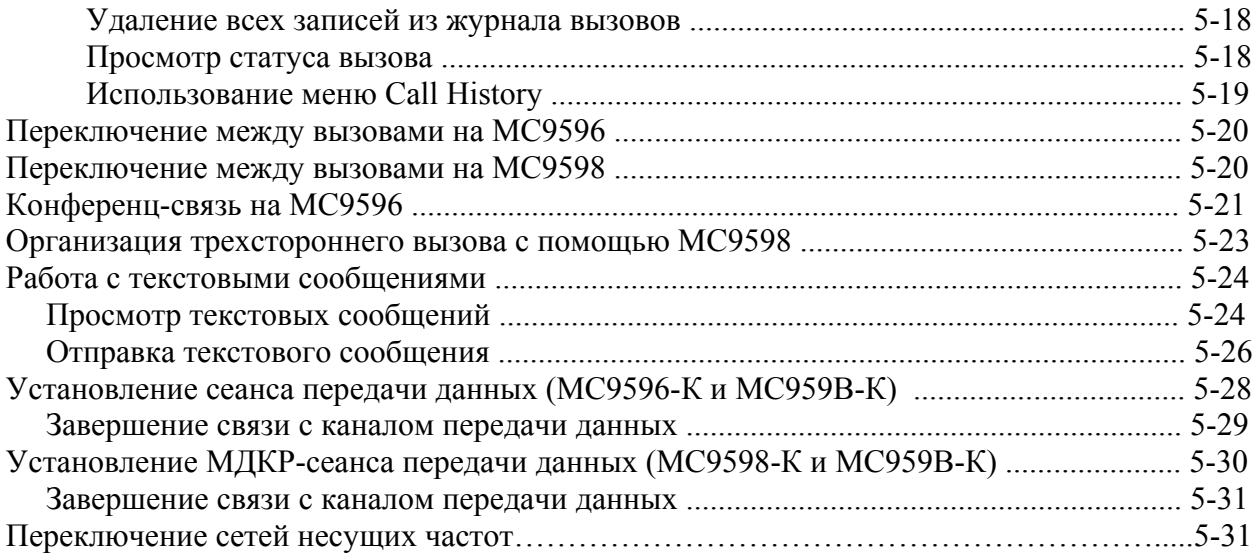

#### Глава 6: Использование навигации GPS

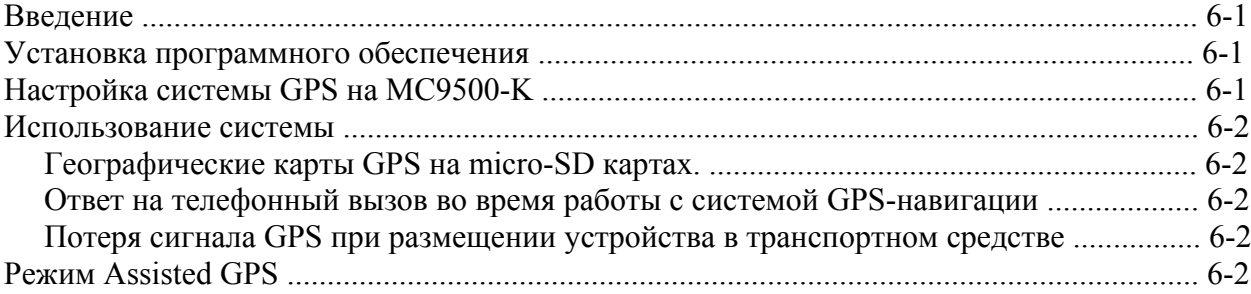

#### Глава 7: Использование Bluetooth

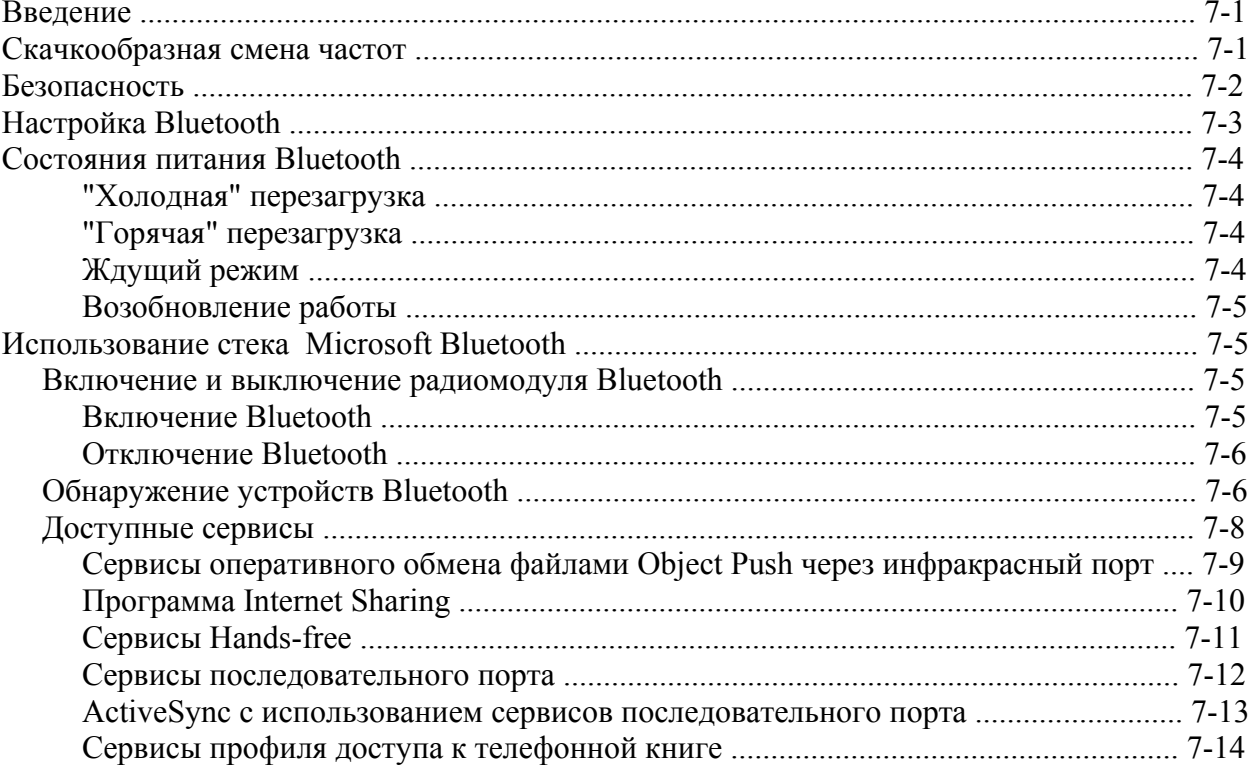

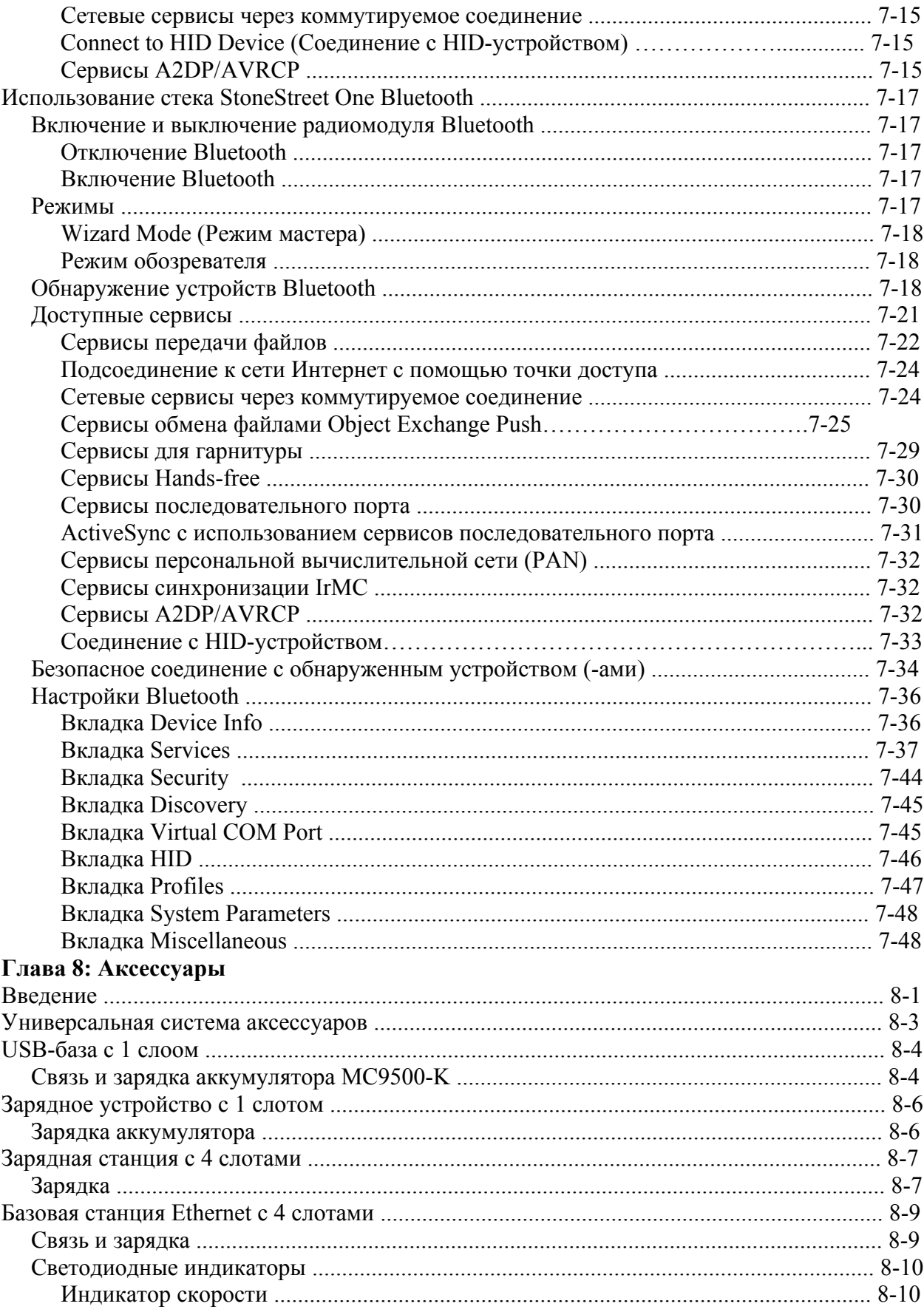

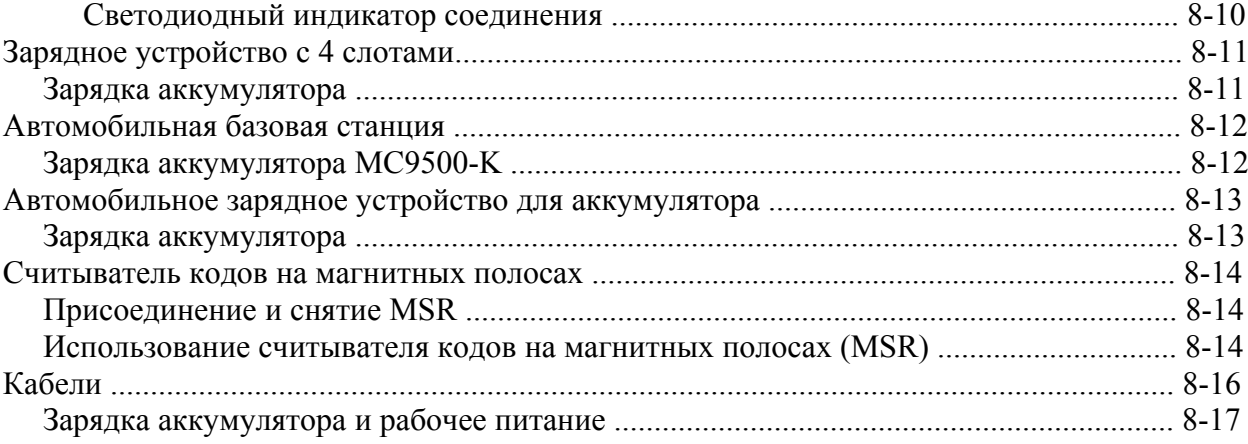

#### Глава 9: Техническое обслуживание и устранение неисправностей

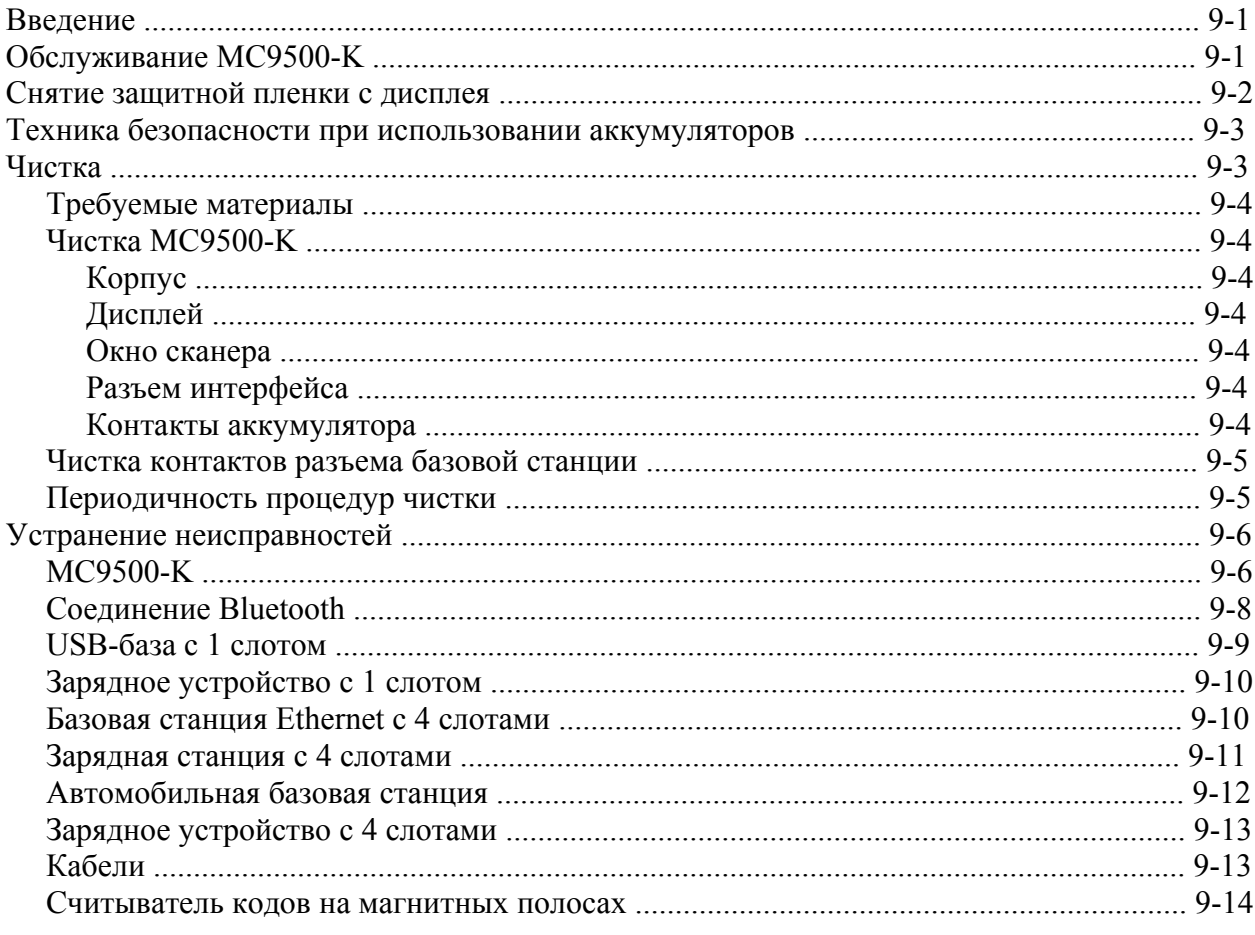

#### Приложение А: Технические характеристики

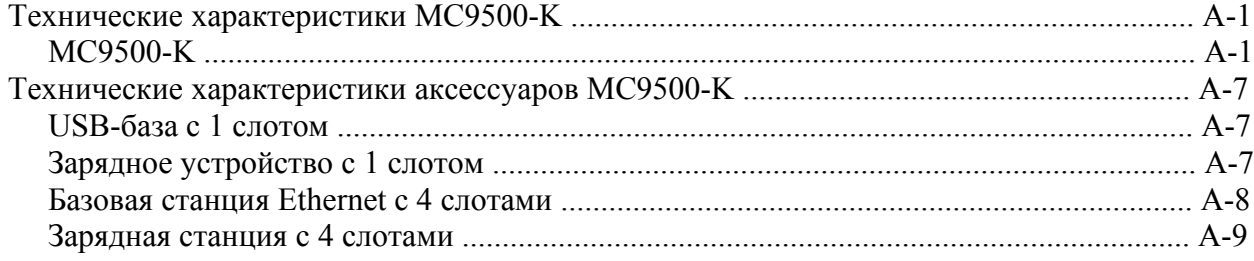

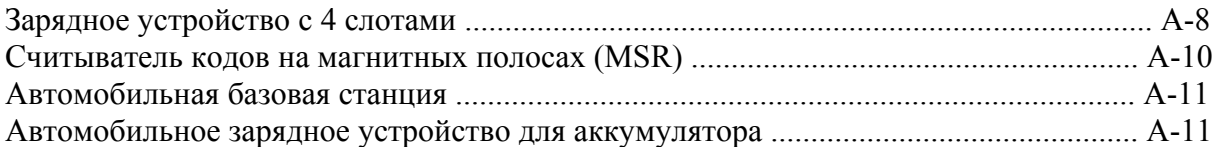

#### Приложение В: Voice Quality Manager (Диспетчер качества звука)

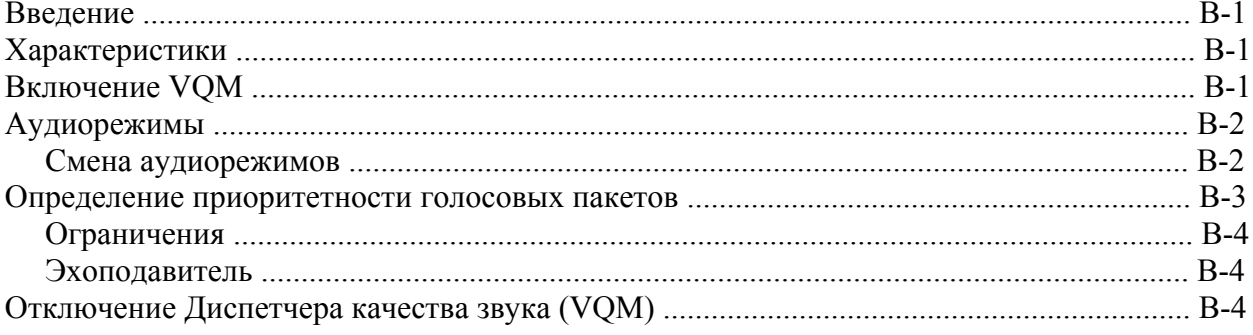

#### Приложение С: Клавиатуры

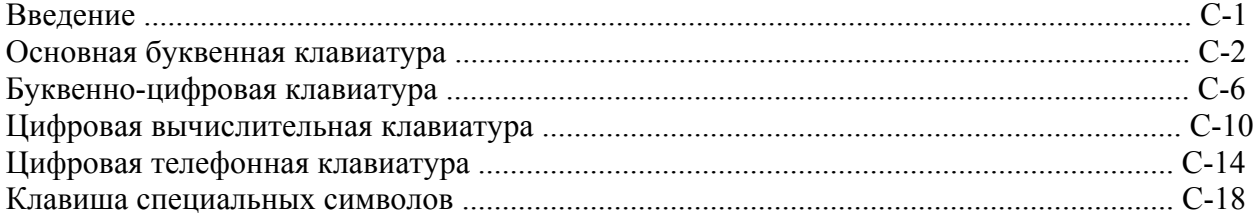

#### Приложение D. Windows Mobile 6.5

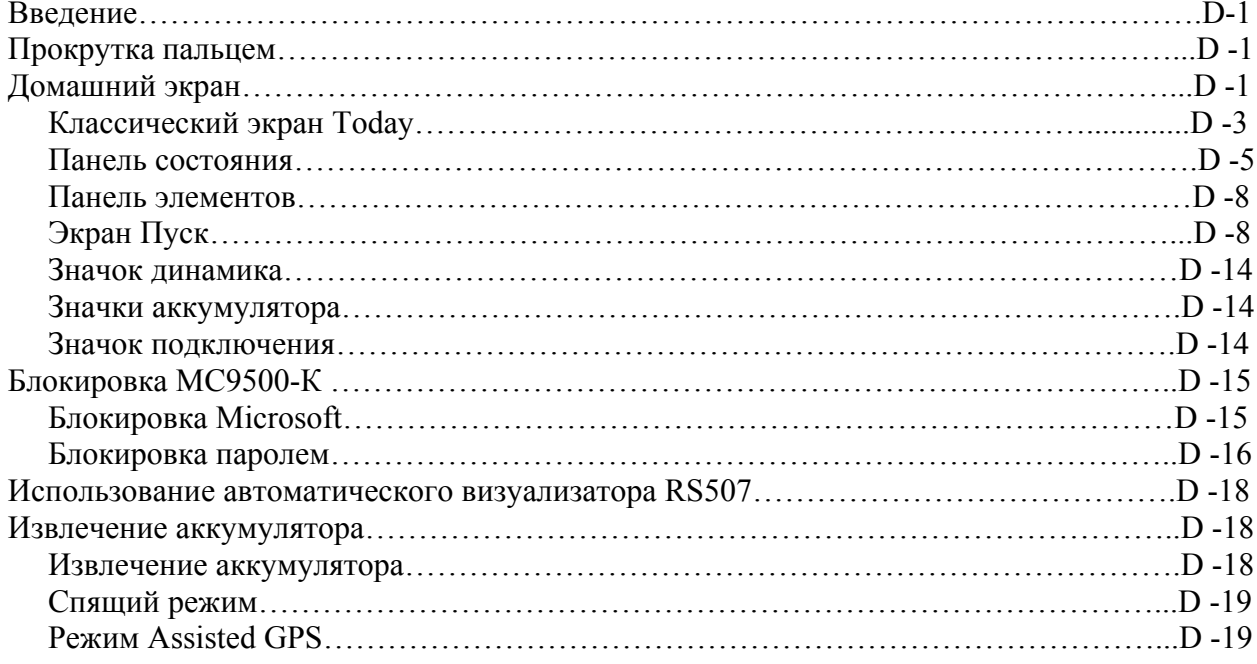

#### Глоссарий

### xiii О руководстве пользователя

#### Введение

Данное руководство содержит информацию об использовании мобильного компьютера МС9500-К и аксессуаров.

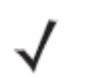

Изображения экранов и окон в данном руководстве являются образцами и **NOTE** могут отличаться от фактических экранов.

Для параметров конфигурации с ОЕМ версией 02.27.000Х и операционной системой Windows Mobile 6.5 обратитесь к Приложению A, Windows Mobile 6.5 для получения информации о новых возможностях.

#### Комплект документации

Комплект документации для МС9500-К предоставляет информацию для конкретных потребностей пользователя и включает в себя:

• Краткое руководство МС9500-К - описывает, как включить мобильный компьютер МС9500-К и начать работу.

• Руководство пользователя мобильного компьютера МС9500-К - описывает, как использовать мобильный компьютер МС9500-К.

• Руководство настройки мобильного компьютера МС9500-К - описывает, как настроить мобильный компьютерМС9500-К и его аксессуары.

• Руководство пользователя Microsoft приложений для Windows Mobile 6 - описывает, как использовать приложения, разработанные Microsoft.

• Руководство по эксплуатации приложений Enterprise Mobility - описывает, как использовать приложения, разработанные Enterprise Mobility.

• Файл справки ЕМDK – предоставляет информацию по интерфейсу прикладного программирования (API) для написания приложений.

xiv

### **Конфигурации**

Данное руководство охватывает следующие конфигурации:

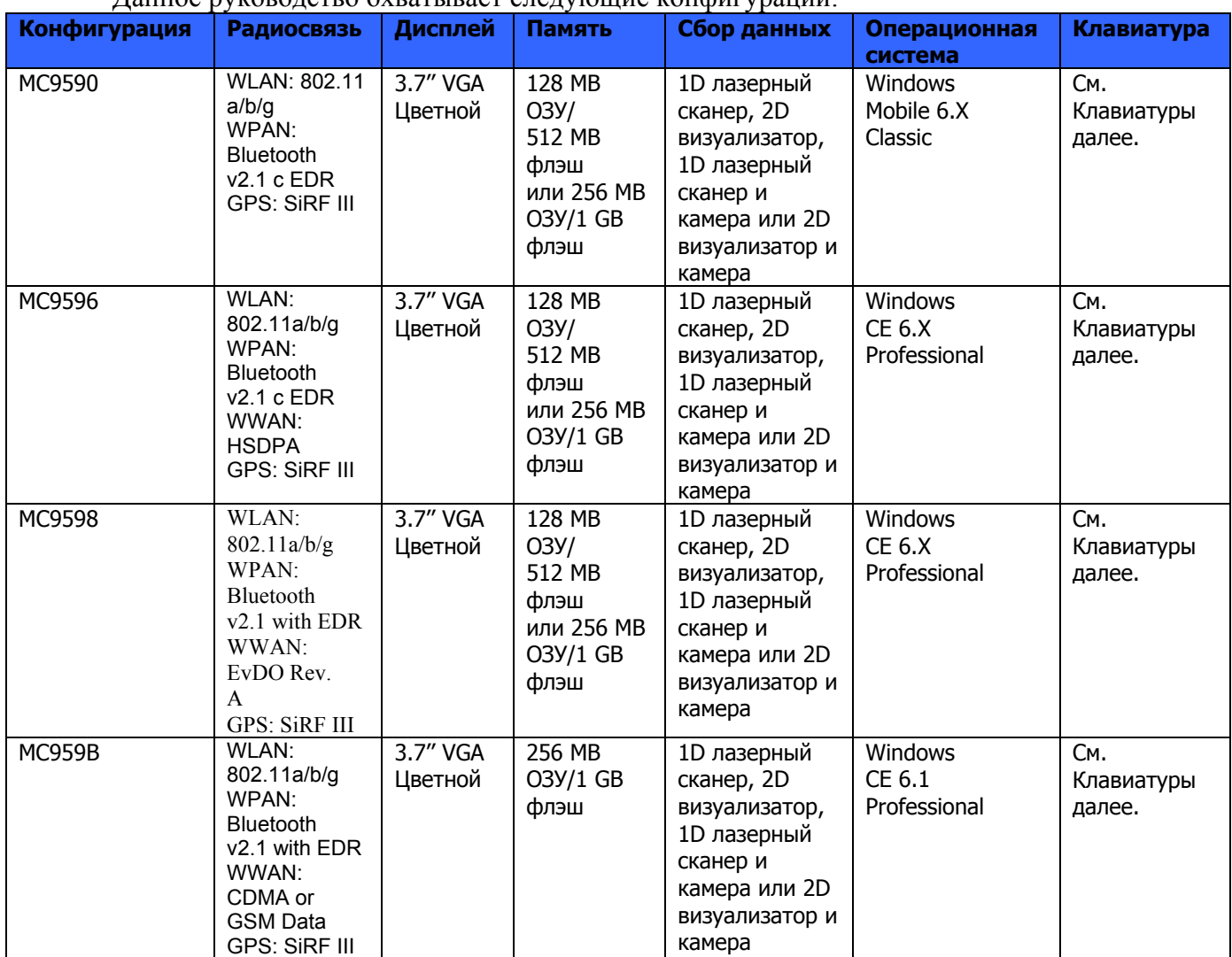

### **Клавиатуры**

Доступны следующие клавиатуры:

- Основная буквенная
- Цифровая телефонная
- Цифровая вычислительная
- Буквенно-цифровая.

Смотрите *Приложение С, Клавиатуры* для более подробной информации о клавиатурах.

### **Версии ПО**

В данном руководстве рассматриваются различные конфигурации программного обеспечения и даны ссылки на версии операционных систем или программного обеспечения для:

• версии Adaptation Kit Update (AKU)

xv

- версии OEM
- версии BTExplorer
- версии Fusion.
- Версии телефона

#### **Версия AKU**

Для определения версии Adaptation Kit Update (AKU):

Нажмите **Пуск (Start)** > **Настройки (Settings)** > вкладка **Система (System)** > значок **О (About)** > вкладка **Версия (Version)**.

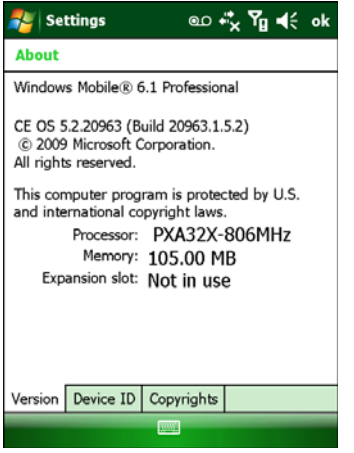

На второй строке указаны версия ОС и номер сборки. Конечная часть номера сборки указывает на AKU номер. Например, *Build* 20963.1.5.2 указывает, что устройство работает под управлением AKU версии 1.5.2.

#### **Версия OEM**

Для определения версии OEM:

Нажмите **Пуск (Start)** > **Настройки (Settings)** > вкладка **Система (System)** > значок **Информация о системе (System Information)** > вкладка **Система (System)**.

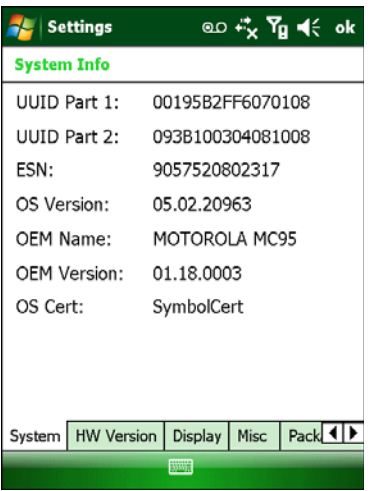

#### **Программное обеспечение BTExplorer**

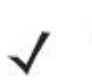

**NOTE** 

Приложение BTExplorer доступно, только если включен комплект StoneStreet One Bluetooth. Обратитесь к *Руководству настройки мобильного компьютера МС9500-К* для получения информации по выбору комплекта Bluetooth.

xvi Для определения версии BTExplorer: Нажмите значок **BTExplorer** > **Show BTExplorer**> **File** > **About About BTExplorer**  $\overline{\text{OK}}$ 

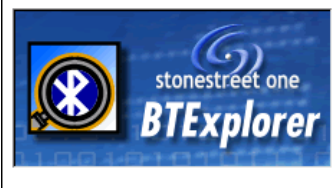

BTExplorer Version 1.2.4 Build 3348 Copyright 2000-6 Stonestreet One, Inc.

http://www.stonestreetone.com Windows Version 5.0 (Build 0) Memory available to Windows : 39,440 KB

#### **Программное обеспечение Fusion**

Version

Для определения версии Fusion:

Нажмите значок **Wireless Strength** > **Wireless Status** > **Versions**.

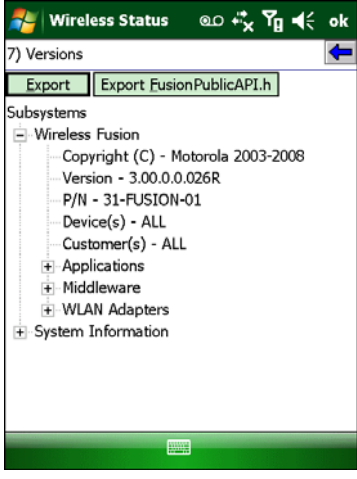

#### **Программное обеспечение телефона (Phone)**

Для определения версии программного обеспечения телефона:

На МС9596-К нажмите **Start > Phone > Menu > Options >** вкладка **Phonetab**. На МС9598- К нажмите **Start > Phone > Menu > Options >** вкладка **Version Information**. На МС959В-К нажмите **Start > Settings > Broadband Settings**.

xvii

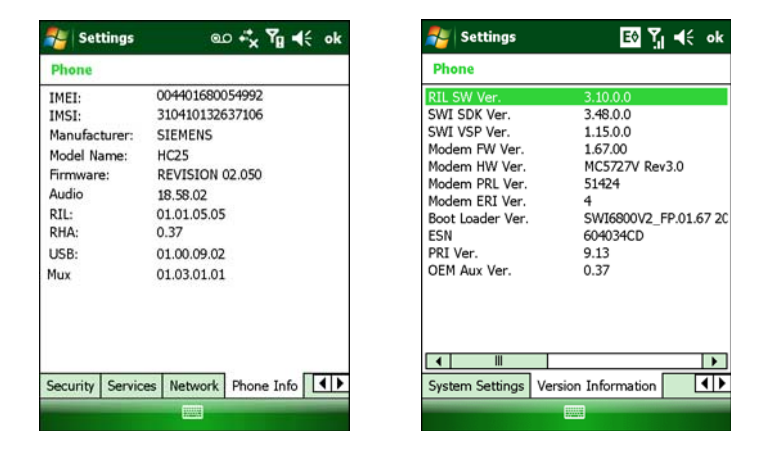

#### **Описание глав**

В данном руководстве описаны следующие главы:

• *Глава 1, Начало Работы,* описывает первое включение мобильного компьютера.

• *Глава 2, Управление аккумулятором*, предоставляет информацию о типах аккумуляторов и способах их зарядки.

• *Глава 3, Использование МС9500-К*, предоставляет информацию об использовании МС9500-К.

• *Глава 4, Сбор Данных,* предоставляет инструкции для использования МС9500-К для сбора данных при помощи лазерного сканера, визуализатора и камеры.

• *Глава 5, Использование Телефона,* предоставляет основные инструкции по использованию МС9500-К в режиме телефона*.*

• *Глава 6, Использование GPS Навигатора,* предоставляет информацию о GPS навигации с помощью МС9500-К.

• *Глава 7, Использование Bluetooth,* объясняет, как выполнять функции Bluetooth на МС9500-К.

• *Глава 8, Аксессуары*, описывает имеющиеся аксессуары и способы использования аксессуаров на МС9500-К.

• *Глава 9, Техническое обслуживание и Устранение неполадок*, включает инструкции по очистке и хранению МС9500-К, а также предоставляет ряд решений устранения неполадок во время работы МС9500-К.

• *Приложение А, Технические спецификации*, описывает технические спецификации для МС9500-К.

*• Приложение B, Voice Quality Manager (Диспетчер качества звука),* предоставляет информацию о программном обеспечении Диспетчера качества звука.

• *Приложение С, Клавиатуры*, предоставляет описание раскладок клавиатур и порядок работы.

• *Приложение D, Windows Mobile 6.5*, объясняет новые функции в Windows 6.5.3.

#### **Условные обозначения**

В настоящем документе используются следующие условные обозначения:

• Термин «мобильный компьютер» относится к ручному компьютеру МС9500-К

xviii

• *Курсив* используется для выделения следующих компонентов:

- Главы и разделы в настоящем и родственных документах
- Значки на экране.
- **Полужирный текст** используется для выделения следующих компонентов:
	- Названия диалоговых окон, окон программы и экранных снимков
	- Названия выпадающих списков и окон списков
	- Названия флаговых и селективных кнопок

**\_\_\_\_\_\_\_\_\_\_\_\_\_\_\_\_\_\_\_\_\_\_\_\_\_\_\_\_\_\_\_\_\_** 

- Названия клавиш на клавиатуре
- Названия кнопок на экране.
- Жирные точки (•) указывают на:
- Действия
- Списки выбора
- Списки необходимых шагов, которые не обязательно являются последовательными.

• Последовательные действия (например, те, которые описывают пошаговые процедуры), представленные в виде нумерованных списков.

### **Родственные публикации**

- *Краткое руководство пользователя MC9500-K*, арт. 72-118504-xx.
- *Нормативный справочник по серии MC95XX с Windows Mobile*® *6.1*, арт. 72-118502-xx.
- *Руководство мобильного компьютера MC9500-K*, арт. 72E-118503-xx.
- *Руководство пользователя по платформе мобильных сервисов*, арт.72E-100158-xx.
- Руководство пользователя ПО Wireless Fusion Enterprise Mobility Suite для версии 3.00, арт. 72E-122495-xx.
- *Руководство пользователя приложений Microsoft® для Windows Mobile*® 6, арт. 72E-108299-xx.
- *Руководство по эксплуатации приложений Enterprise Mobility*, ред. 72E-68901-xx.
- *Комплекты для разработчиков приложений Enterprise Mobility (EMDK),* доступны по адресу:

http://www.motorola.com/enterprisemobility/support.

**\_\_\_\_\_\_\_\_\_\_\_\_\_\_\_\_\_\_\_\_\_\_\_\_\_\_\_\_\_\_\_\_\_** 

**•** Последние версии ПО ActiveSync доступны по адресу: http://www.microsoft.com.

Последние версии всех руководств можно получить по адресу: http://www.motorola.com/enterprisemobility/manuals.

### **Сервисная информация**

При возникновении проблем в работе с оборудованием обращайтесь в службу поддержки Motorola Enterprise Mobility в своем регионе. Контактная информация доступна по адресу: http://www.motorola.com/enterprisemobility/contactsupport.

При обращении в службу поддержки Enterprise Mobility, необходимо располагать следующей информацией:

- Серийный номер устройства (указан на производственном ярлыке)
- Номер модели или название устройства (указан на производственном ярлыке)

xix **•** Тип программного обеспечения и номер версии

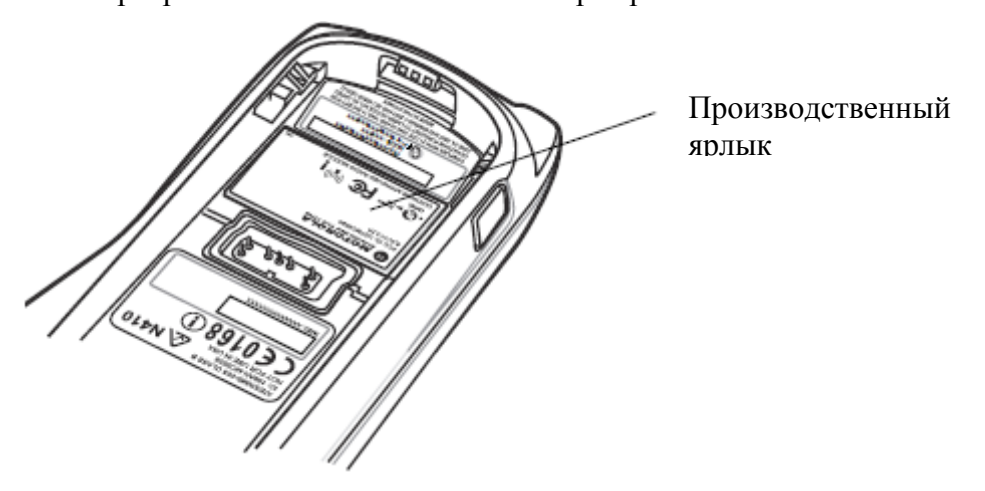

Компания Motorola отвечает на электронные письма, звонки по телефону и сообщения факсу в пределах сроков, установленных в соглашении со службой поддержки.

Если проблему невозможно устранить по обращению в службу поддержки Motorola Enterprise Mobility Support, то Вам, возможно, будет необходимо возвратить оборудование для проведения осмотра и текущего ремонта, Вам будут сообщены дальнейшия указания. Компания Motorola не несет ответственности за любые повреждения, возникшие во время доставки при использовании не соответствующей стандартам транспортной тары. Доставка товара неправильным образом может лишить гарантии.

При покупке товара у делового партнера компании Motorola обращайтесь по вопросам обслуживания к данному партнеру.

# Глава 1. Начало работы

### Ввеление

В данной главе приводятся инструкции по первоначальной настройке МС9500-К.

### Распаковка мобильного компьютера

Осторожно удалите все защитные материалы с мобильного компьютера и сохраните упаковку для храненя и транспортировки.

Убедитесь, что в комплект доставки включено следующее оборудование:

- Мобильный компьютер МС9500-К
- Литий-ионный аккумулятор емкостью 4800 мАч
- Нормативный справочник
- Краткое руководство пользователя

Осмотрите оборудование на наличие повреждений. При нехватке или повреждении какого-либо из вышеперечисленных продуктов, немедленно обратитесь в службу поддержки Motorola Enterprise Mobility Support. Смотрите Сервисную информацию на стр. хуі для получения контактных адресов.

Перед использованием МС9500-К в первый раз удалите защитную транспортировочную пленку, которая покрывает клавиатуру и дисплей аккумулятора.

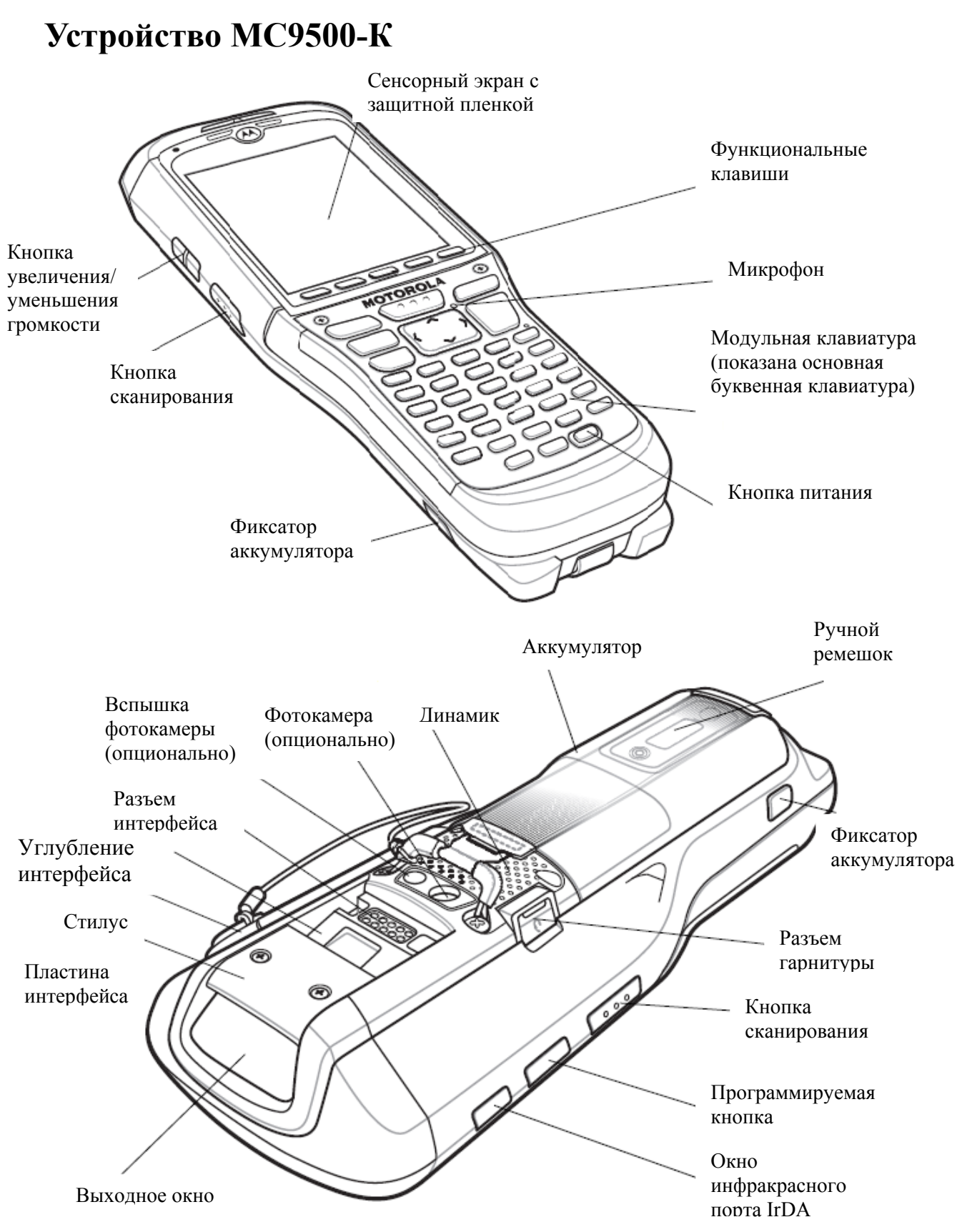

**Рисунок 1-1.** *МС9500-К*

 $\mathcal{L}_\text{max}$ 

### **Начало работы**

Чтобы начать работу с MC9500-K в первый раз, выполните следующее:

**•** Установите карту micro-SD (дополнительно)

**\_\_\_\_\_\_\_\_\_\_\_\_\_\_\_\_\_\_\_\_\_\_\_\_\_\_\_\_\_\_\_\_\_\_\_\_\_** 

- Вставьте SIM-карту (только MC9596)
- Установите аккумулятор

**CAUTION** 

**NOTE** 

**•** Зарядите MC9500-K

### **Установка карты microSD**

Отсек для карты micro-SD предоставляет дополнительное независимое хранилище данных. Этот отсек находится под аккумулятором. Для получения дополнительной информации обратитесь к документации, входящей в комплект карты, и следуйте рекомендациям изготовителя.

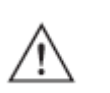

Во избежание повреждения карты micro-SD соблюдайте соответствующие меры предосторожности в отношении электростатических разрядов. Соответствующие меры предосторожности в отношении электростатических разрядов включают в себя использование антистатического коврика и надежное заземление оператора, но не ограничиваются вышесказанным.

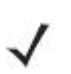

MC9500-K была изготовлена с двумя типами держателей карт microSD. В варианте 1, карта MicroSD помещается в крышку держателя, и крышка закрывается на место. В варианте 2, карта MicroSD помещается лицом вниз на контакты держателя, и крышка закрывается на место.

#### **Вариант 1**

Для установки карты micro-SD выполните следующие действия.

**1.** Извлеките крышку SD-карты при помощи плоской отвертки.

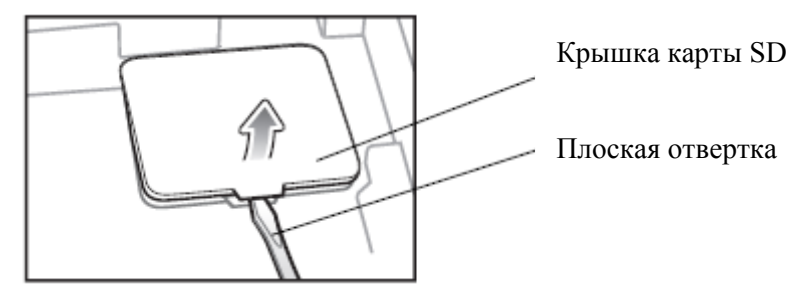

**Рисунок 1-2** *Извлечение крышки держателя карты microSD*

- **2.** Чтобы открыть, сдвиньте крышку держателя карты microSD влево.
- **3.** Поднимите крышку держателя карты microSD.

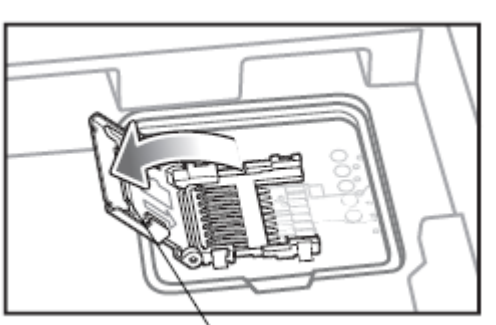

Крышка держателя карты micro-SD

**Рисунок 1-3** *Поднимите крышку держателя карты micro-SD.* 

**4.** Вставьте карту microSD в крышку держателя карты так, чтобы карта вошла в направляющие держателя с каждой стороны крышки.

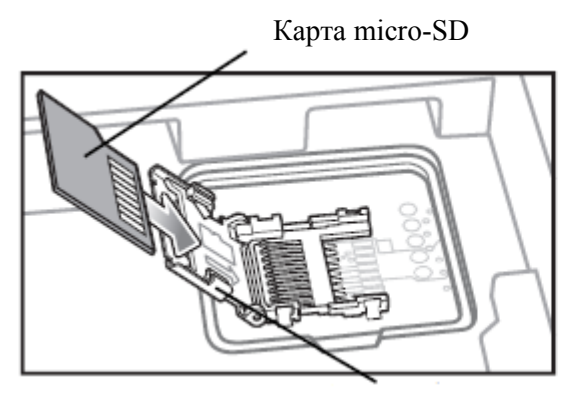

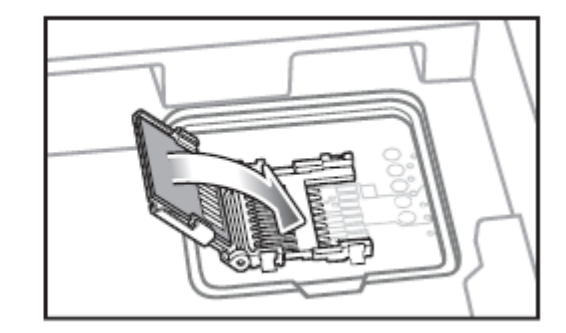

Направляющая

**Рисунок 1-4** *Вставьте карту microSD в держатель*

**5.** Закройте крышку держателя и сдвиньте вправо, чтобы заблокировать ее.

**6.** Совместите крышку карты SD с отсеком карты и нажмите для фиксации.

#### **Вариант 2**

Для установки карты microSD:

**1.** Извлеките крышку SD-карты при помощи кончика стилуса.

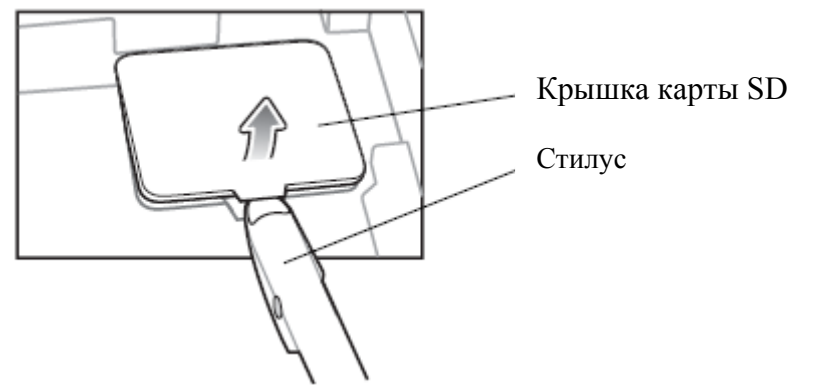

**Рисунок 1-5** *Извлечение крышки держателя карты microSD*

- **2.** Чтобы открыть, сдвиньте крышку держателя карты microSD влево.
- **3.** Поднимите крышку держателя карты microSD.

1-4

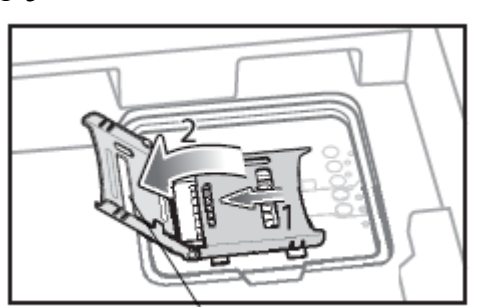

**Рисунок 1-6** *Поднимите крышку держателя карты micro-SD.*  Крышка держателя карты micro-SD

**4.** Поместите карту microSD на контакты.

Карта micro-SD

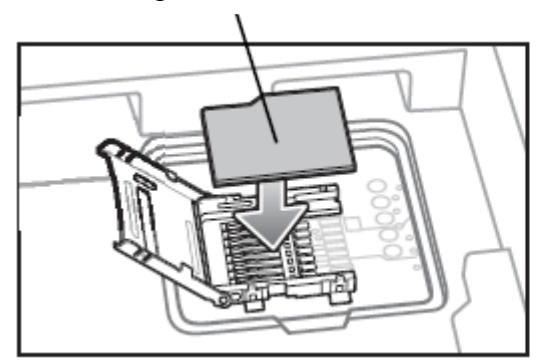

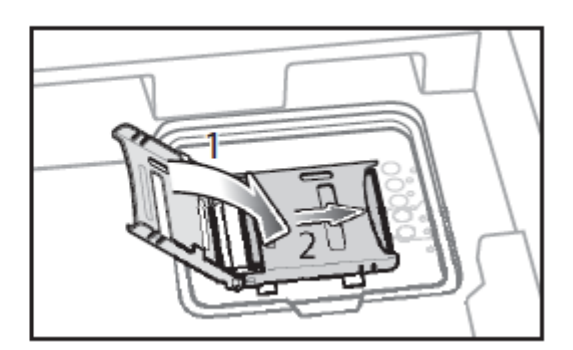

**Рисунок 1-7** *Поместите карту microSD в держатель*

**5.** Закройте крышку держателя и сдвиньте вправо, чтобы заблокировать ее.

**6.** Совместите крышку карты SD с отсеком карты и нажмите для фиксации.

### **Установка SIM-карты**

**NOTE** 

Только для конфигурации MC9596 и МС959В.

Телефонная услуга стандарта GSM требует наличия SIM-карты (Subscriber Identification Module) или смарт-карты. Закажите такую карту у вашего оператора связи. Карта вставляется в MC9596 и может содержать следующую информацию.

**•** Подробные данные счета оператора мобильной связи.

**•** Информация, касающаяся доступа к сервисным услугам и предпочтительных настроек.

**•** Информация о контактах, которую можно переместить в приложение Contacts (Контакты) на MC9596.

**•** Какие-либо дополнительные услуги, на которые подписан абонент.

Для получения дополнительной информации о SIM-картах обратитесь к **NOTE** документации оператора связи.

Для установки SIM-карты:

**1.** Извлеките крышку SIM-карты кончиком стилуса.

1-5

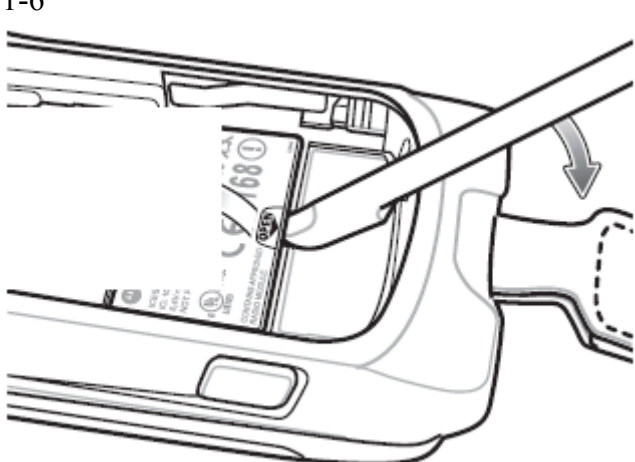

**Рисунок 1-8** *Извлечение крышки держателя SIM-карты*

- **2.** Чтобы открыть, сдвиньте крышку держателя SIM-карты влево.
- **3.** Поднимите крышку держателя SIM-карты.

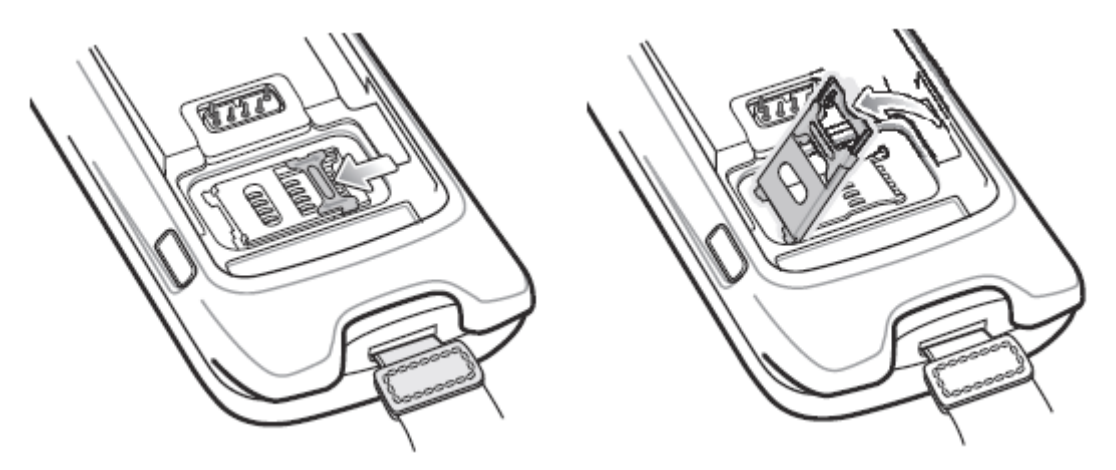

**Рисунок 1-9** *Поднятие крышки для SIM-карты*

**4.** Вставьте SIM-карту (как показано на *Рис. 1-10*) в крышку держателя карты контактами вниз, скошенным уголком вверх.

Скошенный уголок

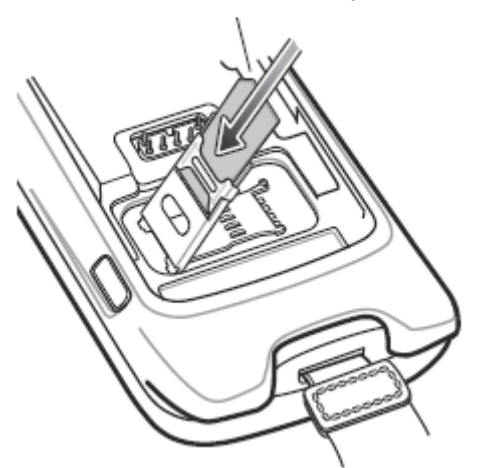

**Рисунок 1-10** *Вставка SIM -карты*

**5.** Закройте крышку держателя SIM-карты и сдвиньте вправо, чтобы заблокировать ее.

**6.** Совместите крышку SIM-карты с отсеком SIM-карты и нажмите для фиксации.

1-7

**7.** Установите аккумулятор.

**8.** По окончании первоначальной настройки MC9596 или замены SIM-карты:

**a.** Нажмите красную кнопку **Power** (Питание).

**b.** На экране **Today** (Сегодня), нажмите **Wireless Manager** (Диспетчер беспроводной связи).

**c.** Убедитесь в том, что телефон включен.

**d.** Нажмите красную кнопку **Power** (Питание), для перевода MC9596 в режим ожидания.

**e.** Выполните «горячую» перезагрузку. См. *Перезагрузка MC9500-K на стр. 3-3*.

**f.** Выполните телефонный вызов, чтобы убедиться в установлении мобильной связи

Для получения подробной информации об активации функции связи в беспроводных глобальных сетях (WWAN) и настройках обратитесь к *Руководству настройки мобильного компьютера серии MC9500-K*.

### **Установка аккумулятора**

Для установки аккумулятора:

**NOTE** 

**1.** Вставьте аккумулятор верхней частью в отсек для аккумулятора.

**2.** Легким нажатием вставьте аккумулятор в отсек для аккумулятора, пока не услышите щелчок зажимов.

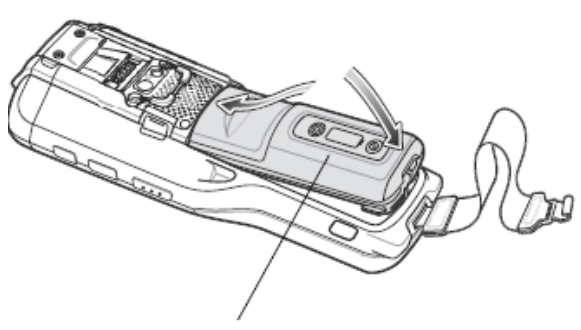

Фиксатор аккумулятора

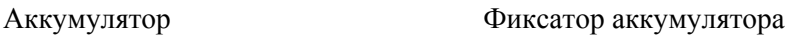

**Рисунок 1-11** *Установка аккумулятора*

**3.** Если аккумулятор заряжен, то после его установки MC9500-K включается автоматически.

### **Зарядка аккумулятора**

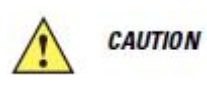

Обеспечьте соблюдение мер предосторожности в отношении аккумулятора, изложенных в разделе *Техника безопасности при использовании аккумуляторов на стр. 9-2.*

Перед первым использованием MC9500-K зарядите аккумулятор через зарядный кабель или базовую станцию:

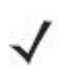

**NOTE** Для ознакомления с порядком работы базовых станций и операциями зарядки, обратитесь к *Руководству настройки мобильного компьютера серии MC9500-K*.

- Зарядно-коммуникационный кабель USB
- Зарядный кабель
- Базовая станция с USB на 1 устройство

1-8

- Базовая станция зарядки на 4 устройства
- Базовая станция Ethernet на 4 устройства.

Совместите углубление интерфейса MC9500-K с контактной планкой базовой станции или кабеля и закрепите на ней устройство. Зарядка аккумулятора начнется автоматически. Информацию об индикаторах зарядки см. в *Табл. 1-1*. Аккумулятор емкостью 4800 мАч полностью заряжается менее чем за шесть часов.

Индикатор состояния аккумулятора

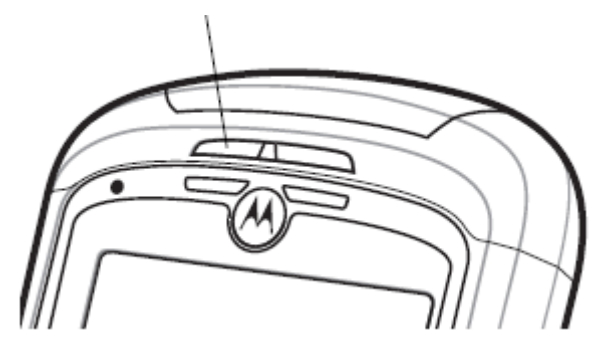

*Индикатор состояния аккумулятора*

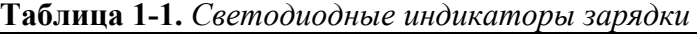

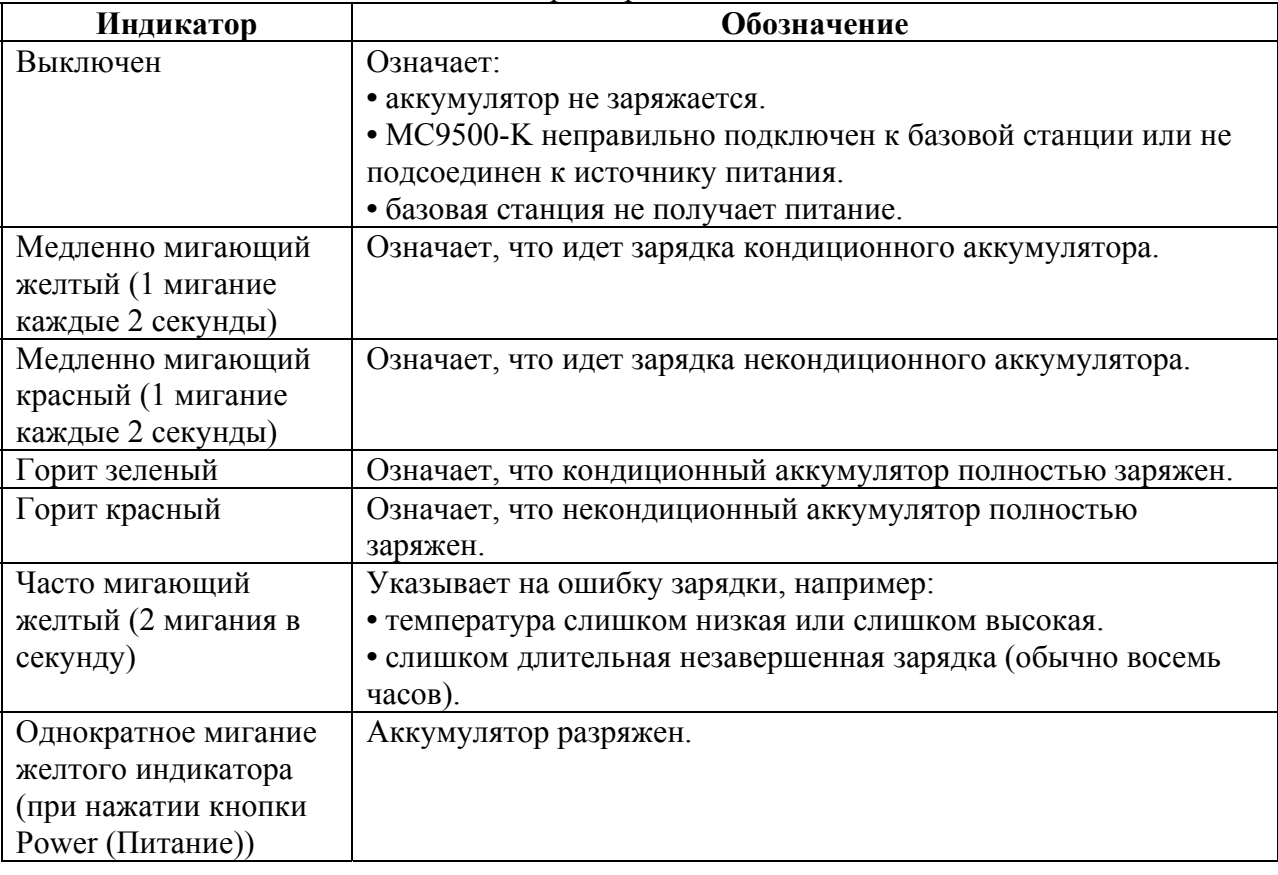

MC9500-K снабжен резервным аккумулятором для поддержки памяти, который автоматически подзаряжается от полностью заряженного основного аккумулятора. При первом использовании MC9500-K для полной зарядки резервного аккумулятора требуется примерно 36 часов. Это справедливо и в случае разрядки резервного аккумулятора, что происходит при извлечении основного на несколько часов. При извлечении основного аккумулятора MC9500-K, резервный аккумулятор удерживает данные в памяти ОЗУ до 15 минут (при комнатной температуре). В случае сильной разрядки аккумулятора, данные в памяти ОЗУ могут храниться до 48 часов за счет совместной работы основного и резервного аккумуляторов MC9500-K.

#### 1-9 **Температура зарядки**

Заряжайте аккумуляторы при температуре от 0°С до  $+40$ °С. Обратите внимание, что процесс зарядки контролируется интеллектуальными функциями MC9500-K.

Для выполнения данной операции MC9500-K попеременно включает и отключает зарядку аккумулятора на короткие периоды времени, чтобы удержать температуру в заданных пределах. Светодиодный индикатор MC9500-K сигнализирует об отключении зарядки вследствие отклонения температуры на зарядном устройстве. См. *Табл. 1-1*.

## **Включение МС9500-К**

После подключения MC9500-K к источнику питания на экран выводится заставка в течение 1 минуты на время инициализации файловой системы MC9500-K на флэш-памяти, после чего появляется экран калибровки.

#### **Калибровка экрана**

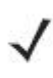

**NOTE** Экран калибровки также доступен при нажатии клавиш **CTRL** - **BKSP**  (Пробел) или в меню **Start** (Пуск) > **Settings** (Настройки) > **Screen**  (Экран) > кнопка **Align Screen** (Откалибровать экран).

Для калибровки экрана таким образом, чтобы синхронизировать перемещение курсора на сенсорном экране со стилусом:

**1.** Извлеките стилус из держателя на боковой стороне MC9500-K.

**2.** Аккуратно нажмите и кратковременно удерживайте наконечник стилуса в центре каждого перекрестия, появляющегося на экране.

**3.** Повторяйте операцию по мере движения перекрестия по экрану, а затем нажмите на сенсорный экран, чтобы продолжить.

### **Замена аккумулятора**

\_\_\_\_\_\_\_\_\_\_\_\_\_\_\_\_\_\_\_\_\_\_\_\_\_\_\_\_\_\_\_\_\_

Для замены аккумулятора:

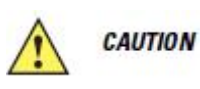

Перед извлечением аккумулятора переведите MC9500-K в режим ожидания. Неправильное извлечение аккумулятора может вызвать "холодную" перезагрузку MC9500-K и потерю данных.

**1.** Если MC9500-K уже находится в режиме ожидания, нажмите красную кнопку **Power**  (Питание) для выхода из этого режима.

**2.** Нажмите красную кнопку **Power** (Питание) для перевода MC9500-K в режим ожидания.

**3.** Дождитесь включения и выключения красного светодиода декодирования.

**4.** Отсоедините ручной ремешок.

**5.** Для извлечения аккумулятора нажмите на два фиксатора. Аккумулятор должен слегка приподняться.

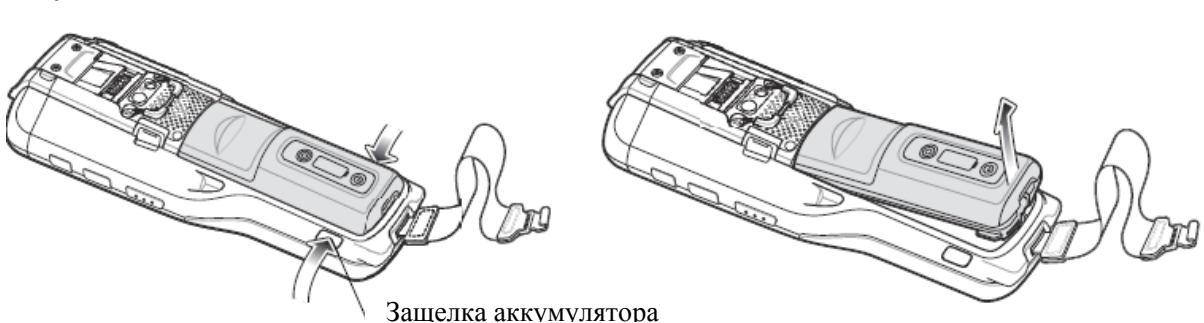

**Рисунок 1-12** *Извлечение аккумулятора*

**6.** Достаньте аккумулятор из MC9500-K.

**7.** Вставьте сменный аккумулятор (сначала верхнюю часть) в отсек для аккумулятора, расположенный в задней части MC9500-K.

**8.** Нажмите на аккумулятор до защелкивания фиксаторов.

После установки аккумулятора включается MC9500-K.

### **Извлечение карты microSD**

 $\mathcal{L}_\text{max}$ 

Чтобы извлечь карту micro-SD, выполните следующие действия:

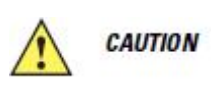

Перед извлечением аккумулятора переведите MC9500-K в режим ожидания. Неправильное извлечение аккумулятора может вызвать "холодную" перезагрузку MC9500-K и потерю данных.

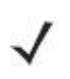

**NOTE** На устройствах с версией ОЕМ 01.19.11 и выше при нажатии кнопки Power появляется диалоговое окно. См. *Извлечение аккумулятора на стр. D-18* для получения дополнительной информации.

**1.** Если MC9500-K уже находится в режиме ожидания, нажмите красную кнопку **Power**  (Питание) для выхода из этого режима.

**2.** Нажмите красную кнопку **Power** (Питание) для перевода MC9500-K в режим ожидания.

**3.** Дождитесь включения и выключения красного светодиода декодирования.

- **4.** Отсоедините ручной ремешок.
- **5.** Извлеките аккумулятор.
- **6.** Извлеките крышку карты SD.
- **7.** Чтобы открыть, сдвиньте крышку держателя карты SD влево.
- **8.** Поднимите крышку держателя карты micro-SD.
- **9.** Извлеките карту micro-SD из держателя.
- **10.** Закройте крышку держателя карты micro-SD.
- **11.** Сдвиньте крышку держателя карты micro-SD вправо, чтобы заблокировать ее.
- **12.** Совместите крышку карты SD с отсеком карты и нажмите для фиксации.
- **13.** Вставьте аккумулятор.

 $\mathcal{L}_\text{max}$ 

Для извлечения SIM-карты:

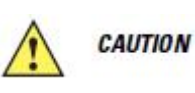

Перед извлечением аккумулятора переведите MC9500-K в режим ожидания. Неправильное извлечение аккумулятора может вызвать "холодную" перезагрузку MC9500-K и потерю данных.

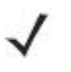

**NOTE** На устройствах с версией ОЕМ 01.19.11 и выше при нажатии кнопки Power появляется диалоговое окно. См. *Извлечение аккумулятора на стр. D-18* для получения дополнительной информации.

**1.** Если MC9500-K уже находится в режиме ожидания, нажмите красную кнопку **Power**  (Питание) для выхода из этого режима.

**2.** Нажмите красную кнопку **Power** (Питание) для перевода MC9500-K в режим ожидания.

- **3.** Дождитесь включения и выключения красного светодиода декодирования.
- **4.** Отсоедините ручной ремешок.
- **5.** Извлеките аккумулятор.
- **6.** Извлеките крышку SIM-карты при помощи плоской отвертки.
- **7.** Чтобы открыть, сдвиньте крышку держателя SIM-карты влево.
- **8.** Поднимите крышку держателя SIM-карты.
- **9.** Извлеките SIM-карту из держателя.
- **10.** Закройте крышку держателя SIM-карты.
- **11.** Сдвиньте крышку держателя SIM-карты вправо, чтобы заблокировать ее.
- **12.** Совместите крышку SIM-карты с отсеком SIM-карты и нажмите для фиксации.
- **13.** Вставьте аккумулятор.

## **Глава 2. Управление работой аккумулятора**

### **Введение**

В данной главе представлена информация по работе аккумулятора, индикации состояния аккумулятора, зарядке MC9500-K, зарядке запасных аккумуляторов и рекомендации по энергосбережению.

### **Работа аккумулятора**

\_\_\_\_\_\_\_\_\_\_\_\_\_\_\_\_\_\_\_\_\_\_\_\_\_\_\_\_\_\_\_\_\_

\_\_\_\_\_\_\_\_\_\_\_\_\_\_\_\_\_\_\_\_\_\_\_\_\_\_\_\_\_\_\_\_\_

Аккумулятор 4800 мАч обеспечивает питание MC9500-K и содержит индикаторы состояния и зарядки на передней панели. Работа индикаторов зависит от режима работы аккумулятора и позволяет пользователю определить кондиционность аккумулятора.

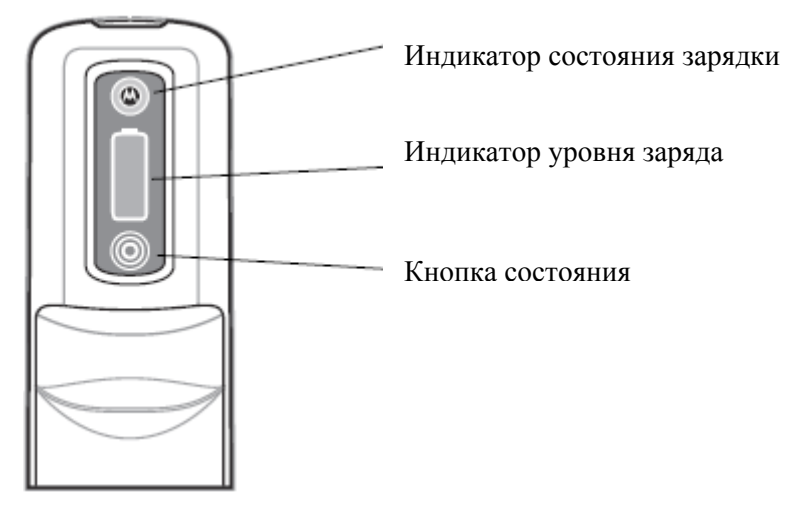

**Рисунок 2-1** *Аккумулятор*

Индикатор состояния зарядки показывает состояние зарядки и кондиционность аккумулятора. Индикатор уровня заряда указывает на некондиционность аккумулятора и на уровень заряда аккумулятора.

#### 2-2 **Кондиционность аккумулятора**

Аккумулятор становится некондиционным, когда **Battery Usage Indication** (Индикация использования аккумулятора) достигает определенного порога (окончания срока службы).

Момент окончания срока службы аккумулятора зависит от условий **NOTE** эксплуатации и зарядки

Значение **Battery Usage Threshold** (Порог использования аккумулятора) может быть изменено. Подробнее см. в *Руководстве настройки мобильного компьютера MC9500-K*.

Когда аккумулятор достигает некондиционного состояния, на дисплее MC9500-K появляется диалоговое окно. При появлении такого сообщения нажмите **Dismiss**  (Отклонить). Замените аккумулятор при первой возможности. Индикатор **Charge Level**  (Уровень заряда) аккумулятора отображает "X" когда аккумулятор становится некондиционным (см. *Рис. 2-3*). При зарядке некондиционного аккумулятора в MC9500-K индикатор **Battery Status** (Состояние аккумулятора) мигает красным.

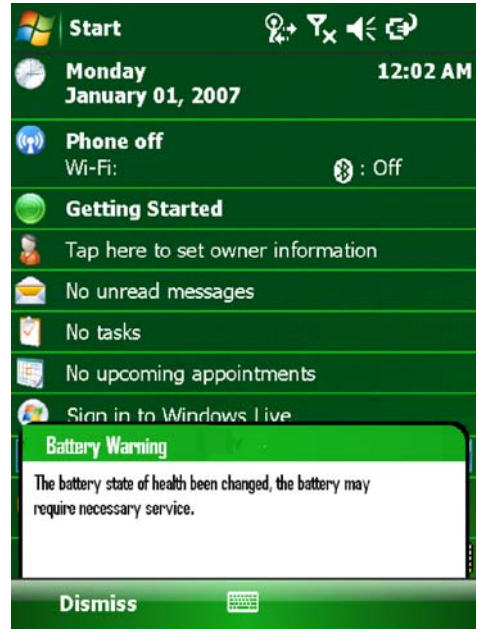

**Рисунок 2-2** *Battery Warning Dialog Box (Диалоговое окно предупреждения о состоянии аккумулятора)* 

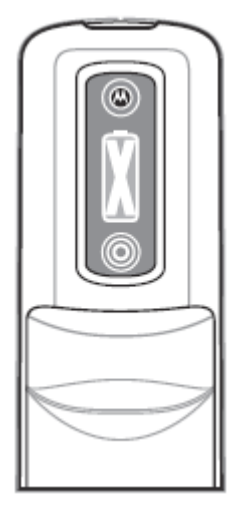

**Рисунок 2-3** *Индикация о некондиционности аккумулятора*
### **Состояние аккумулятора**

 $\mathcal{L}_\text{max}$ 

На передней панели аккумулятора MC9500-K представлена информация о состоянии, которая позволяет пользователю решить, какой аккумулятор использовать. Индикация состояния аккумулятора зависит от режима работы аккумулятора:

- Установлен в MC9500-K
- В зарядном устройстве
- Автономный режим.

#### **Установлен в МС9500-К**

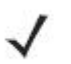

**NOTE** Индикатор **Charge Level** не показывает уровень заряда во время зарядки MC9500-K.

Когда аккумулятор 4800 мАч установлен в MC9500-K, пользователь может видеть уровень заряда (нажатием кнопки Status (Состояние)) и кондиционность аккумулятора (см. *Рис. 2-4*). Индикатор Battery Status (Состояние аккумулятора) отключен, когда аккумулятор установлен в MC9500-K. При некондиционности аккумулятора индикатор Charge Level отображает "X" (см. *Рис. 2-3*).

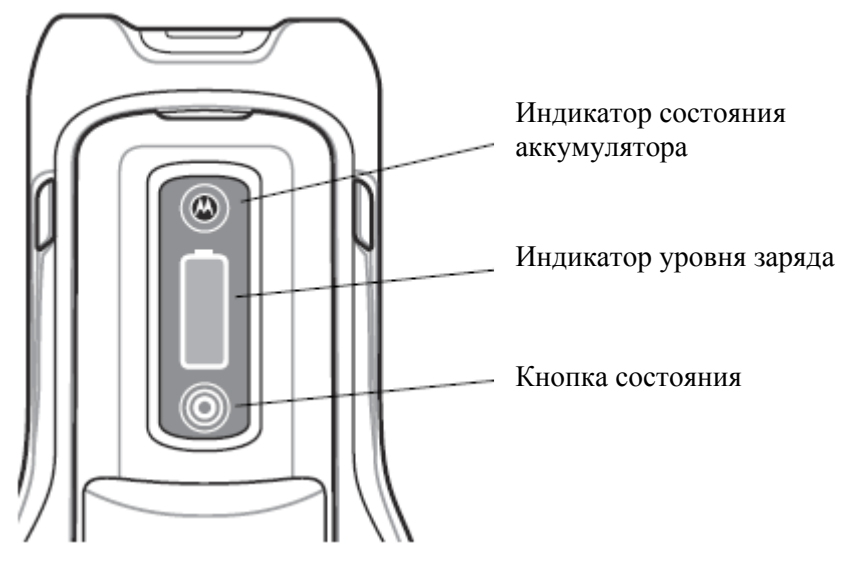

**Рисунок 2-4** *Аккумулятор в MC9500-K* 

Нажмите кнопку Status для отображения текущего уровня заряда аккумулятора. Информация отображается в течение пяти секунд и затем гаснет. *Табл. 2-1* содержит список обозначений уровня заряда при нажатии кнопки Status.

2-4 **Таблица 2-1** *Индикатор уровня заряда*

|  | <b>Индикатор</b><br>уровня заряда | Описание                                                               |
|--|-----------------------------------|------------------------------------------------------------------------|
|  |                                   | Указывает, что остаточный уровень<br>заряда примерно между 0% и 20%.   |
|  |                                   | Указывает, что остаточный уровень<br>заряда примерно между 21% и 40%.  |
|  |                                   | Указывает, что остаточный уровень<br>заряда примерно между 41% и 60%.  |
|  |                                   | Указывает, что остаточный уровень<br>заряда примерно между 61% и 80%.  |
|  |                                   | Указывает, что остаточный уровень<br>заряда примерно между 81% и 100%. |

**NOTE** Передняя панель аккумулятора не видна, когда MC9500-K заряжается в базовой станции. Передняя панель аккумулятора видна при зарядке по кабелю зарядки. Индикатор **Charge Level** отображает сообщение "**charging in mobile computer** (заряжается в мобильном компьютере)" (см. *Табл. 2-2*).

**Таблица 2-2** *Аккумулятор в MC9500-K*

| Действие          | Состояние        | Кондиционный аккумулятор                |                                                              |                                         | Некондиционный<br>аккумулятор                                 |
|-------------------|------------------|-----------------------------------------|--------------------------------------------------------------|-----------------------------------------|---------------------------------------------------------------|
|                   |                  | <b>Индикатор</b><br>состояния<br>заряда | <b>Индикатор</b><br>уровня заряда                            | <b>Индикатор</b><br>состояния<br>заряда | <b>Индикатор</b><br>уровня заряда                             |
| Her               | He<br>заряжается | Выкл.                                   |                                                              | Выкл.                                   |                                                               |
| Нажатие<br>кнопки | He<br>заряжается | Выкл.                                   | Подробнее<br>см. в Табл.<br>$2-I$ на<br>странице<br>$2 - 4.$ | Выкл.                                   | Подробнее<br>см. в Табл.<br>$2-I$ на<br>странице<br>$2 - 4$ . |

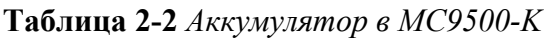

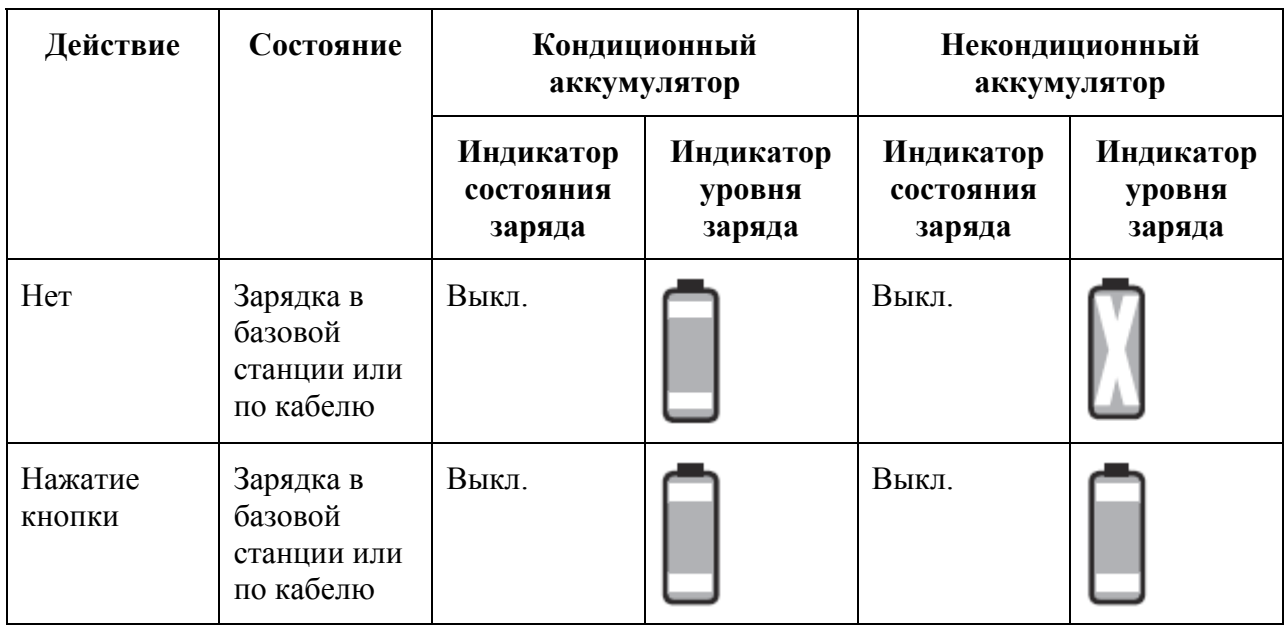

Кондиционность аккумулятора можно также проверить в приложении MC9500-K **Power**  (Питание). Нажмите **Start** (Пуск) > **Settings** (Настройки) > значок **Power** (Питание) > вкладка **BatteryMgmt** (Управление работой аккумулятора).

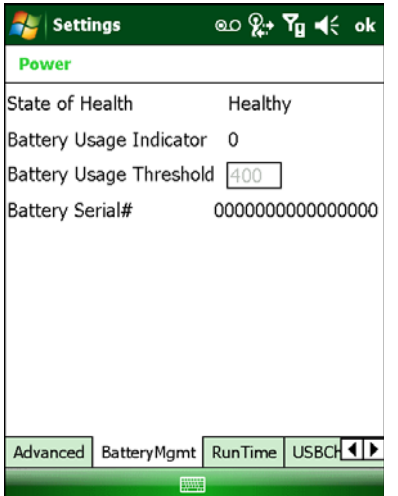

**Рисунок 2-5** *Окно Power - BatteryMgmt* 

**Таблица 2-3** *Окно BatteryMgmt (Управление работой аккумулятора)* 

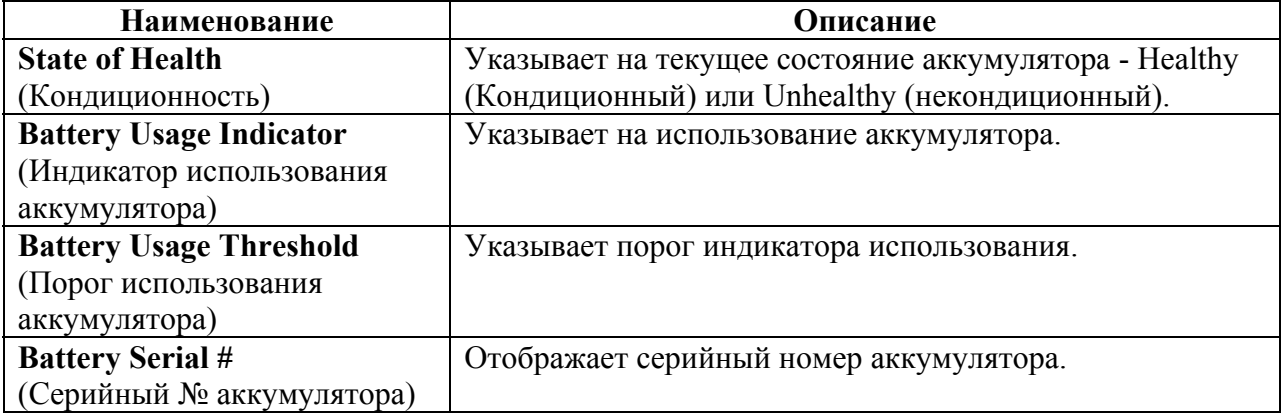

Информацию по изменения порога использования аккумулятора см. в *Руководстве настройки мобильного компьютера MC9500-K.* 

#### 2-6 **В зарядном устройстве**

При нахождении аккумулятора в однослотовом зарядном устройстве, четырехслотовом зарядном устройстве или в автомобильном зарядном устройстве состояние зарядки аккумулятора и кондиционность указаны на передней панели аккумулятора. Если на зарядное устройство не подается питание, аккумулятор функционирует, как если бы он был в автономном режиме. Для получения дополнительной информации см. *Автономный режим на стр. 2-8.*

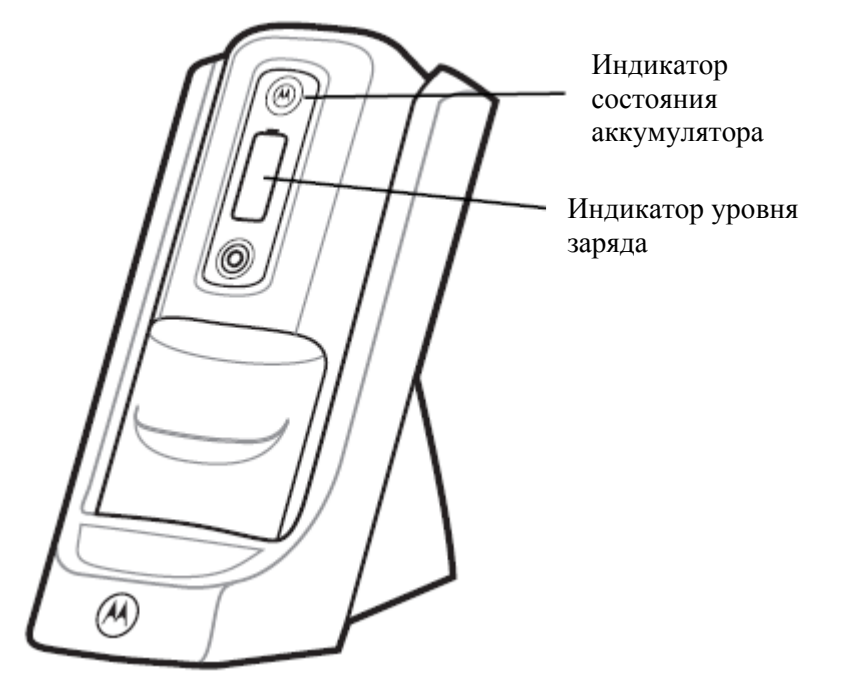

**Рисунок 2-6** *Аккумулятор в однослотовом зарядном устройстве*

Индикатор состояния аккумулятора отображает текущее состояние зарядки, как описано в *Табл. 2-4.* Индикатор уровня заряда показывает уровень заряда кондиционного аккумулятора, как описано в *Табл. 2-1*.

Если аккумулятор некондиционный, на дисплее появляется "X". Для просмотра уровня заряда нажмите кнопку **Status** (Состояние). На дисплее показывается уровень заряда. Через пять секунд на дисплей возвращается знак "X".

2-7

**Таблица 2-4** *Состояние аккумулятора в зарядном устройстве*

| Состояние             | Кондиционный аккумулятор      |          | Некондиционный аккумулятор    |        |
|-----------------------|-------------------------------|----------|-------------------------------|--------|
|                       | Индикатор уровня<br>Индикатор |          | Индикатор<br>Индикатор уровня |        |
|                       | состояния                     | заряда   | состояния                     | заряда |
|                       | аккумулятора                  |          | аккумулятора                  |        |
| Нет (на               | Выкл.                         |          | Выкл.                         |        |
| зарядное              |                               |          |                               |        |
| устройство не         |                               |          |                               |        |
| подается              |                               |          |                               | μ      |
| питания)              |                               |          |                               |        |
|                       |                               |          |                               |        |
|                       |                               |          |                               |        |
|                       |                               |          |                               |        |
|                       |                               | ٠        |                               |        |
|                       |                               |          |                               |        |
| Зарядка               | Медленно                      |          | Медленно                      |        |
|                       | мигает желтым                 |          | мигает красным                |        |
|                       | (1 мигание                    | $\omega$ | (1 мигание                    |        |
|                       | каждые 2                      |          | каждые 2                      |        |
|                       | секунды)                      |          | секунды)                      |        |
|                       |                               |          |                               |        |
|                       |                               |          |                               |        |
|                       |                               |          |                               |        |
|                       |                               |          |                               |        |
|                       |                               |          |                               |        |
| Полностью             | Горит зеленым                 |          | Горит красным                 |        |
| заряжен               |                               |          |                               |        |
|                       |                               |          |                               |        |
|                       |                               |          |                               |        |
|                       |                               |          |                               |        |
|                       |                               |          |                               |        |
|                       |                               |          |                               |        |
|                       |                               |          |                               |        |
|                       |                               | $\circ$  |                               | O      |
|                       |                               |          |                               |        |
| Ошибка при<br>зарядке | Часто мигает<br>желтым (2     |          | Часто мигает<br>желтым (2     |        |
| • температура         | мигания в                     |          | мигания в                     |        |
| слишком               | секунду)                      |          | секунду)                      |        |
| высокая или           |                               |          |                               |        |
| слишком               |                               |          |                               |        |
| низкая                |                               |          |                               |        |
| • слишком             |                               |          |                               |        |
| длительная            |                               |          |                               |        |
| неоконченная          |                               |          |                               |        |
| зарядка               |                               |          |                               |        |
| (обычно               |                               |          |                               |        |
| восемь часов)         |                               |          |                               |        |

### **Автономный режим**

Когда аккумулятор не установлен в MC9500-K или в зарядное устройство, состояние заряда и кондиционность аккумулятора показаны на передней панели аккумулятора. Если аккумулятор некондиционен, на индикаторе уровня заряда появляется "X". Нажмите кнопку **Status**, чтобы увидеть кондиционность и уровень заряда аккумулятора. Светодиод состояния аккумулятора загорается, а индикатор уровня заряда показывает уровень заряда. Через пять секунд светодиод гаснет, индикатор уровня заряда возвращается к предыдущему изображению. Описания индикаторов состояния аккумулятора и уровня заряда см. в *Табл. 2-5*.

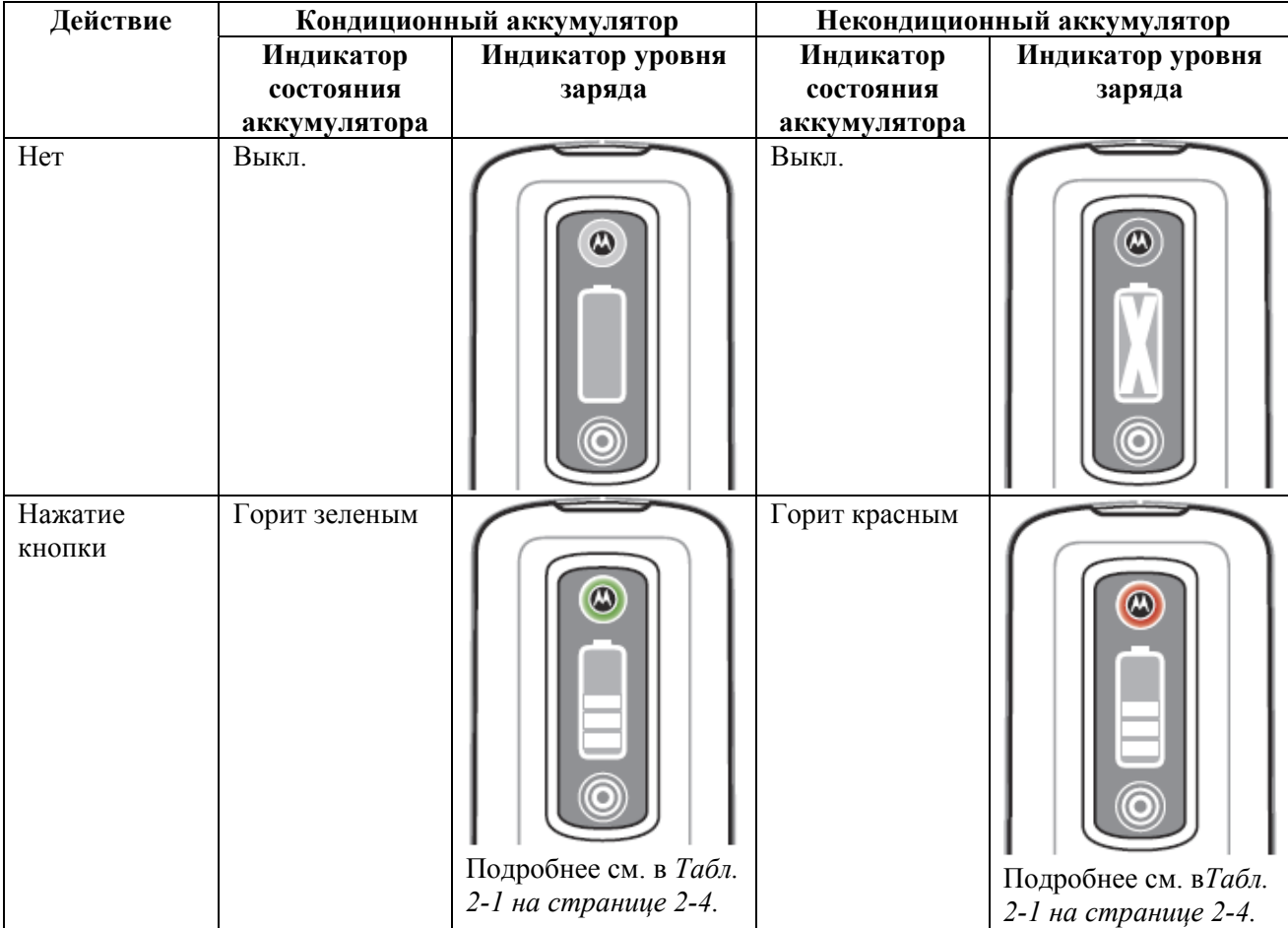

**Таблица 2-5** *Состояние аккумулятора - автономный режим*

### **Зарядка МС9500-К**

 $\mathcal{L}_\text{max}$ 

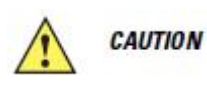

Обеспечьте соблюдение мер предосторожности в отношении аккумулятора, изложенных в разделе *Техника безопасности при использовании аккумуляторов на стр. 9-2.* 

MC9500-K оборудован резервным аккумулятором для поддержки памяти, который автоматически подзаряжается от полностью заряженного основного аккумулятора. При первом использовании MC9500-K для полной зарядки резервного аккумулятора требуется примерно 36 часов. Это справедливо и в случае разрядки резервного аккумулятора, что происходит при извлечении основного на несколько часов. При извлечении основного аккумулятора MC9500-K, резервный аккумулятор удерживает данные в памяти ОЗУ до 15 минут (при комнатной температуре). В случае сильной разрядки МС9500-К данные в памяти ОЗУ могут храниться до 36 часов за счет совместной работы основного и резервного аккумуляторов.

Для зарядки аккумулятора используйте базовую станцию или кабель. Для ознакомления с процедурами установки и зарядки базовой станции и кабеля, обратитесь к *Руководству настройки мобильного компьютера MC9500-K*.

Для зарядки аккумулятора:

**1.** Подсоедините зарядное устройство к соответствующему источнику питания. Подробнее о настройке см. в *Руководстве настройки мобильного компьютера серии MC9500-K*.

**2.** Совместите углубление интерфейса MC9500-K с контактной планкой базовой станции или кабеля и закрепите на ней устройство. MC9500-K начинает заряжаться. Индикатор зарядки/состояния аккумулятора мигает во время зарядки, после окончания зарядки горит постоянно (цвет индикатора зависит от кондиционности аккумулятора). Подробнее о зарядке см. *Табл. 2-6*. Аккумулятор емкостью 4800 мАч полностью заряжается менее чем за шесть часов.

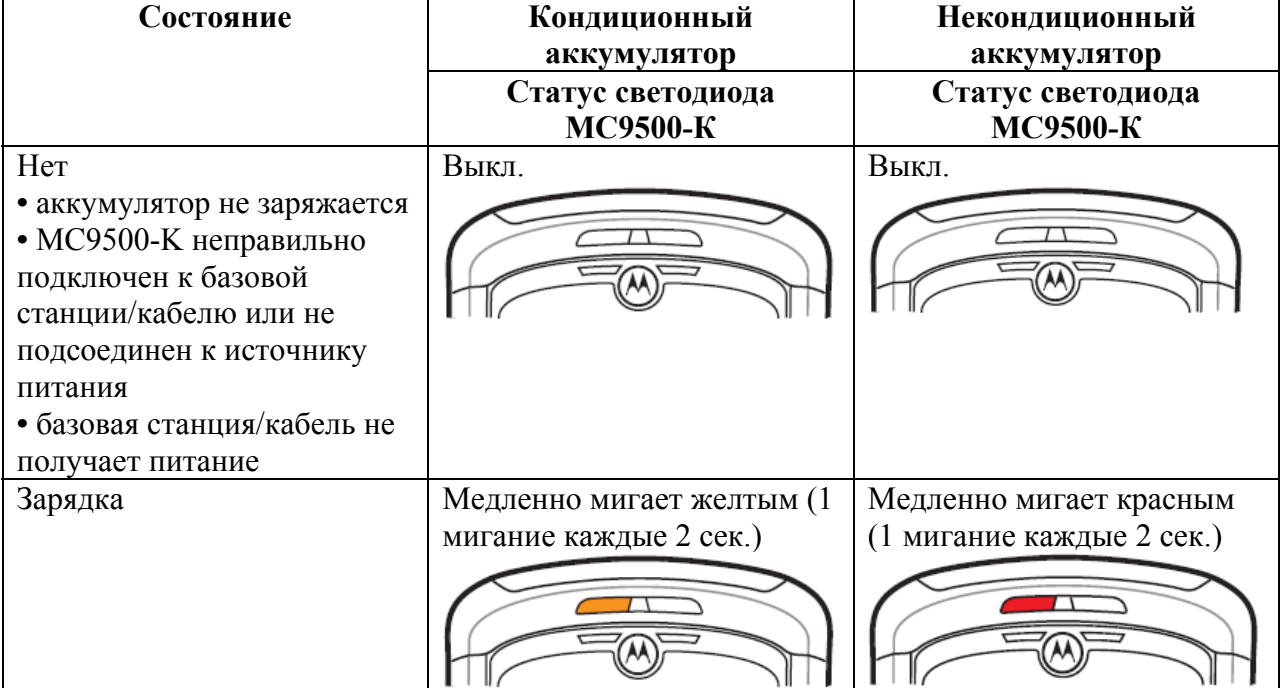

**Таблица 2-6** *Индикации свеодиодов зарядки/состояния аккумулятора*

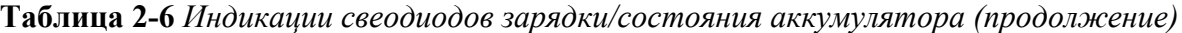

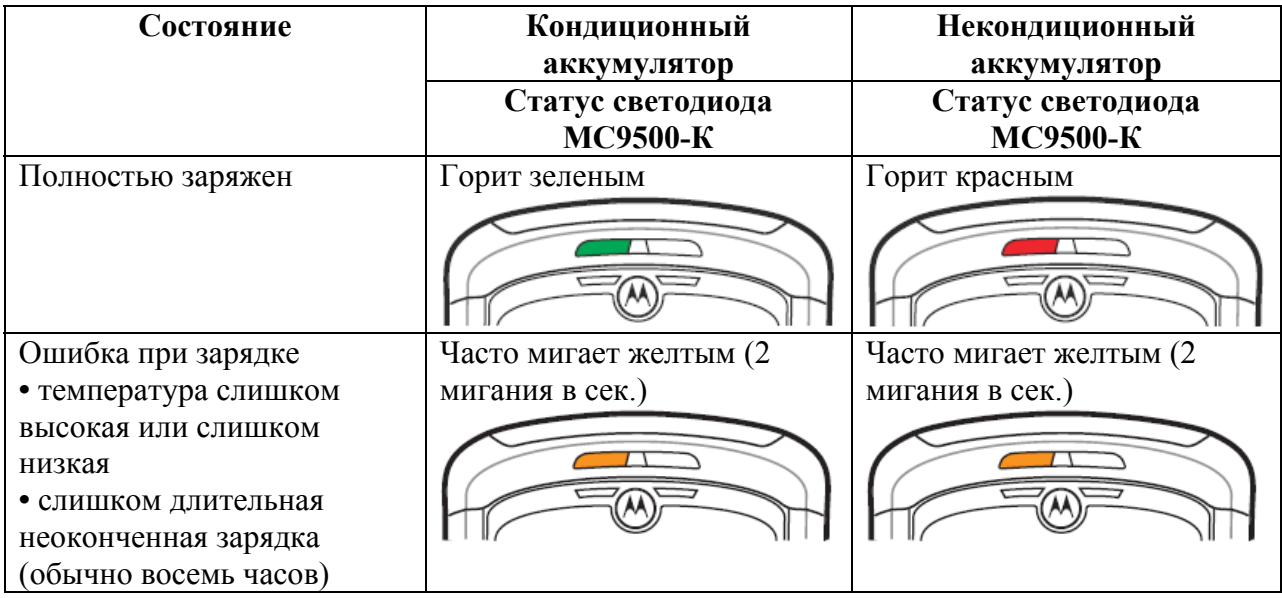

#### **Зарядка запасного аккумулятора**

Заряжайте запасной аккумулятор при помощи следующих аксессуаров:

• Однослотовое зарядное устройство

 $\mathcal{L}_\text{max}$ 

- Четырехслотовое зарядное устройство
- Автомобильное зарядное устройство.

Для зарядки запасного аккумулятора:

**1.** Убедитесь, что зарядное устройство подключено к соответствующему источнику питания.

**2.** Установите запасной аккумулятор в зарядное устройство. Начнется зарядка аккумулятора.

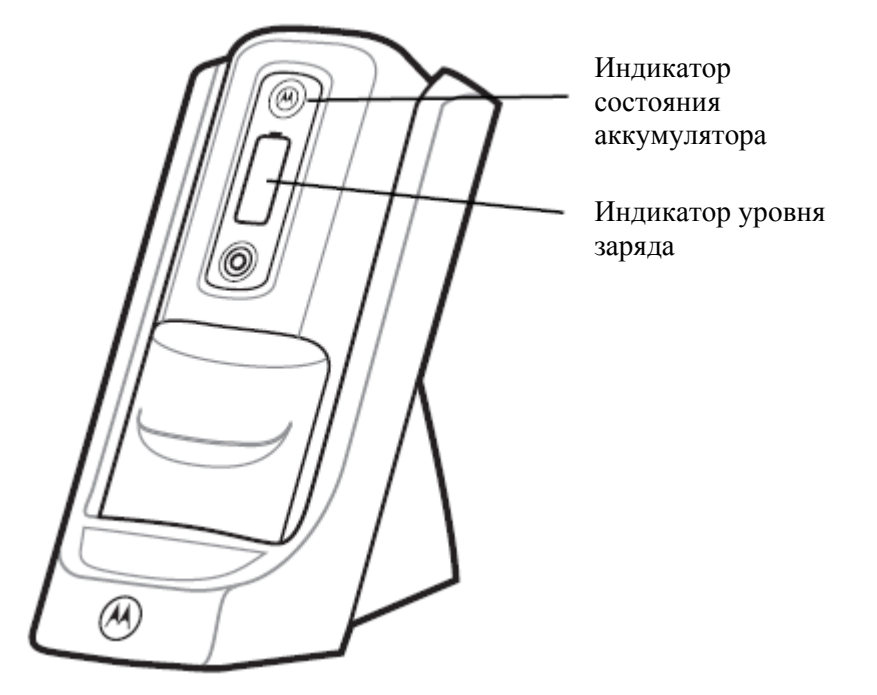

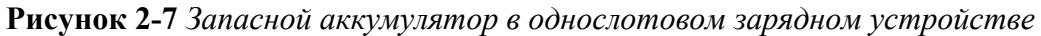

Состояние и кондиционность аккумулятора указаны на передней панели аккумулятора. В *Табл. 2-7* перечислены индикации зарядки.

**Табл. 2-7** *Индикация состояния зарядки аккумулятора*

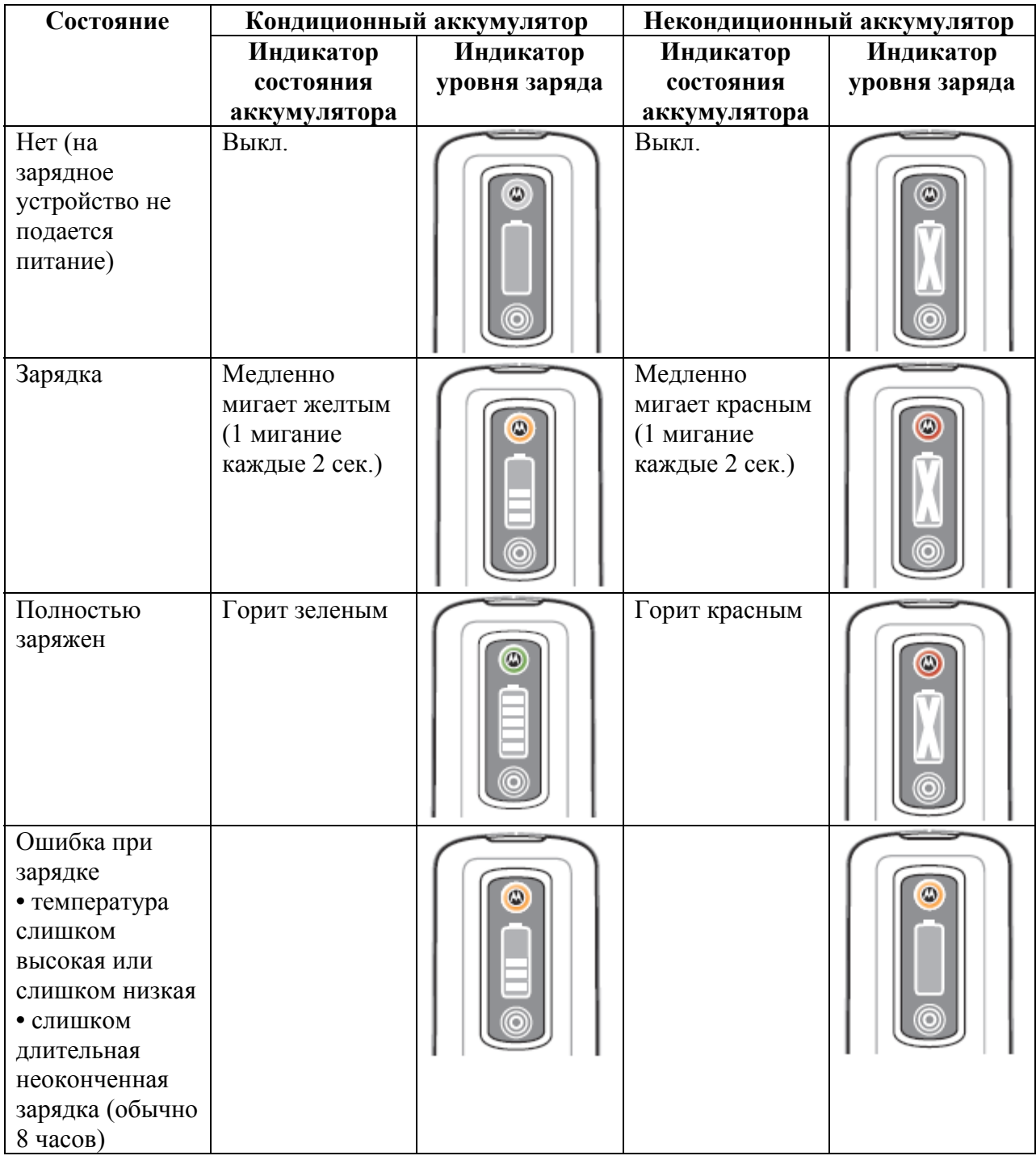

### **Температура зарядки**

Заряжайте аккумулятор при температуре от 0°C до +40°C. Обратите внимание, что процесс зарядки контролируется интеллектуальными функциями MC9500-K.

Для выполнения данной операции MC9500-K попеременно включает и отключает зарядку аккумулятора, чтобы удержать температуру в заданных пределах. Об отключении зарядки вследствие отклонения температуры сигнализирует светодиодный индикатор MC9500-K на зарядном устройстве.

### **Инструкции по энергосбережению**

 $\mathcal{L}_\text{max}$ 

Соблюдайте следующие инструкции по экономии заряда аккумулятора:

- При длительном перерыве в работе всегда ставьте MC9500-K на подзарядку от сети переменного тока.
- Настройте MC9500-K на отключение при кратковременном перерыве в работе.
- Настройте подсветку на отключение при кратковременном перерыве в работе.
- Если устройство не используется, отключайте все функции беспроводной связи.

#### **Изменение настроек меню Power (питание)**

Для настройки MC9500-K на отключение при кратковременном перерыве в работе.

**1.** Нажмите **Start** (Старт) > **Settings** (Настройки) > вкладка **System** (Система) > значок **Power** (Питание) *>* вкладка **Advanced** (Расширенные настройки).

**2.** Установите флажок **On battery power: Turn off device if not used** (Питание от аккумулятора: отключать устройство, если не используется в течение...) и выберите нужное значение из раскрывающегося списка.

**3.** Нажмите **OK**.

#### **Изменение настроек подсветки дисплея**

Для изменения настроек подсветки дисплея в целях сохранения заряда аккумулятора:

**1.** Нажмите **Start** > **Settings** > вкладка **System** > значок **Backlight** (Подсветка дисплея) *>*  вкладка **Battery Power** (Питание от аккумулятора)*.*

**2.** Установите флажок **Disable backlight if device is not used for** (Отключать подсветку дисплея, если устройство не используется в течение...) и выберите нужное значение из раскрывающегося списка.

**3.** Выберите вкладку **Brightness** (Яркость).

**4.** Установите флажок **Disable backlight** (Отключить подсветку дисплея), чтобы отключить подсветку дисплея или с помощью ползунка установите пониженную яркость.

**5.** Нажмите **OK**.

#### **Изменение настроек подсветки клавиатуры**

Для изменения настроек подсветки клавиатуры в целях сохранения заряда аккумулятора:

**1.** Нажмите **Start** > **Settings** > вкладка **System** > значок **Keylight** (Подсветка клавиатуры) *>*  вкладка **Battery Power** (Питание от аккумулятора).

**2.** Установите флажок **On battery power: Disable keylight if device if not used for**  (Питание от аккумулятора: отключать подсветку клавиатуры при перерыве в работе в течение...) и выберите нужное значение из раскрывающегося списка.

**3.** Выберите вкладку **Advanced** (Расширенные настройки).

**4.** Установите флажок **Disable keylight** (Отключить подсветку), чтобы отключить подсветку клавиатуры.

**5.** Нажмите **OK**.

#### 2-14 **Выключение радиомодулей**

Windows Mobile 6 устройства содержат программный компонент **Wireless Manager**  (Диспетчер беспроводной связи), предусматривающий несложный метод включения, отключения и настройки всех возможностей беспроводной связи из одного окна.

Чтобы открыть **Wireless Manager**, нажмите значок **Connectivity** (Подключение) или **Wireless Manager** на экране **Today** (Сегодня).

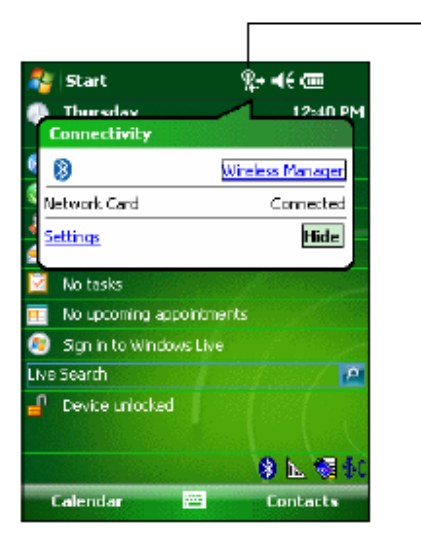

Значок подключения

**Рисунок 2-8** *Открытие Wireless Manager (Диспетчер беспроводной связи)*  Выберите **Wireless Manager** (Диспетчер беспроводной связи)*.* 

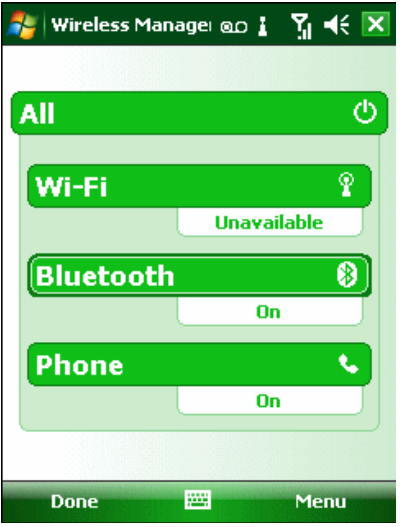

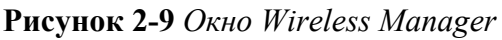

Параметры беспроводного соединения различаются в зависимости от **NOTE** конфигурации.

Для включения или отключения одного беспроводного соединения нажмите соответствующую кнопку.

Для включения или отключения всех беспроводных соединениий нажмите и удерживайте кнопку **All** (Все).

Для настройки параметров параметров соединения нажмите **Menu** (Меню).

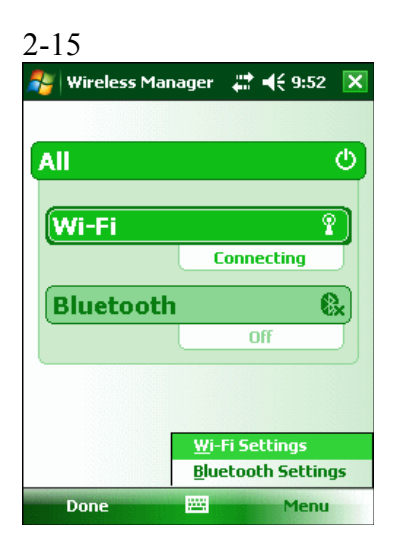

**Рисунок 2-10** *Меню Wireless Manager*

# **Глава 3. Использование МС9500-К**

### **Введение**

В данной главе объясняется назначение индикаторов, кнопок, значков состояния и элементов управления MC9500-K, даются основные инструкции по использованию устройства.

### **Светодиодные индикаторы**

\_\_\_\_\_\_\_\_\_\_\_\_\_\_\_\_\_\_\_\_\_\_\_\_\_\_\_\_\_\_\_\_\_\_\_

\_\_\_\_\_\_\_\_\_\_\_\_\_\_\_\_\_\_\_\_\_\_\_\_\_\_\_\_\_\_\_\_\_\_\_

В MC9500-K встроено три светодиодных индикатора. Индикатор декодирования показывает состояние сканирования. Индикатор состояния аккумулятора указывает на заряд аккумулятора и его кондиционность. Индикатор состояния радиомодуля WAN указывает на его состояние. *Табл. 3-1* описывает светодиодные индикаторы.

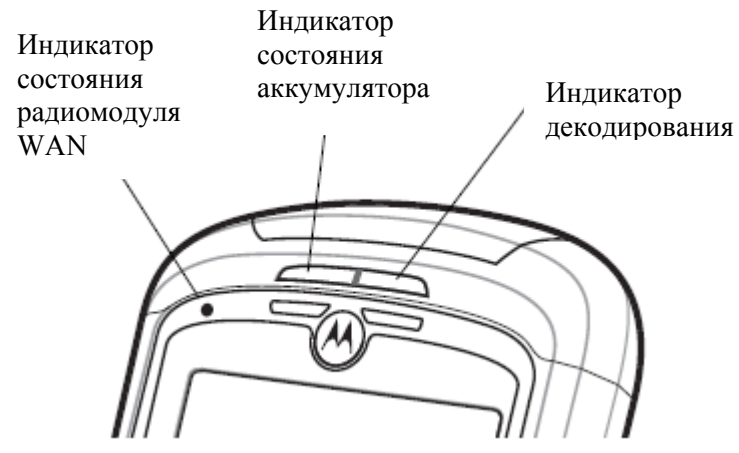

**Рисунок 3-1** *Светодиодные индикаторы*

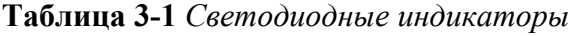

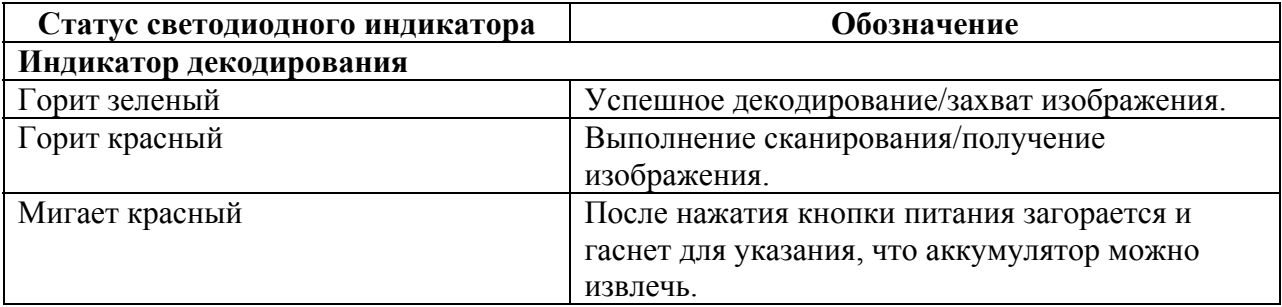

| Статус светодиодного индикатора    | Обозначение                                                        |
|------------------------------------|--------------------------------------------------------------------|
| Выключен                           | Функция не включена.                                               |
| Индикатор состояния аккумулятора   |                                                                    |
| Не горит                           | Означает, что:                                                     |
|                                    | • аккумулятор не заряжается.                                       |
|                                    | • МС9500-К неправильно подсоединен к базовой                       |
|                                    | станции или не подсоединен к источнику                             |
|                                    | питания.                                                           |
|                                    | • базовая станция не получает питание.                             |
| Медленно мигает желтый (1 мигание  | Означает, что заряжается кондиционный                              |
| каждые 2 секунды)                  | аккумулятор.                                                       |
| Медленно мигает красный (1 мигание | Означает, что заряжается некондиционный                            |
| каждые 2 секунды)                  | аккумулятор.                                                       |
| Горит зеленый                      | Означает, что кондиционный аккумулятор                             |
|                                    | полностью заряжен.                                                 |
| Горит красный                      | Означает, что некондиционный аккумулятор                           |
|                                    | полностью заряжен.                                                 |
| Часто мигает желтый (2 мигания в   | Указывает на ошибку при зарядке, например:                         |
| секунду)                           | • температура слишком высокая или слишком                          |
|                                    | низкая.                                                            |
|                                    | • зарядка выполняется слишком долго без                            |
|                                    | завершения (обычно восемь часов).                                  |
| Однократно мигает желтый (при      | Аккумулятор разряжен.                                              |
| нажатии кнопки питания)            |                                                                    |
|                                    |                                                                    |
| Мигание желтого (при нажатии       | Перегрев аккумулятора.                                             |
| кнопки питания)                    |                                                                    |
|                                    | Индикатор состояния радиомодуля WAN (только для MC9596 или MC9598) |
| Медленно мигает зеленый            | WAN активна.                                                       |
| Не горит                           | WAN неактивна.                                                     |

**Таблица 3-1** *Светодиодные индикаторы (продолежние)*

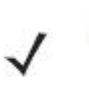

**NOTE** 

Для получения информации о сканировании/декодировании см. *Гл. 4, Сбор данных*. Для получения информации о состоянии и настройках радиомодуля WAN см. *Гл. 5, Использование телефона* или см. *Руководство настройки мобильного компьютера MC9500-K*.

### **Перезагрузка МС9500-К**

 $\mathcal{L}_\text{max}$ 

Перезагрузка осуществляеся с помощью двух функций: "горячей" и "холодной" перезагрузки. "Горячая" перезагрузка перезапускает MC9500-K с закрытием всех работающих программ. "Холодная" перезагрузка также перезагружает MC9500-K, а также инициализирует некоторые драйверы. Данные, сохраненные на флэш-памяти или на карте памяти, не теряются.

Если MC9500-K не работает должным образом, выполните "горячую" перезагрузку. Если после этого MC9500-K все еще не отвечает, выполните "холодную" перезагрузку.

### **Выполнение "горячей" перезагрузки**

Нажмите и удерживайте красную кнопку **Power** в течение примерно пяти секунд. Как только MC9500-K начнет загружаться, отпустите кнопку **Power**.

### **Выполнение "Холодной" перезагрузки**

\_\_\_\_\_\_\_\_\_\_\_\_\_\_\_\_\_\_\_\_\_\_\_\_\_\_\_\_\_\_\_\_\_\_\_

Для выполнения "холодной" перезагрузки одновременно нажмите красную кнопку **Power**  и клавиши 1 и 9.

### **Вывод МС9500-К из ждущего режима**

Условия вывода из ждущего режима определяют, какие действия используются для вывода мобильного компьютера из ждущего режима. Мобильный компьютер переходит в ждущий режим либо нажатием кнопки **Power**, либо автоматически, согласно настройкам тайм-аута на Панели управления. Эти настройки можно менять, при этом заводские параметры, представленные в *Табл. 3-2*, также могут являться объектом изменения/ обновления. Для изменения этих настроек нажмите **Start** > **Setting** > **System** > значок **Power** > вкладка **Wakeup** (Выход из ждущего режима).

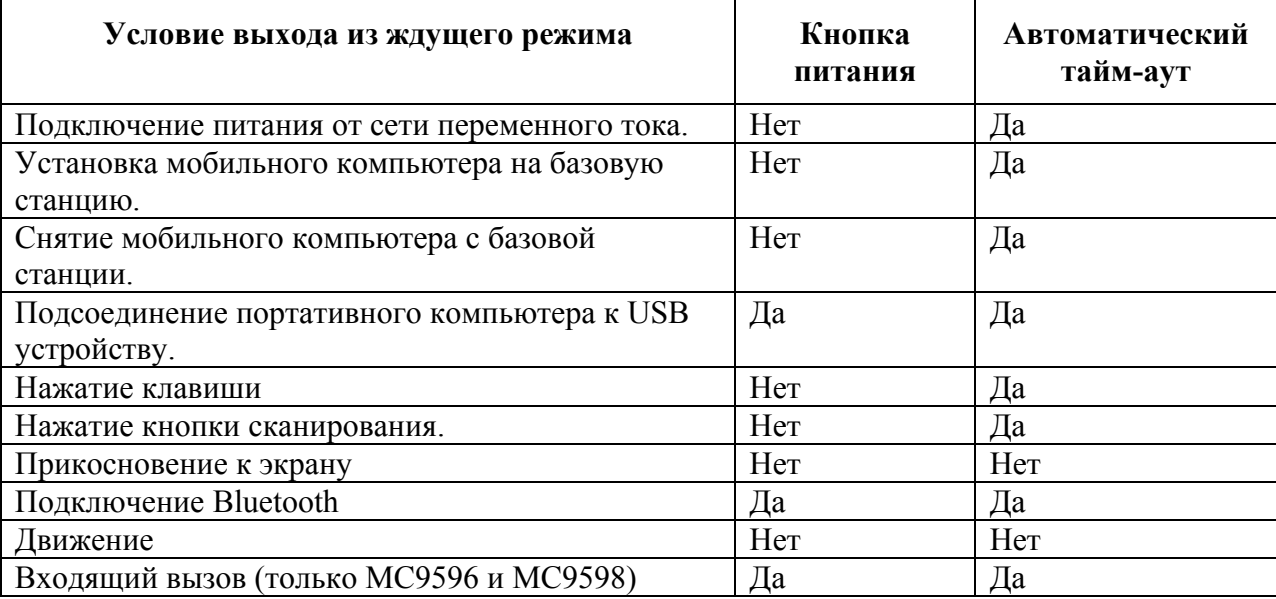

**Таблица 3-2** Заводские параметры выхода из ждущего режима

| $3 - 4$                                                                               |          |                  |  |
|---------------------------------------------------------------------------------------|----------|------------------|--|
| <b>Settings</b>                                                                       |          | <u>ହ</u> + –(€ok |  |
| <b>Power</b>                                                                          |          |                  |  |
| Enable/disable device's wakeup based<br>upon suspend reason.<br>Tap source to toggle. |          |                  |  |
| Wakeup                                                                                | PwrKey   | Other            |  |
| AC Power                                                                              | No       | Yes              |  |
| Cradle Insert No                                                                      |          | Yes              |  |
| Cradle Re                                                                             | No       | Yes              |  |
| <b>ISB Cable</b>                                                                      | Yes<br>Ш | Yes              |  |
|                                                                                       |          |                  |  |
| Restore                                                                               |          | <b>Apply</b>     |  |
|                                                                                       |          |                  |  |
| RunTime   USBCharging   Wakeup   Misc                                                 |          |                  |  |
|                                                                                       | 拼拼       |                  |  |

**Рисунок 3-2** *Вкладка Wakeup (Выход из ждущего режима) окна настроек Power*

### **Блокировка МС9500-К**

\_\_\_\_\_\_\_\_\_\_\_\_\_\_\_\_\_\_\_\_\_\_\_\_\_\_\_\_\_\_\_\_\_\_\_

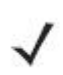

На устройсвах с Windows Mobile 6.5.3 функция блокировки другая. Для **NOTE** получения более подробной информации см. *Блокировка МС9500-К на стр. D-15.*

MC9500-K можно заблокировать отключением нажатия клавиш и экрана или запросом пароля.

#### **Блокировка клавиатуры**

Блокировка MC9500-K отключает функции клавиатуры и сенсорного экрана. Это полезно, когда MC9500-K включен, и требуется предотвратить случайные нажатия клавиш.

Для блокировки устройства нажмите на значок **Device unlocked** (Устройство разблокировано). Значок изменяется на **Device locked** (Устройство заблокировано).

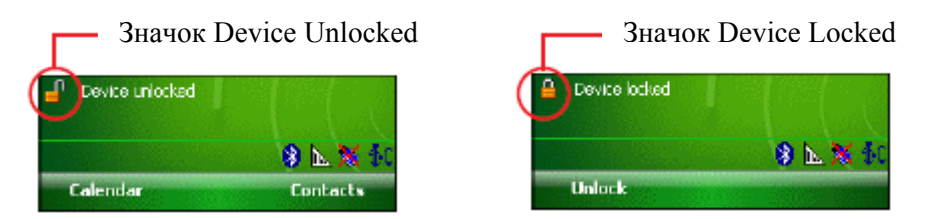

**Рисунок 3-3** *Значки Device unlocked и Device locked* 

Для разблокировки устройства нажмите **Unlock** (Разблокировать).

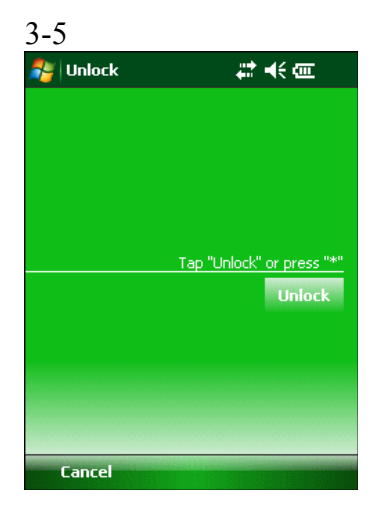

**Рисунок 3-4** *Окно разблокировки устройства*

Нажмите **Unlock** (Разблокировать) в окне **Unlock.**

**NOTE** Вызов аварийных служб может производиться даже на заблокированном MC9596-K или MC9598-K. Подробнее см. в *Вызов аварийной службы на стр. 5-10*.

#### **Блокировка паролем**

**NOTE** 

Используйте окно **Password** (Пароль) для установки пароля и предотвращения неавторизованного доступа к MC9500-K.

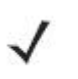

Если устройство настроено на подключение к сети, используйте надежный (сложный для угадывания) пароль для обеспечения безопасности сети. Средства взлома пароля продолжают совершенствоваться, и компьютеры, используемые для взлома паролей, становятся все более мощными.

**1.** Нажмите **Start** *>* **Settings** *>* вкладка **Personal** *>* значок **Lock** > вкладка **Password**.

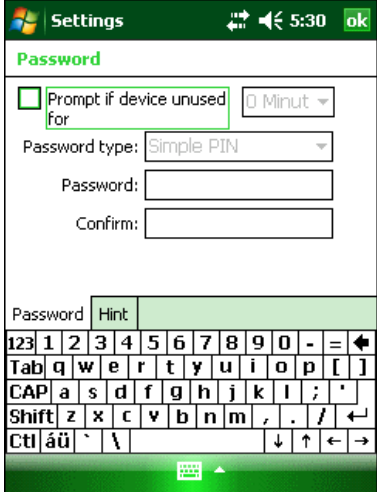

**Рисунок 3-5** *Окно Password (Пароль) - вкладка Password (Пароль)* 

**2.** Установите флажок **Prompt if device unused for** (Запрашивать, если устройство бездействует в течение)*,* чтобы включить защиту пароля.

**3.** В раскрывающемся списке выберите значение времени бездействия для вступления функции в силу.

**4.** В раскрывающемся списке **Password type:** (Тип пароля) выберите между значениями **Simple PIN** (Простой PIN-код) или **Strong alphanumeric** (Надежный буквенно-цифровой).

**5.** Для простого пароля введите четырехзначный пароль в поле **Password** (Пароль).

3-6 Для более сложного пароля:

**a.** Введите пароль из семи символов в поле **Password:**. Надежный пароль должен содержать, по крайней мере, семь символов и, по крайней мере, три следующих символа: символы в верхнем или нижнем регистре, цифры и знаки пунктуации.

**b.** Повторно введите пароль в поле **Confirm:** (Подтвердить:).

**6.** Нажмите **ok**.

**7.** Для установки подсказки для напоминания пароля нажмите на вкладку **Hint**.

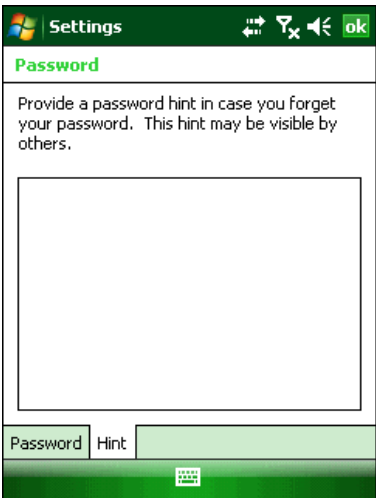

**Рисунок 3-6** *Окно Password (Пароль) - вкладка Hint (Подсказка)* 

**8.** В текстовом поле введите подсказку для напоминания пароля.

**9.** Нажмите **ok**.

Когда MC9500-K не используется в течение некоторого времени и пользователь пытается получить доступ к устройству, появляется окно **Password** (Пароль).

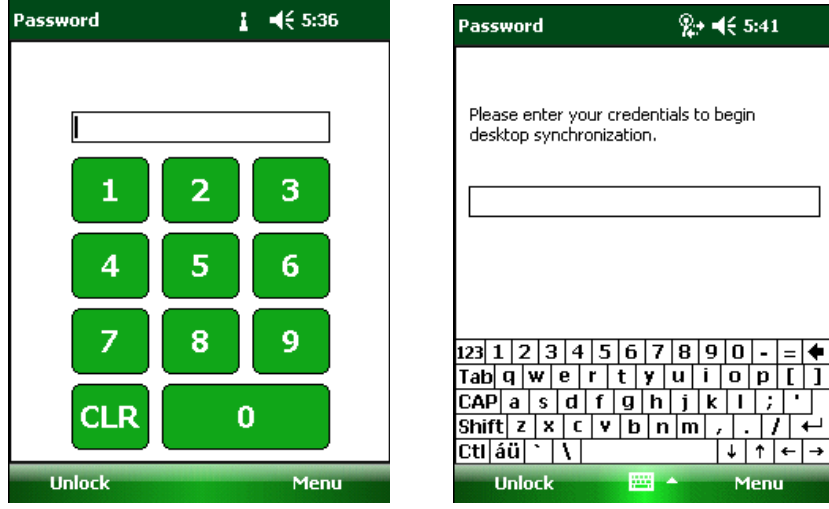

**Рисунок 3-7** *Окна ввода пароля*

Введите пароль, чтобы разблокировать устройство.

Нажмите **Unlock**.

### **Клавиатуры**

MC9500-K предлагает на выбор четыре вида модульных клавиатур. См. *Приложение C, Клавиатуры*, чтобы узнать о функциях клавиатуры.

### **Функциональные кнопки**

\_\_\_\_\_\_\_\_\_\_\_\_\_\_\_\_\_\_\_\_\_\_\_\_\_\_\_\_\_\_\_\_\_\_\_

 $\mathcal{L}_\text{max}$ 

Кнопки устройства MC9500-K выполняют различные функции.

**• Power** (Питание): Нажмите эту кнопку для перевода MC9500-K в спящий режим и выхода из него. Используйте кнопку **Power** также для перезапуска MC9500-K с помощью "горячей" или "холодной" перезагрузки. См. *Перезагрузка MC9500-K на стр. 3-3*.

**•** Кнопка **Scan/Action** (Сканирование/управление): Нажмите для сканирования штрихкодов или захвата изображений. См. *Гл. 4, Сбор данных*. Нажмите для открывания приложений или выполнения определенных функций. Для выбора приложения для открытия, см. *Руководство пользователя Microsoft® приложений Mobile 6*.

**•** Кнопка **Volume Up/Down** (Увеличение/уменьшение громкости)**:** Нажмите для увеличения или уменьшения громкости MC9500-K.

**•** Кнопка **Action** (Выполнение): Нажмите ее для открывания приложения или выполнения определенной функции. Для выбора приложения для открытия, см. *Руководство пользователя Microsoft® приложений Mobile 6*.

**• Зеленая клавиша**: Нажмите для открытия окна Phone Dialer (Номеронабиратель), для ответа на входящий вызов или для удержания вызова.

**• Красная клавиша**: Нажмите для завершения вызова.

**• Функциональные клавиши**: Программируемые функции для работы специальных приложений.

- F1 Левая программная клавиша
- F2 Правая программная клавиша
- F3 Разговор (только для MC9596/8)
- F4 Завершение вызова (только для MC9596/8)
- F5 Обновление окна в Internet Explorer и File Explorer.
- F6 Увеличение громкости.

 $\mathcal{L}_\text{max}$ 

## **Стилус**

Используйте стилус MC9500-K для выбора элементов и ввода информации. Стилус функционирует так же как компьютерная мышь.

**•** Нажать: Однократно нажмите стилусом на экран для нажатия кнопок выбора и открытия пунктов меню.

**•** Нажать и удерживать: Нажмите и удерживайте стилусом на пункте экрана для просмотра списка действий, доступных в данном пункте. Нажмите действие для выполнения во всплывающем меню.

**•** Переместить: Удерживайте и перетаскивайте стилус по экрану для выделения текста и изображения. В списке таким приемом можно выбрать несколько пунктов.

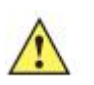

Во избежание повреждения экрана пользуйтесь стилусом, поставляемым **CAUTION** компанией Motorola.

### **Ввод данных**

 $\mathcal{L}_\text{max}$ 

При вводе данных с клавиатуры пользуйтесь одной или двумя руками, как показано на *Рис. 3-8*.

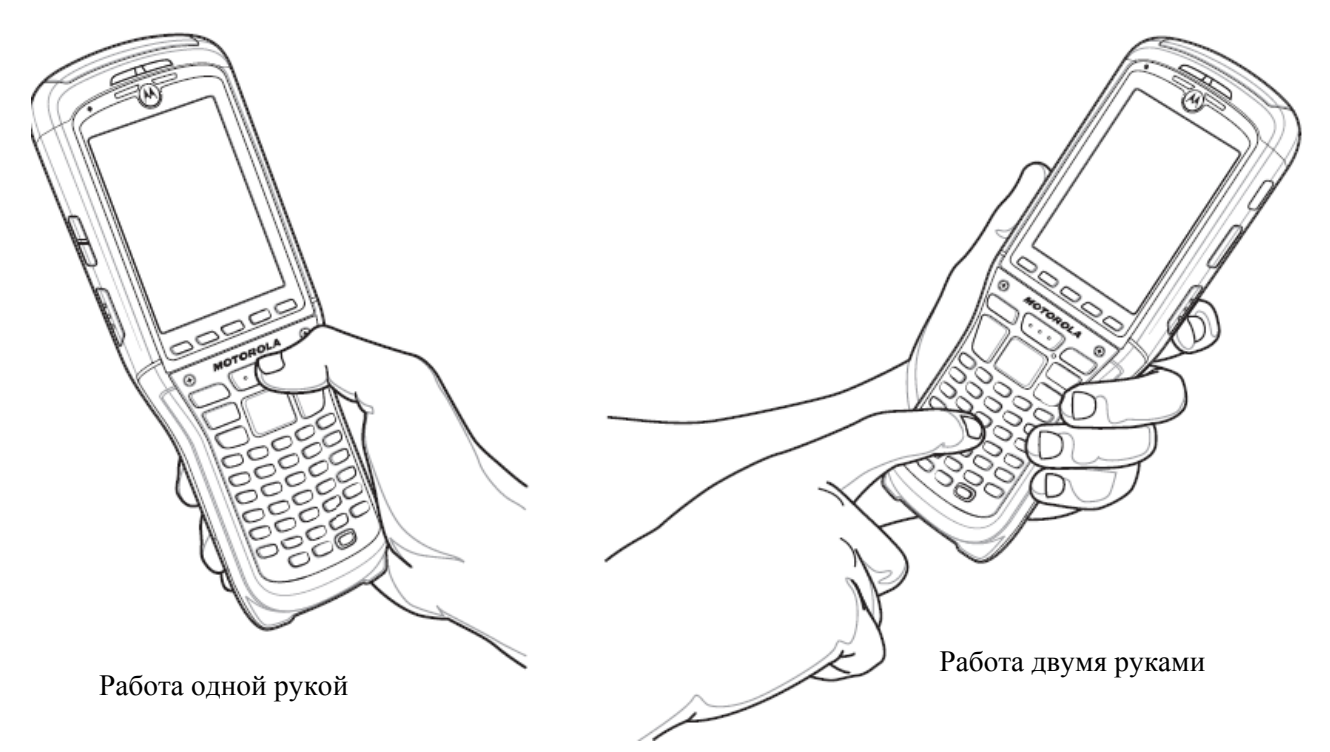

**Рисунок 3-8** *Ввод данных c клавиатуры*

### **Технология интерактивного датчика (IST)**

В данном разделе описаны принципы работы технологии интерактивного датчика (IST) на MC9500-K.

Технология IST поддерживает следующие функции.

 $\mathcal{L}_\text{max}$ 

**•** Управление питанием – управление энергопотреблением путем настройки IST на управление включением/отключением подсветки и режимом ожидания MC9500-K благодаря отслеживанию движения и ориентации устройства.

**•** Ориентация дисплея – переключение ориентации экрана в горизонтальное или в вертикальное положение, в зависимости от исходного положения MC9500-K.

**•** Обнаружение свободного падения – контроль продолжительности свободного падения, запись времени и типа падения.

### **Управление питанием**

Ориентация MC9500-K и данные о движении могут использоваться в качестве индикатора использования MC9500-K, а также для управления питанием аккумулятора. Например, технология IST может быть настроена на управление подсветкой или на переход в режим ожидания после переворота компьютера дисплеем вниз. Также можно настроить поддержание активности MC9500-K при движении, чтобы предотвратить его переход в режим ожидания во время использования.

#### **Ориентация дисплея**

Ориентация дисплея может автоматически переключаться между вертикальным и горизонтальным режимами, в зависимости от физического положения MC9500-K. Например, при повороте MC9500-K на 90° против часовой стрелки технология IST переворачивает дисплей на 90° против часовой стрелки так, что экран отображается правильно.

Эта функция выполняется за счет отслеживания угла дисплея и его поворота при каждом изменении. Технология IST поворачивает экран только на угол кратный 90°.

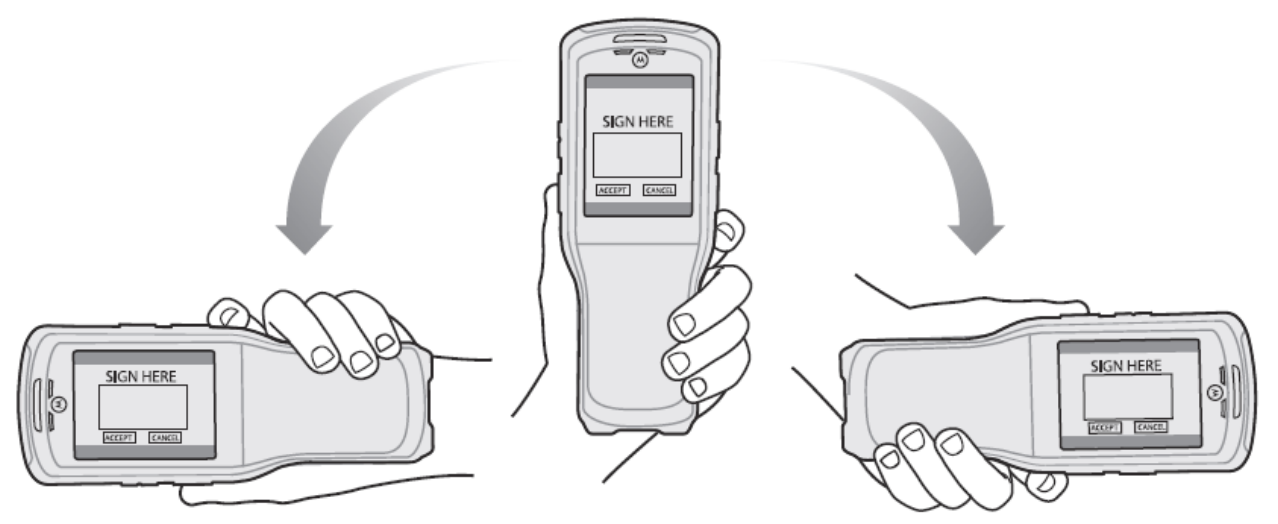

**Рисунок 3-9** *Ориентация дисплея*

#### $3 - 10$ **Обнаружение свободного падения**

Технология IST постоянно отслеживает силу тяжести, приложенную к MC9500-K, в зависимости от его положения. При свободном падении MC9500-K технология IST обнаруживает отсутствие силы тяжести и регистрирует данные события при продолжительности свободного падения более 450 мсек, что может означать падение почти с метровой высоты. Эти данные могут быть использованы для выявления возможного злоупотребления или ненадлежащего использования.

IST ведет журнал случаев свободного падения. В нем регистрируются дата, время и продолжительность свободного падения.

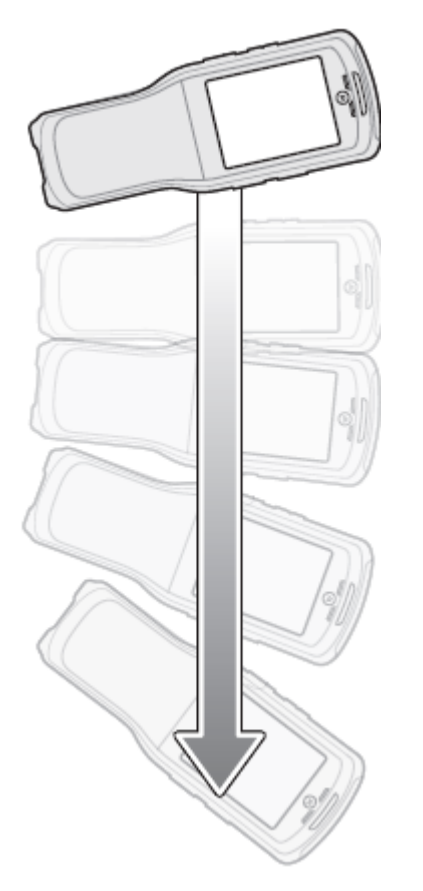

**Рисунок 3-10** *Обнаружение свободного падения*

### **Экран Today (Сегодня)**

 $\mathcal{L}_\text{max}$ 

На устройствах с Windows Mobile 6.5.3 экран Сегодня изменен. Для **NOTE** получения более подробной информации см. *Экран Home на стр. D-1*.

Экран **Today** (Сегодня) отображает важную информацию, например, предстоящие встречи и индикаторы состояния. Нажмите на нужный раздел экрана, Чтобы открыть соответствующую программу. Или нажмите **Start** > **Today**, чтобы открыть экран **Today.**

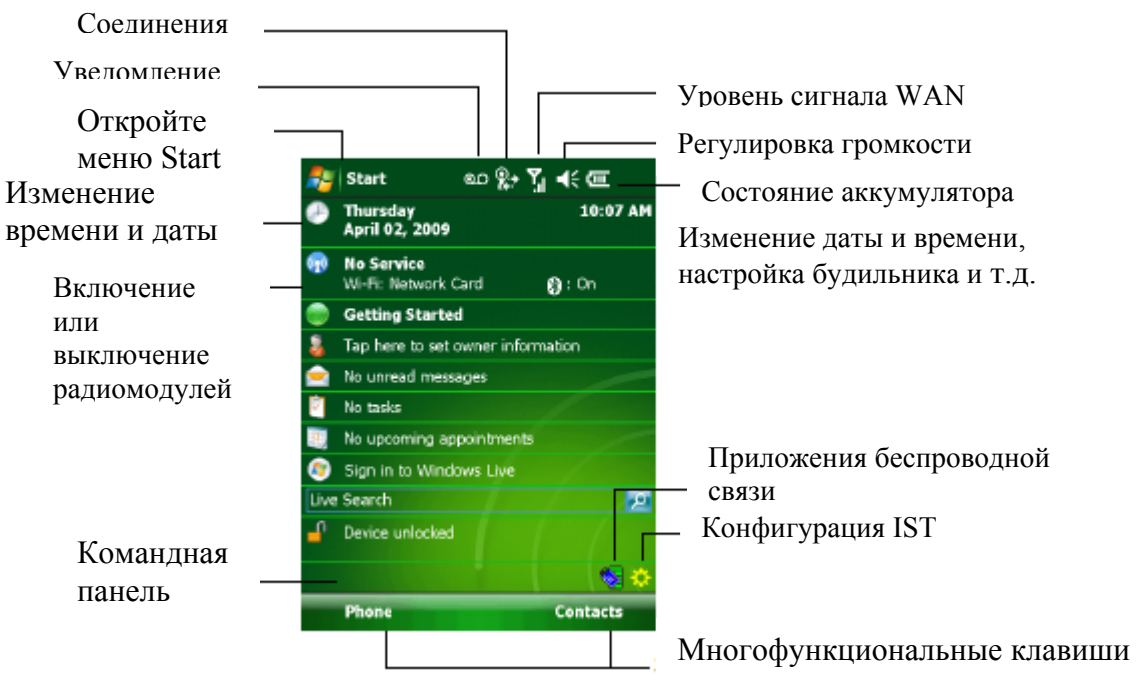

**Рис. 3-11** *Экран Today (Сегодня)* 

Для настройки экрана нажмите **Start** (Пуск) > **Settings** (Настройки) > **Today.** Чтобы настроить фон экрана, нажмите вкладку **Appearance** (Вид), а чтобы изменить список и порядок пунктов, представленных на экране, нажмите кнопку **Items** (Пункты).

### **Значки состояния**

 $\mathcal{L}_\text{max}$ 

**NOTE** На устройствах с Windows Mobile 6.5.3 функции панели состояния  $\checkmark$ изменились. Для получения инофомации см. *Панель состояния на стр. D-5*.

На панели навигации в верхней части экрана находятся значки состояния, перечисленные в *Табл. 3-3*.

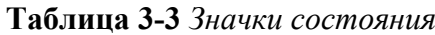

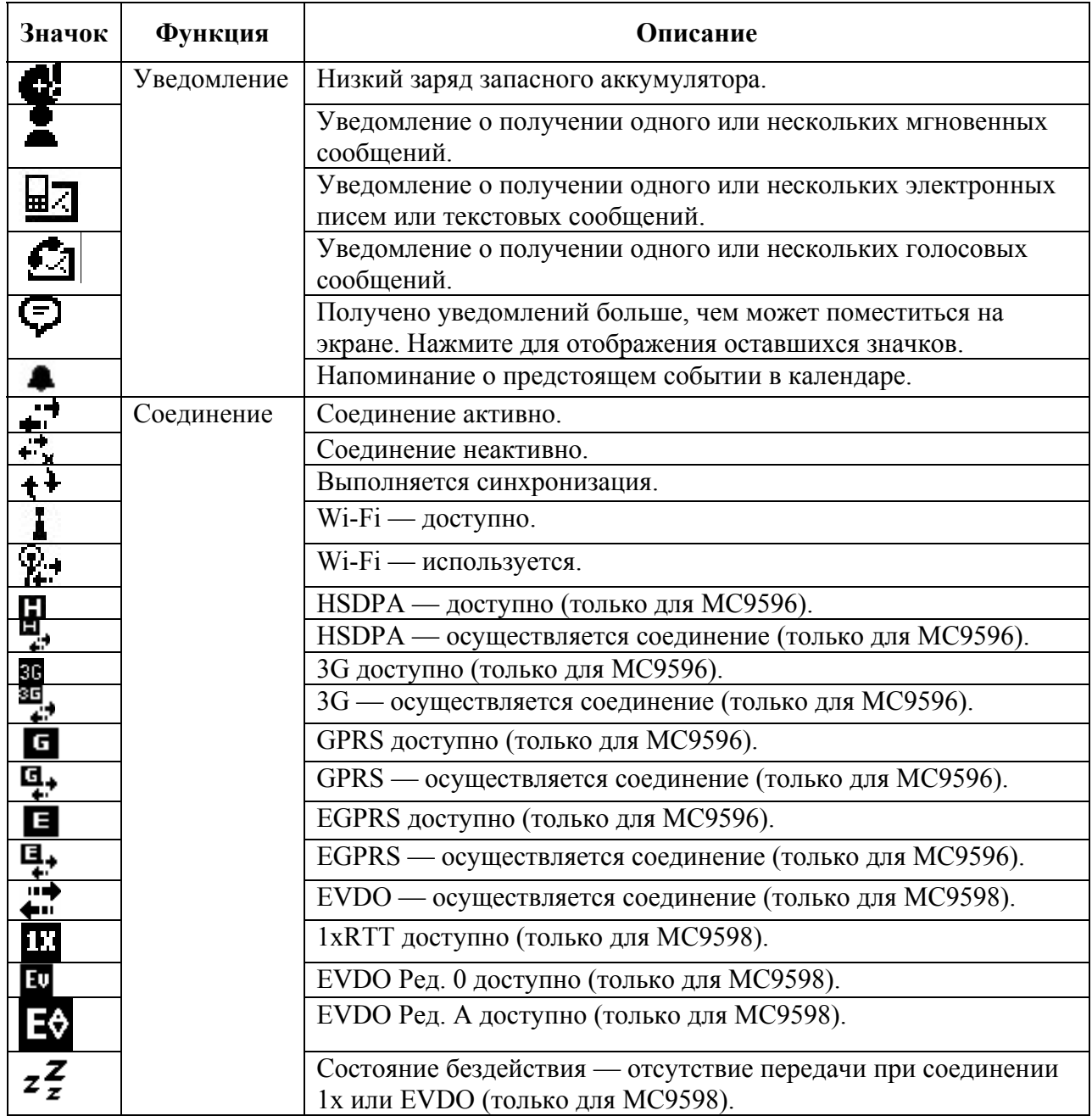

| Значок                               | Функция                         | Описание                                                                         |
|--------------------------------------|---------------------------------|----------------------------------------------------------------------------------|
|                                      | <b>WAN</b>                      | Непринятый вызов.                                                                |
|                                      |                                 | Вызов при отсутствии SIM-карты.                                                  |
|                                      |                                 | Голосовой вызов активен.                                                         |
| <u>이 이야아이에</u>                       |                                 | Переадресация вызовов.                                                           |
|                                      |                                 | Вызов на удержании.                                                              |
|                                      |                                 | Громкая связь включена.                                                          |
|                                      |                                 | Значок антенны/сигнала: беспроводная связь включена/качество<br>сигнала хорошее. |
| $\overline{\mathbf{r}_{\mathbf{x}}}$ |                                 | Значок антенны/сигнала: беспроводная связь отключена.                            |
| $\overline{\mathbf{Y}}_l$            |                                 | Значок антенны/сигнала: отсутствие услуги и поиск сети.                          |
|                                      |                                 | НSDPA активно (только для MC9596)                                                |
|                                      |                                 | 3G активно (только для MC9596)                                                   |
| 国家                                   |                                 | GPRS активно (только для MC9596)                                                 |
|                                      |                                 | EGPRS активно (только для MC9596)                                                |
|                                      |                                 | EVDO активно (только для MC9598)                                                 |
|                                      |                                 | Роуминг.                                                                         |
|                                      |                                 | SIM-карта не установлена. (только для MC9596)                                    |
|                                      | Динамик                         | Все звуковые функции включены.                                                   |
|                                      |                                 | Все звуковые функции отключены.                                                  |
|                                      |                                 | Режим вибрации включен.                                                          |
|                                      | Аккумулятор                     | Основной аккумулятор заряжается.                                                 |
| TENS - 4 호텔 - 10 호텔 - 10 호텔          |                                 | Аккумулятор полностью разряжен.                                                  |
|                                      |                                 | Низкий уровень заряда основного аккумулятора.                                    |
|                                      |                                 | Уровень заряда основного аккумулятора.                                           |
| ⊙                                    | Время и<br>следующая<br>встреча | Представление времени на циферблате или в числовом формате.                      |

3-13 **Таблица 3-3** *Значки состояния (продолжение)* 

На командной панели в нижней части экрана могут располагаться значки приложений, перечисленные в *Табл. 3-4*.

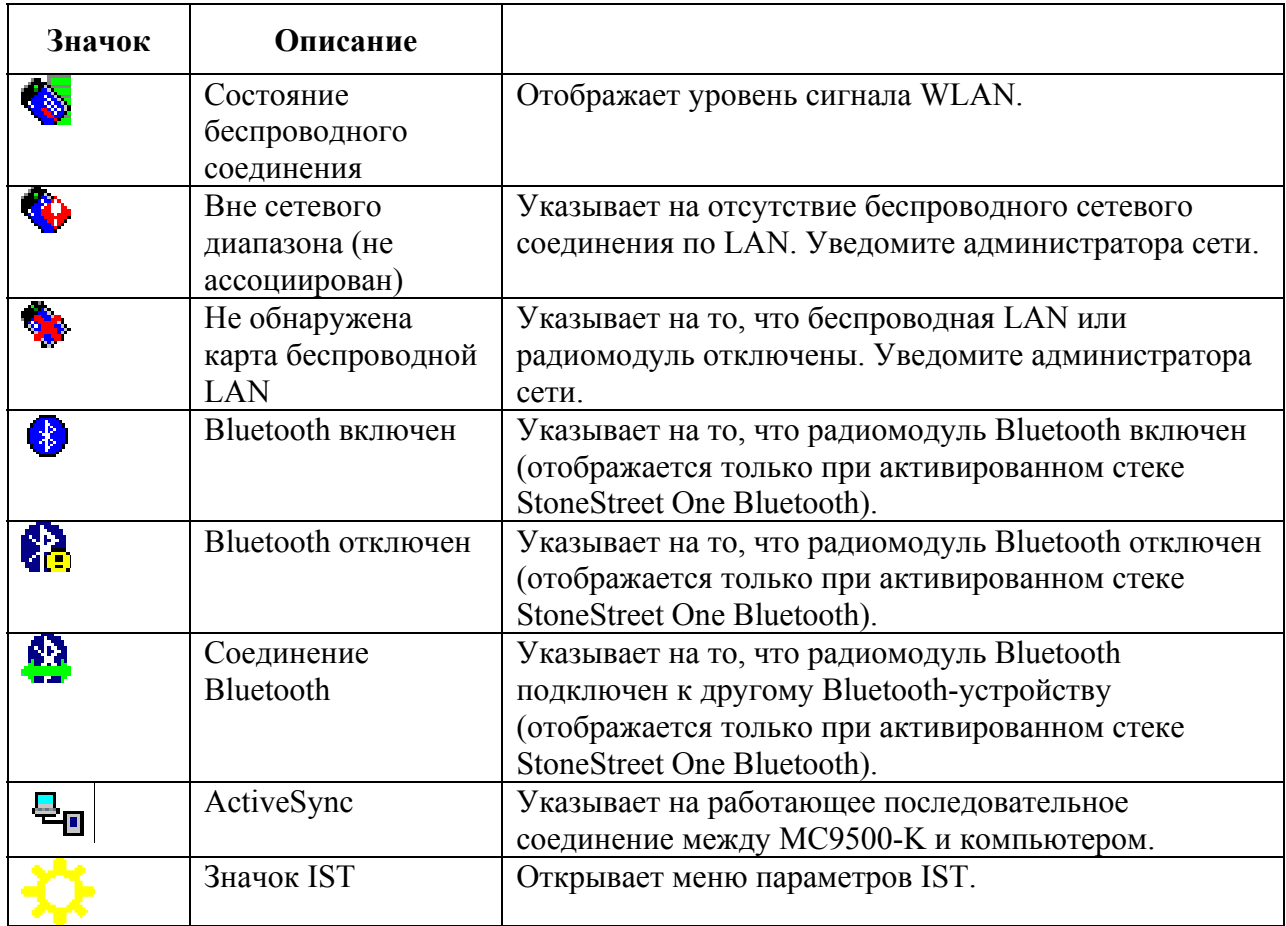

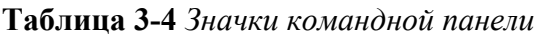

### **Программы**

 $\overline{ }$ 

На устройствах с Window Mobile 6.5.3 функции меню Пуск изменились. См. **NOTE** *Экран Home на стр. D-1*.

*Таблица. 3-5* содержит список программ, находящихся в меню **Start** (Пуск) по умолчанию.

**Таблица 3-5** *Программы в меню Start (Пуск)*

 $\mathcal{L}_\text{max}$ 

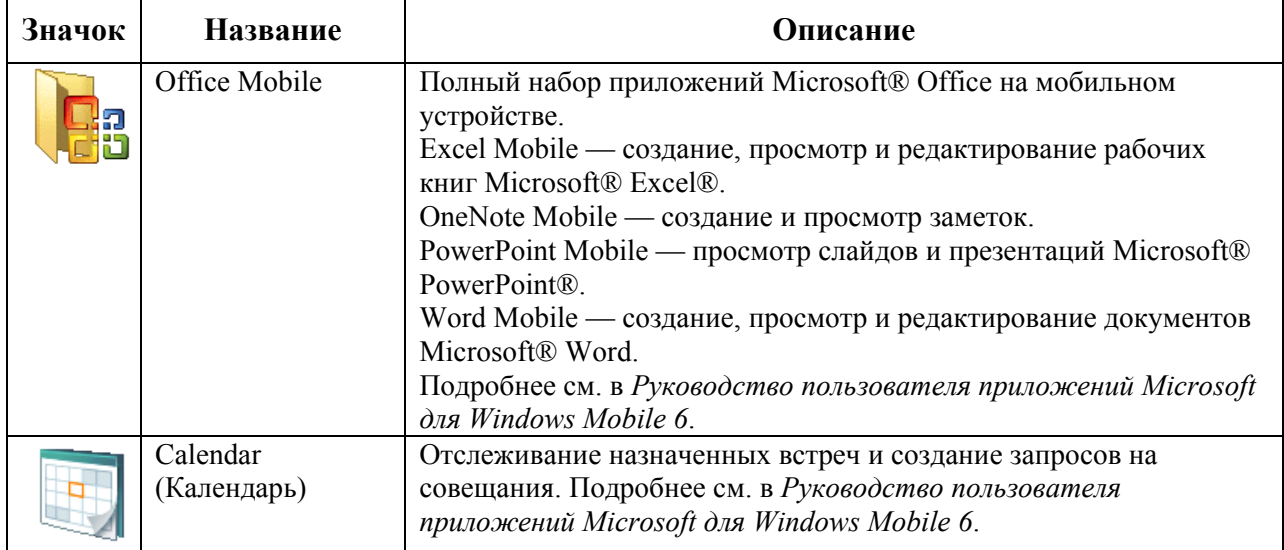

| Значок | <b>Название</b>                     | Описание                                                                                                    |
|--------|-------------------------------------|----------------------------------------------------------------------------------------------------|
|        | Contacts<br>(Контакты)              | Хранение информации о контактных данных друзей и<br>коллег. Подробнее см. в Руководстве пользователя<br>приложений Microsoft для Windows Mobile 6.                                    |
|        | Internet Explorer<br>Mobile         | Просмотр Web- и WAP-сайтов, загрузка новых программ и<br>файлов из сети Интернет. Подробнее см. в Руководстве<br>пользователя приложений Microsoft для Windows Mobile 6.              |
|        | Messaging<br>(Обмен<br>сообщениями) | Отправка и получение сообщений электронной почты и<br>текстовых сообщений. Подробнее см. в Руководстве<br>пользователя приложений Microsoft для Windows Mobile 6.                     |
|        | Phone (Телефон)                     | Осуществление и прием телефонных вызовов, переключение<br>между вызовами, настройка конференц-связи. Подробнее см.<br>в Гл. 5, Использование телефона. Только для МС9596 и<br>MC9598. |
|        | Help (Справка)                      | Просмотр разделов справки для текущего экрана или<br>программы.                                                                                                    |

**Таблица 3-5** *Программы в меню Start (Пуск) (продолжение)*

*Таблица. 3-6* содержит список программ, представленных в окне Programs (Программы).

**Таблица 3-6** *Программы в окне Programs*

| Значок | Название                                  | Описание                                                                                                    |
|--------|-------------------------------------------|----------------------------------------------------------------------------------------------------|
|        | ActiveSync                                | Синхронизация информации между МС9500-К и<br>компьютером или сервером Exchange. Подробнее см. в<br>Руководстве настройки мобильного компьютера серии<br>МС9500-К.                                                                          |
| ISP    | AirBEAM                                   | Предусматривает передачу специально созданных<br>программных пакетов между сервером и МС9500-К.<br>Подробнее см. в Руководстве настройки мобильного<br>компьютера серии МС9500-К.                                                          |
|        | Информация о<br><b>BT</b>                 | Отображение информации о радиомудуле Bluetooth. См. Гл.<br>7, Использование Bluetooth.                                                                                                    |
|        | <b>BTExplorer</b>                         | Управление соединениями StoneStreet One Bluetooth.<br>Подробнее см. в Руководстве настройки мобильного<br>компьютера серии МС9500-. Появляется только при<br>включенном стеке StoneStreet One Bluetooth.                                   |
|        | Calculator<br>(Калькулятор)               | Выполнение основных арифметических операций: сложение,<br>вычитание, умножение и деление. Подробнее см. в<br>Руководстве пользователя приложений Microsoft для<br>Windows Mobile 6.                                                        |
|        | File Explorer<br>(Обозреватель<br>файлов) | Организация и управление файлами на устройстве.<br>Подробнее см. в Руководстве пользователя приложений<br>Microsoft для Windows Mobile 6.                                                                                                  |
|        | <b>Getting Started</b><br>(Начало работы) | Предоставление быстрых ссылок на настройку часов<br>устройства, электронной почты, пароля устройства, фонового<br>изображения и передачи музыки. Подробнее см. в<br>Руководстве пользователя приложений Microsoft для<br>Windows Mobile 6. |

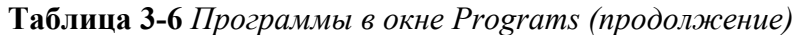

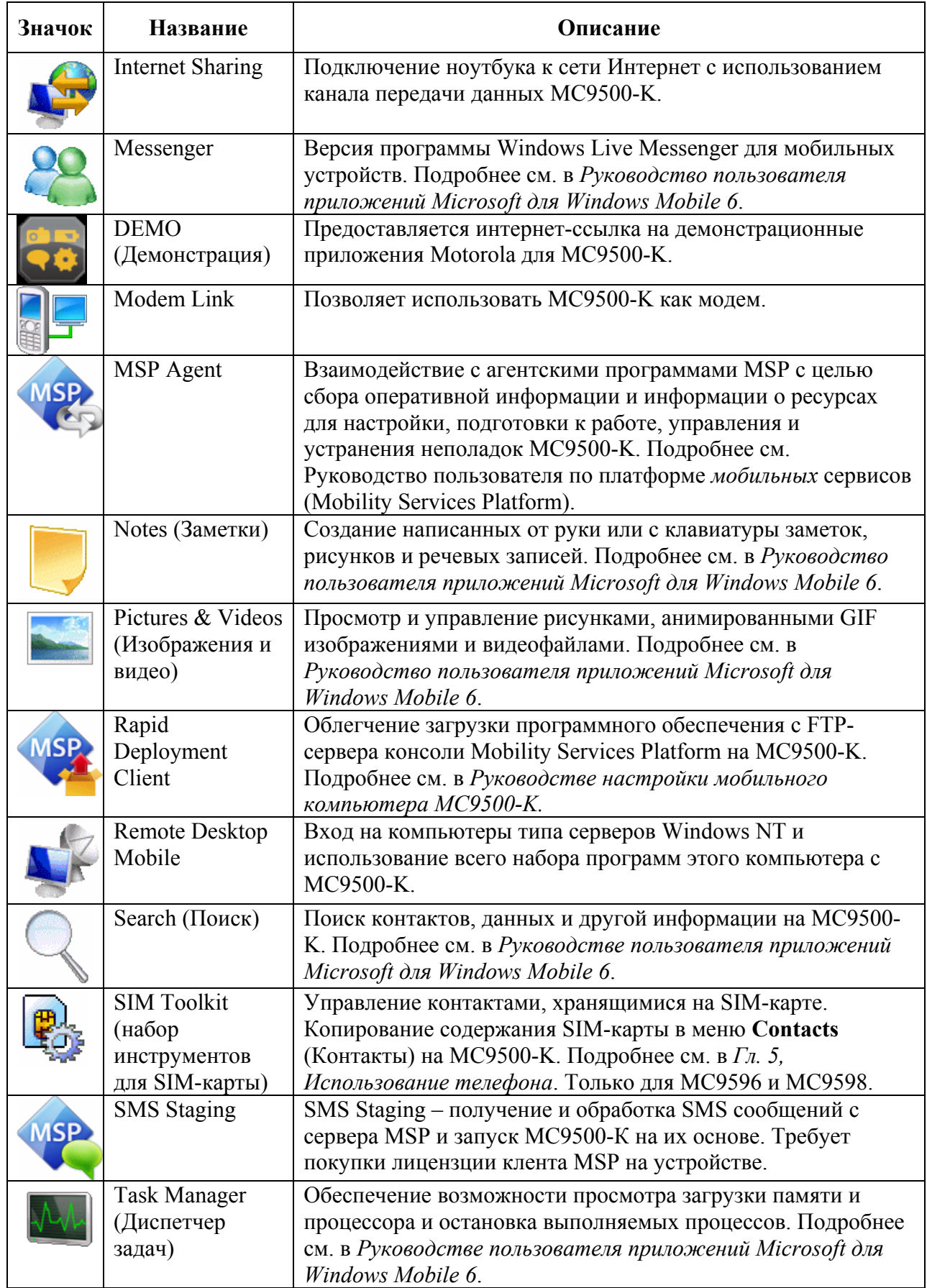

3-17 **Таблица 3-6** *Программы в окне Programs (продолжение)* 

| Значок | Название       | Описание                                                                                                    |
|--------|----------------|----------------------------------------------------------------------------------------------------|
|        | Tasks (Задачи) | Хранение информации о задачах пользователя. Подробнее<br>см. в Руководстве пользователя приложений Microsoft для<br>Windows Mobile 6.                                       |
|        | Windows Live   | Мобильная версия программы Windows Live <sup>TM</sup> для поиска в<br>сети Интернет. Подробнее см. в Руководстве пользователя<br>приложений Microsoft для Windows Mobile 6. |
|        | Windows Media  | Воспроизведение аудио- и видеофайлов. Подробнее см. в<br>Руководстве пользователя приложений Microsoft для<br>Windows Mobile 6.                                             |

### **Настройки**

è

*Таблица 3-7* содержит список управляющих приложений, предустановленных на MC9500- K. Нажмите **Start** > **Settings**, чтобы открыть окно **Settings** (Настройки).

| Значок | Название                                              | Описание                                                                                                    |  |  |  |
|--------|-------------------------------------------------------|----------------------------------------------------------------------------------------------------|--|--|--|
|        | Вкладка Personal (Персональная)                       |                                                                                                    |  |  |  |
|        | Buttons (Кнопки)                                      | Назначение запуска программы на кнопку. Подробнее см. в<br>Руководстве пользователя приложений Microsoft для<br>Windows Mobile 6.                                                                         |  |  |  |
|        | Input (Ввод)                                          | Установка параметров для всех методов ввода. Подробнее<br>см. в Руководстве пользователя приложений Microsoft для<br>Windows Mobile 6.                                                                    |  |  |  |
|        | Lock<br>(Блокировка)                                  | Установка пароля для МС9500-К.                                                                                                    |  |  |  |
|        | Menus (Меню)                                          | Выбор программ, представленных в меню Start. Подробнее<br>см. в Руководстве пользователя приложений Microsoft для<br>Windows Mobile 6.                                                                    |  |  |  |
|        | Owner<br>Information<br>(Информация о<br>владельце)   | Ввод информации о владельце в МС9500-К. Подробнее см. В<br>Руководстве пользователя приложений Microsoft для<br>Windows Mobile 6.                                                                         |  |  |  |
|        | Phone (Телефон)                                       | Осуществление и прием телефонных вызовов, переключение<br>между вызовами, настройка конференц-связи. Подробнее см.<br>в Гл. 5, Использование телефона. Только для МС9596 и<br>MC9598.                     |  |  |  |
|        | Sounds &<br>Notifications<br>(Звуки и<br>уведомления) | Включение звуков для событий, уведомлений и т.д., а также<br>назначение типа уведомления для различных событий.<br>Подробнее см. в Руководстве пользователя приложений<br>Microsoft для Windows Mobile 6. |  |  |  |

**Таблица 3-7** *Настройки в окне Settings* 

\_\_\_\_\_\_\_\_\_\_\_\_\_\_\_\_\_\_\_\_\_\_\_\_\_\_\_\_\_\_\_\_\_\_\_

3-18 **Таблица 3-7** *Настройки в окне Settings (продолжение)* 

| Значок | Название                                         | Описание                                                                                                    |
|--------|--------------------------------------------------|----------------------------------------------------------------------------------------------------|
|        | Today (Сегодня)                                  | Настройка отображения и представления информации на<br>экране Today. Подробнее см. в Руководстве пользователя<br>приложений Microsoft для Windows Mobile 6.                                                                                                    |
|        | Вкладка System (Система)                         |                                                                                                    |
|        | About (O <sub>6</sub><br>устройстве)             | Просмотр основной информации об устройстве, например<br>версии ОС Windows Mobile® и типа процессора,<br>используемого в МС9500-К. Подробнее см. в Руководстве<br>пользователя приложений Microsoft для Windows Mobile 6.                                                                                                    |
|        | Подсветка                                        | Настройка времени отключения подсветки и регулировка<br>яркости. Подробнее см. в Руководстве пользователя<br>приложений Microsoft для Windows Mobile 6.                                                                                                    |
|        | Настройка<br>широкополосной<br>сети              | Просмотр информации о радиомодуле и выбор несущей<br>частоты. Только МС959В. Подробнее см. в Руководстве<br>настройки мобильного компьютера МС9500-К.                                                                                                    |
|        | Certificates<br>(Сертификаты)                    | Просмотр информации о сертификатах, установленных на<br>МС9500-К. Подробнее см. в Руководстве пользователя<br>приложений Microsoft для Windows Mobile 6.                                                                                                    |
|        | Clock & Alarms<br>(Часы и<br>будильник)          | Настройка часов на местное время или на тот часовой пояс, в<br>котором находится пользователь во время поездки.<br>Будильники можно настраивать на определенное время и<br>день недели. Подробнее см. в Руководстве пользователя<br>приложений Microsoft для Windows Mobile 6.                                                                                                    |
| V      | Замечания и<br>предложения                       | Отправка замечаний и предложений, касающихся ПО<br>Windows Mobile 6.1. Подробнее см. в Руководстве<br>пользователя приложений Microsoft для Windows Mobile 6.                                                                                                    |
| Ш      | Encryption<br>(Шифрование)                       | Предоставление возможности шифрования файлов на карте<br>памяти. Зашифрованные файлы можно прочитать только на<br>данном устройстве.                                                                                                    |
| 來痛     | <b>Error Reporting</b><br>(Отчеты об<br>ошибках) | Включение и отключение функции отчетов об ошибках<br>устройства. При включении данной функции и появлении<br>ошибки, технические данные о состоянии программы и<br>компьютера записываются в текстовой файл журнала и, если<br>пользователь сочтет это нужным, направляются в службу<br>технической поддержки компании Microsoft. Подробнее см. в<br>Руководстве пользователя приложений Microsoft для<br>Windows Mobile 6. |
|        | <b>External GPS</b>                              | Назначение, при необходимости, коммуникационных портов<br>GPS. Это действие может понадобиться в случае наличия на<br>устройстве программ, использующих доступ к данным GPS,<br>или при подсоединении к MC9500-К приемника GPS.                                                                                                    |
|        | <b>GPS</b> Setup<br>(Настройка GPS)              | Просмотр сведений GPS & A-GPS SUPL.                                                                                                    |
|        | <b>HAC</b> Settings<br>(Параметры<br>HAC)        | Включение и отключение совместимости со слуховыми<br>аппаратами (Hearing Aid Compatibility, HAC). Подробнее см.<br>в Гл. 5, Использование телефона. Только для МС9596 и<br>MC9598.                                                                                                    |

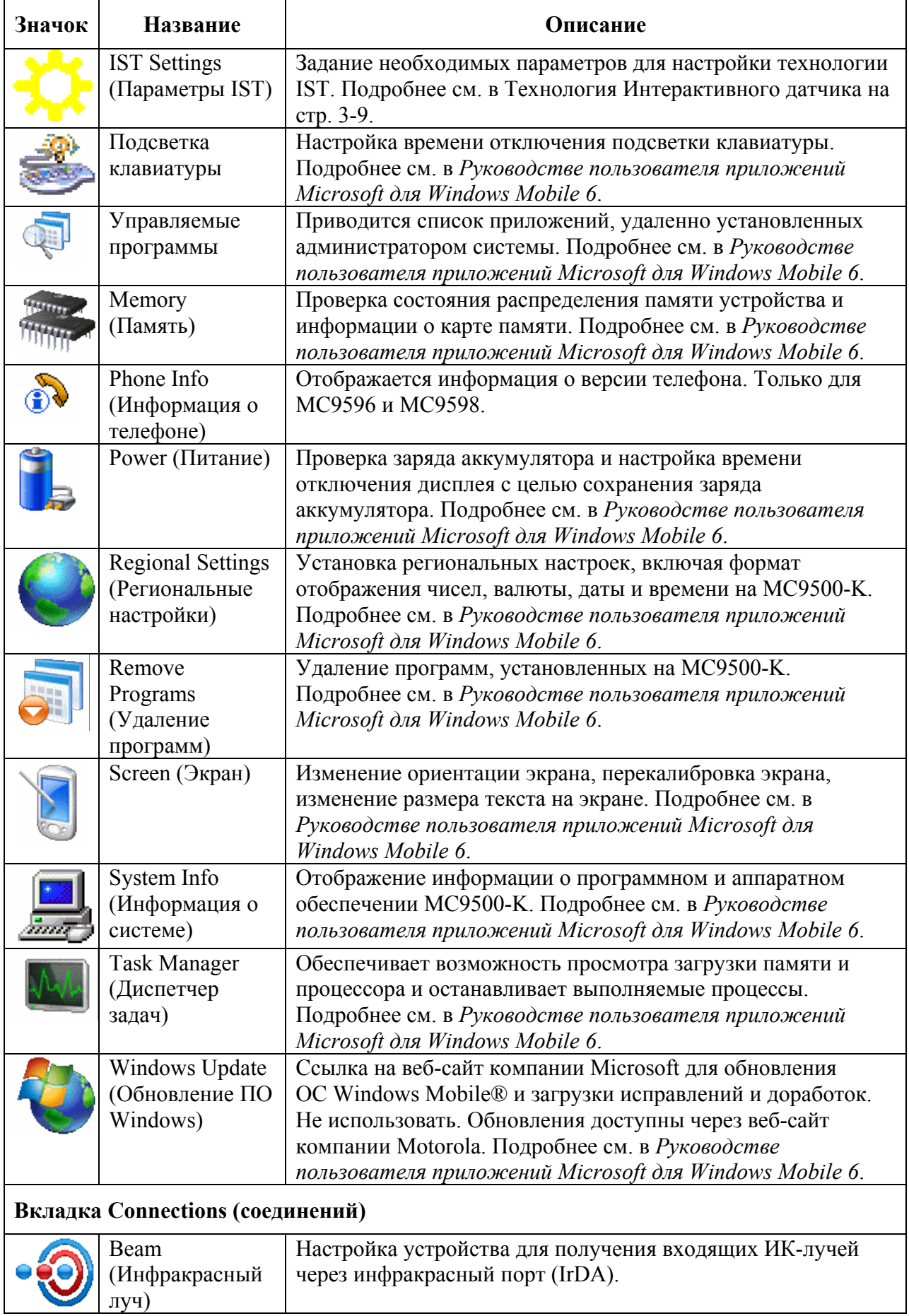

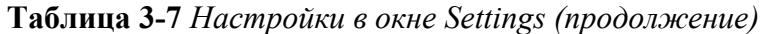

| Значок | Название                                                       | Описание                                                                                                    |
|--------|----------------------------------------------------------------|----------------------------------------------------------------------------------------------------|
|        | Bluetooth                                                      | Включает радиомодуль и функцию Bluetooth. Подробнее см.<br>в Гл.7, Использование Bluetooth.                                                                                                    |
|        | Connections<br>(Соединения)                                    | Настройка одного или нескольких типов модемных<br>соединений на устройстве, например, телефонной связи,<br>GPRS, Bluetooth и т.д., так чтобы устройство могло<br>подсоединяться к сети Интернет или к частной локальной<br>сети. |
|        | Domain Enroll<br>(Регистрация в<br>домене)                     | Делает устройство членом домена Active Directory в целях<br>управления и безопасности устройства. Подробнее см. в<br>Руководстве пользователя приложений Microsoft для<br>Windows Mobile 6.                                      |
|        | <b>USB</b> to PC<br>(От USB к ПК)                              | Включение или отключение поддержки сети по USB.<br>Подробнее см. в Руководстве пользователя приложений<br>Microsoft для Windows Mobile 6.                                                                                        |
|        | Wi-Fi                                                          | Подключение к беспроводной сети и настройка параметров<br>подключения. Подробнее см. в Руководстве пользователя<br>приложений Microsoft для Windows Mobile 6.                                                                    |
|        | Wireless Manager<br>(Диспетчер<br>беспроводного<br>соединения) | Включение и отключение радиомодулей МС9500-К,<br>настройка параметров Wi-Fi, Bluetooth и телефонной связи.                                                                                                    |

**Таблица 3-7** *Настройки в окне Settings (продолжение)* 

### **Регулировка громкости**

\_\_\_\_\_\_\_\_\_\_\_\_\_\_\_\_\_\_\_\_\_\_\_\_\_\_\_\_\_\_\_\_\_\_\_

Для настройки громкости системы с помощью значка **Speaker** (Громкоговоритель) на панели навигации:

**1.** Нажмите на значок **Speaker**. На экране появляется диалоговое окно **Volume**(Громкость).

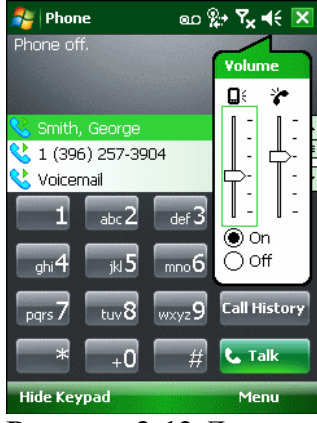

**Рисунок 3-12** *Диалоговое окно Volume (Громкость)* 

**2.** Для регулировки громкости нажмите на ползунок и переместите его в нужное положение.

**3.** Чтобы включить или выключить громкость, нажмите кнопку-переключатель **On** (Вкл) или **Off** (Выкл).

Кроме того, громкость можно регулировать в окне **Sounds & Notifications** (Звуки и уведомления) или с помощью кнопки **Up/Down** (Вверх/Вниз) на боковой стороне MC9500-K.

#### **Индикация состояния заряда аккумулятора**

Значки аккумулятора отображаются на панели навигации, указывая на уровень заряда аккумулятора. При падении заряда основного аккумулятора ниже определенного уровня значок показывает состояние, и на экране появляется диалоговое окно, отображающее состояние основного аккумулятора.

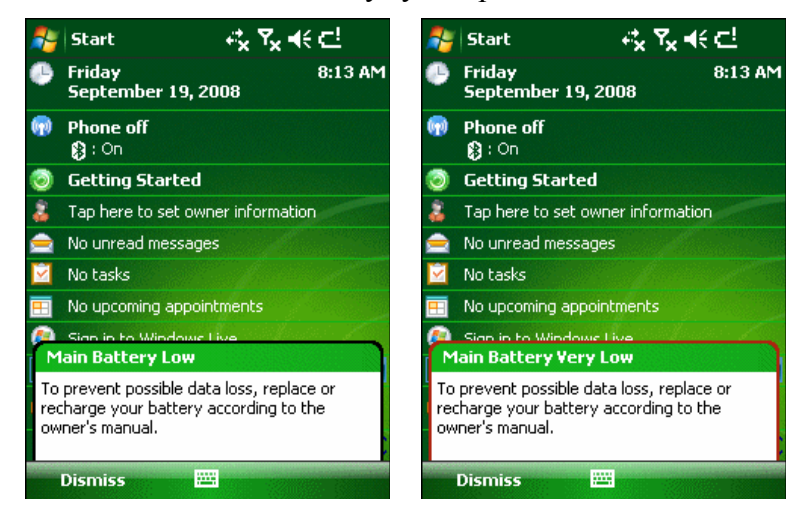

**Рисунок 3-13** *Окно состояния аккумулятора*

 $\mathcal{L}_\text{max}$ 

При отображении экрана **Today** на **панели навигации** всегда появляется значок **Battery**  (Аккумулятор). Значок указывает на состояние аккумулятора. Сообщение остается на экране до нажатия кнопки **Dismiss** (Отклонить).

#### $\frac{1}{2}$  Start 每点自

**Рисунок 3-14** *Значок аккумулятора на панели заголовков*

Также можно проверить состояние аккумулятора с помощью окна **Power** (Питание). Два способа:

- Нажмите на значок **Battery** (Аккумулятор)
- Нажмите **Start** > **Settings** > вкладка **System** > значок **Power** (Питание)

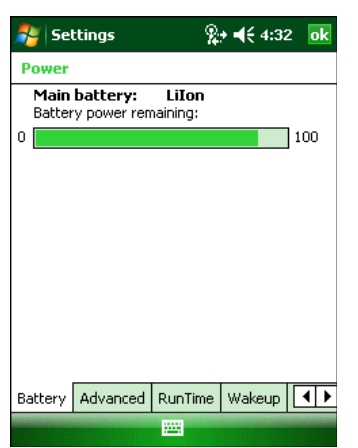

**Рисунок 3-15** *Окно Settings Power (Настройки питания)*

#### **Параметры резерва аккумулятора**

Если заряд аккумулятора достигает пороговой величины, MC9500-K отключается. Данную величину можно изменить, однако это влияет на продолжительность сохранности данных.

**1.** Нажмите **Start** > **Settings** > вкладка **System** > значок **Power** > вкладка **RunTime** (Время работы). Появляется предупреждающее сообщение.

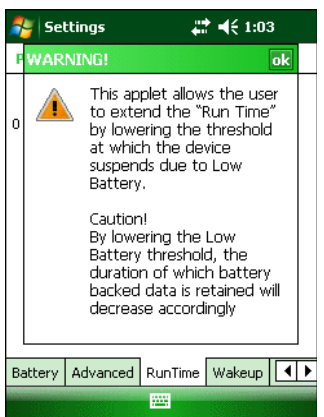

#### **Рисунок 3-16** *Предупреждающее сообщение*

**2.** Прочитайте предупреждающее сообщение и нажмите **ok**.

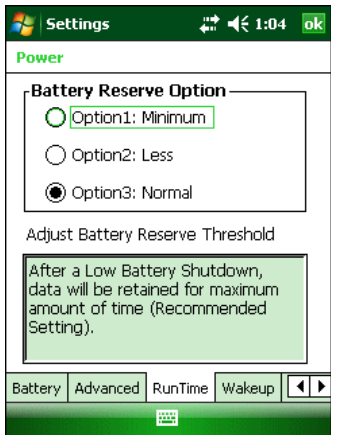

**Рисунок 3-17** *Вкладка RunTime (Время работы)* 

**3.** Выберите одну из настроек **Battery Reserve Options** (Параметры резерва аккумулятора).

**• Option 1: Minimum** — После отключения устройства из-за малого заряда аккумулятора данные будут храниться в течение минимального периода времени. Аккумулятор должен быть заменен немедленно во избежание потери данных.

**• Option 2: Less** — После отключения устройства из-за малого заряда аккумулятора данные будут храниться в течение периода времени, меньшего, чем стандартный.

**• Option 3: Normal** — После отключения устройства из-за малого заряда аккумулятора, данные будут храниться в течение максимального периода времени.

**4.** Нажмите **ok**.

#### **Уведомления о температуре основного аккумулятора**

Система уведомлений о температуре аккумулятора предусматривает три уровня предупреждений, когда температура превышает определенные пороговые значения.

**• Уровень 1: Temperature Watch**: данный уровень аналогичен уведомлению о низком заряде аккумулятора. Он указывает на то, что температура аккумулятора достигла первой пороговой величины. Пользователю необходимо перейти в область с температурой, соответствующей рабочему температурному диапазону устройства.

**• Уровень 2: Temperature Warning**: данный уровень аналогичен уведомлению об очень низком заряде аккумулятора. Он указывает на то, что температура аккумулятора достигла второй пороговой величины. Следует прекратить использование MC9500-K.
**• Уровень 3: Temperature Error** ; данный уровень указывает на то, что температура аккумулятора достигла недопустимой для эксплуатации пороговой величины, и производится немедленный перевод MC9500-K в режим ожидания. Графическое уведомление, связанное с данным уровнем, отсутствует.

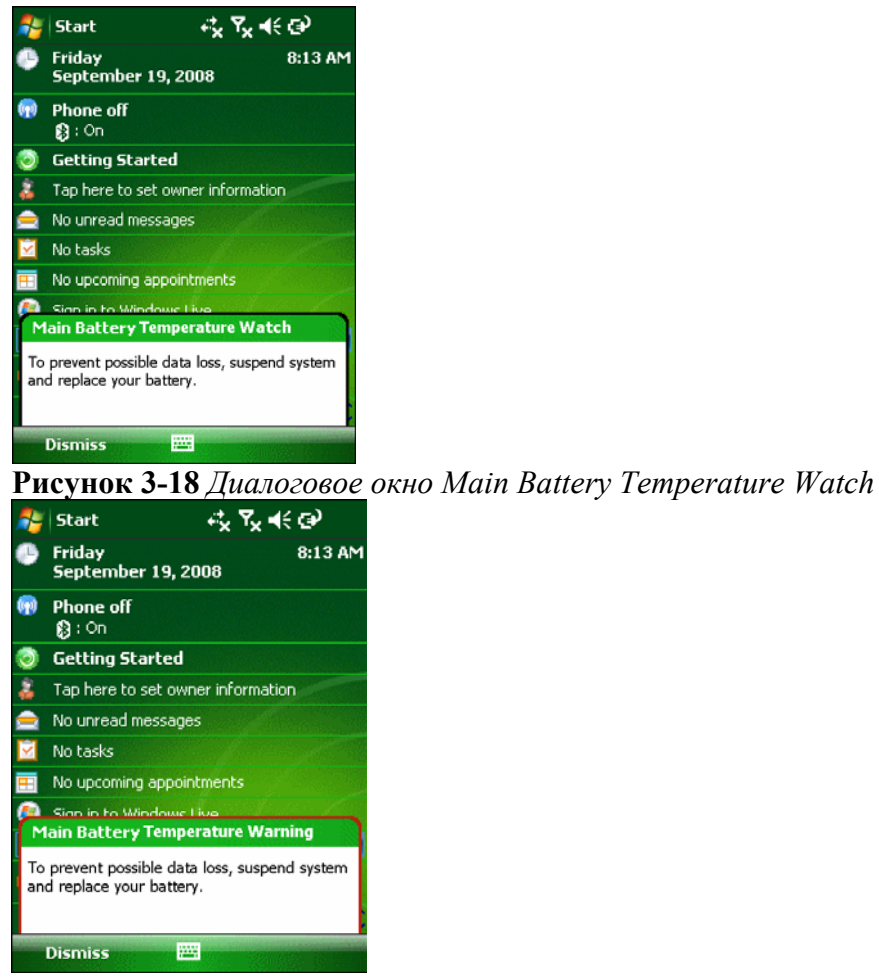

#### **Рисунок 3-19** *Диалоговое окно Main Battery Temperature Warning*

\_\_\_\_\_\_\_\_\_\_\_\_\_\_\_\_\_\_\_\_\_\_\_\_\_\_\_\_\_\_\_\_\_\_\_

**NOTE** 

Диалоговое окно **Temperature Warning** остается на экране, если не нажать кнопку **Hide** (Скрыть).

# **Использование технологии передачи голоса по IP**

MC9500-K поддерживает голосовые IP-сервисы по сети WLAN (VoWLAN) с помощью голосовых клиентов Motorola или сторонних компаний. Голосовое общение в режиме VoIP может происходить с использованием различных аудиовыходов MC9500-K, включая громкоговоритель на задней панели устройства, передний телефонный динамик, а также гарнитуру Bluetooth.

Для голосовых приложений рекомендуется использовать беспроводную сеть с диапазоном 802.11a (5 ГГц). Использование диапазона в 5 ГГц помогает избежать некоторых источников шума, которые могут возникнуть на частоте 802.11b/g (2.4 ГГц) из-за помех беспроводной сети.

При использовании гарнитуры Bluetooth с MC9500-K для передачи голоса по сети (VoWLAN) необходимо использовать профиль Bluetooth Headset вместо профиля Handsfree. Используйте кнопки на MC9500-K для ответа и завершения вызовов. Для дополнительной информации по настройке профиля Bluetooth Headset (Гарнитура Bluetooth) см. *Гл. 7, Использование Bluetooth*.

# **Инфракрасное соединение**

 $\mathcal{L}_\text{max}$ 

С помощью инфракрасного порта можно организовать обмен файлами на небольшом расстоянии между MC9500-K и другим устройством с инфракрасным портом (IrDA).

# **Обмен файлами с использованием инфракрасного соединения**

Убедитесь в том, что функция инфракрасного соединения (IrDA) на MC9500-K и другом устройстве включена.

Для отправки файлов с использованием инфракрасного соединения:

**1.** Переключитесь на программу, в которой создан подлежащий отправке объект, и выберите объект из списка.

Не закрывайте и не блокируйте окно инфракрасного соединения (IrDA). **NOTE** 

**2.** Расположите инфракрасный (IrDA) порт MC9500-K напротив аналогичного порта другого устройства на близком расстоянии друг от друга, так чтобы между ними не было препятствий.

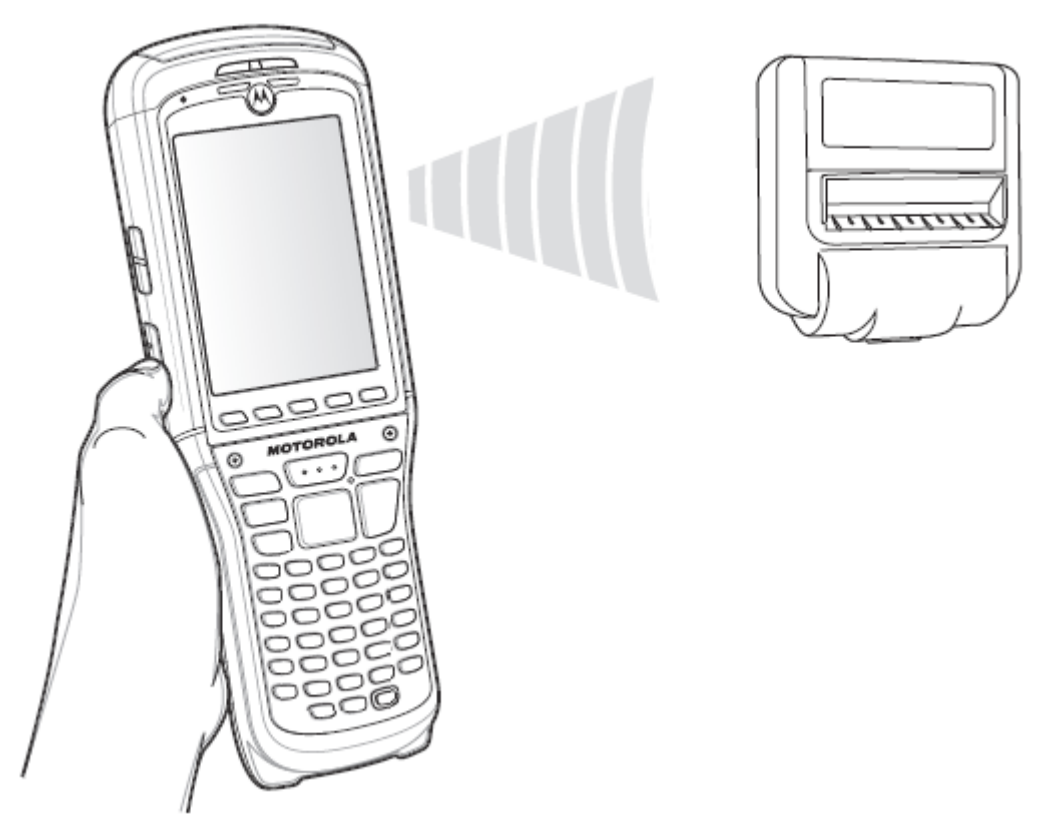

**Рисунок 3-20** *Выровняйте MC9500-K с устройством , оборудованным IrDA портом.* 

**3.** Нажмите и удерживайте объект, затем нажмите **Beam** (Отправка через ИК-порт) [тип объекта] во всплывающем меню.

**4.** Нажмите на условное обозначение устройства, которому нужно отправить файл.

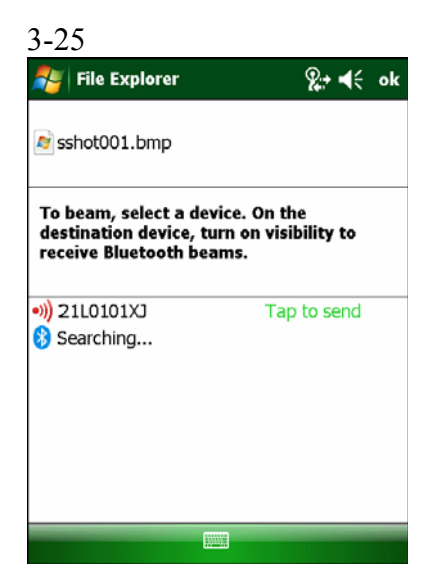

#### **Рисунок 3-21** *Передача файла через Beam*

Для получения файлов с использованием инфракрасного соединения:

**1.** Расположите IrDA порт MC9500-K напротив аналогичного порта другого устройства на близком расстоянии друг от друга, так чтобы между ними не было препятствий.

**2.** Отправьте файл с другого устройства на MC9500-K.

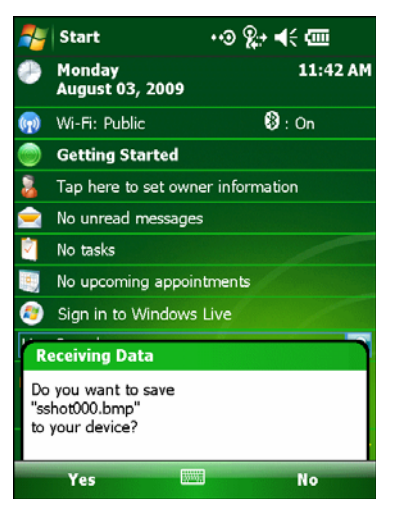

**Рисунок 3-22** *Получение файла*

 $\mathcal{L}_\text{max}$ 

**3.** При появлении диалогового окна **Receiving Data** (Получение данных), нажмите **Yes**.

# **Печать**

MC9500-K поддерживает печать на определенных устройствах. Программа Motorola Print Manager, доступная на веб-сайте Support Central, обеспечивает поддержку печати на принтерах с функцией Bluetooth.

# 4-1 **Глава 4. Сбор данных**

\_\_\_\_\_\_\_\_\_\_\_\_\_\_\_\_\_\_\_\_\_\_\_\_\_\_\_\_\_\_\_\_\_

# **Введение**

MC9500-K предусматривает три варианта сбора данных:

- Лазерное сканирование
- Получение изображения

**NOTE** 

**•** Цветная цифровая фотокамера.

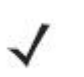

Для считывания штрих-кодов необходимо установить соответствующее приложение на MC9500-K. Образец приложения для сканирования можно загрузить с сайта технической поддержки Motorola по адресу: http://www.motorola.com/enterprisemobility/support.

# **Лазерное сканирование**

\_\_\_\_\_\_\_\_\_\_\_\_\_\_\_\_\_\_\_\_\_\_\_\_\_\_\_\_\_\_\_\_\_

MC9500-K со встроенным сканером линейных штрих-кодов обладает следующими функциями:

**•** Чтение различных видов штрих-кодов, включая наиболее популярные одномерные типы кодов.

**•** Интуитивное наведение для облегчения операции нацеливания и сбора данных.

## **Принципы сканирования**

Обычно сканирование представляет собой несложную операцию наведения, сканирования и декодирования, и нужна всего пара пробных попыток, чтобы овладеть методом. Тем не менее, для оптимизации выполнения процедуры следует учитывать следующие факторы.

• Диапазон

Любое сканирующее устройство надежно осуществляет декодирование в определенном рабочем диапазоне расстояний от штрих-кода, имеющем минимальное и максимальное значения. Этот диапазон варьируется в зависимости от плотности штрих-кода и оптических характеристик сканирующего устройства.

Сканирование в пределах оптимального диапазона обеспечивает быстрое и надежное декодирование, а сканирование со слишком малых или чересчур длинных дистанций препятствует декодированию. Для определения рабочего диапазона расстояний, в котором выполняется декодирование, передвиньте сканер ближе или дальше.

**•** Угол

**NOTE** 

Угол сканирования имеет большую важность для выполнения быстрого декодирования. MC9500-K сканирует под углом 15°, что улучшает эргономичность сканирования.

**•** При наличии символов увеличенного размера MC9500-K следует держать на более отдаленной дистанции.

**•** В случае малого расстояния между штрихами MC9500-K следует располагать ближе к коду.

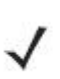

Процедуры сканирования зависят от приложения и конфигурации MC9500- K. Приложение может использовать процедуры сканирования, отличные от изложенных выше.

## **Лазерное сканирование**

**1.** Убедитесь в том, что в MC9500-K загружено приложение, допускающее применение сканирования.

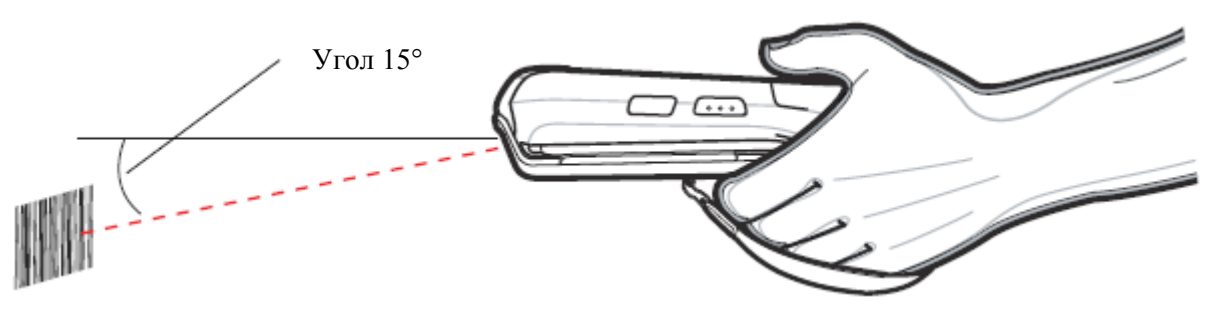

**Рисунок 4-1** *Сканирование линейных штрих-кодов*

**2.** Нажмите и удерживайте кнопку сканирования. Лазерный луч выходит из торца MC9500-K. Убедитесь в том, что красный сканирующий луч покрывает весь штрих-код. Индикатор декодирования загорается красным цветом, указывая на то, что сканирование находится в процессе выполнения, а затем загорается зеленым цветом, раздается звуковой сигнал, по умолчанию указывающий на успешное завершение процесса декодирования.

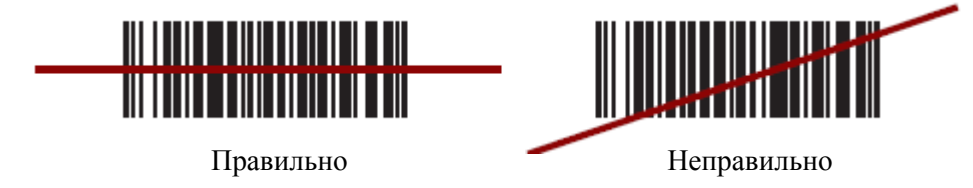

**Рисунок 4-2** *Видимая линия наведения сканера штрих-кода*

**3.** Отпустите кнопку сканирования.

4-2

## 4-3 **Зоны декодирования**

Зоны декодирования лазерных сканеров показаны на *Рис. 4-3* и *Рис. 4-4*. На рисунках показаны типичные значения. *Таблица 4-2* содержит список типичных расстояний для выбранных плотностей штрих-кодов. Минимальная ширина элемента (или "плотность символа") - ширина в единицах mil самого узкого элемента (штриха или пробела) символа.

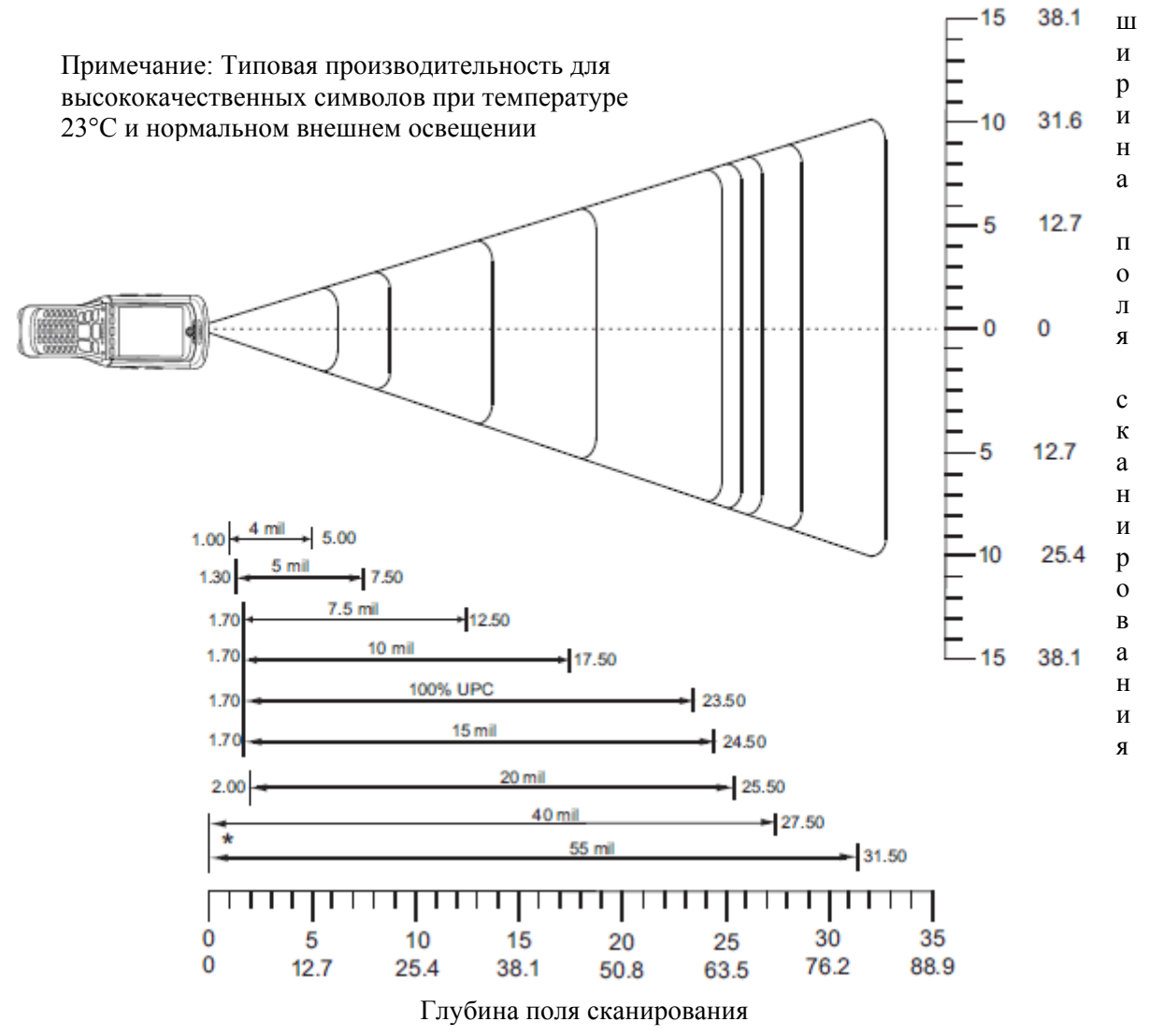

\* Минимальное расстояние, определяемое длиной символа и величиной угла сканирования.

**Рисунок 4-3** *Зона декодирования 35° лазерного сканера MC9500-K* 

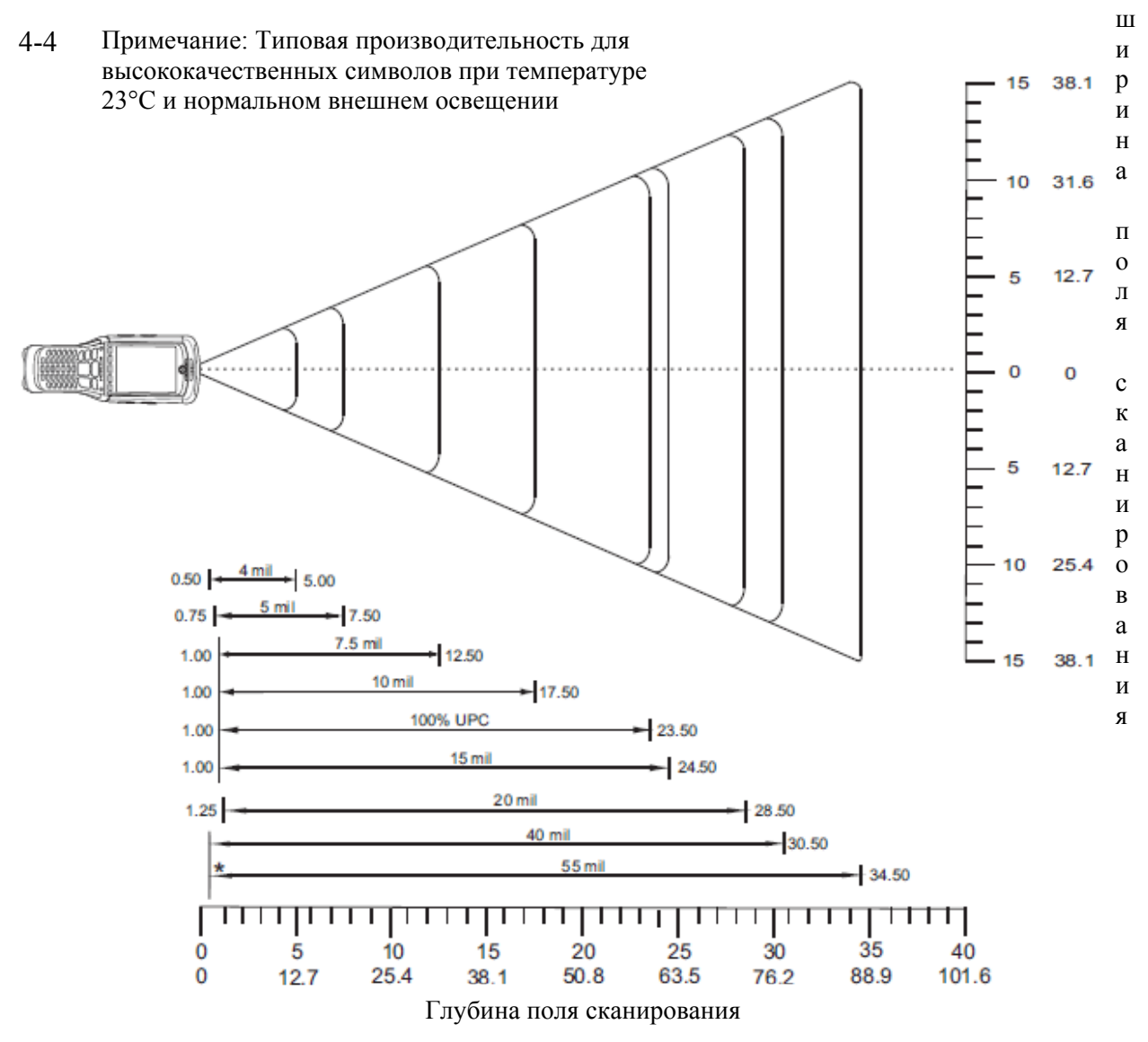

\* Минимальное расстояние, определяемое длиной символа и величиной угла сканирования.

**Рисунок 4-4** *Зона декодирования 47° лазерного сканера MC9500-K* 

4-5

| Таблица 4-1 Расстояния декодирования лазерного сканера |  |  |  |  |  |
|--------------------------------------------------------|--|--|--|--|--|
|--------------------------------------------------------|--|--|--|--|--|

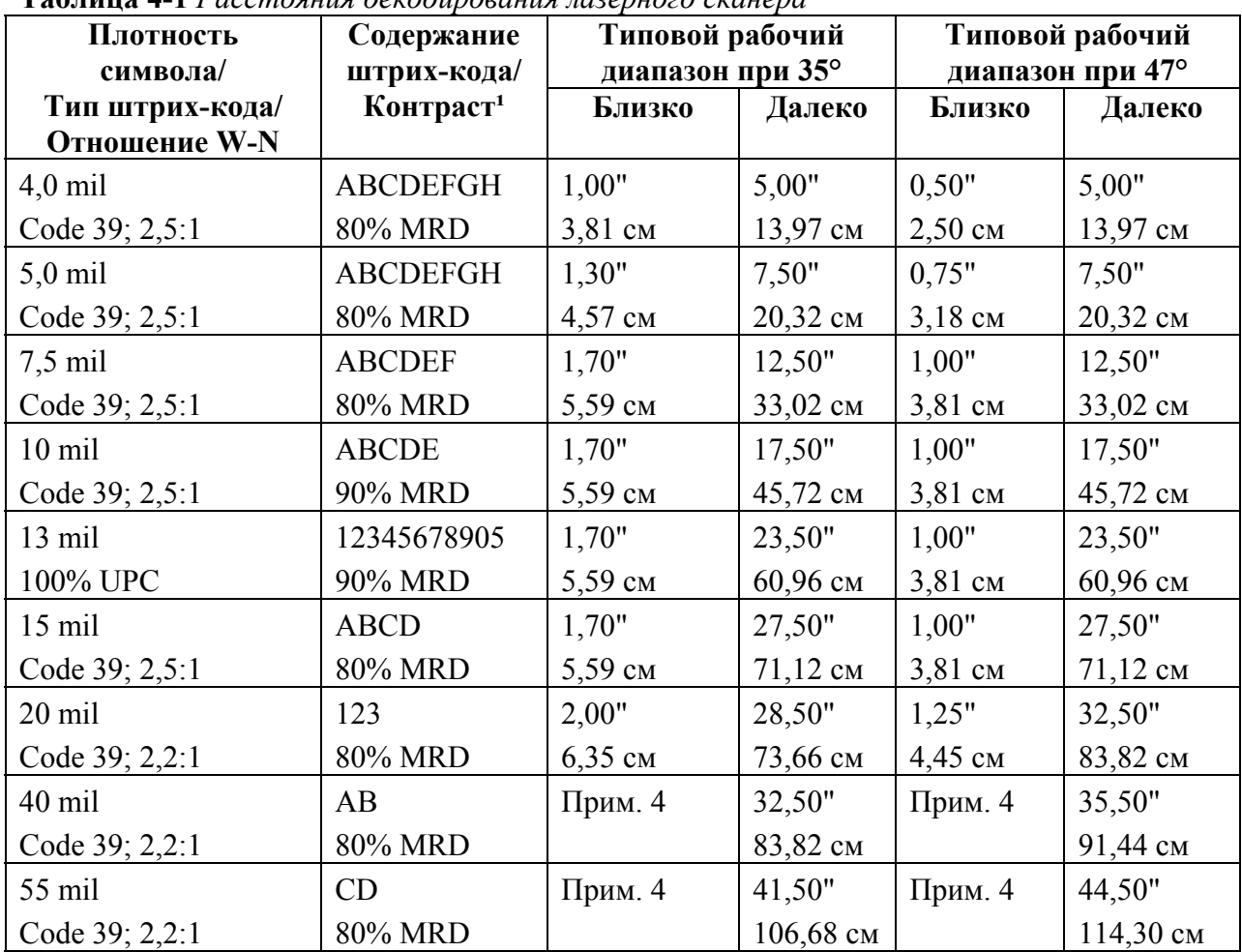

Примечания:

1. КОНТРАСТ измерен как средняя разница отражения (MRD) при 650 нм.

2. Ближний диапазон при меньших расстояниях (не указан) во многом зависит от ширины штрих-кода и угла сканирования.

3. Характеристики рабочего диапазона при комнатной температуре (23°C), символы фотографического качества. допуск по наклону=10°, поворот=0°, допустимое отклонение=0°, внешняя освещенность < 150 фут-кд

4. Зависит от ширины штрих-кода.

5. Расстояния измеряются от переднего края устройства.

# **Получение изображения**

 $\mathcal{L}_\text{max}$ 

MC9500-K со встроенным визуализатором обладает следующими функциями:

**•** Многоплоскостное (360°) чтение различных видов штрих-кодов, включая наиболее популярные типы кодов — линейные, почтовые, PDF417, а также матричные двухмерные.

**•** Возможность получения и последующей загрузки изображений в компьютер с целью обработки в различных приложениях.

**•** Усовершенствованное лазерное наведение для облегчения операции нацеливания и сбора данных.

Визуализатор использует технологию цифровых фотокамер для получения цифрового изображения штрих-кода, хранит изображения в памяти и выполняет современные декодирующие алгоритмы для извлечения данных из изображения.

## 4-6 **Рабочие режимы**

**NOTE** 

MC9500-K со встроенным визуализатором поддерживаетя три режима работы, перечисленных ниже. Активируйте каждый режим нажатием кнопки **Scan** (Сканирование).

**• Режим декодирования**: в этом режиме производится определение местоположения и декодирование распознаваемых штрих-кодов, находящихся в поле обзора MC9500-K. Визуализатор остается в данном режиме до тех пор, пока удерживается кнопка сканирования, или до тех пор, пока устройство не декодирует штрих-код.

Для включения режима списка выбора, необходимо загрузить апплет Панели управления с центрального веб-сайта технической поддержки по адресу: http://www.motorola.com/enterprisemobility/support. Кроме того, режим списка выбора можно установить в приложении с помощью команды API.

**• Режим списка выбора**: данный режим позволяет пользователю выбирать нужный штрих-код, если в поле обзора MC9500-K находятся несколько штрих-кодов. Для этого наведите центр перекрестия на нужный штрих-код, чтобы декодировать только его. Данная функция идеально подходит для списков выбора с несколькими штрих-кодами, а также производственных или транспортных ярлыков, содержащих один или несколько типов штрих-кода (1D или 2D).

**• Режим захвата изображения**: предназначен для захвата изображения в поле обзора MC9500-K. Полезен для сканирования подписей или изображений предметов, например, поврежденных коробок.

#### **Сканирование с помощью визуализатора**

**1.** Убедитесь в том, что в MC9500-K загружено приложение, допускающее применение сканирования.

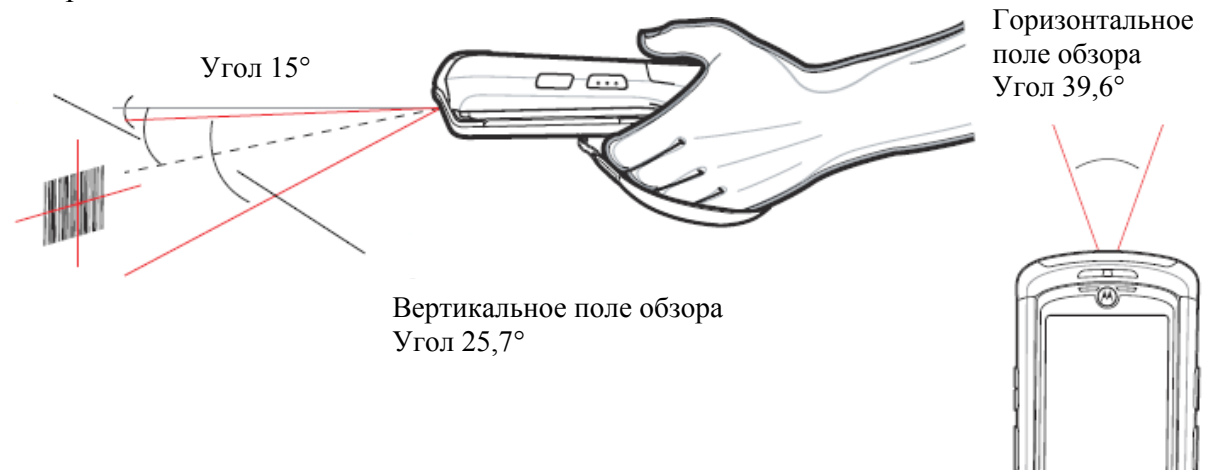

#### **Рисунок 4-5** *Поле обзора захвата изображений*

**2.** Нажмите и удерживайте кнопку сканирования.

Включается красное лазерное перекрестие для облегчения прицеливания. Убедитесь в том, что перекрестие расположено на штрих-кодк.

Индикатор декодирования загорается красным цветом, указывая на то, что сканирование находится в процессе выполнения, а затем загорается зеленым цветом, раздается звуковой сигнал, по умолчанию указывающий на успешное завершение процесса декодирования. Следует заметить, что, когда MC9500-K находится в режиме списка выбора, визуализатор не декодирует штрих-код до тех пор, пока центр перекрестия не будет наведен на штрихкод.

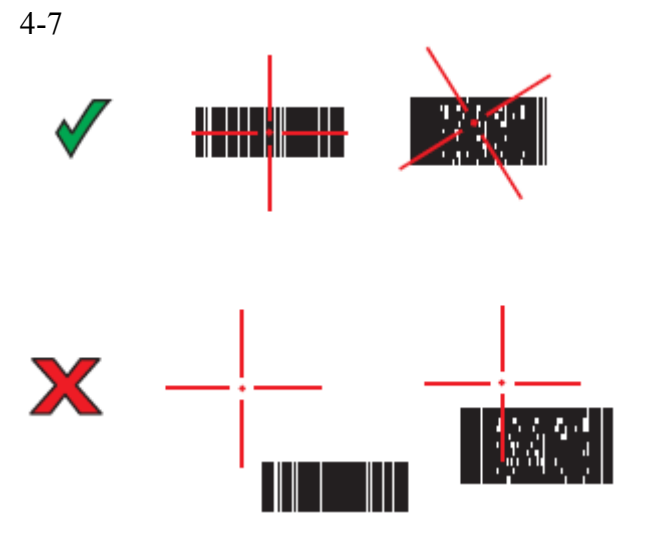

**Рисунок 4-6** *Рисунок наведения визуализатора*

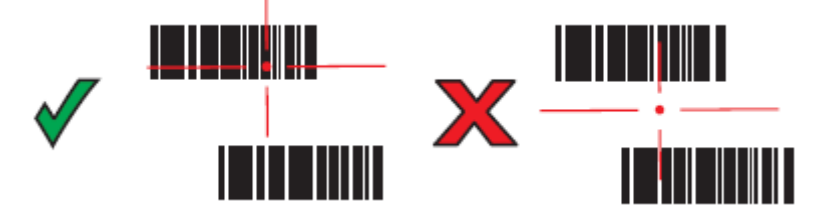

**Рис. 4-7** *Режим списка выбора с несколькими штрих-кодами*

**3.** Отпустите кнопку сканирования.

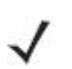

**NOTE** Декодирование визуализатором происходит мгновенно. Пока кнопка нажата, MC9500-K повторяет действия, необходимые для захвата цифрового изображения (снимка) нечеткого или затруднительного для считывания штрих-кода.

## 4-8 **Диапазоны визуализатора**

Диапазоны декодирования определяют расстояния декодирования штрих-кодов указанных плотностей. *Рис. 4-8* содержит диапазоны декодирования визуализатора, а *Таблица 4-2 на странице 4-9* - список диапазонов сканирования для некоторых плотностей штрих-кодов. Минимальная ширина элемента (или "плотность символа") - ширина в единицах mil самого узкого элемента (штриха или пробела) символа. Максимально используемая длина символа в любом диапазоне указана ниже.

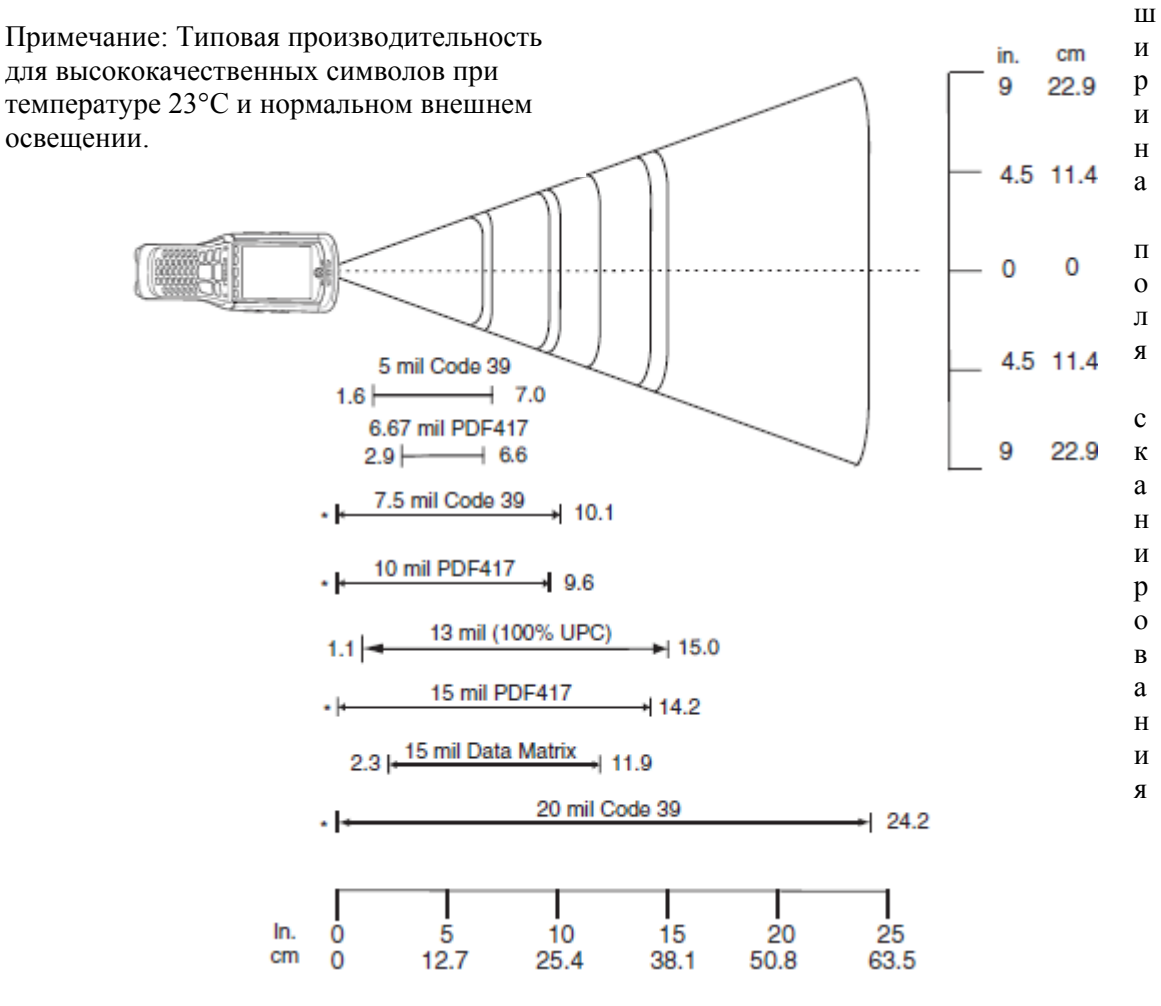

Глубина поля сканирования

**Рисунок 4-8** *Диапазоны декодирования имидж-сканера MC9500-K* \* Минимальное расстояние, определяемое длиной символа и величиной угла сканирования.

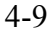

| Плотность                  | Содержание штрих-кода/ | Типовой рабочий диапазон |          |  |
|----------------------------|------------------------|--------------------------|----------|--|
| символа/ Тип<br>штрих-кода | Контраст <sup>2</sup>  | Близко                   | Далеко   |  |
| $5,0$ mil                  | <b>ABCDEFGH</b>        | 1,6"                     | 7,0"     |  |
| Code 39                    | 80% MRD                | $4,06$ см                | 17,78 см |  |
| 6.67 mil                   | 4 колонки, 20 строк    | 2,9"                     | 6,6"     |  |
| <b>PDF417</b>              | 80% MRD                | 7,37 см                  | 16,76 см |  |
| $7,5$ mil                  | <b>ABCDEF</b>          | Примечание 1             | 10,1"    |  |
| Code 39                    | 80% MRD                |                          | 25,65 см |  |
| 10 mil                     | 3 колонки, 17 строк    | Примечание 1             | 9,6"     |  |
| <b>PDF417</b>              | 80% MRD                |                          | 24,38 см |  |
| 13 mil                     | 012345678905           | 1,1"                     | 15,0"    |  |
| UPC-A                      | 80% MRD                | 2,79 см                  | 38,10 см |  |
| 15 mil                     | 80% MRD                | Примечание 1             | 14,2"    |  |
| <b>PDF417</b>              |                        |                          | 36,07 см |  |
| 15 mil                     | Модули 18 х 18         | 2,3"                     | 11,9"    |  |
| DataMatrix                 | 80% MRD                | 5,84 см                  | 30,23 см |  |
| 20 mil                     | 123                    | Примечание 1             | 24,2"    |  |
| Code 39                    | 80% MRD                |                          | 61,47 см |  |

**Таблица 4-2** *Расстояния декодирования имидж-сканера MC9500-K* 

Примечания:

1. На малых расстояниях декодирование ограничивается полем обзора (field-of-view, FOV).

2. Контраст измерен как средняя разница отражения (MRD) при 670 нм.

3. Характеристики рабочего диапазона при температуре = 23°C, допуск по

наклону= $18^\circ$ , поворот= $0^\circ$ , допустимое отклонение= $0^\circ$ , фотокачество, внешняя освещенность ~30 фут-кд, влажность 45-70% RH.

# **Цветная цифровая фотокамера**

\_\_\_\_\_\_\_\_\_\_\_\_\_\_\_\_\_\_\_\_\_\_\_\_\_\_\_\_\_\_\_\_\_

MC9500-K со встроенной цветной цифровой фотокамерой обладает следующими функциями:

- Фотосъемка
- Видеосъемка

**•** Многоплоскостное чтение различных видов штрих-кодов, включая наиболее популярные типы кодов — линейные, почтовые, PDF417, а также матричные двумерные.

**•** Усовершенствованное наведение, для облегчения операции нацеливания и сбора данных.

## **Сканирование с помощью цифровой фотокамеры**

Фотокамера использует технологию цифрового фотографирования для создания цифрового снимка штрих-кода, хранит изображения в памяти и выполняет современные декодирующие алгоритмы для извлечения данных из изображения.

**1.** Убедитесь в том, что в MC9500-K загружено приложение, допускающее применение сканирования.

**2.** Наведите объектив фотокамеры, расположенный с задней стороны MC9500-K, на штрих-код.

**3.** Нажмите и удерживайте кнопку сканирования. На дисплее появляется окно предварительного просмотра с красным визирным перекрестием в центре. Индикатор декодирования загорается красным цветом, уазывая на то, что сканирование находится в процессе выполнения.

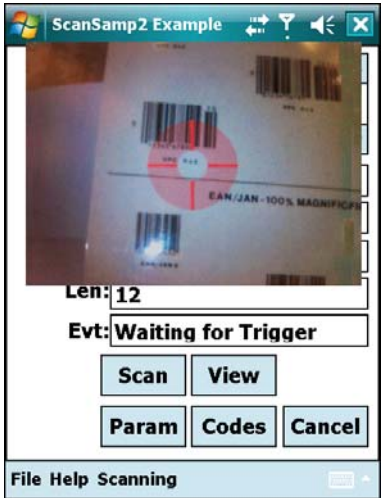

**Рисунок 4-9** *Пример приложения сканирования с окном предварительного просмотра*

**4.** Для выполнения сканирования передвиньте MC9500-K так, чтобы красное перекрестие находилось на штрих-коде.

**5.** Индикатор декодирования загорается зеленым цветом, и раздается звуковой сигнал, по умолчанию указывающий на успешное завершение процесса декодирования.

Функция декодирования фотокамеры по умолчанию устанавливается на **NOTE** декодирование штрих-кода при чтении. Данную функцию можно запрограммировать на отображение зеленого визирного перекрестия при успешном декодировании, указывающей, что штрих-код успешно декодирован и можно отпустить кнопку сканирования.

## **Фотографирование**

Перед включением фотокамеры убедитесь, что приложение сканирования/ получения изображения отключено.

Для получения снимка:

**1.** Нажмите **Start** > **Programs** > значок **Pictures & Videos** (Фотоснимки и видео)

**2.** Нажмите **Camera** (Фотокамера) на командной панели.

**3.** Проверьте изображение в видоискателе и при необходимости поправьте положение фотокамеры.

**4.** Нажмите клавишу **Enter** (Ввод), чтобы сделать снимок. Удерживайте MC9500-K в неподвижном положении, пока не послышится звук затвора.

## **Запись видео**

Перед включением фотокамеры убедитесь, что приложение сканирования/ **NOTE** получения изображения отключено.

Для записи видеоклипа:

**1.** Нажмите **Start** > **Programs** > значок **Pictures & Videos** (Фотоснимки и видео)

**2.** Нажмите **Camera** (Фотокамера) на командной панели.

**3.** Нажмите **Menu** (Меню) > **Video** (Видео), чтобы переключится из режима фотографирования в режим видео.

На экране появляется значение времени, доступного для записи.

**NOTE**  $\ddot{\phantom{a}}$ По умолчанию предельное время видеозаписи составляет 30 секунд.

**4.** Чтобы начать видеозапись, нажмите клавишу **Enter** (Ввод).

При повторном нажатии клавиши **Enter** (Ввод), запись останавливается.

## **Просмотр фотографий и видеозаписей**

Для просмотра фотографий и видеозаписей:

- **1.** Нажмите **Start** > **Programs** > значок **Pictures & Videos** (Фотоснимки и видео).
- **2.** Нажмите на фотографию или видеоклип, который требуется просмотреть.

# **Глава 5. Использование телефона**

# **Введение**

\_\_\_\_\_\_\_\_\_\_\_\_\_\_\_\_\_\_\_\_\_\_\_\_\_\_\_\_\_\_\_\_\_\_\_

МС959В поддерживает только передачу данных. Функции телефона **NOTE** отключены.

Используйте MC9596 и MC9598 для телефонных вызовов, настройки ускоренного набора, хранения информации о выполненных вызовах, а также для отправки текстовых сообщений. Поставщик услуг беспроводной связи может также предоставлять дополнительные услуги голосовой почты, переадресации вызова и определения номера вызывающего абонента.

Также используйте встроенный телефон для подключения к провайдеру сети Интернет или рабочей сети, чтобы просматривать информацию в веб-сети и работать с электронной почтой. Соединение с сетью Интернет и работа в сети осуществляются по технологии высокоскоростной пакетной передачи в нисходящем канале (High-Speed Downlink Packet Access, HSDPA) (MC9596 или МС959В) или Evolution Data-Optimized (EvDO) (MC9598 или МС959В) с использованием линии сотовой связи или модема, указанного оператором связи. Более подробную информацию, а также сведения по настройке телефонных параметров MC9500-K см. в *Руководстве настройки мобильного компьютера MC9500-K*.

# **Доступ к телефонной клавиатуре**

\_\_\_\_\_\_\_\_\_\_\_\_\_\_\_\_\_\_\_\_\_\_\_\_\_\_\_\_\_\_\_\_\_\_\_

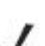

Клавиатуры меняются в зависимости от услуг и состояния телефона. **NOTE** 

На МС959В, номеронабиратель (клавиатура) отключен.

Доступ к номеронабирателю не зависит от используемой в текущий момент программы. Во время вызова можно пользоваться приложениями устройства MC9500-K.

Сигнал антенны

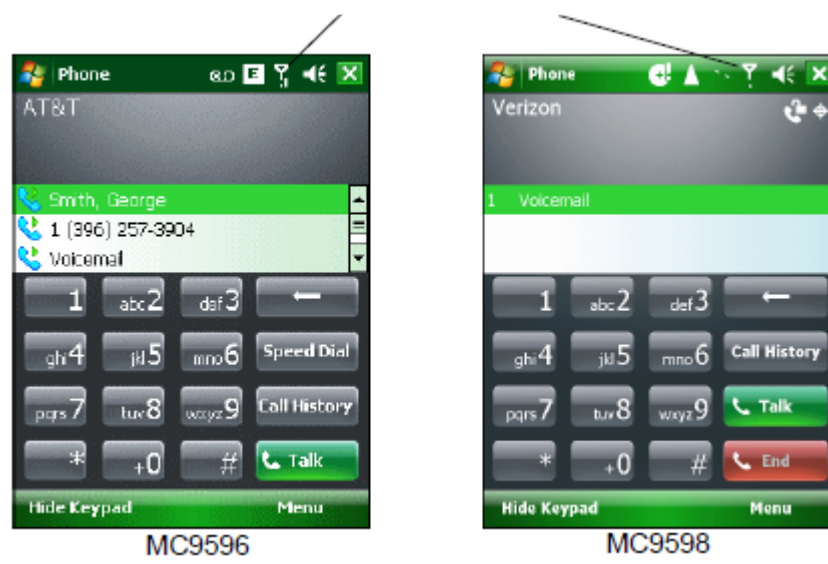

**Рисунок 5-1** *Телефонные клавиатуры*

 $\mathcal{L}_\text{max}$ 

Для получения доступа к телефонной клавиатуре нажмите **Start** > **Phone**, нажмите клавишу F1 или зеленую клавишу.

Для получения вызовов, когда MC9500-K находится ждущем режиме, оставьте радиомодуль телефона включенным и убедитесь в том, что устройство настроено на выход из ждущего режима при нажатии любой клавиши.

# **Включение и выключение функции телефона**

Устройства с операционной системой Windows Mobile 6.1 имеют в своем составе компонент **Wireless Manager** (Диспетчер беспроводной связи), предусматривающий простой метод включения и отключения телефона.

Для открытия **Wireless Manager**, нажмите значок **Connectivity** (Подключение).

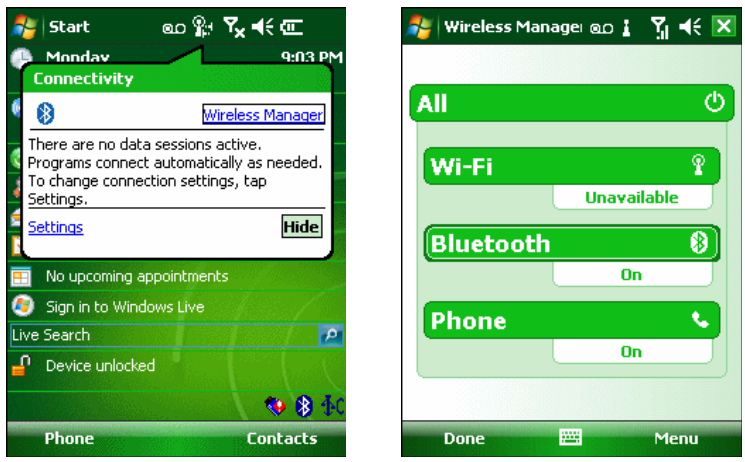

**Рисунок 5-2** *Открытие компонента Wireless Manager* 

Выберите **Wireless Manager***.* На дисплей выводится окно **Wireless Manager**. Для включения или отключения телефона нажмите на панель **Phone** в МС9596 или МС9598 или нажмите **Broadband** в МС959В. Для настройки параметров соединения, нажмите **Menu** > **Phone Settings.** 

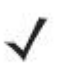

Оставьте телефон включенным для приема вызовов, когда устройство **NOTE** находится в ждущем режиме.

#### **Аудиорежимы**

 $\mathcal{L}_\text{max}$ 

MC9500-K предусматривает три аудиорежима для использования во время телефонных вызовов:

**• Handset Mode** (Режим телефонной трубки): переключает голосовую связь на динамик, расположенный в верхней части с лицевой стороны MC9500-K, так чтобы абонент мог пользоваться аппаратом как телефонной трубкой. Данный режим устанавливается по умолчанию.

**• Speaker Mode** (Режим громкой связи): использует MC9500-K в режиме громкой связи. Активирование данного режима производится нажатием кнопки **Speaker On** (Включить громкую связь). Переключение устройства обратно в режим телефонной трубки производится нажатием кнопки **Speaker Off** (Отключить громкую связь).

**• Headset Mode** (Режим гарнитуры): подсоедините проводную или Bluetooth-гарнитуру для автоматического переключения голосовой связи на гарнитуру.

По умолчанию MC9500-K находится в режиме телефонной трубки. При подсоединении проводной гарнитуры к разъему гарнитуры MC9500-K, или если гарнитура Bluetooth настроена для использования в составе устройства, динамик и громкая связь отключаются и голосовая связь осуществляется через гарнитуру.

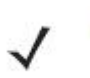

**NOTE** 

При использовании гарнитуры Bluetooth во время вызова, устройство не переключается в ждущий режим.

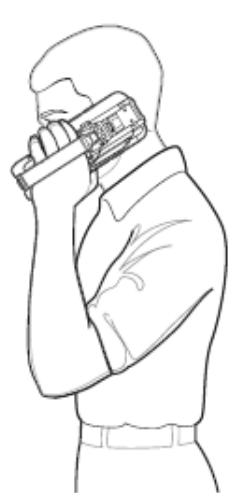

Режим телефонной трубки Режим громкой связи

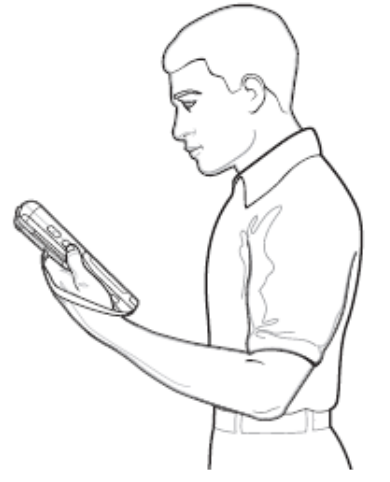

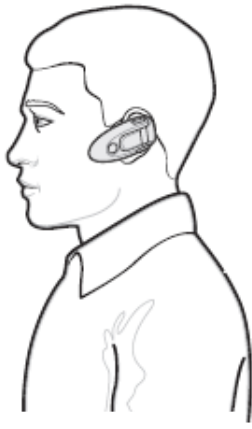

Режим связи через гарнитуру

#### **Рисунок 5-3** *Аудиорежимы*

## **Использование проводной гарнитуры**

Перед подключением адаптера гарнитуры к MC9500-K снимите заглушку с **NOTE** гнезда гарнитуры.

При включении аудиоприложения удобно пользоваться стереогарнитурой. Для использования гарнитуры вставьте штекер гарнитуры кабеля адаптера гарнитуры в разъем гарнитуры на MC9500-K. Вставьте штекер гарнитуры в разъем кабеля адаптера гарнитуры. Прежде чем включить гарнитуру, установите нужный уровень громкости на MC9500-K. Подсоединение штекера гарнитуры к гнезду линейного выхода приводит к отключению динамика.

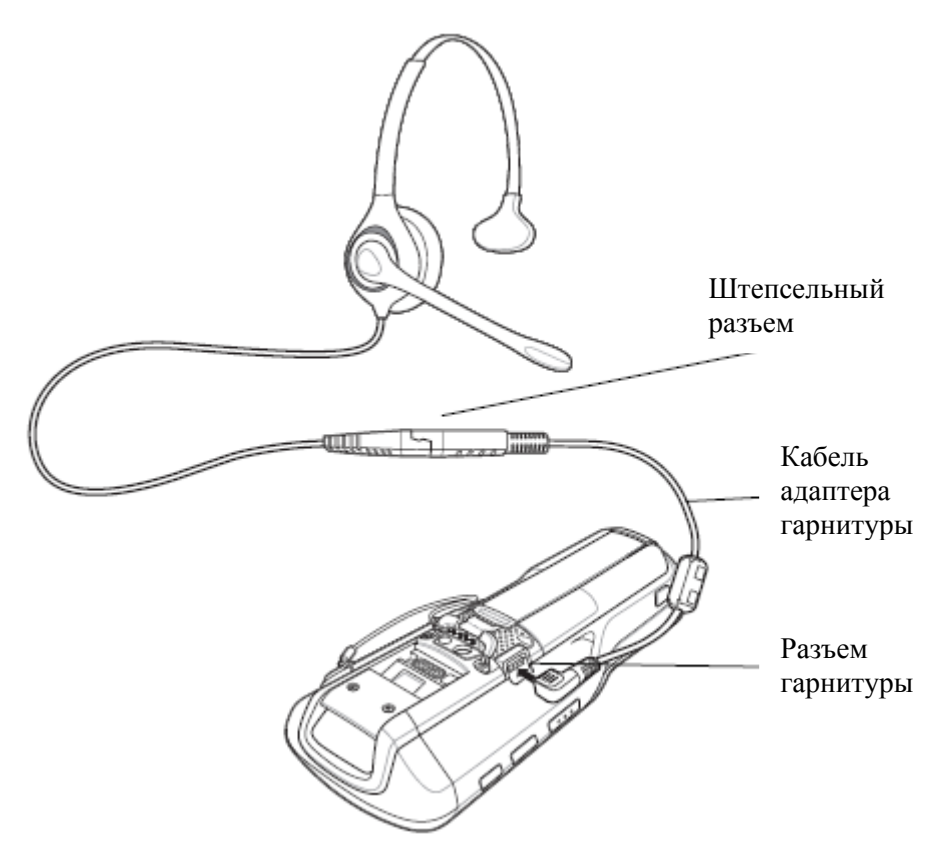

**Рисунок 5-4** *Пользование гарнитурой*

## **Использование гарнитуры Bluetooth**

При включении аудиоприложения для голосовой связи можно пользоваться гарнитурой Bluetooth. О подключении гарнитуры Bluetooth к MC9500-K см. *Гл. 7, Использование Bluetooth*. Прежде чем включить гарнитуру установите нужный уровень громкости на MC9500-K. Подсоединение гарнитуры Bluetooth приводит к отключению динамика устройства.

Для телефонных вызовов рекомендуется использовать профиль **Bluetooth Hands-free**  (Bluetooth "свободные руки") вместо профиля **Headset** (Гарнитура). Для получения дополнительной информации см. *Гл. 7, Использование Bluetooth*.

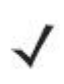

При использовании гарнитуры Bluetooth во время телефонного вызова **NOTE** кнопка питания MC9500-K отключена, и устройство нельзя перевести в ждущий режим. По окончании вызова кнопкой питания вновь можно пользоваться.

При установлении соединения Bluetooth-гарнитуры и нажатии кнопки питания отображается следующее диалоговое окно.

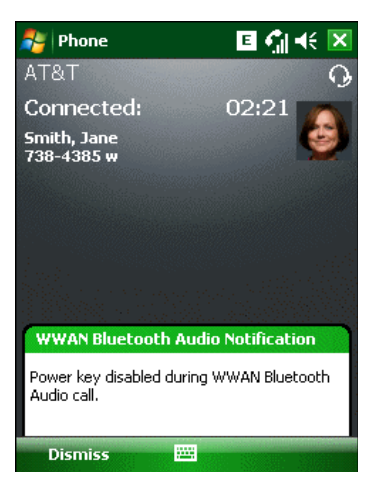

**Рисунок 5-5** *Диалоговое окно уведомления об аудио вызове через WWAN с Bluetooth* 

# **Регулировка громкости**

Регулировка громкости сигнала вызова (не во время телефонного разговора) и уровня громкости голоса в динамике (во время телефонного разговора) производится с помощью ползунка регулятора громкости или клавиш на клавиатуре устройства.

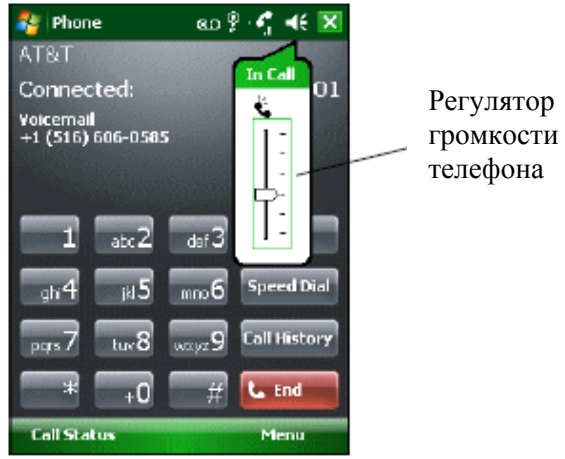

**Рисунок 5-6** *Регулятор громкости телефона*

\_\_\_\_\_\_\_\_\_\_\_\_\_\_\_\_\_\_\_\_\_\_\_\_\_\_\_\_\_\_\_\_\_\_\_

Для регулировки громкости нажмите значок **Speaker** (Громкоговоритель) на панели **Title**  (Заголовок). Для регулировки громкости передвиньте ползунок вверх или вниз.

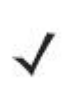

Во время телефонного разговора производится регулировка громкости **NOTE** голосовой связи. В отсутствие телефонного вызова данная регулировка влияет на уровень громкости сигнала телефонного вызова и уведомлений.

# **Настройка совместимости со слуховыми аппаратами**

**NOTE** Поддерживается только на МС9596-К и МС9598-К.

Для настройки совместимости со слуховыми аппаратами (HAC): Нажмите **Start** > **Settings** > **System** > значок **HAC Settings** (Настройки HAC). На дисплей выводится окно **HAC Settings** (Настройки HAC).

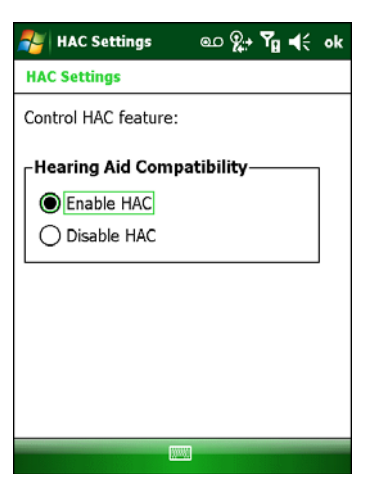

#### **Рисунок 5-7** *Окно настроек HAC (HAC Settings)*

\_\_\_\_\_\_\_\_\_\_\_\_\_\_\_\_\_\_\_\_\_\_\_\_\_\_\_\_\_\_\_\_\_\_\_

Для включения функции HAC нажмите кнопку-переключатель **Enable HAC** (Включить). Для отключения функции HAC нажмите кнопку-переключатель **Disable HAC**  (Отключить).

# **Телефонный вызов**

**NOTE** 

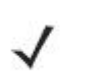

Можно совершать вызовы аварийных служб, даже если MC9500-K заблокирован или SIM-карта не вставлена. Для получения дополнительной информации см. *Вызов аварийной службы на стр. 5-10*.

Устройство MC9500-K позволяет выполнять телефонные вызовы с использованием набора телефонного номера, ускоренного набора телефонного номера, а также телефонной книги (списка контактов) или журнала вызовов.

## **Использование телефона**

Для набора номера с помощью телефонной клавиатуры:

- **1.** Нажмите **Start** (Пуск) > **Phone** (Телефон) или зеленую клавишу.
- **2.** При помощи телефонной (**Phone)** клавиатуры наберите телефонный номер.
- **3.** Нажмите **Talk** (Говорить).

**NOTE** 

**4.** Для отмены набора номера или завершения вызова нажмите **End** (Закончить).

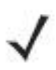

При помощи красной и зеленой функциональный клавиш на МС9500-К можно так же начать вызов (зеленая) или завершить его (красная). Стереть неправильно набранную цифру номера можно, нажав клавишу **Delete**. Для удаления всего номера нажмите и удерживайте клавишу **Delete**.

# **Использование телефонной книги (списка контактов)**

Телефонная книга необходима для совершения звонков, не разыскивая и не набирая телефонный номер.

Для набора номера при помощи телефонной книги (списка контактов):

- **1.** Нажмите **Start** > **Contacts**.
- **2.** В списке контактов нажмите и удерживайте имя контакта.

**3.** Нажмите **Call Work** (Позвонить на рабочий), **Call Home** (Позвонить на домашний) или **Call Mobile** (Позвонить на мобильный телефон).

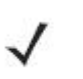

**NOTE** 

Чтобы выполнить вызов открытого контакта, нажмите на телефонный номер. Для получения дополнительной информации о функции **Contacts** см. справочный раздел **On-Device Help**, установленный на устройстве.

#### **Создание контакта Outlook**

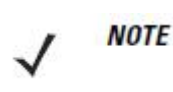

При вводе телефонного номера контакта, содержащего символ звездочки (\*) с последующим символом плюса (+), сохраните контакт в качестве контакта Outlook. Не сохраняйте контакт на SIM-карту.

Для создания контакта Outlook:

- **1.** Нажмите **Start** *>* **Contacts.**
- **2.** Нажмите **New** (Создать).

**3.** Если телефон включен, отображается окно **Select Contact Type** (Выбор типа контакта). Выберите **Outlook Contact** (Контакт Outlook).

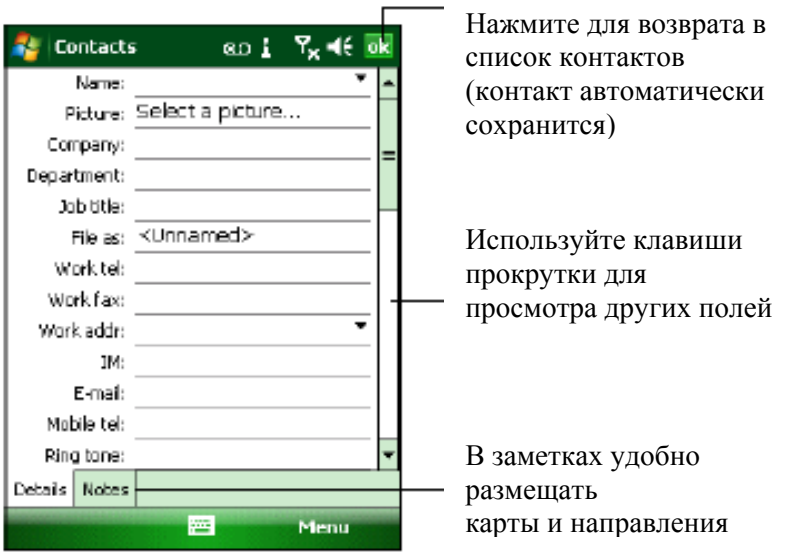

**Рисунок 5-8** *Создание контакта*

**4.** Нажимайте на каждое поле и с помощью панели ввода указывайте необходимую информацию о контакте. Используйте клавиши прокрутки вниз для просмотра всех полей.

**5.** Нажмите стрелку рядом с полем **Name:** (Имя:) или **Home addr:** (Домашний адрес:), чтобы открыть окно для добавления дополнительных сведений.

**6.** Для назначения контакта категории нажмите **Categories** (Категории).

**7.** Чтобы выбрать одну или несколько категорий для контакта, установите соответствующие флажки. Таким образом контакты в списке контактов отобразятся по категориям.

**8.** Нажмите **New** (Создать), чтобы добавить категорию.

**9.** Введите имя категории в текстовом поле и нажмите **ok**.

**10.** Нажмите **ok**.

**11.** Для добавления заметок, перейдите на вкладку **Notes** (Заметки) и введите текст, рисунок или создайте запись.

**12.** По завершении нажмите **ok** для возврата к списку контактов.

#### **Редактирование контакта Outlook**

Для внесения изменений в контакт:

**1.** Нажмите **Start** *>* **Contacts.** 

- **2.** Нажмите на контакт в списке контактов, чтобы открыть его*.*
- **3.** Нажмите **Menu** (Меню) > **Edit** (Редактировать) и внесите изменения.

**4.** Нажмите **ok**.

#### **Удаление контакта**

Для удаления контакта:

#### **1.** Нажмите **Start** *>* **Contacts.**

**2.** Нажмите и удерживайте контакт в списке контактов и выберите **Delete Contact**  (Удалить контакт) в раскрывающемся меню или выберите контакт и нажмите **Menu**  (Меню) *>* **Delete Contact** (Удалить контакт).

#### **Создание контакта SIM-карты**

Для создания контакта SIM-карты:

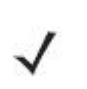

При вводе телефонного номера контакта, содержащего символ звездочки (\*) с последующим символом плюса (+), сохраните контакт в качестве контакта Outlook. Не сохраняйте контакт на SIM-карту.

- **1.** Нажмите **Start** *>* **Contacts.**
- **2.** Нажмите **New** (Создать).

**NOTE** 

**3.** Выберите **SIM Contact** (Контакт SIM-карты).

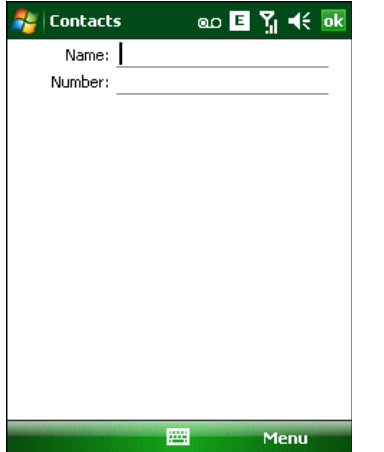

**Рисунок 5-9** *Создание контакта SIM-карты*

**4.** Нажимайте на каждое поле и с помощью панели ввода указывайте информацию о контакте.

**5** По завершении нажмите **ok** для возврата к списку контактов.

## **Использование журнала вызовов**

Для набора номера при помощи Журнала вызовов:

- **1.** Нажмите **Start** (Пуск) > **Phone** (Телефон) или зеленую клавишу.
- **2.** Пользуясь телефонной клавиатурой нажмите **Call History** (Журнал вызовов).

Значок Phone (Телефон)

| Phone                                 | <u>ao %→ प</u> ्रा⊲€ ok |
|---------------------------------------|-------------------------|
| <b>Voicemail</b><br>+1 (516) 606-0585 | 9:04 p                  |
| Voicemail<br>+1 (516) 606-0585        | 9:03 p                  |
| Smith, George<br>(425) 777-0000       | 1/15/09                 |
| 1 (396) 257-3904                      | 1/1/07                  |
| Voicemail<br>+1 (516) 606-0585        | 1/1/07                  |
| Voicemail<br>+1 (516) 606-0585        | 1/1/07                  |
| +1 (516) 606-0585                     | 1/1/07                  |
| ₩<br>Call                             | Menu                    |

**Рисунок 5-10** *Call History (Журнал вызовов)* 

**3.** Нажмите на значок телефона следом за номером для набора номера и возврата к телефонной клавиатуре.

**4.** Для отмены набора телефонного номера или завершения вызова нажмите **End**  (Закончить) или красную клавишу.

#### **Ускоренный набор номера**

Ускоренный набор номера возможен, если он внесен в каталог ускоренного набора.

Для совершения ускоренного набора номера:

**1.** Нажмите **Start** (Пуск) > **Phone** (Телефон) или зеленую клавишу.

**2.** Введите с телефонной клавиатуры и удерживайте условное число ускоренного набора, назначенного определенному телефонному номеру. (Для быстрого набора номера, которому соответствует однозначное условное число, нажмите и удерживайте это условное число. Для быстрого набора номера, которому соответствует двузначное условное число, нажмите первую цифру числа, а затем нажмите и удерживайте вторую цифру условного числа).

#### или

Введите с телефонной клавиатуры **Speed Dial** (Ускоренный набор)**,** а затем нажмите на условное число из списка контактов ускоренного набора.

Условное число ускоренного набора

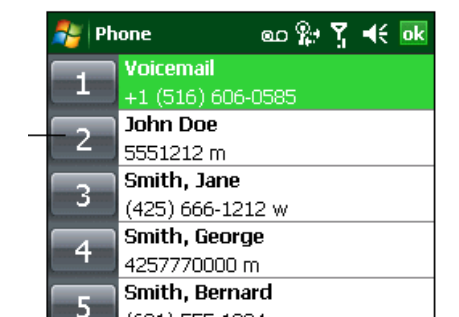

**Рисунок 5-11** *Список контактов ускоренного набора*

**3** Для завершения набора телефонного номера или вызова, нажмите **End** (Закончить) или красную клавишу.

## $\mathcal{L}_\text{max}$ **Вызов аварийной службы**

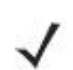

Поддерживается только на МС9596-К и МС9598-К. **NOTE** 

Оператор связи задает один или несколько номеров экстренных служб (например, 010 или 112), вызвать которые можно при любых обстоятельствах — даже если телефон заблокирован или в нем отсутствует SIM-карта. Кроме того, поставщик услуг может запрограммировать дополнительные телефонные номера аварийных служб на SIM-карту пользователя. Однако SIM-карту необходимо вставить в телефон, чтобы иметь возможность использования сохраняемых на ней телефонных номеров. Дополнительную информацию можно получить у своего поставщика услуг.

Если основная буквенная клавиатура заблокирована, дважды нажмите оранжевую клавишу, переведя клавиатуру в режим ввода цифр, а затем введите телефонный номер аварийной службы.

Такие номера различаются между собой в разных странах. Однако, **NOTE** вследствие проблем с сетью, особенностей окружающей обстановки или влияния неблагоприятных факторов, дозвониться до аварийных служб по номерам, внесенным в память устройства, из некоторых мест иногда не представляется возможным.

# **Ответ на вызов по телефону**

 $\mathcal{L}_\text{max}$ 

При поступлении входящего вызова на дисплее MC9500-K появляется диалоговое окно. Если звонок включен, то раздается соответствующий сигнал вызова. В этом случае необходимо ответить по телефону или проигнорировать вызов.

Для ответа на входящий вызов нажмите **Answer** (Ответить) в диалоговом окне **Phone** *>*  **Incoming...** (Входящий) или нажмите на зеленую клавишу.

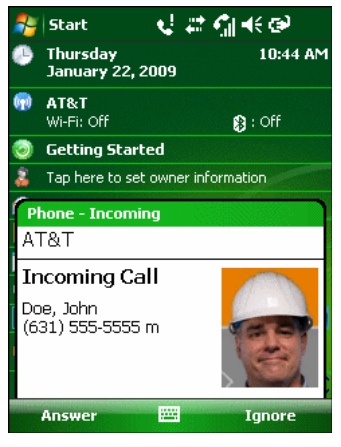

#### **Рисунок 5-12** *Входящий телефонный вызов*

Чтобы проигнорировать телефонный вызов, нажмите **Ignore**. В зависимости от поставщика услуг, эта операция может переадресовать вызывающего абонента к услуге голосовой почты. В противном случае в трубке клиента раздастся сигнал **Занято**. Для завершения вызова нажмите **End** (Закончить) или красную клавишу.

## **Параметры входящего вызова**

**•** При получении входящего вызова во время телефонного разговора, нажмите **Wait**  (Ожидание), чтобы поставить вызов на ожидание.

**•** Во время телефонного разговора можно пользоваться остальными программами. Для переключения обратно к пользованию телефоном, нажмите **Talk** (Говорить) или нажмите **Start** *>* **Phone**. Нажмите **End** (Закончить), чтобы завершить вызов.

**•** Если вызывающий абонент не внесен в телефонную книгу, создайте контакт во время разговора или воспользуйтесь функцией **Call History**, нажав **Menu** *>* **Save Contacts**.

**•** Чтобы закончить первый вызов и ответить на второй, поставленный на ожидание, нажмите **End** на телефонной клавиатуре для завершения активного вызова, а затем нажмите **Answer** (Ответить) или клавишу **Send** (Отправить) для ответа на вызов, поставленный на ожидание.

**•** Чтобы поставить первый вызов на удержание и ответить на ожидающий своей очереди звонок, нажмите **Answer** или клавишу **Send**, поставив текущий вызов на удержание, после чего можно отвечать на входящий звонок.

**•** Чтобы удержать вызов и совершить вызов другого номера или ответить на входящий вызов, нажмите **Hold** (Удержать). Чтобы перейти с одного вызова на другой, нажмите **Swap** (Переключиться).

# **Интеллектуальный набор номера**

\_\_\_\_\_\_\_\_\_\_\_\_\_\_\_\_\_\_\_\_\_\_\_\_\_\_\_\_\_\_\_\_\_\_\_

Интеллектуальные функции вносят дополнительные удобства в набор телефонного номера. При вводе цифр или букв, функция **Smart Dialing** (Интеллектуальный набор) начинает автоматический поиск и сортировку контактных данных на SIM-карте, в телефонной книге и журнале вызовов (входящие, исходящие и непринятые вызовы). После этого нужный номер или контакт выбирается из списка отобранных телефонных номеров.

Откройте окно **Phone**, затем нажмите клавиши на телефонной клавиатуре, соответствующие телефонному номеру или контакту, которому необходимо позвонить. На панель контактов выводятся контакты, соответствующие набранным символам. Функция **Smart Dialing** приступает к поиску номеров или контактов, согласующихся с введенными цифрами или буквами.

Для поиска телефонного номера:

**•** в **Call History** (Журнале вызовов) необходимо ввести одну или две первые цифры.

**•** из раздела **Contact** (Контакты) или SIM-карты введите его первые три цифры.

Для поиска имени контакта:

**•** Введите первую букву имени или фамилии контакта. Функция **Smart Dialing** приступает к поиску, начиная с первой буквы имени контакта, а также с той буквы, которая стоит за пробелом, тире или нижней чертой. Например, при нажатии цифры "2", ассоциируемой с [а, б, в, г], на телефонной клавиатуре контактные имена, указанные ниже, будут рассматриваться в качестве совпадений: "Иванов, Борис", "Артемова, Юля", "Герина, Елена", "Ким, Андрей", "Белова, Мария", "Гришковец, Евгений" и "Ковалева, Анастасия". **•** Если список совпадений получается слишком длинным, продолжайте поиск, введя еще одну букву. Как в предыдущем примере, нажмите цифру "3", ассоциируемую с (д, е, ж, з), при этом список совпадений сужается и в нем остаются следующие имена: "Герина,

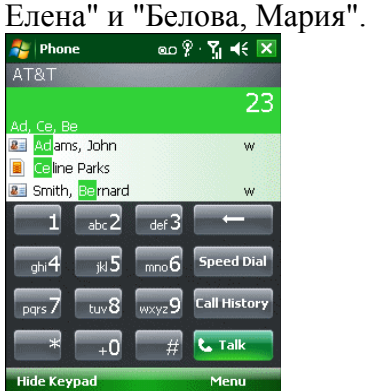

**Рисунок 5-13** *Поиск контакта*

Для вызова по телефону или отправки текстового сообщения при помощи **Smart Dialing:**

**1.** Начните с ввода нескольких начальных цифр или букв.

**2.** На панели интеллектуального набора используйте стрелки «вверх» и «вниз» с клавиатуры для перехода к нужному контакту или телефонному номеру.

**3.** Когда нужное контактное имя выбрано, нажмите **TALK** (Говорить), чтобы выполнить голосовой вызов.

**4.** Для отправки текстового сообщения выбранному контакту нажмите **Menu** > **Send Text Message** (Отправить текстовое сообщение).

**5.** Для набора другого телефонного номера выбранного контакта нажмите на имя контакта и выберите телефонный номер, по которому нужно позвонить.

# **Отключение микрофона во время разговора**

Во время телефонного разговора пользователь имеет возможность отключать микрофон, так что остается возможность слышать абонента на другом конце линии, но тот не может слышать пользователя. Эта функция удобна, если на стороне пользователя устройства есть фоновые шумы или голоса.

Для отключения или включения микрофона во время разговора:

**1.** Нажмите **Start** > **Phone** или зеленую клавишу.

\_\_\_\_\_\_\_\_\_\_\_\_\_\_\_\_\_\_\_\_\_\_\_\_\_\_\_\_\_\_\_\_\_\_\_

**2.** Наберите телефонный номер и дождитесь соединения

**3.** Нажмите **Mute** (Отключить микрофон) на дисплее, чтобы отключить микрофон. На экран выводится значок **Mute** (Отключить микрофон).

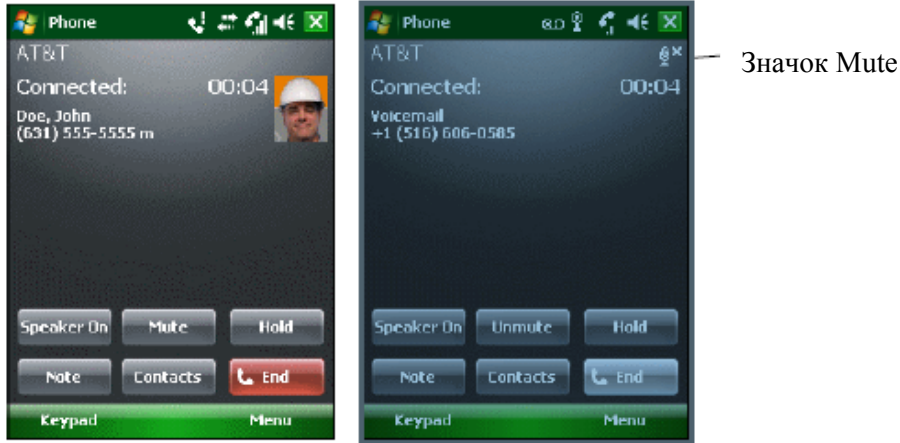

**Рисунок 5-14** *Кнопка и значок Mute (Отключить микрофон)* 

# **Внесение заметок**

Для создания заметки во время вызова нажмите **Note** (Заметка) на дисплее, затем внесите заметку. Дополнительную информацию о внесении заметок можно получить из справочного файла устройства Windows On-Device Help.

Для доступа к заметке, созданной во время вызова:

**1.** Нажмите **Start** > **Phone** или зеленую клавишу.

\_\_\_\_\_\_\_\_\_\_\_\_\_\_\_\_\_\_\_\_\_\_\_\_\_\_\_\_\_\_\_\_\_\_\_

**2.** При помощи телефонной клавиатуры на дисплее телефона, нажмите **Call History**.

**3.** Нажмите и удерживайте телефонный номер или значок **Note** номера, содержащего заметку.

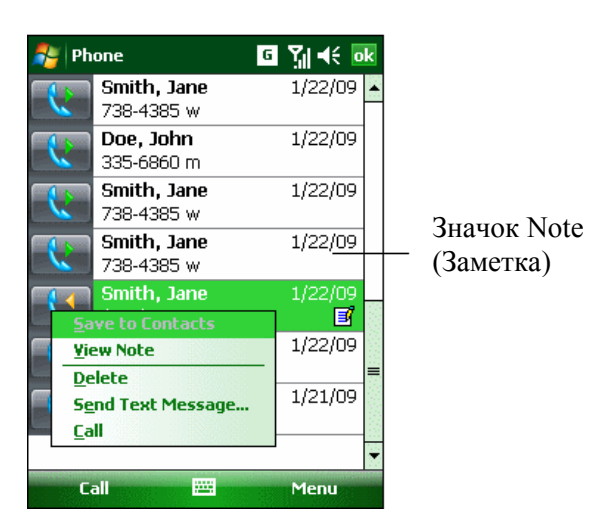

**Рисунок 5-15** *Меню Call History — Notes (Журнал вызовов — Заметки)* 

**4.** Нажмите **View Note** (Просмотреть заметку).

 $\mathcal{L}_\text{max}$ 

**5.** Для выхода нажмите **ok**.

**NOTE** 

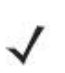

Кроме того, возможен прямой доступ к заметкам посредством нажатия клавиш **Start** (Пуск) > **Programs** (Программы) > **Notes** (Заметки).

# **Использование ускоренного набора**

Номера ускоренного набора для вызова абонентов, с которыми поддерживается тесная связь, можно создавать буквально одним нажатием. Прежде чем вводить в память устройства номер ускоренного набора, убедитесь в том, что нужный телефонный номер внесен в раздел **Contacts** (Контакты).

## **Добавление телефонного номера в список ускоренного набора**

Для добавления номера в список ускоренного набора при помощи телефонной клавиатуры:

- **1.** Убедитесь в том, что нужный номер и контактное имя есть в разделе **Contacts**.
- **2.** Нажмите **Start** > **Phone** или зеленую клавишу.
- **3.** Нажмите **Speed Dial** (Ускоренный набор) > **Menu** (Меню) > **New** (Создать).

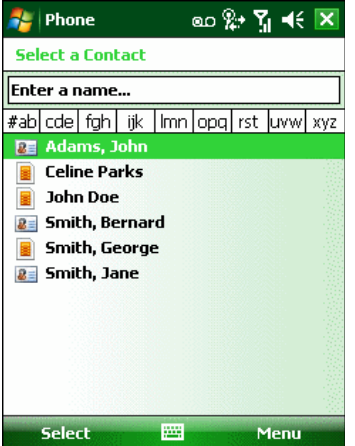

**Рисунок 5-16** *Contacts (Контакты)* 

**4.** Введите нужный телефонный номер и имя контакта в список ускоренного набора.

| Phone             | ᢁ ው ጞ ◀€ <mark>οκ</mark>             |
|-------------------|--------------------------------------|
| <b>Speed Dial</b> |                                      |
|                   | Contact: Smith, George               |
|                   | Name: Smith, George                  |
|                   | Number: 4257770000                   |
|                   | Location: 4: <available></available> |
|                   |                                      |
|                   |                                      |
|                   |                                      |
|                   |                                      |
|                   |                                      |
|                   | ш                                    |

**Рисунок 5-17** *Расположение контактной информации ускоренного набора*

**5.** В поле **Location** (Расположение) нажимайте стрелки вверх или вниз для выбора доступного местоположения для новой записи в списке ускоренного набора. Первая позиция списка ускоренного набора отведена для номера телефона голосовой почты.

**6.** Нажмите **ok** для добавления контакта в список ускоренного набора**.** 

**7.** Нажмите **ok** для выхода из списка **Speed Dial Contact List** (Список контактов ускоренного набора).

Для добавления записи в список ускоренного набора из окна **Contacts** (Контакты):

#### 1. Нажмите Start > Contacts.

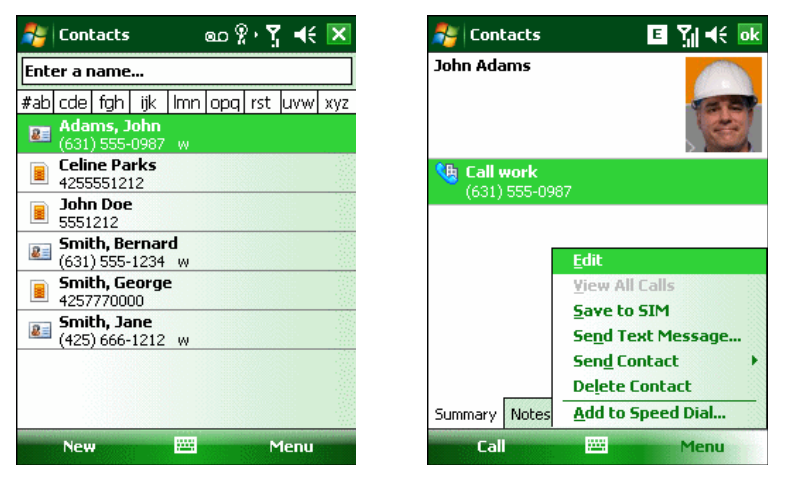

**Рис. 5-18** *Contacts (Контакты)* 

**2.** Нажмите на имя контакта.

**3.** Нажмите **Menu** (Меню) > **Add to Speed Dial** (Добавить в список ускоренного набора).

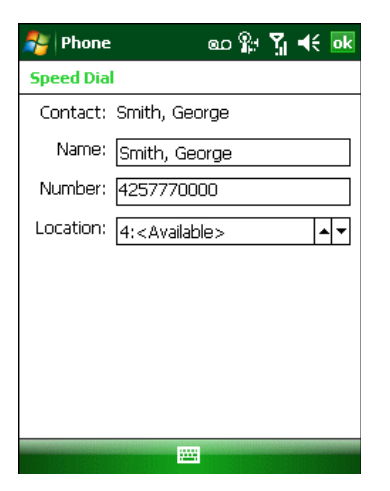

#### **Рисунок 5-19** *Расположение контактной информации ускоренного набора*

**4.** Выберите доступное местоположение новой записи в списке ускоренного набора, пользуясь стрелками вверх/вниз. Первая позиция списка ускоренного набора отведена для номера телефона голосовой почты.

**5.** Нажмите **ok**.

#### **Редактирование записи в списке ускоренного набора**

**1.** Нажмите **Start** > **Phone** или зеленую клавишу.

**2.** Нажмите **Speed Dial** (Ускоренный набор).

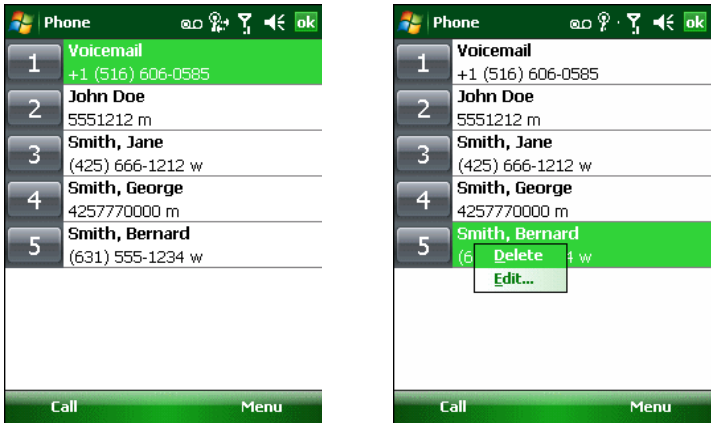

**Рисунок 5-20** *Список контактов ускоренного набора*

- **3.** Нажмите и удерживайте имя контакта.
- **4.** Нажмите **Edit...**(Изменить...).
- **5.** Измените имя, телефонный номер или расположение записи.
- **6.** Нажмите **ok**.

**NOTE** 

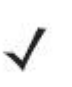

Редактирование имен и телефонных номеров в списке **Speed Dial**  (Ускоренный набор) не меняет контактную информацию в разделе **Contacts** (Контакты) (**Start** > **Contacts**).

## **Удаление записи из списка ускоренного набора**

**1.** Нажмите **Start** > **Phone** или зеленую клавишу.

**2.** Нажмите **Speed Dial** (Ускоренный набор).

**3.** Нажмите и удерживайте имя контакта.

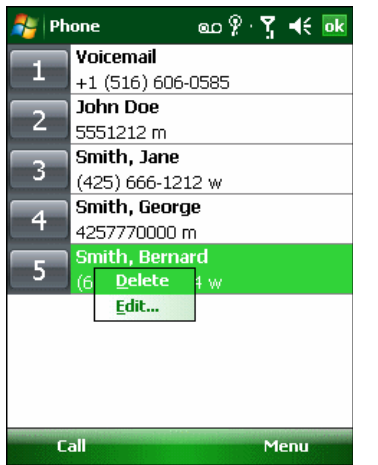

**Рис. 5-21** *Меню удаления записи из списка ускоренного набора*

**4.** Нажмите **Delete** (Удалить).

**NOTE** 

**5.** Нажмите **Yes** (Да), чтобы подтвердить окончательное удаление записи списка ускоренного набора.

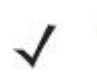

Удаление имен и телефонных номеров из списка *Speed Dial (Ускоренный набор)* не приводит к удалению контактной информации в разделе **Contacts**  (Контакты) (**Start** > Contacts).

## **Использование журнала вызовов**

\_\_\_\_\_\_\_\_\_\_\_\_\_\_\_\_\_\_\_\_\_\_\_\_\_\_\_\_\_\_\_\_\_\_\_

Используйте Call History (Журнал вызовов) для набора телефонного номера из списка исходящих или входящих вызовов. Журнал вызовов содержит информацию о времени и продолжительности входящих, исходящих и непринятых телефонных вызовов. Кроме того, предоставляет общую сводку вызовов и быстрый доступ к заметкам во время телефонного разговора. В *Таблице 5-1* представлены значки журнала вызово, выводимых на экран в окне **Call History** (Журнал вызовов).

**Таблица 5-1** *Значки окна Call History* 

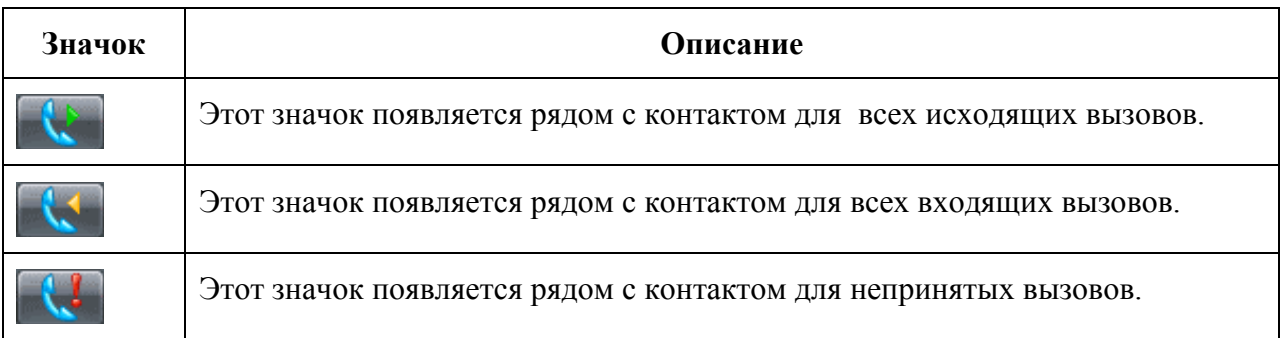

## **Работа с журналом вызовов**

Данная функция позволяет изменять вид, сбрасывать счетчик времени и удалять вызовы, сохраненные в разделе **Call History** (Журнал вызовов).

#### **Изменение вида журнала вызовов**

**1.** Нажмите **Start** > **Phone** или нажмите зеленую клавишу для отображения телефонной клавиатуры.

**2.** При помощи телефонной клавиатуры нажмите **Call History** (Журнал вызовов).

**3.** Нажмите **Menu** (Меню) *>* **Filter** (Фильтр)*,* чтобы вывести меню на экран.

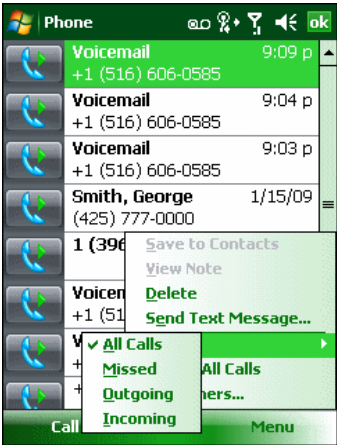

**Рисунок 5-22** *Меню Call History — All Calls /Show (Все вызовы/Показать)* 

**4.** Выберите порядок отображения вызовов в меню для просмотра только пропущенных, исходящих, входящих вызовов или имен вызывающих абонентов в алфавитном порядке.

**5.** Нажмите **ok** для выхода из окна **Call History** (Журнал вызовов)*.* 

#### **Сброс счетчиков недавно сделанных вызовов**

**1.** Нажмите **Start** > **Phone** или нажмите зеленую клавишу для отображения телефонной клавиатуры.

**2.** При помощи телефонной клавиатуры нажмите **Call History** (Журнал вызовов).

**3.** Нажмите **Menu** (Меню).

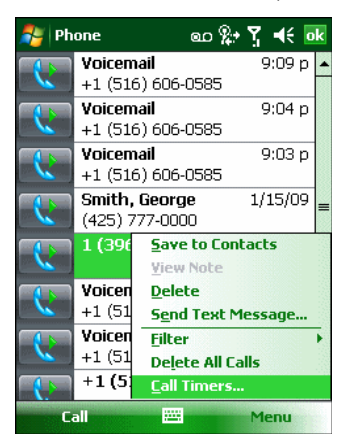

**Рисунок 5-23** *Меню Call History — Tools (Журнал вызовов — Инструменты)* 

- **4.** Выберите **Call Timers...** (Таймеры вызова...).
- **5.** Нажмите **Reset** (Сбросить). *(***All Calls** (Все вызовы): счетчик не сбрасывается)
- **6.** Нажмите **ok** для выхода из окна **Call Timers** (Счетчики вызовов).

#### **Удаление вызовов из журнала вызовов по дате**

**1.** Нажмите **Start** > **Phone** или нажмите зеленую клавишу для отображения телефонной клавиатуры.

**2.** При помощи телефонной клавиатуры нажмите **Call History** (Журнал вызовов).

**3.** Нажмите **Menu** (Меню) > **Call Timers...** (Таймеры вызовов...).

**4.** В раскрывающемся списке **Delete call history items older than:** (Удалить вызовы, сделанные ранее:) выберите период времени, который будет служить базисом для удаления сохраненных записей.

**5.** Нажмите **ok**, чтобы выйти из окна **Call Timers (Счетчики вызовов)***.* 

#### **Удаление всех записей из журнала вызовов**

**1.** Нажмите **Start** > **Phone** или нажмите зеленую клавишу для отображения телефонной клавиатуры.

**2.** При помощи телефонной клавиатуры нажмите **Call History** (Журнал вызовов).

**3.** Нажмите **Menu** (Меню).

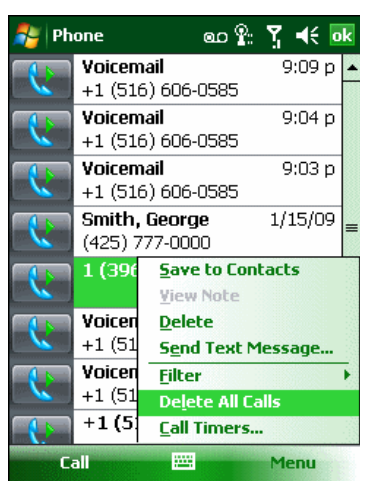

**Рисунок 5-24** *Меню Call History — Tools (Журнал вызовов — Инструменты)* 

**4.** Выберите **Delete all calls** (Удалить все вызовы).

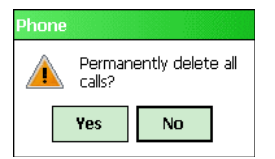

**Рисунок 5-25** *Диалоговое окно Call History — Delete All (Журнал записей — Удалить все)* 

**5.** Нажмите **Yes** (Да).

**6.** Нажмите **ok** для выхода из окна **Call History** (Журнал вызовов).

#### **Просмотр статуса вызова**

**1.** Нажмите **Start** > **Phone** или нажмите зеленую клавишу для отображения телефонной клавиатуры.

**2.** При помощи телефонной клавиатуры нажмите **Call History** (Журнал вызовов).

**3.** Нажмите нужную запись журнала вызова. На дисплей выводится окно **Call Status**  (Статус вызова).

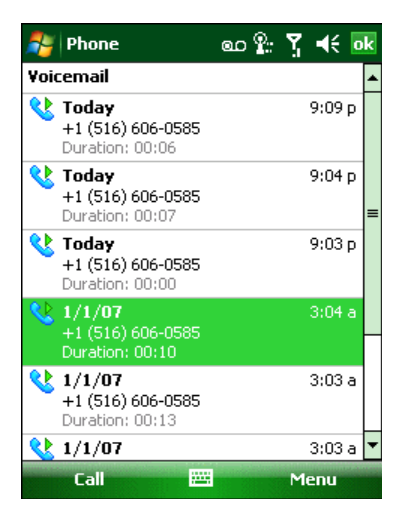

**Рисунок 5-26** *Окно Call History — Detail (Журнал вызовов — Подробности)* 

Если на телефонную линию поступает более одного вызова одновременно, **NOTE** записывается только продолжительность первого.

**4.** Нажмите **ok** и еще раз **ok**, чтобы выйти.

#### **Использование меню Call History**

Используйте меню **Call History** для того, чтобы получать доступ к голосовой почте, мастеру активирования (Activation Wizard), сохранять вызовы в телефонную книгу, просматривать заметки, удалять списки, отправлять SMS-сообщения и выполнять вызовы.

**1.** Нажмите **Start** > **Phone** или нажмите зеленую клавишу для отображения телефонной клавиатуры.

**2.** При помощи телефонной клавиатуры нажмите **Call History** (Журнал вызовов).

**3.** Нажмите и удерживайте запись в списке.

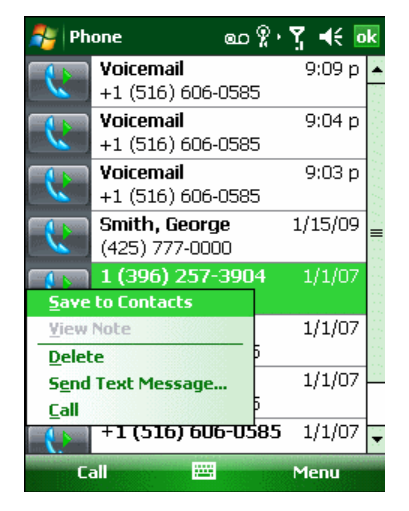

**Рисунок 5-27** *Call History — Menu (Журнал вызовов — Меню)* 

**4.** Выберите нужную запись из меню.

**5.** В зависимости от выбранной записи, на дисплей выводится соответствующее окно. Например, выберите **Send Text Message** (Отправить текстовое сообщение) чтобы отобразилось окно **Text Messages** (Текстовые сообщения).

**6.** Нажмите **ok** для выхода из окна **Call History** (Журнал вызовов).

# **Переключение между вызовами на MC9596**

Для переключения между двумя или более вызовами:

 $\mathcal{L}_\text{max}$ 

**1.** Нажмите **Start** > **Phone** или нажмите зеленую клавишу для отображения телефонной клавиатуры.

**2.** Введите первый телефонный номер и нажмите **Talk** (Говорить). В момент соединения на экранном номеронабирателе появляется кнопка **Hold** (Удержать).

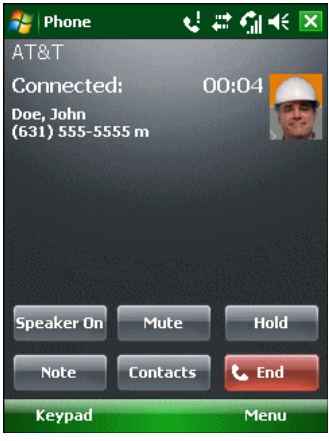

**Рисунок 5-28** *Call Swapping — Hold (Переключение между вызовами — Удержать)* 

- **3.** Нажмите **Hold** (Удержать) для перевода вызова с первого номера на удержание.
- **4.** Введите второй номер и нажмите **Talk** (Говорить).

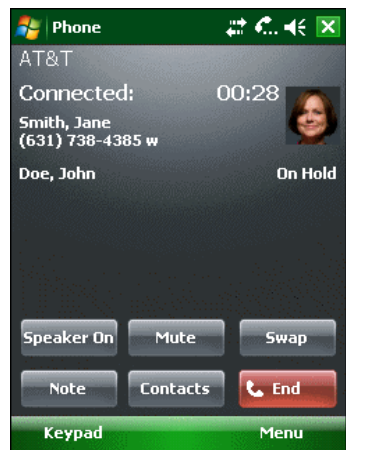

**Рисунок 5-29** *Call Conferencing - Conferencing (Конференц-связь)* 

- **5.** Нажмите **Swap** (Переключиться) для перехода от одного вызова к другому.
- **6.** Для завершения каждого вызова нажмите **End** (Завершить) или красную клавишу.

# **Переключение между вызовами на MC9598**

Для переключения между двумя входящими вызовами:

**1.** Нажмите **Answer** (Ответить) для соединения с первым вызовом.
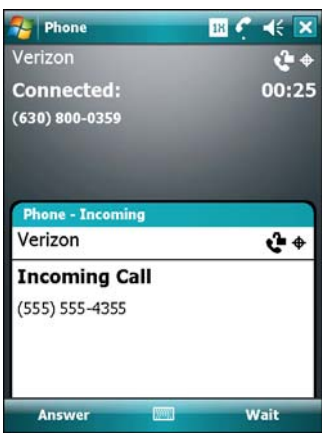

**Рисунок 5-30** *Ответ на вызов*

**2.** В момент поступления второго вызова нажмите **Answer** (Ответить). Первый вызов помещается на удержание.

**3.** Нажмите **Talk** (Говорить) для перехода от одного вызова к другому.

| Phone             | $46 \times$<br>C.<br>18      |
|-------------------|------------------------------|
| Verizon           | £<br>$\ddot{\bullet}$        |
| <b>Connected:</b> | 00:04                        |
| (630) 800-0359    |                              |
|                   |                              |
|                   |                              |
|                   |                              |
|                   |                              |
|                   |                              |
| <b>Speaker On</b> | <b>L</b> Talk<br><b>Mute</b> |
|                   |                              |
| <b>Note</b>       | End<br><b>Contacts</b>       |
| <b>Keypad</b>     | Menu                         |

**Рисунок 5-31** *Переключение между вызовами*

**4.** Для завершения активного вызова нажмите **End** (Завершить) или красную клавишу. Происходит соединение с оставшимся вызовом, нажмите **Answer** (Ответить), чтобы соединиться с вызывающим абонентом.

**5.** Для завершения последнего вызова нажмите **End** (Завершить) или красную клавишу.

## **Конференц-связь на MC9596**

\_\_\_\_\_\_\_\_\_\_\_\_\_\_\_\_\_\_\_\_\_\_\_\_\_\_\_\_\_\_\_\_\_\_\_

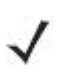

**NOTE** 

Конференц-связь и несколько одновременных вызовов могут быть недоступны во всех сервисах. Для выяснения данного вопроса обратитесь к поставщику услуг телефонной связи.

Для создания сеанса конференц-связи с несколькими абонентами:

**1.** Нажмите **Start** > **Phone** или нажмите зеленую клавишу для отображения телефонной клавиатуры.

**2.** Введите первый телефонный номер и нажмите **Talk** (Говорить). В момент соединения на экранном номеронабирателе появляется кнопка **Hold** (Удержать).

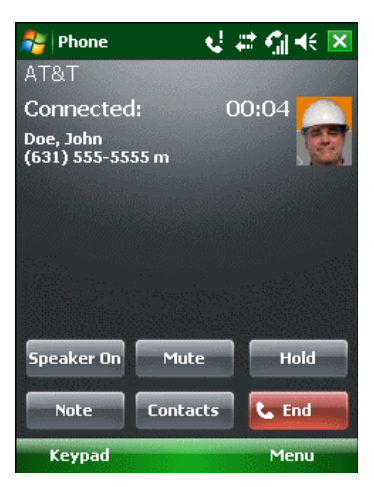

**Рисунок 5-32** *Вызов конференц-связи — Удержание*

- **3.** Нажмите **Hold** (Удержать) для перевода вызова с первого номера на удержание.
- **4.** Введите второй номер и нажмите **Talk** (Говорить).

**5.** После ответа абонента на другом конце линии нажмите **Menu** (Меню) *>* **Conference**  (Конференц-связь), чтобы организовать конференц-связь.

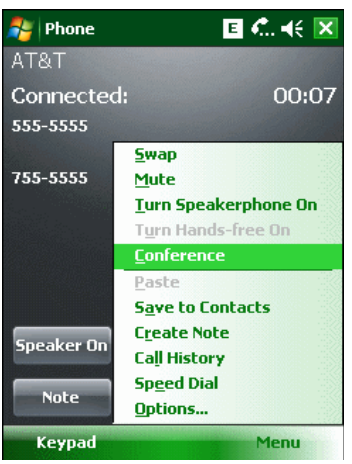

#### **Рисунок 5-33** *Организация конференц-связи*

**6.** Нажмите **Hold** (Удержать) для перевода конференц-связи на удержание.

**7.** Введите еще один телефонный номер и нажмите **Talk**.

**8.** После ответа абонента на другом конце линии, нажмите **Menu** (Меню) *>* **Conference**  (Конференц-связь) для перевода всех вызовов в режим конференц-связи.

**9.** Повторите этапы с 6 по 8 с количеством телефонных номеров до шести.

**10.** Для завершения конференц-связи нажмите **End** (Завершить) или красную клавишу.

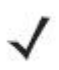

Чтобы поговорить персонально с одним из абонентов, нажмите **Menu** *>*  **NOTE Private** (Говорить персонально). Чтобы заново включить всех абонентов в разговор, нажмите **Menu** *>* **Conference** (Конференц-связь).

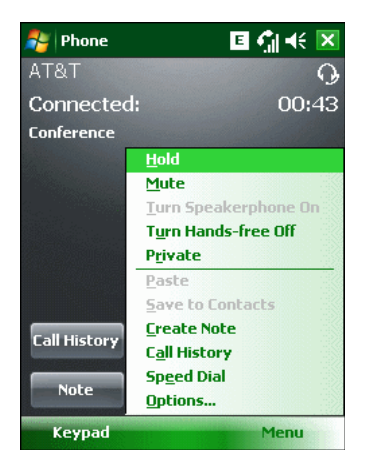

**Рисунок 5-34** *Организация персонального вызова*

 $\mathcal{L}_\text{max}$ 

#### **Организация трехстороннего вызова с помощью MC9598**

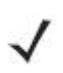

Трехсторонний вызов может быть недоступен на всех сервисах. Для **NOTE** выяснения данного вопроса обратитесь к поставщику услуг телефонной связи.

Для организации сеанса трехсторонней телефонной связи с двумя людьми и Вами в качестве инициатора:

**1.** Нажмите **Start** > **Phone** или зеленую клавишу для отображения телефонной клавиатуры.

**2.** Введите первый телефонный номер и нажмите **Talk**.

**3.** Для вызова второго абонента нажмите **Keypad** (клавиатура). Введите второй номер и нажмите **Talk** .

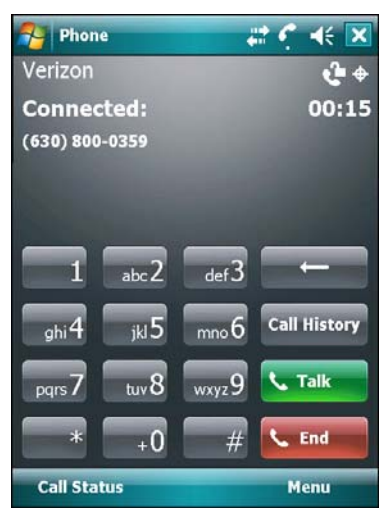

**Рисунок 5-35** *Вызов второго абонента*

**4.** Когда второй абонент ответит на вызов, нажмите **Talk**, чтобы организовать сеанс трехсторонней связи

**5.** Нажмите **Talk**, для сброса последнего вызова.

**6.** Нажмите **End** для сброса первого вызова.

## **Работа с текстовыми сообщениями**

 $\mathcal{L}_\text{max}$ 

Для обмена текстовыми сообщениями с мобильными телефонами, пользуйтесь окном **Text Messages** (Текстовые сообщения). Общая длина текста, состоящего из слов, чисел и буквенно-цифровых символов, должна составлять не более 160 знаков.

Короткие текстовые сообщения, доставляемые по сетям мобильной связи, передаются с MC9500-K и сохраняются в главном центре коротких сообщений, а затем пересылаются на удресуемое устройство мобильной связи. В том случае, если получатель недоступен, сообщение сохраняется и может быть доставлено позже.

## **Просмотр текстовых сообщений**

Для просмотра текстового сообщения:

Текстовое сообщение можно просматривать как при включенном, так и отключенном телефоне. Когда телефон включен, текстовые сообщения можно просматривать через значок уведомления. Нажмите значок **уведомления о текстовом сообщении** на панели навигации для вывода сообщения на экран.

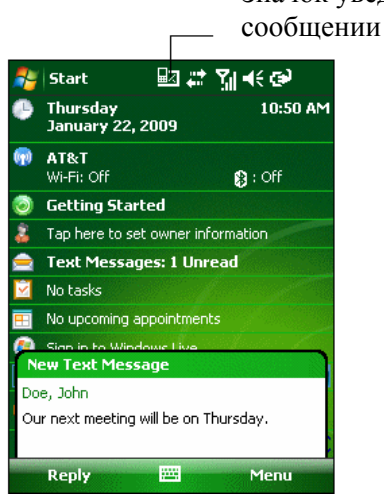

Значок уведомления о текстовом

#### **Рисунок 5-36** *Уведомление о новом текстовом сообщении*

Функция **Caller Identification** (Идентификация вызывающего абонента) сопоставляет телефонные номера входящих сообщений с теми, что сохраняются в разделе **Contacts**, так что пользователь знает, от кого пришло сообщение. Более того, диалоговое окно **New Text Message** дает возможность вызывать отправителя, а также сохранять, закрывать или удалять сообщение.

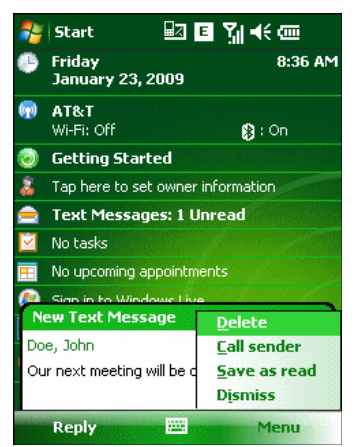

**Рисунок 5-37** *Параметры нового текстового сообщения*

При отключенном телефоне Вы также можеть просматривать полученные текстовые сообщения в окне Messaging (Обмен сообщениями):

**1.** Нажмите **Start** > **Messaging** > **Text Messages** (Текстовые сообщения) или на экране Today нажмите **Text Messages** (Текстовые сообщения).

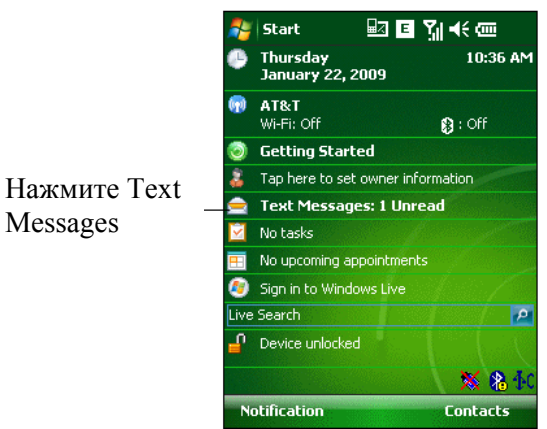

**Рисунок 5-38** *Вкладка обмена сообщениями на экране Today (Сегодня)* 

Появляется окно **Text Messages**.

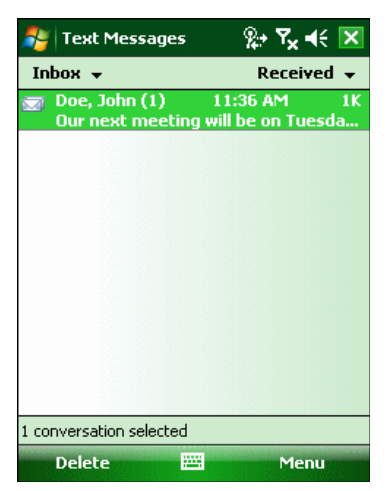

**Рисунок 5-39** *Окно Messaging (Обмен сообщениями)* 

**2.** В списке сообщений нажмите **text message** (текстовые сообщения). В окне отобразятся предыдущие текстовые разговоры.

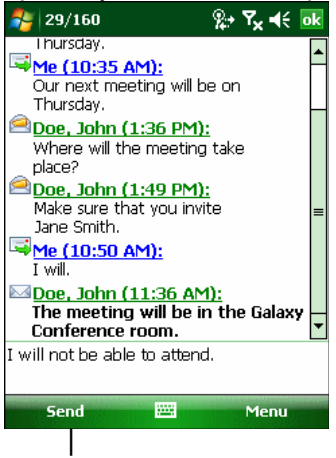

Нажмите здесь, чтобы ответить на сообщение

**Рисунок 5-40** *Text Message (Текстовое сообщение) - Conversation (Разговор)* 

Для ответа введите текст в поле ответа и нажмите **Send** (Отправить).

Если телефон выключен, то при попытке вызова отправителя, отправки **NOTE** ответа или переадресации сообщения при отключенном телефоне, пользователь получает напоминание о необходимости включения телефона.

#### **Отправка текстового сообщения**

Для создания текстового сообщения:

- **1.** На странице **Phone** выберите имя контакта, которому необходимо отправить сообщение.
- **2.** Нажмите **Menu** > **Send Text Message** (Отправить текстовое сообщение).

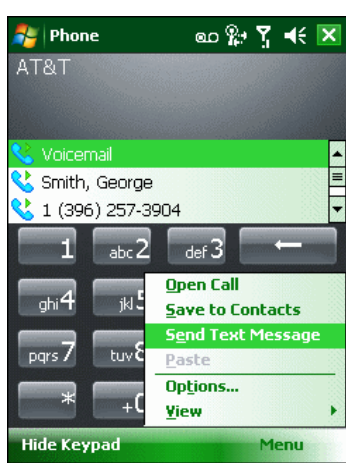

**Рисунок 5-41** *Список контактов на странице Phone (Телефон)* 

**3.** Составьте сообщение.

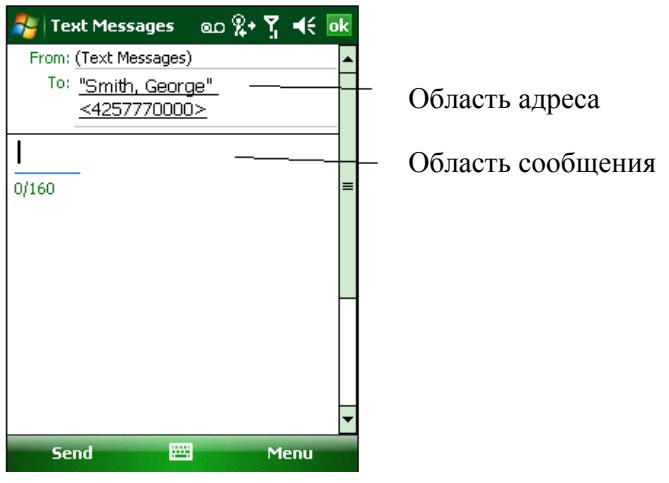

**Рисунок 5-42** *Создание текстового сообщения*

**•** Функция автоматического исправления ошибок корректирует частые орфографические ошибки во время набора, так что сообщения будут соответствовать правилам правописания.

**•** Счетчик количества знаков позволяет контролировать размер сообщения во время его составления.

**•** При необходимости получения подтверждения о получении сообщения нажмите **Menu** > **Message Options** (Параметры сообщения)**,** а затем установите флажок **Request message delivery notification** (Запрос уведомления о доставке сообщения).

5-26

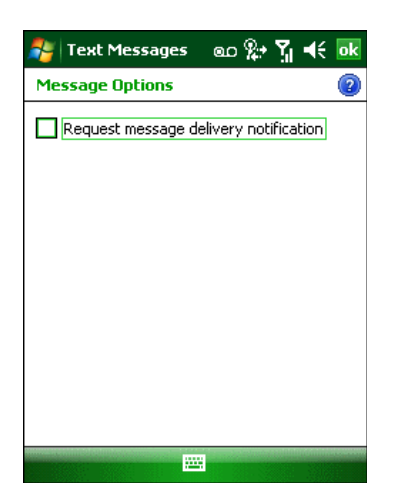

#### **Рисунок 5-43** *Окно Message Options (Параметры сообщения)*

**4.** По окончании составления сообщения нажмите **Send** (Отправить).

Если телефон включен, сообщение будет отправлено. Если функция телефона выключена, то на экран выводится напоминание о необходимости ее включения. При ее включении сообщение будет отправлено, в противном случае при нажатии **ok** сообщение будет сохранено в папке **Drafts** (Черновики) и будет отправлено при следующем включении телефона.

При нахождении вне зоны покрытия, сообщение сохраняется в папке **Drafts** (Черновики) и отправляется при возвращении обратно в зону покрытия.

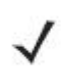

**NOTE** 

В MC959X-K сообщение остается в папке **Drafts** (Черновики), и при возвращении в зону покрытия сообщение необходимо отправить вручную.

## Установление сеанса передачи данных (МС9596-К и **MC959B-K)**

Для получения дополнительной информации по настройке канала передачи **NOTE** данных см. Руководство настройки мобильного компьютера серии  $MC9500-K$ 

Убедитесть, что на МС959В-К установлена правильная несущая частота в окне Broadband Settings. Для получения информации о процедуре переключения частот см. Переключение сетей несуших частот на стр. 5-31. Если установлена AT&T SIM-карта, убедитесь, что функция ATT выбрана на влкадке Selection Carrier (Выбор несущей частоты). Все другие GSM/UMTS SIM карт используют Generic UMTS.

5. Убедитесь, что SIM-карта вставлена в МС9500-К.

6. Настройте GPRS соединение. См. Руководство настройки мобильного компьютера серии МС9500-К.

7. Нажмите на значок подключения **П. С**или Е в верхней части экрана.

На устройствах с Windows Mobile 6.5.3 нажмите на панель состояния и **NOTE** затем нажмите значок Connectivity (Подключение) для отображения диалогового окна Connectivity.

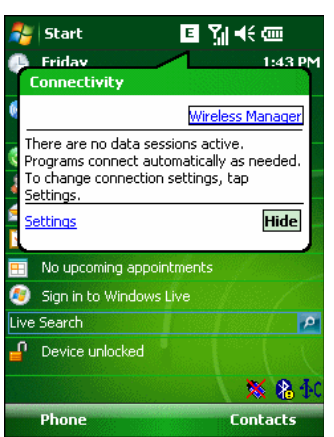

Рисунок 5-44 Диалоговое окно подключения

8. Нажмите Settings (Настройки).

9. Нажмите на значок Connections (Соединения).

10. Нажмите Managing existing connections (Управление существующими соединениями).

11. Нажмите и удерживайте канал передачи данных до появления меню.

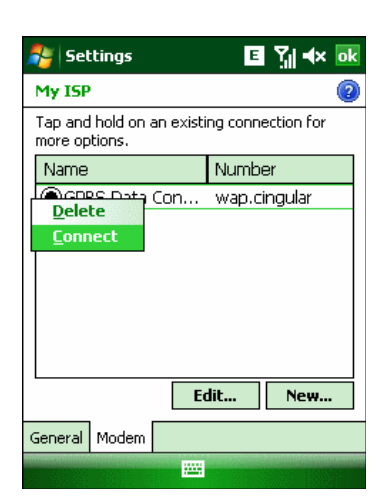

#### **Рисунок 5-45** *Соединение*

**12.** Выберите **Connect** (Подключиться).

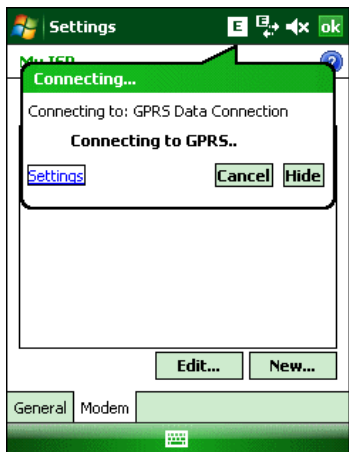

**Рисунок 5-46** *Подключиться с помощью GPRS* 

**13.** Если SIM-карта защищена персональным идентификационным номером (PIN), появится диалоговое окно с запросом соответствующего PIN-кода для разблокировки SIM-карты. В этом случае введите PIN-код и нажмите **ok**.

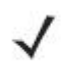

NOTE Вызов аварийных служб можно производить в любое время без ввода PINкода или SIM-карты.

**14.** По завершении установки соединения запустите **Internet Explorer** для просмотра Интернет-страниц или запуска подходящего приложения.

#### **Завершение связи с каналом передачи данных**

Для отмены выполняемой связи с каналом передачи данных, нажмите **Cancel** (Отмена) в диалоговом окне **Connecting...** (Соединение...).

Для завершения установленной связь с каналом передачи данных:

1. Нажмите **П. • или Е** для отображения диалогового окна **Connectivity** (Подключение).

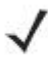

На устройствах с Windows Mobile 6.5.3 нажмите панель состояния и затем **NOTE** нажмите значок **Connectivity** для отображения диалогового окна **Connectivity.** 

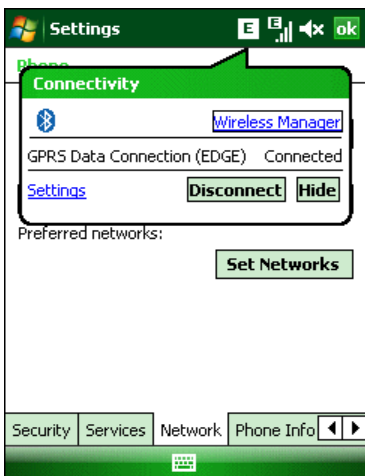

Рисунок 5-47 Диалоговое окно подключения

2. Нажмите Disconnect (Отключить).

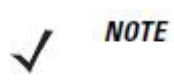

**NOTE** 

Нажатие **Disconnect** во время активной передачи данных (например, загрузки веб-страницы) автоматически повторно установит соединение. Невозможно отключить соединение, пока передача данных не будет завершена.

## Установление МДКР-сеанса передачи данных (МС9598-К и МС959В-К)

Убедитесь, что услуга передачи данных включена провайдером.

Убедитесть, что на МС959В-К установлена правильная несущая частота в окне **Broadband Settings**. Для получения информации о процедуре переключения частот см. Переключение сетей несущих частот на стр. 5-31.

Соединение по каналу передачи данных позволяет использовать Интернет по беспроводной сети. Данная услуга входит в первоначальный пакет услуг операторов.

Для проверки активности услуги передачи данных:

1. Нажмите Start > Internet Explorer.

2. Введите URL-адрес в адресную строку.

3. Нажмите За для отображения диалогового окна Connectivity. В диалоговом окне показаны сведения о соединении по каналу передачи данных.

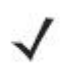

**NOTE** На устройствах с Windows Mobile 6.5.3 нажмите панель состояния и затем нажмите значок Connectivity для отображения диалогового окна Connectivity.

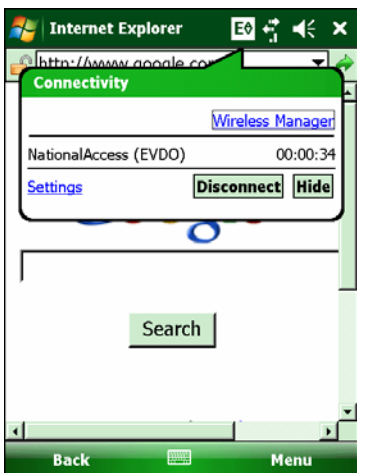

**Рисунок 5-48** *Соединение по каналу передачи данных*

#### **Завершение связи с каналом передачи данных**

Для отмены выполняемой связи с каналом передачи данных, нажмите **Cancel** (Отмена) в диалоговом окне **Connecting...** (Соединение...).

Для завершения установленной связи с каналом передачи данных:

**1** Нажмите для отображения диалогового окна **Connectivity** (Подключения).

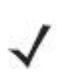

**NOTE** 

На устройствах с Windows Mobile 6.5.3 нажмите панель состояния и затем нажмите значок **Connectivity** для отображения диалогового окна **Connectivity.** 

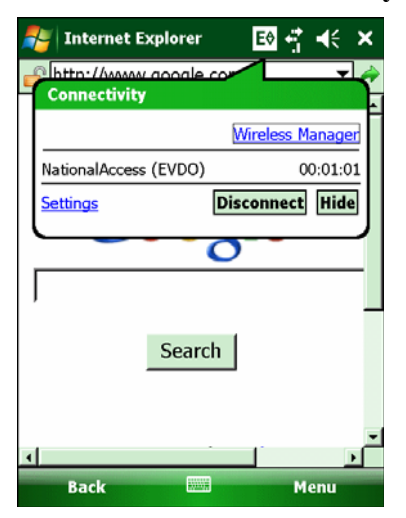

**Рис. 5-49** *Диалоговое окно подключения*

\_\_\_\_\_\_\_\_\_\_\_\_\_\_\_\_\_\_\_\_\_\_\_\_\_\_\_\_\_\_\_\_\_\_\_

**2.** Нажмите **Disconnect** (Отключить).

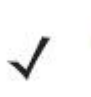

**NOTE** 

Нажатие **Disconnect** (Отключить) во время активной передачи данных (например, загрузки веб-страницы) автоматически повторно установит соединение. Невозможно отключить соединение, пока передача данных не будет завершена.

## **Переключение сетей несущих частот**

Для переключения с одной несущей частоты на другую:

**1.** Нажмите **Start > Setting > System > Broadband Settings > Carrier Selection**.

**2.** Выберите несущую частоту/сеть из выпадающего списка **Select New Carrier**.

**3.** Нажмите **Switch** (Переключить).

**4.** Появляется сообщение "Carrier switch starting" , когда на радиомодуль загружается программное обеспечение новой несущей. Когда загрузка завершена, возникает сообщение " Upload Done" (Загрузка завершена)

5. Нажмите **оk.**

# Глава 6. Использование GPS навигации

## Введение

MC9500-К поддерживает технологию GPS (глобальная система навигации и местоопределения) на основе набора микросхем SiRFstar III. Технология GPS (Global Positioning System) основывается на всемирной системе спутников GPS, расположенных на орбите Земли и непрерывно передающих цифровые радиосигналы. Радиосигналы содержат данные о положении спутников и точном бортовом времени. Эти сигналы используются для определения местоположения на местности.

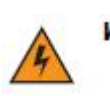

При эксплуатации МС9500-К в транспортном средстве, **WARNING!** пользователь отвечает за размещение, безопасность и правильное использование прибора, что не повлечет за собой несчастных случаев, травм и повреждения собственности, и загорождения обзора. Водитель несет ответственность за безопасное управление транспортным средством, непрерывное наблюдение за дорожной обстановкой, а также за то, чтобы не отвлекаться на работу с устройством в ущерб безопасности дорожного движения. Пользование прибором во время движения небезопасно.

## Установка программного обеспечения

Для установки на устройство требуется программное обеспечение GPS-навигации от сторонних поставщиков. Демонстрационные версии программ можно найти у множества поставщиков. Например, ПО VisualGPS, по адресу: http://www.visualgps.net/VisualGPSce/

При возникновении заинтересованности в приобретении ПО для GPS навигации, прежде чем приобретать, загружать и устанавливать программное обеспечение, проконсультируйтесь у продавца данного программного продукта по вопросу совместимости приложения с МС9500-К. Для получения информации об установке и настройке приложения, пользуйтесь соответствующим руководством пользователя.

## Настройка GPS на МС9500-К

В МС9500-К с функцией GPS-навигации установлена ОС Microsoft Windows Mobile 6 так, что операционная система автоматически управляет доступом к приемнику GPS, с целью обеспечения одновременного доступа нескольких программ к данным системы GPS.

Убедитесь в том, что МС9500-К по умолчанию настроен следующим образом:

1. Нажмите Start > Settings > System > значок External GPS (Внешняя GPS).

2. На вкладке Programs (Программы) проверьте, что в раскрывающемся списке GPS **program port** (Программный порт GPS) выбрано None (Нет программ).

3. На вкладке Hardware (Аппаратное оборудование) проверьте, что в раскрывающемся списке GPS hardware port (Аппаратный порт GPS) выбрано COM8.

Для доступа к приемнику GPS из нескольких программ одновременно пользователь можно либо использовать Microsoft GPS API либо изменить настройки программного порта GPS и получить доступ к программе GPS, используя мультиплексирование.

## **Использование системы**

\_\_\_\_\_\_\_\_\_\_\_\_\_\_\_\_\_\_\_\_\_\_\_\_\_\_\_\_\_\_\_\_\_\_\_

Получение спутникового сигнала может занять от нескольких секунд до нескольких минут. Рекомендуется находиться вне помещения в месте с хорошим обзором неба. В пасмурную погоду получение данных и вычисление первоначальной позиции MC9500-K может занять существенно больше времени. При работе устройства внутри помещения сигналы GPS могут быть слабыми или практически недоступными.

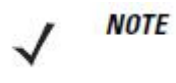

При использовании приложения GPS-навигации убедитесь в том, что MC9500-K не находится в ждущем режиме. При переходе MC9500-K в ждущий режим питание системы GPS отключается. При возобновлении работы приемнику GPS требуется заново запросить достоверный сигнал GPS, что приводит к задержке информации о местоположении.

## **Географические карты GPS на micro-SD картах**

Продавцы ПО для систем GPS-навигации продают географические карты на картах памяти micro-SD. При использовании micro-SD карты с ПО GPS-навигации установите карту памяти micro-SD с помощью процедуры, описанной в разделе *Установка карты micro-SD на стр. 1-3.*

## **Ответ на телефонный вызов во время работы с системой GPSнавигации**

При получении телефонного вызова во время работы с системой GPS-навигации:

**1.** Ответьте на телефонный вызов, нажав кнопку **Answer** (Ответ).

**2.** По окончании телефонного разговора нажмите кнопку **End Call** (Завершение вызова), чтобы перевести аудиосистему обратно в режим работы с программным обеспечением GPS.

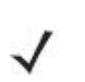

Всякий раз при получении телефонного вызова во время работы системы **NOTE** GPS на MC9500-K звуковые функции программного обеспечения GPS навигации отключаются на все время телефонного разговора.

## **Потеря сигнала GPS при размещении устройства в транспортном средстве**

На работу системы GPS в MC9500-K может повлиять наличие термостойких боковых и ветровых стекол, которые могут блокировать сигнал со спутников GPS. Для увеличения интенсивности сигнала GPS поместите MC9500-K в такое место, где обеспечивается прямая видимость в сторону верхней полусферы. Для получения информации со спутников GPS устройство MC9500-K должно находиться в зоне их прямой видимости.

Глобальная система навигации и местоопределения (GPS) позволяет пользователю определять свое местоположение в любой точке на планете.

## **Режим Assisted GPS**

 $\mathcal{L}_\text{max}$ 

**NOTE** Устройства с Windows Mobile 6.5.3 содержат приложение, позволяющее подключаться к SUPL серверам. Для получения подробной информации см. *Режим Assisted GPS на стр. D-19*.

Использование системы GPS возможно в автономном режиме или в режиме Assisted GPS (A-GPS). В автономном режиме приемник GPS загружает данные со спутников GPS. При некоторых условиях на получение фиксированного результата может потребоваться несколько минут. При использовании серверов определения местоположения GPS в режиме A-GPS значительно улучшается показатель времени до первоначальной фиксации (TTFF), а также чувствительность приемников GPS за счет предоставления им данных, которые они обычно получают со спутников GPS. За счет наличия данных, полученных в режиме A-GPS, приемники GPS в состоянии работать быстрее и гораздо надежнее.

A-GPS работает по протоколу безопасного определения местоположения пользователя на плоской поверхности Secure User Plane Location (SUPL), позволяющего мобильному устройству взаимодействовать с сервером SUPL. Для получения дополнительной информации о настройке протокола SUPL на MC9500-K обратитесь к справочному файлу комплекта разработчика приложений мобильности предприятия (EMDK).

# Глава 7. Использование Bluetooth

## Введение

В устройствах с функцией Bluetooth беспроводная связь налаживается с применением широкополосной передачи со скачкообразным изменением частоты (FHSS), прием и передача данных производится в ISM диапазоне с частотой 2.4 ГГц (802.15.1). Технология Bluetooth была специально разработана для связи на небольших дистанциях (10 м) между маломощными устройствами.

Устройства МС9500-К с Bluetooth могут обмениваться информацией (например, файлами, назначенными встречами и задачами) с другими устройствами, например телефонами, принтерами, точками доступа и портативными компьютерами, обладающими аналогичными функциями. Для использования МС9500-К в качестве модема необходимо создать коммутируемое модемное соединение между компьютером и МС9500-К.

MC9500-K с технологией Bluetooth может использовать стек StoneStreet Bluetooth или Microsoft Bluetooth. Для записи приложения, использующего программные интерфейсы приложения памяти стека StoneStreet One Bluetooth, см. Справку по комплекту разработчика приложений мобильности предприятия (EMDK).

## Скачкообразная смена частот

Скачкообразная смена частот (АFH) является методом исключения помех между устройствами, работающими на одной частоте, который может использоваться при передаче голоса с использованием Bluetooth. Все устройства в пикосети (сеть Bluetooth) должны быть АFH- совместимыми, с целью обеспечения работы в режиме АFH. Во время соединения и обнаружения устройств АFH отсутствует. Избегайте устанавливать соединение Bluetooth, а также выполнять обнаружение устройств во время критически важных сеансов связи по протоколу 802.11b. Функция AFH для Bluetooth состоит из четырех основных разделов.

• Channel Classification (Классификация каналов) — метод выявления взаимных помех на основе канал-канал, или предварительно определенная канальная маска.

• Link Management (Администрирование связи) — операция координации и распределения информации AFH в направлении остальной части сети Bluetooth.

• Hop Sequence Modification (Модификация скачкообразной перестройки частоты) метод устранения взаимных помех посредством уменьшения количества каналов со скачкообразным переключением.

• Channel Maintenance (Поддержка каналов) — метод регулярной проверки каналов.

При включении AFH, радиомодуль Bluetooth скачкообразно перестраивается вблизи частоты высокоскоростных каналов стандарта 802.11b, (вместо того, чтобы соединяться через них). Наличие АFH на нескольких устройствах позволяет портативным компьютерам Motorola работать в любой инфраструктуре.

Радиомодуль Bluetooth в МС9500-К относится по мошности к классу 2. Максимальная выходная мощность составляет 2,5 МВт, расчетная дальность связи составляет 10 метров. Точные значения дальности связи в зависимости от класса мощности довольно трудно определить, вследствие различий энергетических параметров и конструктивных особенностей устройств, а также места выполнения замеров (на открытом пространстве или в помещении).

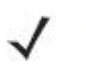

Не рекомендуется выполнять запрос на применение технологии Bluetooth в то время, когда существует необходимость в использовании высокоскоростного соединения по стандарту 802.11b.

## Безопасность

**NOTE** 

Текущая спецификация Bluetooth определяет безопасность на канальном уровне. Безопасность на прикладном уровне спецификацией не определяется. Это позволяет разработчикам определять механизмы безопасности на прикладном уровне в соответствии с собственными предпочтениями. Безопасность канального уровня обеспечивается на уровне устройств, а не пользователей, тогда как прикладной уровень безопасности может внедряться на пользовательской основе. Спецификация Bluetooth определяет алгоритмы безопасности и процедуры, необходимые для аутентификации устройств, и при необходимости, шифрования данных, проходящих по каналу связи меду устройствами. Avтентификация устройств остается обязательной функцией Bluetooth, тогда как шифрование является дополнительной возможностью.

Парная работа устройств с функцией Bluetooth выполняется посредством создания ключа инициализации, используемого для аутентификации устройств и создания для них ключа канала. Ввод текущего PIN-кода в устройства, работающие в паре, генерирует ключ инициализации. PIN-код в эфир не выдается. По умолчанию, при запросе ключа, стек Bluetooth выдает ответ об отсутствии такового (на запрос ключа должен отвечать пользователь). Аутентификация устройств Bluetooth основывается на транзакции вызоваответа. Bluetooth выдает разрешение на PIN-код или общий ключ, используемые для создания 128-битных ключей, применяемых для обеспечения безопасности и шифрования. Ключ шифрования извлекается из ключа канала, используемого при аутентификации устройств, работающих в паре. Следует особо отметить, что ограниченный диапазон и быстрая скачкообразная смена частоты радиомодуля Bluetooth затрудняет перехват ланных с лальней листанции.

Рекомендации:

- Выполняйте парную связь устройств в безопасном окружении.
- Храните PIN-коды в надежном месте, не заносите их в память мобильного компьютера.
- Применяйте меры безопасности на уровне приложений.

Стек Microsoft поддерживает интеллектуальное соединение. Подробную информацию см. в Бюллетене Microsoft MSDN.

## **Настройка Bluetooth**

По умолчанию МС9500-К настроено на использование стека Microsoft Bluetooth. Для получения информации по переключению на стек StoneStreet One Bluetooth см. *Руководство настройки мобильного компьютера MC9500-K*, Приложение B.

 $\mathcal{L}_\text{max}$  and the contract of the contract of the contract of the contract of the contract of the contract of

Если MC9500-K настроен на использование стека StoneStreet One Bluetooth, в нижнем правом углу экрана Today (Сегодня) появится значок Bluetooth. Если настроен стек Microsoft Bluetooth, значок Bluetooth не появляется.

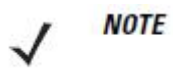

На устройствах с Windows Mobile 6.5.3 значок Bluetooth появляется, только когда настроен классический экран Home. Для получения подробной информации см. *Классический экран Today на стр D-3*.

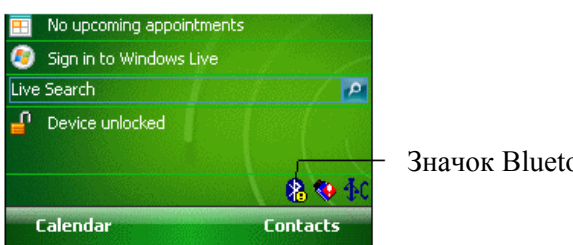

Значок Bluetooth

**Рисунок 7-1** *Значок Bluetooth* 

*Таблица 7-1* содержит список услуг,поддерживаемых стеками StoneStreet One Bluetooth и Microsoft Bluetooth

**Таблица 7-1** *Сервисы Bluetooth* 

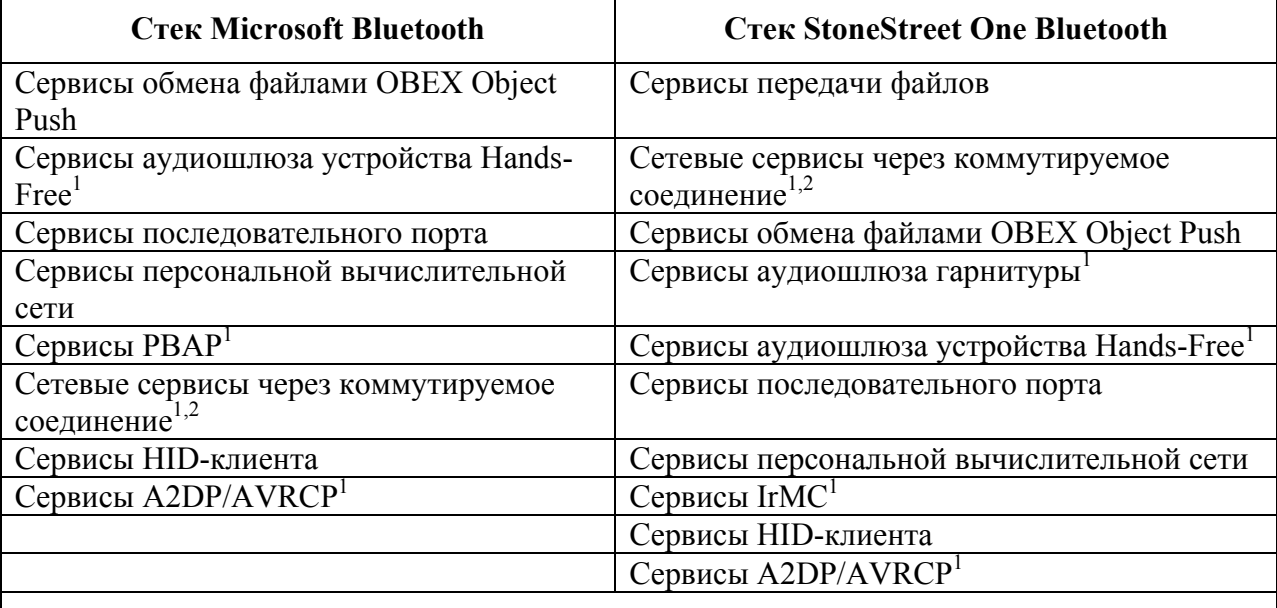

**Примечание 1: Доступно только на MC9596-K, MC9598-K и MC959B-K.** 

**Примечание 2: Доступно только на MC9596-K и MC9598-K.**

*Таблица 7-2* содержит список портов COM, доступных для стеков StoneStreet One Bluetooth и Microsoft Bluetooth.

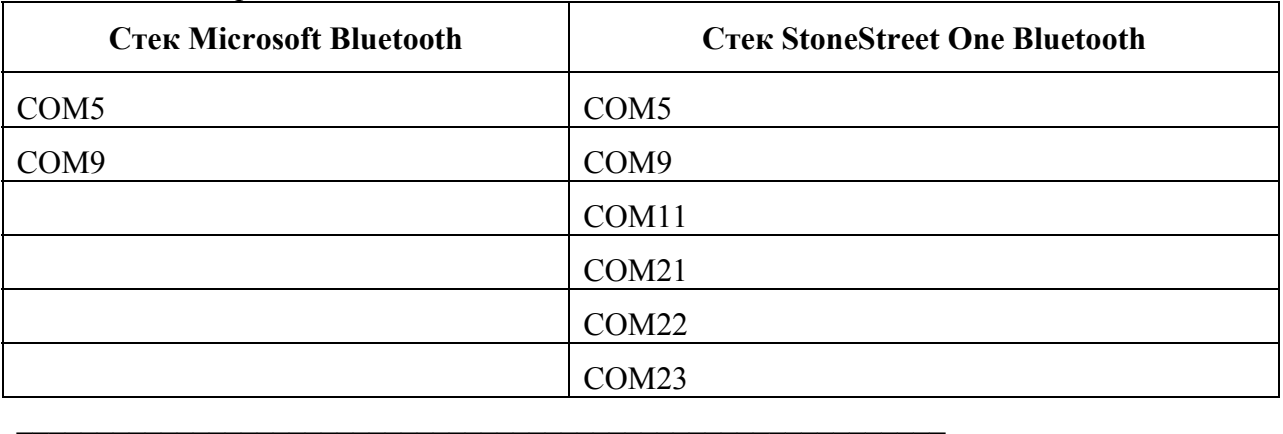

#### **Таблица 7-2** *Порты COM*

## **Состояния питания Bluetooth**

#### **"Холодная" перезагрузка**

#### *Со стеком StoneStreet One Bluetooth*

Выполнение "холодной" перезагрузки MC9500-K приводит к отключению Bluetooth после инициализации, для чего требуется несколько секунд. Появление и исчезновение значка **Bluetooth**, а также задержка курсора является нормальным процессом при выполнении инициализации во всех режимах.

#### *Со стеком Microsoft Bluetooth*

Выполнение "холодной" перезагрузки сохранит состояние радиомодуля Bluetooth на момент до "холодной" перезагрузки.

#### **"Горячая" перезагрузка**

#### *Со стеком StoneStreet One Bluetooth*

Выполнение "горячей" перезагрузки на MC9500-K отключает Bluetooth.

#### *Со стеком Microsoft Bluetooth*

Выполнение "горячей" перезагрузки сохранит состояние радиомодуля Bluetooth на момент до "горячей" перезагрузки.

#### **Ждущий режим**

**NOTE** 

При наличии активного соединения Bluetooth радиомодуль Bluetooth переходит в режим низкого энергопотребления, поддерживая активное соединение. При отсутствии активного соединения радиомодуль Bluetooth выключается.

#### *Со стеком StoneStreet One Bluetooth*

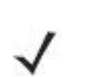

При наличии активного Bluetooth соединения между MC9500-K и другим устройством работа MC9500-K не приостанавливается. Однако при нажатии кнопки питания на MC9500-K устройство переходит в ждущий режим (за исключением во время телефонного вызова), а при получении данных с удаленного устройства с функцией Bluetooth MC9500-K выходит из ждущего режима. Например, при повторном наборе номера через гарнитуру или отправке данных со сканера Bluetooth на MC9500-K.

#### Со стеком Microsoft Bluetooth

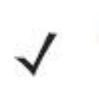

При наличии активного соединения Bluetooth между МС9500-К и другим **NOTE** Bluetooth-устройством без передачи данных МС9500-К прервет соединение. Однако при нажатии кнопки питания на МС9500-К устройство переходит в ждущий режим (за исключением во время телефонного вызова), а при получении данных с удаленного устройства с функцией Bluetooth MC9500-K выходит из ждущего режима. Например, при повторном наборе номера через гарнитуру или отправке данных со сканера Bluetooth на МС9500-К.

#### Возобновление работы

При возобновлении работы МС9500-К, функция Bluetooth включается, если до этого она находилась в ждущем режиме.

## Использование стека Microsoft Bluetooth

Следующие разделы предоставляют информацию по использованию стека Microsoft **Bluetooth** 

#### Включение и выключение радиомодуля Bluetooth

Выключайте Bluetooth в целях экономии заряда аккумулятора или при входе в зону с запретом на радиосвязь (например, в самолет). При выключении радиомодуля, другие устройства Bluetooth не в состоянии распознать и соединиться с МС9500-К. При возникновении необходимости обмена информацией с другими устройствами Bluetooth в пределах диапазона, включите радиомодуль. Выполняйте сеансы связи с применением Bluetooth только, если устройства находятся в непосредственной близости друг от друга.

**NOTE** 

Для достижения большего срока службы аккумулятора оключайте неиспользуемый радиомодуль.

#### **Включение Bluetooth**

Для включения Bluetooth:

1. Нажмите Wireless Manager и затем нажмите панель Bluetooth или Нажмите Start > Setting > Connections > значок Bluetooth > вкладка Mode.

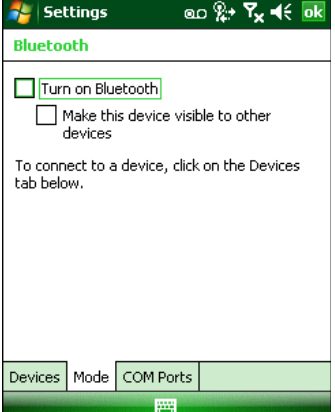

**Рисунок 7-2** Вкладка Режим Bluetooth

- 2. Установите флажок Turn On Bluetooth
- **3.** Нажмите ок.

 $7 - 5$ 

#### **Отключение Bluetooth**

Для отключения Bluetooth:

**1.** Нажмите **Wireless Manager**, а затем нажмите панель **Bluetooth** или

Нажмите **Start** > **Setting** > **Connections** > значок **Bluetooth** > вкладка **Mode** (Режим).

**2.** Снимите флажок **Turn On Bluetooth** (Включить Bluetooth).

**3.** Нажмите **ok**.

### **Обнаружение устройств Bluetooth**

MC9500-K располагает возможностью приема информации с обнаруженных устройств без установления постоянного подключения. Однако в случае соединения MC9500-K и связанное с ним устройство обмениваются информацией автоматически при включении радиомодуля Bluetooth. Для получения дополнительной информации см. *Безопасное соединение с обнаруженным устройством (устройствами) на стр. 7-34*.

Для нахождения Bluetooth- устройств поблизости:

**1.** Убедитесь в том, что функция Bluetooth включена на обоих устройствах.

**2.** Убедитесь в том, что устройство Bluetooth, которое следует обнаружить, находится в таком режиме, что его можно обнаружить и подключиться.

**3.** Убедитесь в том, что расстояние между устройствами составляет не более 10 метров.

**4.** Нажмите **Start** > **Settings** > вкладка **Connections** > значок **Bluetooth** > вкладка **Devices**.

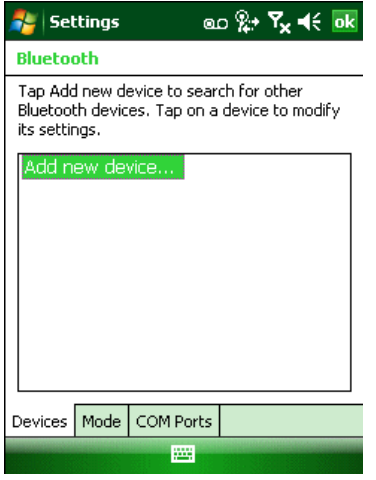

**Рисунок 7-3** *Bluetooth - вкладка Устройства*

**5.** Нажмите **Add new device** (Добавить новое устройство). Устройство MC9500-K начинает поиск ближайших Bluetooth- устройств, доступных для обнаружения.

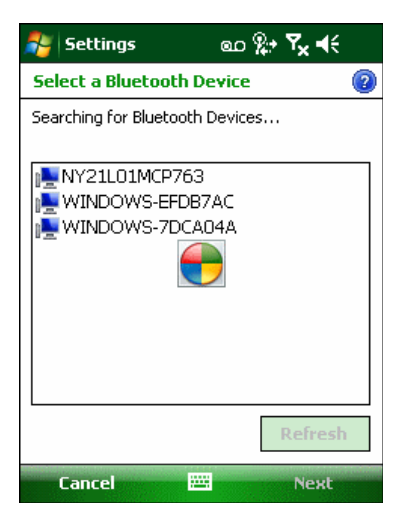

**Рисунок 7-4** *Поиск Bluetooth- устройств*

**6.** Выберите устройство из списка.

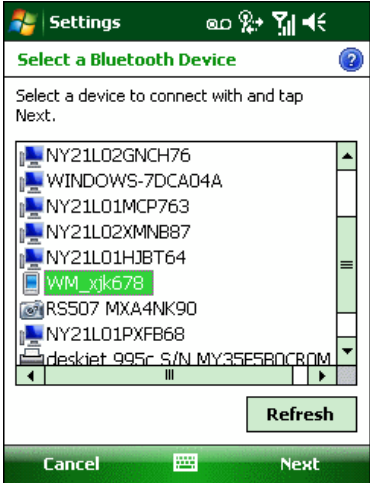

**Рисунок 7-5** *Выберите Bluetooth- устройство*

**7.** Нажмите **Next** (Далее). Отображается окно **Enter Passcode** (Введите пароль).

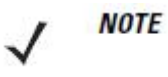

Если интеллектуальное соединение настроено, и устройство запрашивает один из предопределенных PIN-кодов, окно **Enter Passcode** (Введите пароль) не появляется.

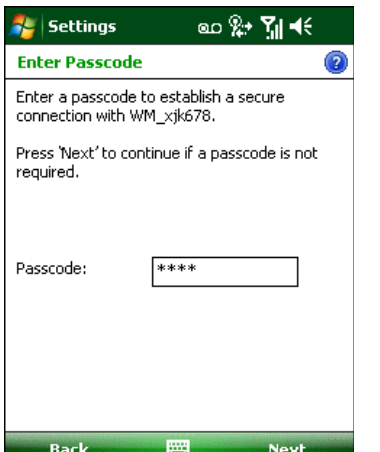

**Рисунок 7-6** *Введите пароль*

**8.** Введите пароль на другом устройстве. Устройство добавляется в список Bluetooth.

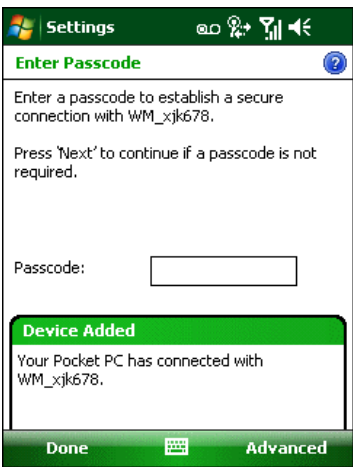

#### **Рисунок 7-7** *Подтверждение соединения Bluetooth*

Вам предлагается ввести пароль. Если устройство имеет особый пароль, введите его в поле **Passcode** (Пароль) и нажмите **Next** (Далее). Если устройство не имеет особого пароля, введите общий пароль в поле **Passcode** (Пароль) и нажмите **Next** (Далее). Радиомодуль Bluetooth выполняет попытки соединения с устройством.

**9.** Если вы создали пароль, вам будет предложено ввести тот же пароль другим устройством. Введите созданный пароль для установления соединения. (Если введен пароль от устройства, вам не потребуется ничего делать с другим устройством.)

**10.** По завершении установления соединения появляется список совпадающих и поддерживаемых сервисов на устройстве.

**11.** Выберите сервисы, которые требуется использовать, и нажмите **Finish** (Окончание). Необходимо выбрать сервисы на новых устройствах, иначе соединение не будет содержать эти сервисы, даже если устройства будут объединены. Если сервисы не выбраны, будет постоянно запрашиваться пароль от устройства.

**12.** Устройство появляется в списке в главном окне.

После принятия паролей с обеих сторон вы имеете спаренное ("объединенное") соединение.

#### **Доступные сервисы**

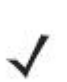

Некоторые устройства не запрашивают PIN-код. Это зависит от **NOTE** параметров аутентификации устройства.

MC9500-K со стеком Microsoft Bluetooth предлагает следующие сервисы:

- Сервисы оперативного обмена файлами OBEX Object Push через инфракрасный порт
- Сервисы аудиошлюза устройства Hands-Free
- Сервисы последовательного порта
- Сервисы персональной вычислительной сети
- Сервисы PBAP
- Коммутируемое сетевое соединение
- HID-клиент
- A2DP/AVRCP.

Для получения информации о вышеуказанных сервисах см. следующие разделы.

#### **Сервисы оперативного обмена файлами Object Push через инфракрасный порт**

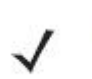

**NOTE** 

Можно только отправлять файлы на удаленное устройство с помощью функции инфракрасного луча.

Используйте сервис оперативного обмена файлами OBEX Push Service для отправки файлов и контактов на другое Bluetooth-устройство. Для передачи файлов с MC9500-K на другое устройство с функцией Bluetooth:

**1.** Убедитесь в том, что функция Bluetooth включена и доступна для обнаружения на обоих устройствах.

- **2.** Убедитесь в том, что расстояние между устройствами составляет не более 10 метров.
- **3.** Нажмите **Start** (Пуск) > **Programs** (Программы) > **File Explorer** (Обозреватель файлов).
- **4.** Перейдите к файлу для передачи.
- **5.** Нажмите и удерживайте имя файла до появления всплывающего меню.

| <b>File Explorer</b> |               | ᢁ <del>።</del> জৰ€ × |  |
|----------------------|---------------|----------------------|--|
| My Documents         | Name          |                      |  |
| Note1                | 2/5/09        | 3.76K                |  |
| sshot000             | 1/23/09       | 225K                 |  |
| sshot001             | 1/23/09       | 225K                 |  |
| sshot002             | 1/23/09       | 225K                 |  |
| sshot003             | Cut           | <b>25K</b>           |  |
| sshot004             | Copy          | 25K                  |  |
| sshot005             | Rename        | 25K                  |  |
| sshot006             | <b>Delete</b> | 25K                  |  |
| sshot007             | Send          | 25K                  |  |
| sshot008             | Beam File     | <b>25K</b>           |  |
| sshot009             | 1730709       | 225K                 |  |
| sshot010             | 1/30/09       | 225K                 |  |
| sshot011             | 1/30/09       | 22.SK                |  |
| sshat012             | 2/2/09        | ククちど                 |  |
| Up                   |               | Menu                 |  |

**Рисунок 7-8** *Окно File Explorer (Обозреватель файлов)* 

**6.** Выберите **Beam File** (Отправить файл через ИК-порт). MC9500-K выполняет поиск ближайших Bluetooth- устройств.

**7.** Нажмите **Tap to send** (Нажмите для отправки) рядом с Bluetooth- устройством для отправки файла. MC9500-K устанавливает соединение с устройством и отправляет файл. По завершении процедуры название кнопки меняется с **Tap to send** на **Done** (Готово).

| <b>File Explorer</b>      | ⅏℅ℱ⅄ℋ                   |  |  |  |  |
|---------------------------|-------------------------|--|--|--|--|
| shot 122.bmp              |                         |  |  |  |  |
| To beam, select a device. |                         |  |  |  |  |
| •») Unknown device        | Tap to send             |  |  |  |  |
| •») Unknown device        | Tap to send             |  |  |  |  |
| •») Unknown device        | Tap to send             |  |  |  |  |
| •») Unknown device        | Tap to send             |  |  |  |  |
| •») Unknown device        | Tap to send             |  |  |  |  |
| •») Unknown device        | Tap to send             |  |  |  |  |
| •») Unknown device        | Tap to send<br>$\equiv$ |  |  |  |  |
| <b>SSEMC5590</b>          | Sending 1/1             |  |  |  |  |
| •») Unknown device        | Tap to send             |  |  |  |  |
| •») Unknown device        | Tap to send             |  |  |  |  |
| & Searching               |                         |  |  |  |  |
|                           |                         |  |  |  |  |

**Рисунок 7-9** *Окно Beam File (Отправить файл через ИК-порт)*  Для передачи контакта с MC9500-K на другое устройство с функцией Bluetooth:

**1.** Убедитесь в том, что функция Bluetooth включена и доступна для обнаружения на обоих устройствах.

**2.** Убедитесь в том, что расстояние между устройствами составляет не более 10 метров.

**3.** Нажмите **Start** > **Contacts**

**4.** Перейдите к контакты для передачи.

**5.** Нажмите и удерживайте контакт до появления всплывающего меню.

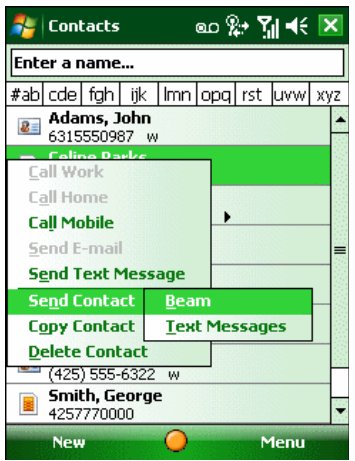

#### **Рисунок 7-10** *Окно Contacts (Контакты)*

**6.** Выберите **Send Contact** (Отправить контакт) > **Beam** (Инфракрасный луч). MC9500-K выполняет поиск ближайших Bluetooth-устройств.

**7.** Нажмите **Tap to send** рядом с устройством Bluetooth для отправки файла. MC9500-K устанавливает соединение с устройством и отправляет контакт. По завершении процедуры название кнопки меняется с **Tap to send** на **Done** (Готово).

#### **Программа Internet Sharing**

Internet Sharing позволяет пользователю подсоединять компьютер или ноутбук к MC9500- K и использовать последний в качестве модема для подсоединения к офисной сети или интернет-провайдеру.

Чтобы использовать MC9500-K как модем с помощью Bluetooth:

**1.** Убедитесь, что устройство не подключено к компьютеру или ноутбуку.

**2.** Убедитесь, что в MC9500-K включена функция телефона и настроен канал передачи данных.

**3.** Нажмите **Start** (Пуск) > **Programs** (Программы) > **Internet Sharing**.

**4.** В списке **PC Connection** (Соединение ПК) выберите **Bluetooth PAN** (Персональная вычислительная сеть Bluetooth).

**5.** В списке **Network Connection** (Сетевое соединение) выберите тип соединения.

Выберите сетевое соединение, которое должно использовать устройство для подключения к Интернету.

**6** Нажмите **Connect** (Соединение).

**7** На компьютере или ноутбуке установите соединение персональной вычислительной сети (PAN) Bluetooth с устройством.

**a.** Выберите **Start** > **Control Panel** > **Network Connections**.

**b.** В разделе **Personal Area Network** выберите **Bluetooth Network Connection**.

**c.** Щелкните правой кнопкой мыши **Bluetooth Network Connection** и выберите **View Bluetooth** network devices (Просмотр сетевых устройств Bluetooth).

**d.** В окне **Bluetooth Personal Area Network Devices** (Устройства персональной вычислительной сети Bluetooth) выберите устройство.

**e.** Нажмите Connect (Соелинение). Компьютер соелиняется с устройством с помошью функции Bluetooth.

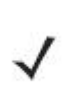

Если на компьютере включена функция Bluetooth, и вы выбираете Bluetooth в качестве соединения с ПК, необходимо инициировать и выполнить синхронизацию с PAN Bluetooth, чтобы программа Internet Sharing заработала. Дополнительную информацию см. в Справке и поддержке Windows.

8. Чтобы убедиться в установлении соединения, на компьютере или ноутбуке откройте программу Internet Explorer и зайдите на веб-сайт.

9. Чтобы завершить коммутируемое соединение, нажмите на МС9500-К Disconnect.

#### Сервисы Hands-free

**NOTE** 

Для подсоединения Bluetooth-гарнитуры:

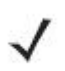

Новейшие Bluetooth-гарнитуры являются зависимыми от устройства **NOTE** приспособлениями и располагают функцией запоминания последнего устройства, к которому они подсоединялись. При появлении проблем во время подключения гарнитуры, переключите ее в режим обнаружения. Для получения дополнительной информации обратитесь к руководству пользователя гарнитуры.

Только аудиосигнал из WAN направляется на гарнитуру. Системный аудиосигнал распространяется через громкоговоритель МС9500-К.

Пользователь имеет возможность принимать вызовы и выполнять повторный набор номера с использованием профиля Hands-free. В профиле Hands-free трехсторонняя связь не поддерживается.

1. Убедитесь в том, что функция Bluetooth включена и доступна для обнаружения на обоих устройствах.

2. Убедитесь в том, что расстояние между устройствами составляет не более 10 метров.

3. Нажмите Start > Settings > Connections > значок Bluetooth.

4. Нажмите New device (Новое устройство). МС9500-К выполняет поиск ближайших устройств Bluetooth.

5. Выберите имя гарнитуры и нажмите Next. Отображается окно Passcode (Пароль).

6. Введите пароль гарнитуры.

7. Нажмите Next. МС9500-К соединяется с гарнитурой. Для получения информации о связи с устройством Bluetooth обратитесь к руководству пользователя гарнитурой.

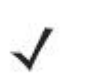

Во время активного соединения МС9500-К не может перейти в ждущий **NOTE** режим при нажатии кнопки питания. На экран выводится сообщение с увеломлением пользователя об этом.

При прекращении вызова через WAN с использованием профиля Handsfree, кнопка питания вновь активируется.

```
7 - 12
```
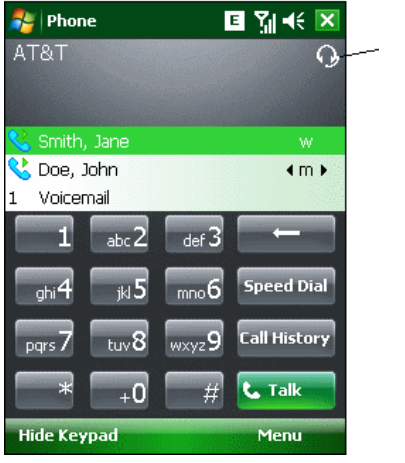

Значок гарнитуры

**Рисунок 7-11** Диалоговое окно уведомления об аудио вызове через WWAN с использованием Bluetooth

#### Сервисы последовательного порта

Пользуйтесь беспроводным соединением Bluetooth через последовательный порт так же, как и физическим кабельным соединением. Выполните настройку приложения, которое будет использовать соединение с соответствующим последовательным портом.

Для установления соединения через последовательный порт:

1. Убедитесь в том, что функция Bluetooth включена и доступна для обнаружения на обоих устройствах.

2. Убедитесь в том, что расстояние между устройствами составляет не более 10 метров.

3. Нажмите Start > Settings > вкладка Connections > значок Bluetooth > вкладка Devices.

4. Нажмите Add new device (Добавить новое устройство). Устройство МС9500-К начинает поиск ближайших устройств Bluetooth, доступных для обнаружения.

5. Выберите устройство из списка.

6. Нажмите Next. Отображается окно Enter Passcode (Ввелите пароль).

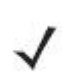

Если настроено интеллектуальное соединение, и устройство запрашивает **NOTE** один из предопределенных PIN-кодов, окно Enter Passcode (Введите пароль) не появляется.

7. Введите пароль и нажмите Next. Устройство добавляется в список Bluetooth.

8. В списке устройств выберите последовательное устройство. Отобразится окно Partnership Settings (Настройки синхронизации).

9. Установите флажок Serial Port (Последовательный порт).

10. Нажмите Save (Сохранить).

11. Перейдите на вкладку **COM Ports** (Порты СОМ).

12. Нажмите New Outgoing Port (Новый исходящий порт). Появится окно добавления устройства.

13. Выберите в списке последовательное устройство и нажмите Next.

14. Выберите в раскрывающемся списке СОМ-порт.

15. Нажмите Finish (Закончить).

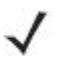

На этом этапе никаких соединений не установлено. Приложение должно **NOTE** открыть выбранный COM-порт, чтобы стек Microsoft Bluetooth открыл соелинение.

#### ActiveSync с использованием сервисов последовательного порта

Пользуйтесь беспроводным соединением Bluetooth через последовательный порт для ActiveSync так же, как и физическим кабельным соединением. Требуется выполнить настройку приложения, которое будет использовать соединение с соответствующим последовательным портом.

Для установления соединения Bluetooth ActiveSync:

Перед установкой соединения Bluetooth ActiveSync настройте на устройстве Bluetooth.

В целях дополнительной безопасности перед подключением к компьютеру **NOTE** для прохождения через Интернет или сеть отключите сетевой мост на компьютере (особенно мост к удаленному адаптеру NDIS). Для получения дополнительной информации по сетевому мосту см. на компьютере **Windows Help** (Справку по Windows).

Инструкции ниже предназначены для компьютеров, поддерживающих операционную систему Windows XP SP2 или более позднюю.

1. Убедитесь в том, что функция Bluetooth включена и доступна для обнаружения на обоих устройствах.

2. Убедитесь в том, что расстояние между устройствами составляет не более 10 метров.

3. На компьютере нажмите Start > Settings > Control Panel (Панель управления).

4. Дважды щелкните Bluetooth Devices (Устройства Bluetooth).

5. На вкладке Options (Параметры) установите флажки Turn discovery on (Включить обнаружение) и Allow Bluetooth devices to connect to this computer (Разрешить устройствам Bluetooth подключение к этому компьютеру).

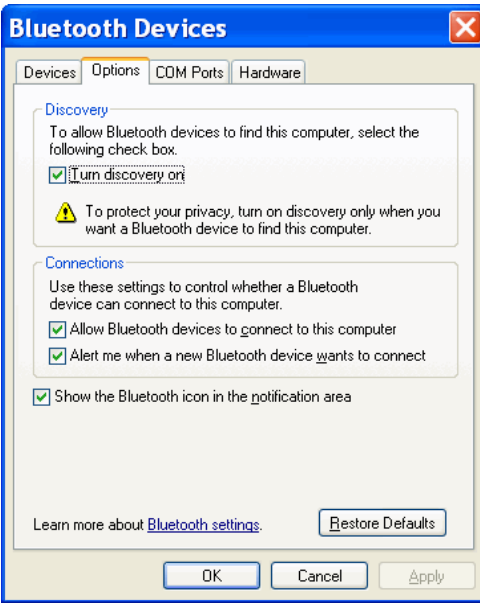

Рисунок 7-12 Окно компьютера Bluetooth Devices (Устройства Bluetooth)

6. На вкладке COM Ports (Порты СОМ) нажмите Add (Добавить).

7. Выберите параметр Incoming (device initiates the connection) (Входящие (устройство инициирует соединение)) и нажмите ОК. Запишите номер добавленного СОМ-порта.

 $\bf{8}$ . Нажмите ОК

9. Нажмите Start (Пуск) > All Programs (Все программы) > Microsoft ActiveSync.

10. Нажмите File > Connection Settings

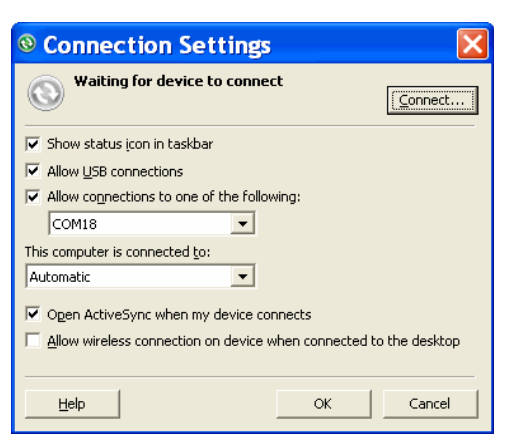

#### **Рисунок 7-13** *Настройки соединения ActiveSync*

**11.** В раскрывающемся списке **Allow connections to one of the following** (Разрешить соединение с одним из следующих) выберите COM-порт с ранее записанным номером.

**12.** На устройстве MC9500-K нажмите **Start** > **Programs** > **ActiveSync**.

**13.** Нажмите **Menu** > **Connect via Bluetooth** (Подключить через Bluetooth).

Автоматически инициируется синхронизация. В нижнем правом углу экрана **Today**  (Сегодня) появляется значок **ActiveSync**.

Если требуется аутентификация, появляется экран **Enter Passcode** (Введите пароль), где необходимо ввести буквенно-цифровой пароль (PIN-код) и нажать **Next** (Далее), а затем ввести тот же самый пароль на другом устройстве.

Пароль рекомендуется для расширенной безопасности. Пароль должен содержать от 1 до 16 буквенно-цифровых символов. Если вы не хотите использовать пароль, нажмите **Next**.

**14.** Для отключения соединения ActiveSync нажмите значок **ActiveSync** на экране **Today**.

**15.** Нажмите **Disconnect** (Отключить).

#### **Сервисы профиля доступа к телефонной книге**

Профиль доступа к телефонной книге (PBAP) используется для синхронизации контактов между удаленным устройством и MC9500-K. Для установки синхронизации PBAP:

**1.** Убедитесь в том, что функция Bluetooth включена и доступна для обнаружения на обоих устройствах.

**2.** Убедитесь в том, что расстояние между устройствами составляет не более 10 метров.

**3.** Нажмите **Start** > Settings > **вкладка Connection** > значок **Bluetooth** > вкладка **Devices**.

**4.** Нажмите **Add New Device** (Добавить новое устройство). Устройство MC9500-K выполнит поиск устройства Bluetooth, например Автомобильного набора.

**5.** Выберите устройство из списка.

**6.** Нажмите **Next**. Отображается окно **Enter Passcode** (Введите пароль).

Если настроено интеллектуальное соединение, и устройство запрашивает **NOTE** один из предопределенных PIN-кодов, окно **Enter Passcode** (Введите пароль) не появляется.

**7.** Введите пароль и нажмите **Next** (Далее). Устройство добавляется в список Bluetooth.

**8.** Появляется диалоговое окно с запросом, требуется ли передать контакты в автомобильный набор.

**9.** Выберите **Yes** (Да) или **No** (Нет).

**10.** Если выбрать **Yes**, контакты из MC9500-K будут переданы в автомобильный набор.

#### **Сетевые сервисы через коммутируемое соединение**

Коммутируемое соединение позволяет пользователю подсоединять компьютер или ноутбук к MC9500-K и использовать последний в качестве модема для подсоединения к офисной сети или интернет-провайдеру.

Прежде чем устанавливать коммутируемое соединение, получите соответствующую информацию о настройках (имя пользователя, пароль и доменное имя, при необходимости) офисной сети или интернет-провайдеру. Для создания нового соединения Bluetooth:

**1.** Убедитесь в том, что MC9500-K доступен для обнаружения и соединения.

**2.** Настройте функцию Bluetooth в ПК или ноутбуке согласно инструкциям изготовителя.

**3.** В программном обеспечении Bluetooth ПК или ноутбука найдите MC9500-K и выберите сервис **Dial-up Networking** (Коммутируемое соединение).

**4.** С помощью ПО на ПК или ноутбуке подсоединитесь к MC9500-K.

**5.** Функция телефона устройства MC9500-K набирает номер интернет-провайдера и устанавливает коммутируемое соединение.

**6.** Чтобы убедиться в установлении соединения, на компьютере или ноутбуке откройте программу Internet Explorer и зайдите на веб-сайт.

#### **Connect to a HID Device (Соединение с HID-устройством)**

MC9500-K может соединяться с устройством с человеко-машинным интерфейсом (HID), например клавиатурой или мышью Bluetooth:

**1.** Убедитесь в том, что функция Bluetooth включена на обоих устройствах.

**2.** Убедитесь в том, что устройство Bluetooth, которое следует обнаружить, находится в таком режиме, что его можно обнаружить и подключиться.

**3.** Убедитесь в том, что расстояние между устройствами составляет не более 10 метров.

**4.** Нажмите **Start** > **Settings** > вкладка **Connections** > значок **Bluetooth** > вкладка **Devices**.

**5.** Нажмите **Add new device** (Добавить новое устройство). MC9500-K начинает поиск ближайших устройств Bluetooth, доступных для обнаружения.

**6.** Выберите HID-устройство из списка.

**7.** Нажмите **Next**. Отображается окно **Enter Passcode** (Введите пароль). Для получения дополнительной информации обратитесь к руководству пользователя устройства.

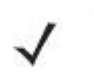

Если настроено интеллектуальное соединение, и устройство запрашивает **NOTE** один из предопределенных PIN-кодов, окно **Enter Passcode** (Введите пароль) не появляется.

**8.** Нажмите **Connect** (Соединение). MC9500-K подсоединяется к HID-устройству.

#### **Сервисы A2DP/AVRCP**

A2DP/AVRCP используются для подключения стереогарнитуры высокого качества:

**1.** Убедитесь в том, что функция Bluetooth включена на обоих устройствах.

**2.** Убедитесь в том, что устройство Bluetooth, которое следует обнаружить, находится в таком режиме, что его можно обнаружить и подключиться.

**3.** Убедитесь в том, что расстояние между устройствами составляет не более 10 метров.

**4.** Нажмите **Start** > **Settings** > вкладка **Connections** > значок **Bluetooth** > вкладка **Devices**.

**5.** Нажмите **Add new device** (Добавить новое устройство). MC9500-K начинает поиск ближайших устройств Bluetooth, доступных для обнаружения.

**6.** Выберите стереогарнитуру из списка.

**7.** Нажмите **Next**. Отображается окно **Enter Passcode** (Введите пароль). Для получения дополнительной информации обратитесь к руководству пользователя устройства.

Если настроено интеллектуальное соединение, и устройство запрашивает **NOTE** один из предопределенных PIN-кодов, окно **Enter Passcode** (Введите пароль) не появляется.

**8.** Нажмите **Connect** (Соединение). MC9500-K соединяется со стереогарнитурой.

Стереогарнитуры, которые могут использовать сервисы hands-free, подсоединяйте к сервисам hands-free после подсоединения сервиса A2DP:

**1.** Нажмите **Start** > **Settings** > вкладка **Connections** > значок **Bluetooth** > вкладка **Devices**.

**2.** Нажмите **Add new device** (Добавить новое устройство). MC9500-K начинает поиск ближайших устройств Bluetooth, доступных для обнаружения.

**3.** Выберите стереогарнитуру из списка.

**4.** Нажмите **Next** (Далее). Отображается окно **Enter Passcode** (Введите пароль). Для получения дополнительной информации обратитесь к руководству пользователя устройства.

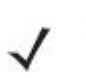

**NOTE** 

Если настроено интеллектуальное соединение, и устройство запрашивает один из предопределенных PIN-кодов, окно **Enter Passcode** (Введите пароль) не появляется.

**5.** Нажмите **Connect** (Соединение). MC9500-K соединяется со стереогарнитурой.

## **Использование стека StoneStreet One Bluetooth**

 $\mathcal{L}_\text{max}$  and the contract of the contract of the contract of the contract of the contract of the contract of

Следующие разделы предоставляют информацию по использованию стека StoneStreet One Bluetooth.

#### **Включение и выключение радиомодуля Bluetooth**

Выключайте Bluetooth в целях экономии заряда аккумулятора или при входе в зону с запретом на радиосвязь (например в самолет). При выключении радиомодуля, другие устройства Bluetooth не в состоянии распознать и соединиться с MC9500-K. При возникновении необходимости обмена информацией с другими Bluetooth-устройствами в пределах диапазона, включите радиомодуль. Выполняйте сеансы связи с применением технологии Bluetooth, только если устройства находятся в непосредственной близости друг от друга.

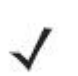

Для экономии энергии аккумуляторов отключайте радиомодули, когда они **NOTE** не используются.

На устройствах с Windows Mobile 6.5.3 для включения и выключения радиомодуля нажмите **Start > Settings > Connections > Wireless Manager > Bluetooth**.

#### **Отключение Bluetooth**

Для отключения Bluetooth нажмите значок **Bluetooth** > **Disable Bluetooth** (Отключить Bluetooth). Внешний вид значка **Bluetooth** изменяется, указывая на то, что Bluetooth отключен.

| Sign in to Windows Live |                 | Sign in to Windows Live |                          |
|-------------------------|-----------------|-------------------------|--------------------------|
| Live Search             |                 | Live Search             |                          |
| Device unlocked.        |                 | Device unlocked         | <b>Disable Bluetooth</b> |
|                         | <b>A</b> O 10   |                         | <b>Show BTExplorer</b>   |
| <b>Calendar</b>         | <b>Contacts</b> | <b>Calendar</b>         | Contacts                 |

**Рисунок 7-14** *Отключение Bluetooth* 

#### **Включение Bluetooth**

Для включения Bluetooth нажмите значок **Bluetooth** > **Enable Bluetooth** (Включить Bluetooth). Внешний вид значка **Bluetooth** изменяется, указывая на то, что Bluetooth включен.

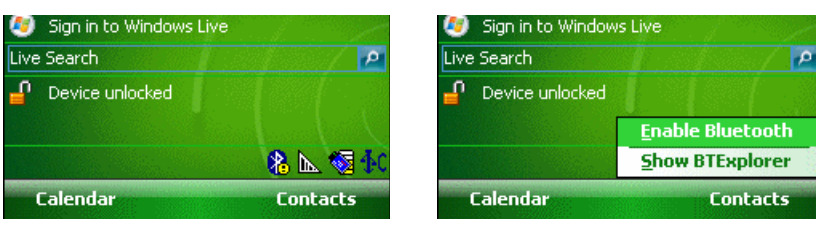

**Рисунок 7-15** *Включение Bluetooth* 

#### **Режимы**

В составе приложения BTExplorer имеется два режима управления соединениями Bluetooth: **Wizard Mode** (Режим мастера) и **Explorer Mode** (Режим обозревателя). Режим мастера удобен для начинающих пользователей, а режим обозревателя больше подходит для опытных пользователей Bluetooth. Для переключения между режимами, нажмите **View** (Вид) *>* **Wizard Mode** (Режим мастера) или **View** (Вид) *>* **Explorer Mode** (Режим обозревателя).

#### **Wizard Mode (Режим мастера)**

В режиме мастера предусматривается процедура обнаружения и подключения к устройствам Bluetooth.

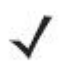

Переключение между режимом мастера и режимом обозревателя **NOTE** прерывает все соединения.

В режиме мастера, при следовании пошаговым инструкциям, устройства и сервисы отображаются в простом виде в окне **Favorites** (Избранное).

#### **Режим обозревателя**

Пользователям, знакомым с Bluetooth, легче использовать окно **Explorer Mode** (Режим обозревателя) для навигации; кроме того, оно предоставляет больше возможностей для управления. Панель меню обеспечивает быстрый доступ к настройкам и инструментам, используемым для подключения к устройствам. Для получения доступа к режиму обозревателя, нажмите **View** (Вид) *>* **Explorer Mode** (Режим обозревателя).

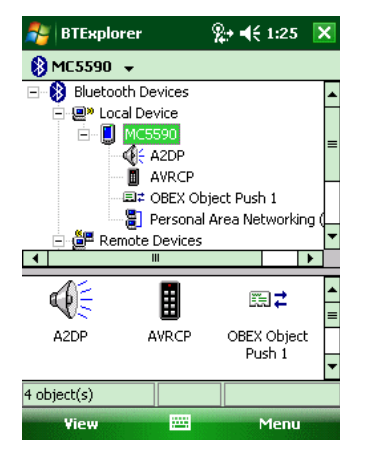

#### **Рисунок 7-16** *Окно режима обозревателя*

Для просмотра доступных настроек можно пользоваться методом "нажатия и удержания". Панели прокрутки и параметры просмотра схожи с рабочим столом Windows. Древовидная структура меню включает в себя следующие подпункты:

- **Local Device** (Локальное устройство) данное устройство
- **Remote Device** (Удаленное устройство) другие устройства Bluetooth
	- **Trusted Devices** (Спаренные устройства) Bluetooth-устройства, связанные (спаренные) с данным
	- **Untrusted Devices** (Неспаренные устройства) обнаруженные устройства, но не связанные (спаренные) с данным

**• Favorites** (Избранное) — избранные сервисы, указанные в качестве *Favorite (Избранное)*  для быстрого доступа.

Переключение между режимом мастера и режимом обозревателя **NOTE** прерывает все соединения.

#### **Обнаружение устройств Bluetooth**

MC9500-K располагает возможностью приема информации с обнаруженных устройств без установления постоянного подключения. Однако в случае соединения MC9500-K и связанное с ним устройство обмениваются информацией автоматически при включении радиомодуля Bluetooth. Для получения дополнительной информации см. *Безопасное соединение с обнаруженным устройством (устройствами) на стр. 7-34*.

Для поиска устройства Bluetooth поблизости:

**1.** Убедитесь в том, что функция Bluetooth включена на обоих устройствах.

**2.** Убедитесь в том, что устройство Bluetooth, которое следует обнаружить, находится в таком режиме, что его можно обнаружить и подключиться.

**3.** Убедитесь в том, что на MC9500-K включен необходимый профиль. Для получения дополнительной информации см. *Вкладка Profiles (Профили) на стр. 7-48*.

**4.** Убедитесь в том, что расстояние между устройствами составляет не более 10 метров.

**5.** Нажмите значок **Bluetooth** и выберите **Show BTExplorer** (Показать BTExplorer). На дисплей выводится окно **BTExplorer**.

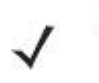

Если избранные соединения уже созданы, на дисплее отображается окно **NOTE Favorites**. Если избранные соединения еще не созданы, отображается окно **New Connection Wizard** (Мастер настройки нового соединения).

**6.** Нажмите **Menu** (Меню) > **New Connection** (Новое соединение). На дисплее появится окно **New Connection Wizard** (Мастер настройки нового соединения).

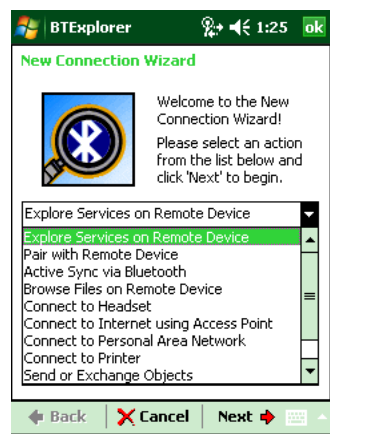

#### **Рисунок 7-17** *Окно BTExplorer*

**7.** Выберите **Explore Services on Remote Device** (Смотреть сервисы на новом устройстве) или другое окно из раскрывающегося списка и нажмите **Next**. В раскрывающемся списке доступны следующие действия (могут меняться в зависимости от конфигурации):

- **Explore Services on Remote Device** (Узнать о сервисах на удаленном устройстве)
- **Pair with a Remote Device** (Совместная работа с удаленным устройством)
- **Active Sync via Bluetooth** (Active Sync через Bluetooth)
- **Browse Files on Remote Device** (Просмотр файлов на удаленном устройстве)
- **Connect to Headset** (Соединение с гарнитурой)
- **Connect to Internet using Access Point** (Соединение с Интернетом через точку доступа)
- **Connect to Internet using Phone/Modem** (Соединение с Интернетом через телефон/модем)
- **Connect to Personal Area Network** (Соединение с персональной вычислительной сетью)
- **Connect to Printer** *(*Соединение с принтером)
- **Send or Exchange Objects** (Отправить или обменяться файлами)
- **Associate Serial Port** (Назначить последовательный порт)
- **Connect to High-Quality Audio** (Соединение с аудиоустройством высокого качества).
	- **NOTE** Если операция обнаружения ранее не выполнялась, то это действие производится автоматически. Если операция обнаружения выполнялась ранее, то это действие пропускается и на дисплее появляется список ранее обнаруженных устройств. Чтобы приступить к обнаружению нового устройства, нажмите и удерживайте в окне и выберите **Discover Devices**  (Обнаружение устройств) во всплывающем меню.

**8. BTExplorer** выполняет поиск устройств Bluetooth в покрываемой области.

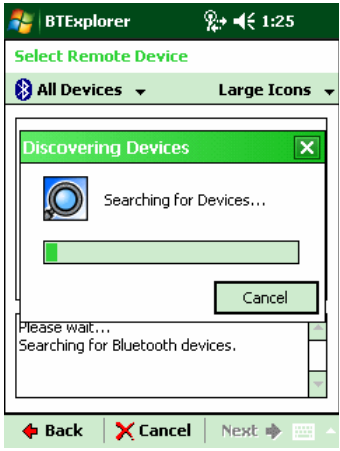

#### **Рисунок 7-18** *Диалоговое окно обнаружения устройств*

Обнаруженные устройства отображаются в окне **Select Remote Device** (Выбор удаленного устройства).

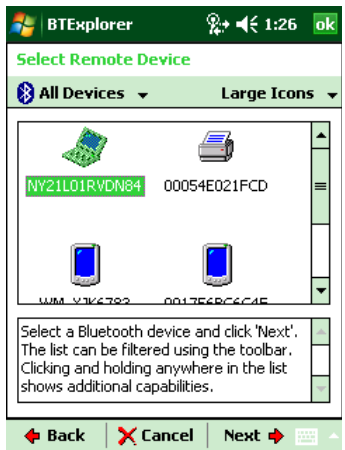

#### **Рисунок 7-19** *Окно выбора удаленного устройства*

**9.** Выберите устройство из списка и нажмите **Next**. MC9500-K выполняет поиск сервисов на выбранном Bluetooth-стройстве.

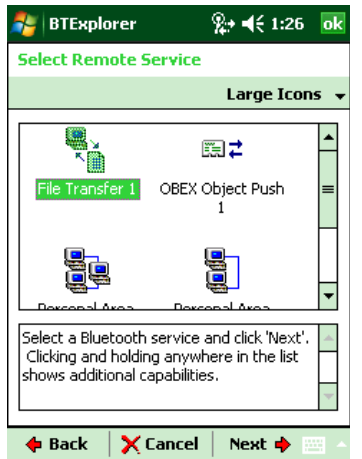

**Рисунок 7-20** *Сервисы устройства*

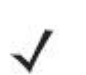

Если MC9500-K обнаруживает сервис, но тот не поддерживается, значок **NOTE** сервиса тускнеет.
**10.** Выберите сервис из списка и нажмите **Next**. На дисплей выводится окно **Connection Favorite Options** (Настройки избранного соединения).

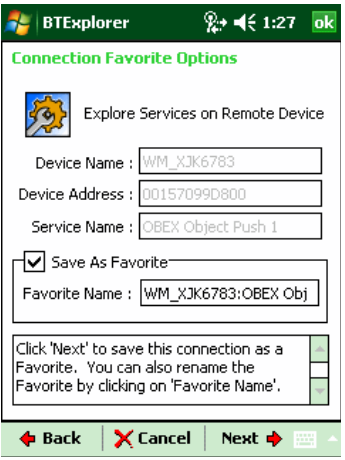

#### **Рисунок 7-21** *Окно настроек избранного соединения*

**11.** В текстовой строке **Favorite Name** (Избранное имя) введите название данной услуги, которое появится в окне **Favorite** (Избранное).

**12.** Нажмите **Next**. На дисплей выводится окно **Connection Summary** (Сводка соединений).

**13.** Нажмите **Connect** (Соединение), чтобы добавить сервис в окно **Favorite** (Избранное) и установить соединение с ним.

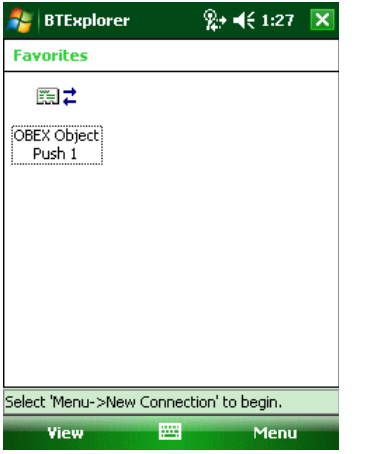

**Рисунок 7-22** *Окно избранных сервисов*

## **Доступные сервисы**

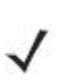

Некоторые устройства не запрашивают PIN-код. Это зависит от **NOTE** параметров аутентификации устройства.

В MC9500-K вниманию пользователя предлагаются следующие сервисы:

- Сервисы передачи файлов
- Сетевые сервисы через коммутируемое соединение
- Сервисы обмена файлами OBEX Object Push
- Сервисы аудиошлюза гарнитуры
- Сервисы аудиошлюза устройства Hands-Free
- Сервисы последовательного порта

- Сервисы персональной вычислительной сети
- Сервисы IrMC
- A2DP/AVRCP.

**NOTE** 

Для получения информации о вышеуказанных сервисах, см. следующие разделы.

# **Сервисы передачи файлов**

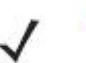

Безопасность папок с общим доступом подвержена риску.

Для передачи файлов с MC9500-K на другое устройство с функцией Bluetooth:

**1.** Убедитесь в том, что на MC9500-K включен профиль передачи файлов OBEX File Transfer. Для получения дополнительной информации см. *Вкладка Profiles (Профили) на стр. 7-48*.

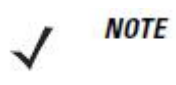

Если избранные соединения уже созданы, на дисплее отображается окно **Favorites**. Если избранные соединения еще не созданы, отображается окно **New Connection Wizard** (Мастер настройки нового соединения).

**2.** Для поиска устройства с функцией Bluetooth пользуйтесь **Connection Wizard**  (Мастером настройки соединения).

**3.** Выберите устройство и нажмите **Next**. На дисплей выводится окно **Select Remote Service** (Выбор удаленной услуги).

**4.** Нажмите **Next**. На дисплей выводится окно **Connection Favorite Options** (Настройки избранного соединения).

**5.** Нажмите **Next**. На дисплей выводится окно **Connection Summary** (Сводка соединений).

**6.** Нажмите **Connect**. На дисплее появляются доступные папки другого устройства.

| <b>BTExplorer</b>  | %2→ =(€ 1:29 | ok          |
|--------------------|--------------|-------------|
| <b>My Pictures</b> |              | <b>Name</b> |
| 007.wmv            | 7/24/08      | 134.1K      |
| 009.wmv            | 7/24/08      | 564.1K      |
| Flower.jpg         | 1/1/07       | 70.1K       |
| img001.jpg         | 7/24/08      | 322.8K      |
| imq002.jpq         | 7/24/08      | 315.2K      |
| img003.jpg         | 7/24/08      | 320.2K      |
| img004.jpg         | 7/24/08      | 308.6K      |
| img005.jpg         | 7/24/08      | 341.5K      |
| img006.jpg         | 7/24/08      | 313.8K      |
| img008.jpg         | 7/24/08      | 350.7K      |
| img010.jpg         | 9/5/08       | 269.4K      |
| Waterfall.jpq      | 1/1/07       | 118.1K      |
|                    |              |             |
| Æ<br>Actions       |              |             |

**Рисунок 7-23** *Окно передачи файлов*

**7.** Чтобы скопировать, дважды нажмите на файл. На дисплей выводится окно **Save Remote File** (Сохранить удаленный файл).

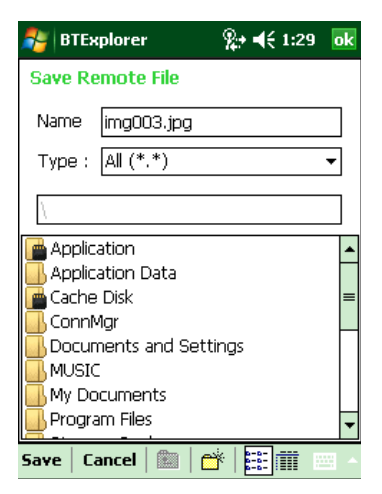

#### **Рисунок 7-24** *Окно сохранения удаленного файла*

- **8.** Нажмите и удерживайте файл. Появляется всплывающее меню.
- **9.** Выберите действие, которое необходимо выполнить:
- **New** (Новый) создать новый файл или папку на удаленном устройстве.
- **Delete** (Удалить) удалить выбранный файл с удаленного устройства.
- **Get File** (Получить файл) скопировать файл с удаленного устройства на MC9500-K.
- **Put File** (Поместить файл) скопировать файл с MC9500-K на удаленное устройство.

#### *Создание нового файла или папки*

Для создания нового файла или папки на удаленном устройстве:

**1.** Нажмите и удерживайте окно и нажмите **New** > **Folder** (Папка) или **New** > **File** (Файл). На дисплей выводится окно **Create New Folder** (Создать новую папку) или **Create New File** (Создать новый файл)

**2.** Введите имя новой папки или файла.

**3.** Нажмите **OK**, чтобы создать новую папку или файл на удаленном устройстве.

#### *Удаление файла*

Чтобы удалить файл с удаленного устройства:

**1.** Нажмите и удерживайте изображение удаляемого файла и нажмите **Delete** (Удалить).

**2.** В диалоговом окне **Delete Remote Device File** (Удалить файл на удаленном устройстве) нажмите **Yes** (Да).

#### *Копирование файла*

Чтобы скопировать файл с удаленного устройства:

**1.** Дважды и нажмите и удерживайте файл, затем выберите **Get** (Получить). На дисплей выводится окно **Save Remote File** (Сохранить удаленный файл).

**2.** Перейдите к каталогу, в котором необходимо сохранить файл.

**3.** Нажмите **Save** (Сохранить). Файл передается с удаленного устройства на MC9500-K.

#### *Копирование файла*

Чтобы скопировать файл на удаленное устройство:

**1.** Нажмите **Action** (Действие) > **Put** (Вставить). На дисплей выводится окно **Send Local File** (Отправить локальный файл).

**2.** Перейдите к нужному каталогу и выберите файл.

**3.** Нажмите **Open** (Открыть). Файл копируется с MC9500-K на удаленное устройство.

# **Подсоединение к сети Интернет с помощью точки доступа**

В данном разделе разъясняется порядок сетевого подключения к точке доступа (AP) локальной вычислительной сети (LAN) с функцией Bluetooth. Для подсоединения к сети Интернет используется программа Internet Explorer.

**1.** Убедитесь в том, что MC9500-K доступен для обнаружения и соединения. См. *Вкладка Device Info (Информация об устройстве) на стр. 7-37*.

**2.** Убедитесь в том, что профиль **Personal Area Networking** (Персональная вычислительная сеть) включен на MC9500-K. Для получения дополнительной информации см. *Вкладка Profiles (Профили) на стр. 7-48*.

**3.** Для поиска точки доступа Bluetooth пользуйтесь **Connection Wizard** (Мастером настройки соединения).

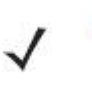

**NOTE** 

Если избранные соединения уже созданы, на дисплее отображается окно **Favorites** (Избранное). Если избранные соединения еще не созданы, отображается окно **New Connection Wizard** (Мастер настройки нового соединения).

**4.** Выберите сервис **Personal Area Network** (Персональная вычислительная сеть) или **Network Access** (Доступ к сети) и выберите **Connect** (Соединение) из всплывающего меню. MC9500-K соединяется с точкой доступа.

**5.** Нажмите **Start** *>* **Internet Explorer**. На дисплей выводится окно **Internet Explorer***.* 

**6.** Введите в адресной строке интернет-адрес и нажмите кнопку **Enter** (Ввод). Загружается веб-страница.

Профиль сетевого доступа не поддерживается. **NOTE** 

## **Сетевые сервисы через коммутируемое соединение**

Коммутируемое соединение позволяет пользователю подсоединять настольный или портативный компьютер к MC9500-K и использовать последний в качестве модема для подсоединения к офисной сети или интернет-провайдеру.

Прежде чем устанавливать коммутируемое соединение, получите соответствующую информацию о настройках (имя пользователя, пароль и доменное имя, при необходимости) офисной сети или поставщика услуг Интернета.

Для создания нового соединения Bluetooth:

**1.** Убедитесь в том, что MC9500-K доступен для обнаружения и соединения. См. *Вкладка Device Info (Информация об устройстве) на стр. 7-37*.

**2.** Убедитесь в том, что профиль **Dial-Up Networking** (Коммутируемое сетевое соединение) включен на MC9500-K. Для получения дополнительной информации см. *Вкладка Profiles (Профили) на стр. 7-48.* 

**3.** Нажмите **Menu** (Меню) > **Settings** (Настройки) > вкладку **Services** (Сервисы).

**4.** Нажмите кнопку **Add** (Добавить).

**5.** Выберите **Dial-up networking Service** (Коммутируемое соединение).

**6.** Нажмите **OK**. На дисплей выводится окно **Edit Local Services** (Редактировать локальные сервисы).

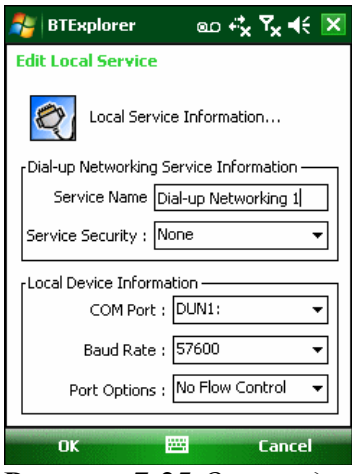

**Рисунок 7-25** *Окно редактирования локальных сервисов*

**7.** В раскрывающемся списке **Local COM Port** (Локальный СОМ-порт), выберите **DUN1**  для конфигураций GSM или **WMP9** для конфигураций CDMA.

**8.** Дважды нажмите **OK**.

**9.** Настройте функцию Bluetooth в ПК или ноутбуке согласно инструкциям изготовителя.

**10.** В программном обеспечении Bluetooth ПК или ноутбука найдите MC9500-K и выберите сервис **Dial-up Networking** (Коммутируемое соединение).

**11.** С помощью программного обеспечения на ПК или портативном компьютере подсоединитесь к MC9500-K.

**12.** Функция телефона MC9500-K набирает номер интернет-провайдера и устанавливает коммутируемое соединение.

**13.** Чтобы убедиться в установлении соединения, откройте программу Internet Explorer и зайдите на веб-сайт.

# **Сервисы обмена файлами Object Exchange Push**

**Object Exchange, OBEX** (Обмен файлами) является набором протоколов, позволяющим осуществлять обмен объектами, например Контактами или изображениями, с использованием функции Bluetooth.

Для обмена контактной информацией с другим устройством с функцией Bluetooth:

**1.** Убедитесь в том, что MC9500-K доступен для обнаружения и соединения. См. *Вкладка Device Info (Информация об устройстве) на стр. 7-37.* 

**2.** Убедитесь в том, что профиль **OBEX Object Push** (Оперативный обмен файлами) включен на MC9500-K. Для получения дополнительной информации см. *Вкладка Profiles (Профили) на стр. 7-48*.

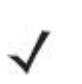

Если избранные соединения уже созданы, на дисплее отображается окно **NOTE Favorites** (Избранное). Если избранные соединения еще не созданы, отображается окно **New Connection Wizard** (Мастер настройки нового соединения).

**3.** Для поиска устройства с функцией Bluetooth пользуйтесь **Connection Wizard**  (Мастером настройки соединения).

**4.** Выберите устройство и нажмите **Next**.

**5.** Выберите сервис **OBEX Object Push** (Оперативный обмен файлами), затем **Connect**. На дисплей выводится окно **OBEX Object Push** (Оперативный обмен файлами).

**6.** В раскрывающемся списке **Action** (Действие), выберите одну из следующих настроек: **Send Contact Information** (Отправить контактную информацию), **Swap Contact Information** (Обменяться контактной информацией), **Fetch Contact Information**  (Получить контактную информацию), или **Send a Picture** (Отправить изображение).

#### *Отправка контактной информации*

Для отправки контактной информации на другое устройство:

Перед отправкой и получением контактных данных, необходимо **NOTE** установить контактную информацию по умолчанию, прежде чем пытаться ее отправить.

**1.** Нажмите и удерживайте **OBEX Object Push** (Оперативный обмен файлами) и выберите **Connect**. На дисплей выводится окно **OBEX Object Push** (Оперативный обмен файлами).

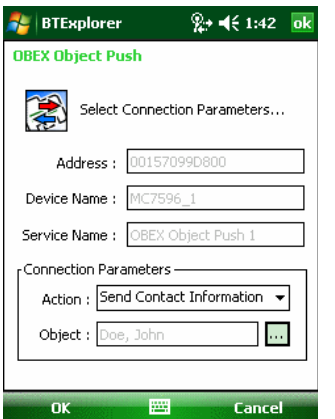

**Рисунок 7-26** *Окно оперативного обмена файлами*

**2.** В раскрывающемся списке **Action:** (Действие:) выберите **Send Contact Information**  (Отправить контактную информацию).

**3.** Нажмите . На дисплей выводится окно **Select Contact Entry** (Выбрать контакт).

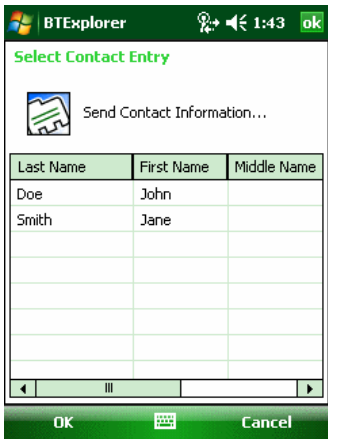

**Рисунок 7-27** *Окно выбора контактной информации*

**4.** Выберите контакт, который необходимо отправить на другое устройство.

**5.** Нажмите **OK**.

**6.** Нажмите **OK** для отправки контакта на другое устройство и отображения диалогового окна подтверждения на другом устройстве, необходимое для приема контактной информации. На дисплей выводится диалоговое окно **Send Contact** (Отправить контакт).

#### **7.** Нажмите **OK**.

**NOTE** 

#### *Обмен контактной информацией*

Для обмена контактной информацией с другим устройством:

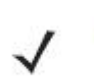

Перед обменом контактными данными, необходимо установить контактную информацию по умолчанию, прежде чем пытаться ее отправить.

Убедитесь, что MC9500-K доступен для соединения.

**1.** Нажмите и удерживайте **OBEX Object Push** (Оперативный обмен файлами) и выберите **Connect**. На дисплей выводится окно **OBEX Object Push** (Оперативный обмен файлами).

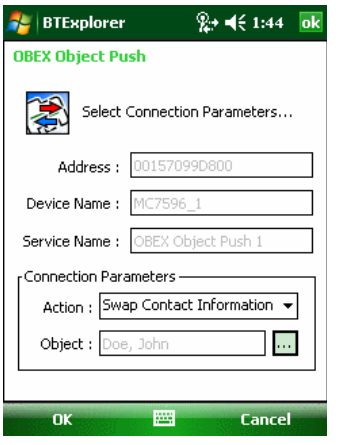

**Рисунок 7-28** *Окно оперативного обмена файлами*

**2.** В раскрывающемся списке **Action:** (Действие:) выберите **Swap Contact Information**  (Обменяться контактной информацией).

**3.** Нажмите . На дисплей выводится окно **Select Contact Entry** (Выбрать контакт).

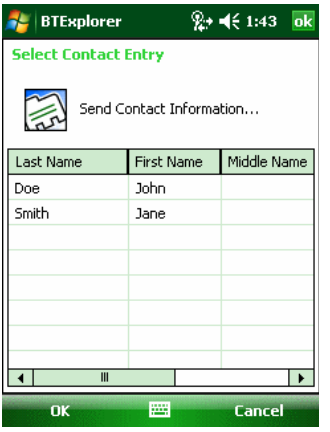

**Рисунок 7-29** *Окно выбора контактной информации*

**4.** Выберите контакт, который необходимо отправить на другое устройство.

**5.** Нажмите **OK**.

**6.** Нажмите **OK** для обмена контактами с другим устройством и вывода на дисплей другого устройства диалогового окна подтверждения, необходимого для приема контактной информации.

**7.** Нажмите **OK**.

#### *Получение контактной информации*

Для получения контактных данных с другого устройства:

Перед получением контактных данных, по умолчанию необходимо **NOTE** произвести настройку контактной информации, прежде чем пытаться ее отправить.

Убедитесь, что MC9500-K доступен для соединения.

**1.** Нажмите и удерживайте **OBEX Object Push** (Оперативный обмен файлами) и выберите **Connect**. На дисплей выводится окно **OBEX Object Push** (Оперативный обмен файлами).

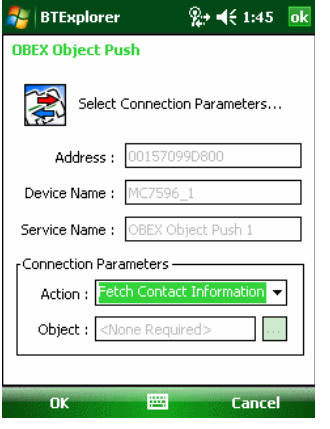

**Рис. 7-30** *Окно оперативного обмена файлами*

**2.** В раскрывающемся списке **Action: (**Действие:) выберите **Fetch Contact Information**  (Получить контактную информацию).

**3.** Нажмите **OK**. Контакт копируется с другого устройства.

#### *Отправка изображения*

Для отправки изображения на другое устройство:

**1** Нажмите и удерживайте **OBEX Object Push** (Оперативный обмен файлами) и выберите **Connect**. На дисплей выводится окно **OBEX Object Push** (Оперативный обмен файлами).

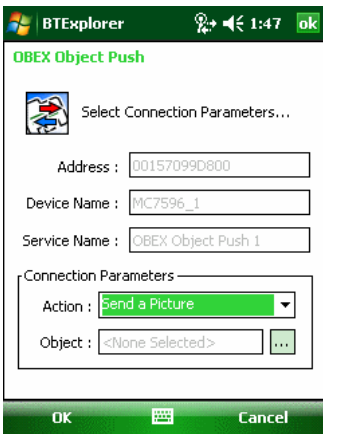

**Рисунок 7-31** *Окно оперативного обмена файлами*

**2.** В раскрывающемся списке **Action:** (Действие:) выберите **Send A Picture** (Отправить изображение).

**3.** Нажмите . На дисплей выводится окно **Send Local Picture** (Отправить локальное изображение).

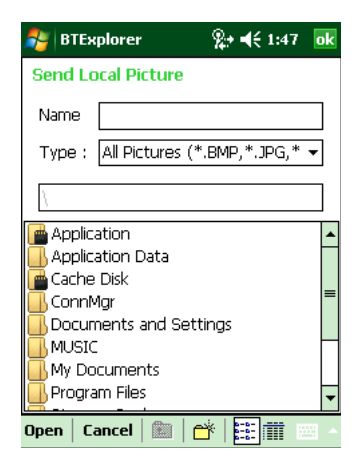

**Рисунок 7-32** *Окно отправки локального изображения*

- **4.** Перейдите к изображению, которое необходимо отправить.
- **5.** Нажмите **Open** (Открыть).

**6.** Нажмите **OK** для отправки изображения на другое устройство и отображения диалогового окна подтверждения на другом устройстве, необходимого для приема изображения. На дисплей выводится диалоговое окно **Send Picture** (Отправить изображение).

**7.** Нажмите **OK**.

# **Сервисы для гарнитуры**

Для подсоединения гарнитуры Bluetooth:

Новейшие гарнитуры Bluetooth являются зависимыми от устройства **NOTE** приспособлениями и располагают функцией запоминания последнего устройства, к которому они подсоединялись. При появлении проблем во время подключения гарнитуры, переключите ее в режим обнаружения. Для получения дополнительной информации обратитесь к руководству пользователя гарнитуры.

**NOTE** Выполняется попытка инициализации подключения гарнитуры. Если подключение не установлено, сервис **Headset** (Гарнитура) не включен.

**1.** Убедитесь, что MC9500-K доступен для соединения (требуется при инициализации автоматического повторного соединения). См. *Вкладка Device Info (Информация об устройстве) на стр. 7-37*.

**2.** Убедитесь, что сервис **Headset** Audio Gateway (Аудиошлюз гарнитуры) включен на MC9500-K (требуется при инициализации автоматического повторного соединения). Для получения дополнительной информации см. *Вкладка Services (Сервисы) на стр. 7-37.*

**3.** Для поиска гарнитуры Bluetooth пользуйтесь **Connection Wizard**.

**4.** Выберите устройство и нажмите **Next**.

**5.** Выберите наименование сервиса **Headset** (Гарнитура) и выберите **Connect**. MC9500-K соединяется с гарнитурой. Для получения информации о связи с Bluetooth-устройством обратитесь к руководству пользователя гарнитурой.

При использовании гарнитуры Bluetooth с функцией Headset Services **NOTE** (Сервисы гарнитуры), пользователь не может принимать вызов или завершать телефонный разговор, пользуясь гарнитурой. В этом случае следует принимать или заканчивать вызов на MC9500-K.

**6.** Нажмите кнопку связи на гарнитуре. Это действие направляет аудиовызов системы и глобальной вычислительной сети (WAN) на гарнитуру.

**7.** Принимая телефонный вызов на MC9500-K, нажмите кнопку **Accept** (Принять), чтобы ответить на телефонный звонок.

**8.** Чтобы отправить аудиосигнал обратно на MC9500-K, нажмите кнопку связи на гарнитуре.

# **Сервисы Hands-free**

Для подсоединения гарнитуры Bluetooth:

Новейшие Bluetooth-гарнитуры являются зависимыми от устройства **NOTE** приспособлениями и располагают функцией запоминания последнего устройства, к которому они подсоединялись. При появлении проблем во время подключения гарнитуры, переключите ее в режим обнаружения. Для получения дополнительной информации обратитесь к руководству пользователя гарнитуры.

> Только аудиосигнал из WAN направляется на гарнитуру. Системный аудиосигнал распространяется через громкоговоритель MC9500-K.

Пользователь имеет возможность принимать вызовы и выполнять повторный набор номера с использованием профиля Hands-free. В профиле Hands-free трехсторонняя связь не поддерживается.

**1.** Убедитесь, что MC9500-K доступен для соединения (требуется при инициализации автоматического повторного соединения). См. *Вкладка Device Info (Информация об устройстве) на стр. 7-37*.

**2.** Убедитесь в том, что на MC9500-K включен профиль **Hands Free** (Свободные руки). Для получения дополнительной информации см. *Вкладка Profiles (Профили) на стр. 7-48*. **3.** Для поиска гарнитуры Bluetooth с функцией hands-free пользуйтесь **Connection Wizard**.

**4.** Выберите устройство hand-free и нажмите **Next**.

**5.** Выберите наименование сервиса **Hands-free** (Свободные руки) и выберите **Connect**. MC9500-K соединяется с гарнитурой. Для получения информации о связи с Bluetoothустройством обратитесь к руководству пользователя гарнитурой.

**6.** Во время активного соединения MC9500-K не может перейти в ждущий режим при нажатии кнопки питания. На экран выводится сообщение с уведомлением пользователя об этом. При прекращении вызова через WAN с использованием профиля Hands-free, кнопка питания вновь активируется.

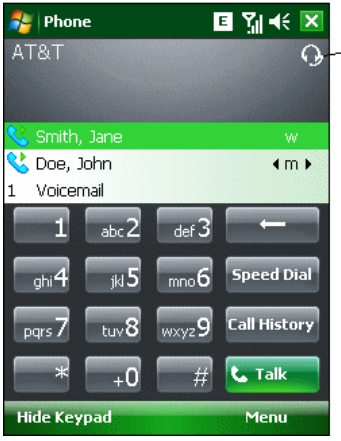

Значок гарнитуры

**Рисунок 7-33** *Диалоговое окно уведомления об аудио вызове через WWAN с использованием Bluetooth* 

#### **Сервисы последовательного порта**

Пользуйтесь беспроводным соединением Bluetooth через последовательный порт так же, как и физическим кабельным соединением. Выполните настройку приложения, которое будет использовать соединение с соответствующим последовательным портом.

Для установки соединения через последовательный порт:

**1.** Для поиска Bluetooth-устройства с последовательным портом пользуйтесь **Connection Wizard** (Мастером настройки соединения).

**2.** Выберите устройство и нажмите **Next**. На дисплей выводится окно **Connection Favorite Options** (Настройки избранного соединения).

**3.** В раскрывающемся списке **Local COM Port:** выберите COM порт.

**4.** Нажмите **Finish** (Окончание).

#### **ActiveSync с использованием сервисов последовательного порта**

**NOTE** 

По умолчанию, порты COM5, COM9, COM11, COM21, COM22 и COM23 являются виртуальными портами Bluetooth. Если приложение открывает один из этих портов, активируется драйвер Bluetooth и ведет пользователя через процедуру подключения Bluetooth.

Пользуйтесь беспроводным соединением Bluetooth через последовательный порт для ActiveSync так же, как и физическим кабельным соединением. Требуется выполнить настройку приложения, которое будет использовать соединение с соответствующим последовательным портом.

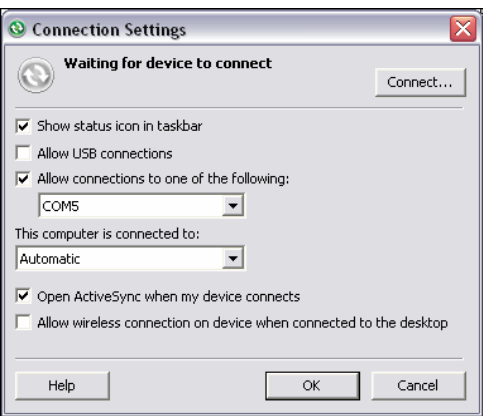

#### **Рисунок7-34** *Окно настроек ActiveSync на ПК*

Для установки соединения ActiveSync:

**1.** Убедитесь в том, что на MC9500-K включен профиль **Sync** (Синхронизация). Для получения дополнительной информации см. *Вкладка Profiles (Профили) на стр. 7-48*. **2.** Для поиска Bluetooth-устройства, например ПК, пользуйтесь **Connection Wizard**. В раскрывающемся списке выберите **ActiveSync через Bluetooth** (ActiveSync через Bluetooth).

**3.** Выберите устройство и нажмите **Next**. На дисплей выводится окно **Connection Favorite Options** (Настройки избранного соединения).

**4.** Нажмите **Connect**. На дисплей выводится окно **Remote Service Connection** (Соединение с удаленным сервисом).

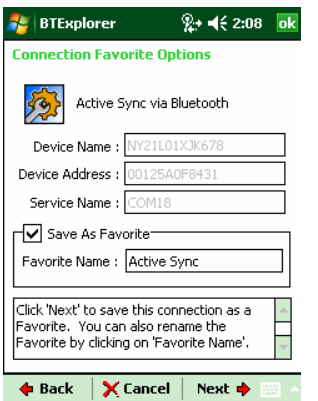

**Рисунок 7-35** *Окно соединения с удаленным сервисом*

**5.** В раскрывающемся списке **Service Type** (Тип сервиса), выберите **Active Sync**.

**6.** Нажмите **OK**. MC9500-K соединяется с ПК, и начинается сессия ActiveSync.

**7.** Нажмите **Finish** (Окончание). На дисплей выводится окно **Connection Favorite Options**.

**8.** Для того чтобы остановить сессию, нажмите значок ActiveSync в окне **Favorite**  (Избранное) и выберите **Disconnect** (Отсоединиться) от всплывающего окна.

# **Сервисы персональной вычислительной сети (PAN)**

**NOTE** Данный профиль поддерживает функции однорангового режима (Ad-hoc) и пользователя PAN (PAN User). Профиль сетевого доступа не поддерживается.

Сервисы служат для соединения двух или более устройств Bluetooth с целью обмена файлами, взаимодействия и компьютерных игр с несколькими игроками. Для установки соединения в персональной вычислительной сети (PAN):

**1.** Убедитесь в том, что профиль **Personal Area Networking** (Персональная вычислительная сеть) включен на MC9500-K. Для получения дополнительной информации см. *Вкладка Profiles (Профили) на стр. 7-48.*

**2.** Для поиска устройства с функцией Bluetooth пользуйтесь **Connection Wizard.**

**3.** Выберите устройство и нажмите **Next**. На дисплей выводится окно **Connection Favorite Options** (Настройки избранного соединения).

**4.** Нажмите **Next**. На дисплей выводится окно **Connection Summary** (Сводка соединений). **5.** Нажмите **Connect**. MC9500-K подсоединяется к устройству Bluetooth.

# **Сервисы синхронизации IrMC**

Синхронизация IrMC используется для синхронизации контактной информации личных записных книжек (PIM) между удаленным устройством и MC9500-K. Для установки синхронизации IrMС:

**1.** Убедитесь, что MC9500-K доступен для соединения (требуется при инициализации автоматического повторного соединения). См. *Вкладка Device Info (Информация об устройстве) на стр. 7-37.*

**2.** Убедитесь в том, что на MC9500-K включен профиль **Sync** (Синхронизация). Для получения дополнительной информации см. *Вкладка Profiles (Профили) на стр. 7-48.*

**3.** Нажмите **Menu** (Меню) > **Settings** (Настройки) > вкладку **Services** (Сервисы).

**4.** Нажмите кнопку **Add** (Добавить).

**5.** Выберите **IrMC Synchronization** (Синхронизация IrMC).

**6.** Нажмите **OK**. На дисплей выводится окно **Edit Local Services**.

**7.** Дважды нажмите **OK**.

**8.** Для поиска устройства Bluetooth, например Автомобильного набора, пользуйтесь функцией **Connection Wizard**.

**9.** Выберите устройство и нажмите **Next**. На дисплей выводится окно **Connection Favorite Options** (Настройки избранного соединения).

**10.** Нажмите и удерживайте **IrMA Synchronization** (Синхронизация IrMA) и выберите **Connect** во всплывающем меню.

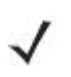

Для осуществления автоматического обмена контактной информацией с **NOTE** Автомобильным набором убедитесь в том, что сервис IrMC Synchronization включен на MC9500-K.

# **Сервисы A2DP/AVRCP**

A2DP/AVRCP используются для подключения стереогарнитуры высокого качества:

**1.** Убедитесь, что MC9500-K доступен для соединения (требуется при инициализации автоматического повторного соединения). См. *Вкладка Device Info (Информация об устройстве) на стр. 7-37.*

**2.** Убедитесь, что устройство Bluetooth находится в режиме обнаружения. Инструкции см. в Руководстве пользователя по устройствам.

**3.** Убедитесь в том, что профиль **A2DP/AVRCP** включен на MC9500-K. Для получения дополнительной информации см. *Вкладка Profiles (Профили) на стр. 7-48.*

**4.** Нажмите **Menu** (Меню) > **Settings** (Настройки) > вкладку **Services** (Сервисы).

**5.** Нажмите кнопку **Add** (Добавить).

**6.** Выберите **Advanced Audio Distribution Services** (Сервисы расширенного аудиораспределения).

**7.** Нажмите **OK**. На дисплей выводится окно **Edit Local Services.** 

**8.** Дважды нажмите **OK**.

**9.** Нажмите **Menu** (Меню) > **New Connection** (Новое соединение).

**10.** В раскрывающемся списке выберите **Connect to High-Quality Audio** (Соединение с аудиоустройством высокого качества).

**11.** Нажмите **Next**.

**12.** Выберите устройство и нажмите **Next**.

**13.** Введите PIN-код для удаленного устройства и нажмите **OK**. На дисплей выводится окно **Connection Favorite Options** (Настройки избранного соединения).

**14.** Нажмите **Next**.

**15.** Нажмите **Connect**. MC9500-K соединяется с гарнитурой аудиоустройства высокого качества.

Стереогарнитуры, которые могут использовать сервисы hands-free, подсоединяйте к сервисам hands-free после подсоединения сервиса A2DP:

**1.** Нажмите **Menu** (Меню) > **New Connection** (Новое соединение).

**2.** В раскрывающемся списке выберите **Connect to Headset** (Соединение с гарнитурой).

**3.** Нажмите **Next**.

**4** Выберите стереогарнитуру и нажмите **Next**.

**5** Выберите сервис **Устройство Hands-Free** и нажмите **Next**.

**6.** Нажмите **Next**.

**7.** Нажмите **Connect**.

#### **Connect to a HID Device (Соединение с HID-устройством)**

MC9500-K может соединяться с устройством с человеко-машинным интерфейсом (HID), например клавиатурой Bluetooth:

**1.** Убедитесь, что MC9500-K доступен для соединения (требуется при инициализации автоматического повторного соединения). См. *Вкладка Device Info (Информация об устройстве) на стр. 7-37*.

**2.** Убедитесь, что устройство Bluetooth находится в режиме обнаружения. Инструкции см.

в Руководстве пользователя по устройству.

**3.** Убедитесь в том, что профиль **HID Client** (HID-клиент) включен на MC9500-K. Для получения дополнительной информации см. *Вкладка Profiles (Профили) на стр. 7-48*. **4.** Нажмите **Menu** (Меню) > **New Connection** (Новое соединение).

**5.** Выберите в раскрывающемся списке **Explore Services on Remote Device** (Узнать о сервисах на удаленном устройстве).

**6.** Нажмите **Next**.

**7.** Выберите устройство и нажмите **Next**.

**8.** Выберите сервис и нажмите **Next**.

**9.** На дисплей выводится окно **Connection Favorite Options** (Настройки избранного соединения).

**10.** Нажмите **Next**.

**11.** Нажмите **Connect**. MC9500-K подсоединяется к HID-устройству.

# **Безопасное соединение с обнаруженным устройством (-ами)**

Безопасное соединение представляет собой подключение MC9500-K к другому устройству с функцией Bluetooth, призванное обеспечивать защищенный обмен информацией. Создание безопасного соединения предусматривает ввод PIN-кода на двух устройствах. После создания такого соединения и включения радиомодуля Bluetooth, устройства автоматически связываются между собой без повторного ввода PIN-кода.

Для создания безопасное соединение с обнаруженным устройством Bluetooth:

Если избранные соединения уже созданы, на дисплее отображается окно **NOTE Favorites**. Если избранные соединения еще не созданы, отображается окно **New Connection Wizard** (Мастер настройки нового соединения).

**1.** Нажмите значок **Bluetooth** и выберите **Show BTExplorer** (Показать BTExplorer). На дисплей выводится окно **BTExplorer**.

**2.** Нажмите **Menu** (Меню) > **New Connection** (Новое соединение). На дисплей выводится окно **New Connection Wizard** (Мастер нового соединения).

**3.** В раскрывающемся списке, выберите **Pair with Remote Device** (Объединение с удаленным устройством).

**4.** Нажмите **Next**. На дисплей выводится окно **Select Remote Device** (Выбор удаленного устройства).

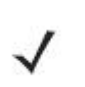

Для экономии времени на дисплее отображаются ранее обнаруженные устройства. Чтобы приступить к обнаружению нового устройства, нажмите и удерживайте область списка и выберите **Discover Devices** (Обнаружение устройств) во всплывающем меню.

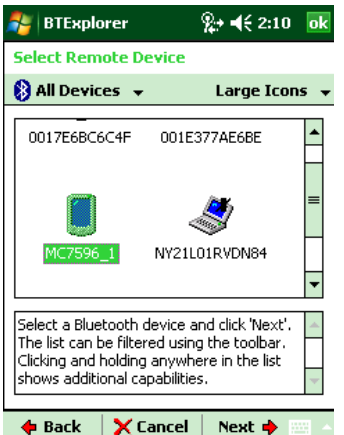

**NOTE** 

**Рисунок 7-36** *Окно выбора удаленного устройства*

**5.** Выберите устройство из списка и нажмите **Next**. На дисплей выводится окно **PIN Code Request** (Запрос PIN-кода).

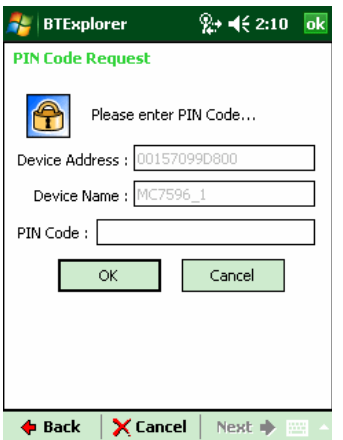

**Рисунок 7-37** *Окно настроек избранного соединения*

**6.** В поле **PIN Code** (PIN-код) введите PIN-код.

**7.** Нажмите **OK**. На дисплей выводится окно **Pairing Status** (Состояние объединения).

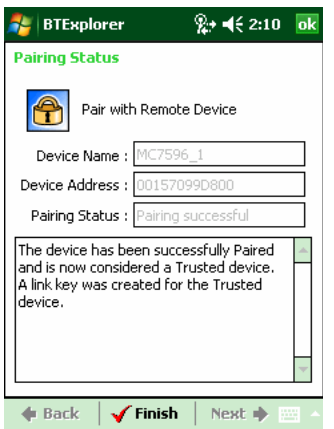

**Рисунок 7-38** *Окно состояния объединения*

**8.** Нажмите **Finish**. Устройства успешно объединены. Имя устройства перемещается в окно **Trusted Devices** (Спаренные устройства).

#### *Удаление устройства с безопасным соединением*

Для удаления ненужного устройства:

**1.** Нажмите значок **Bluetooth** и выберите **Show BTExplorer (**Показать BTExplorer). На дисплей выводится окно **BTExplorer**.

**2.** Нажмите **Menu** (Меню) > **Trusted Devices** (Спаренные устройства). На дисплей выводится окно **Trusted Devices** (Спаренные устройства).

**3.** Нажмите и удерживайте окно и выберите **Delete Link Key** (Удалить ключ канала) во всплывающем меню.

**4.** На дисплей выводится диалоговое окно подтверждения. Нажмите **Yes** (Да).

#### *Принятие безопасного соединения*

Если с удаленного устройства поступает запрос на безопасное соединение с MC9500-K, введите PIN-код при запросе на предоставление разрешения.

**1.** Убедитесь в том, что MC9500-K доступен для обнаружения и соединения. См. *Настройки Bluetooth на стр. 7-37.* При запросе на безопасное соединение с удаленным устройством на дисплей выводится окно **PIN Code Request** (Запрос PIN-кода).

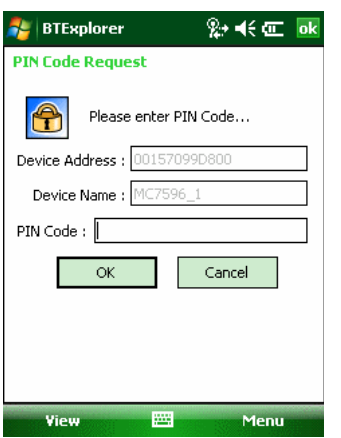

**Рисунок 7-39** *Окно запроса PIN-кода*

**2.** В текстовой строке **PIN Code:** введите PIN-код, тождественный введенному в устройство, выславшее запрос на установление безопасного соединения. В PIN-коде должно быть от 1 до 16 знаков.

**3.** При необходимости, в текстовой строке **Device Name:** можно изменить имя устройства, с которого пришел запрос установление безопасного соединения.

**4.** Для создания безопасного соединения нажмите **OK**. Теперь MC9500-K может обмениваться информацией с другим устройством.

# **Настройки Bluetooth**

Для настройки работы приложения **BTExplorer,** пользуйтесь окном **BTExplorer Settings**  (Настройки BTExplorer). Нажмите **Menu** *>* **Settings**. На дисплей выводится окно **BTExplorer Settings (Настройки BTExplorer).** 

#### **Вкладка Device Info**

Вкладка **Device Info** (Информация об устройстве) используется для настройки режимов Bluetooth-соединения MC9500-K.

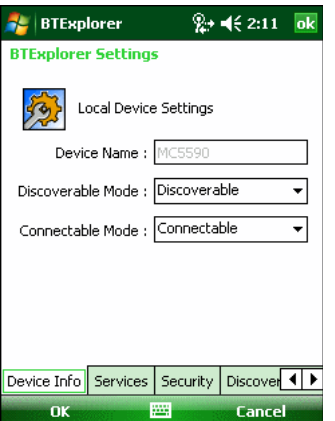

**Рисунок 7-40** *Настройки BTExplorer — вкладка Device Info (Информация об устройстве)*  **Таблица 7-3** *Информация о вкладке Device Info (Информация об устройстве)* 

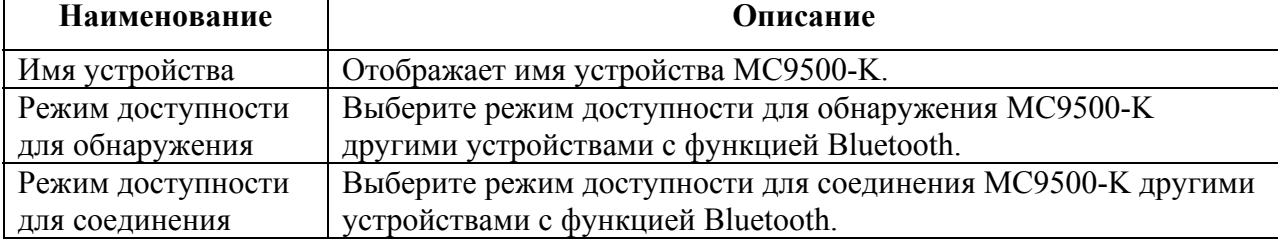

#### **Вкладка Services**

**NOTE** Убедитесь, что MC9500-K доступен для обнаружения и соединения, когда удаленные устройства используют сервисы MC9500-K.

Вкладка **Services** (Сервисы) используется для добавления и удаления сервисов Bluetooth.

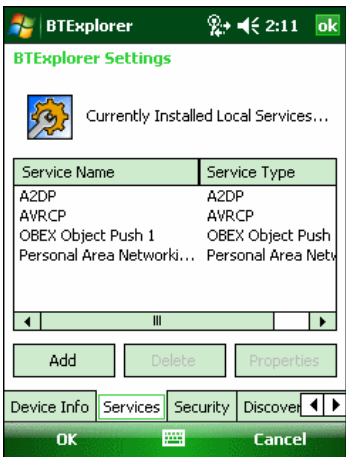

**Рисунок 7-41** *Настройки BTExplorer — вкладка Services (Сервисы)* 

Для добалвения устройства:

**1.** Нажмите **Add** (Добавить). На дисплее появляется окно **Add Local Service** (Добавить локальный сервис).

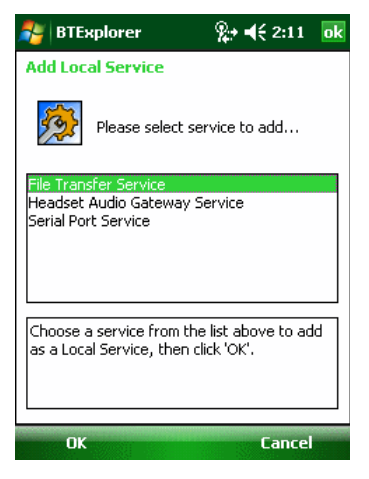

**Рисунок 7-42** *Окно добавления локального сервиса*

**2.** В списке выберите сервис для добавления.

**3.** Нажмите **OK**. Окно **Edit Local Service** (Редактировать локальный сервис) служит для отображения информации о выбранном сервисе.

**4.** Выберите соответствующую информацию, а затем нажмите **OK**. Чтобы получить информацию о доступных сервисах, см. следующие разделы.

#### *Сервис коммутируемого соединения*

Коммутируемое сетевое соединение позволяет другим устройствам с Bluetooth получать доступ к модему.

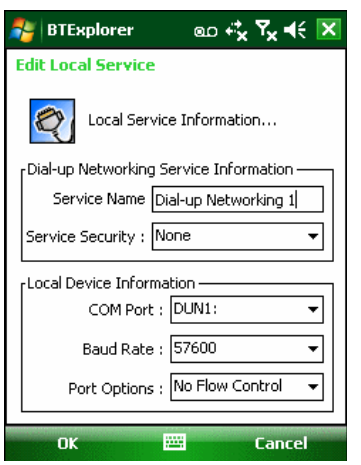

**Рисунок 7-43** *Настройки BTExplorer — Информация о коммутируемом сетевом соединении*

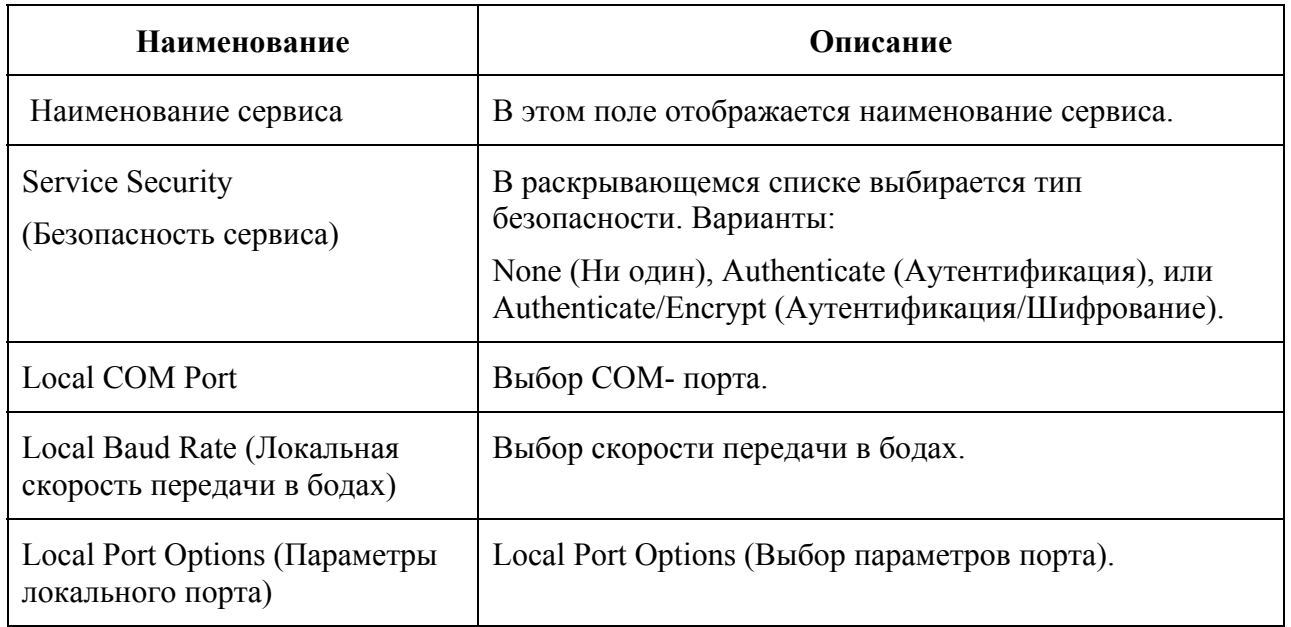

**Таблица 7-4** *Информация о коммутируемом сетевом соединении*

#### *Сервис передачи файлов*

Функция передачи файлов обеспечивает возможность просмотра файлов другим устройствам Bluetooth.

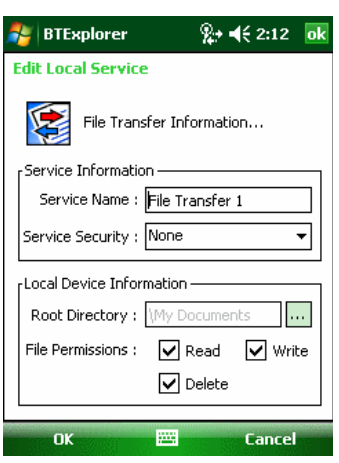

**Рисунок 7-44** *Настройки BTExplorer Settings — File Transfer Information (Информация о передаче файлов)* 

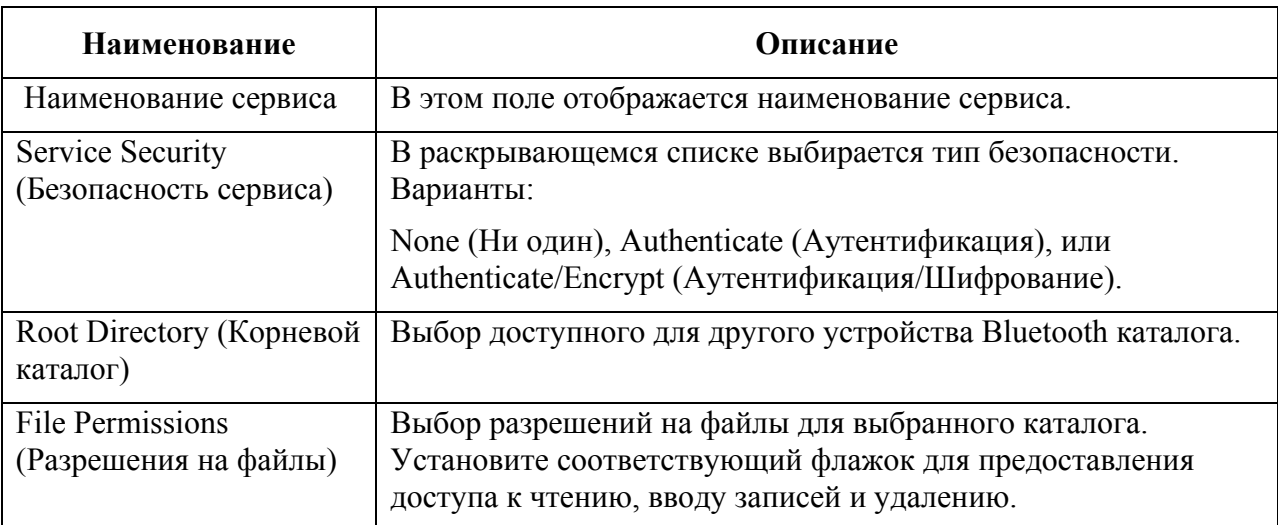

**Таблица 7-5** *Информация о передаче файлов*

#### *Сервис аудиошлюза устройства Hands-Free*

Сервис аудиошлюза устройства Hands-Free позволяет устанавливать связь с устройствами hands-free.

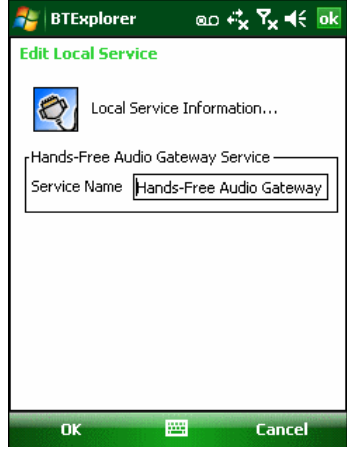

**Рисунок 7-45** *Настройки BTExplorer Settings — аудиошлюз Hands-Free*  **Таблица 7-6** *Информация об аудиошлюзе устройства Hands-Free* 

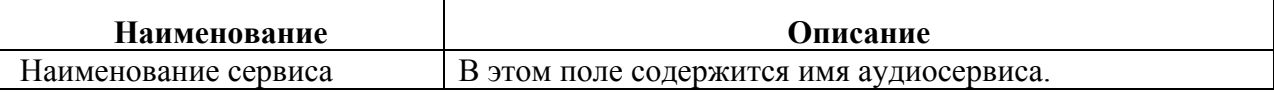

#### *Сервис аудиошлюза гарнитуры*

Сервисы аудиошлюза гарнитуры позволяет устанавливать связь с гарнитурами.

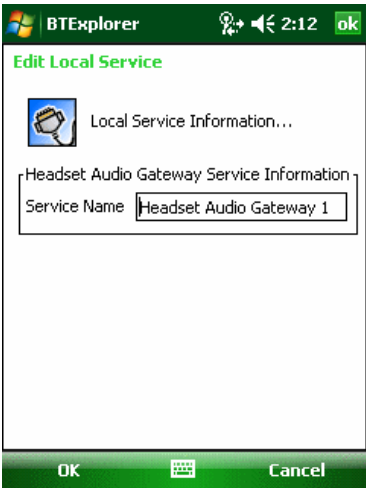

**Рисунок 7-46** *Настройки BTExplorer Settings — аудиошлюз гарнитуры*

**Таблица 7-7** *Информация об аудиошлюзе гарнитуры*

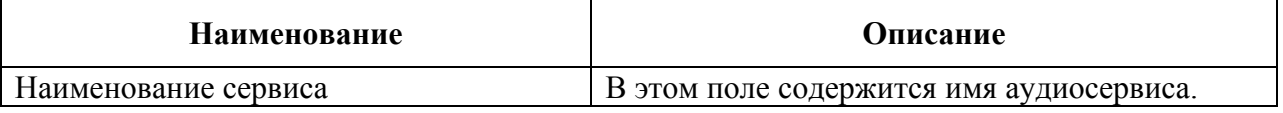

#### *Сервис синхронизации IrMC*

Сервис синхронизация IrMC используется для синхронизации контактной информации личных записных книжек (PIM) между удаленным устройством и MC9500-K.

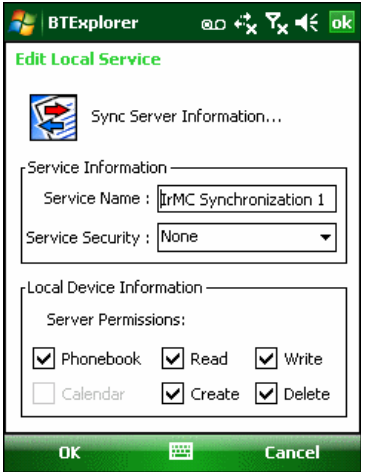

**Рисунок 7-47** *Настройки BTExplorer Settings — Синхронизация IrMC* 

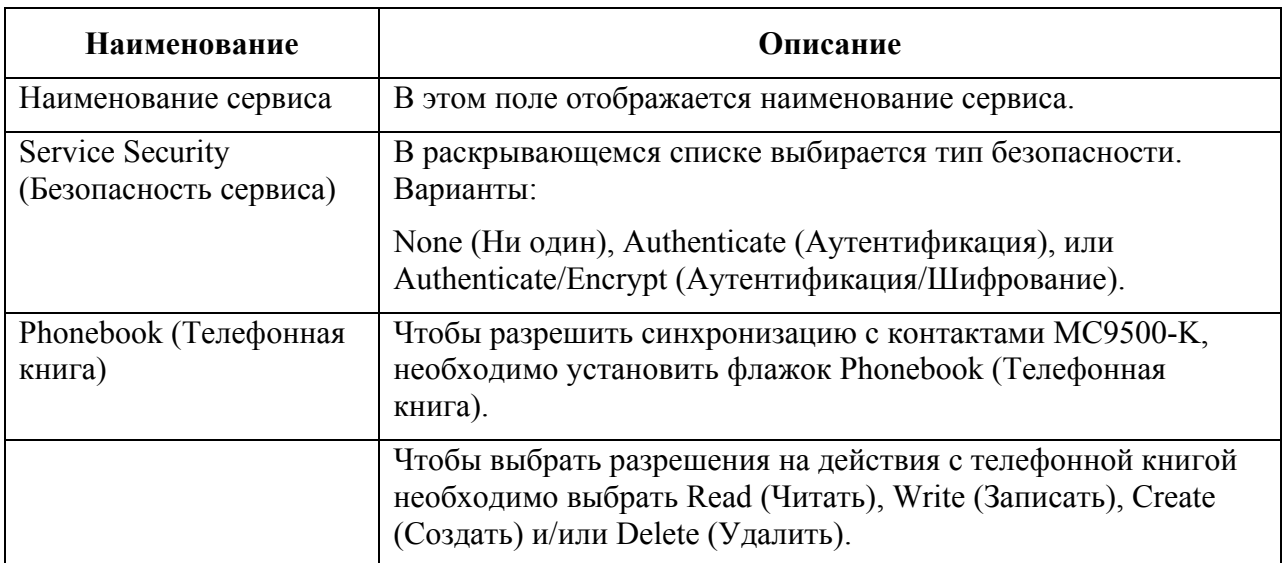

#### **Таблица 7-8** *Информация о синхронизации IrMC*

#### *Сервис оперативного обмена файлами*

**OBEX Object Push** (Оперативный обмен файлами) дает возможность Bluetoothустройствам отправлять контактную информацию, данные с визиток, изображения, назначенные встречи и задачи на MC9500-K.

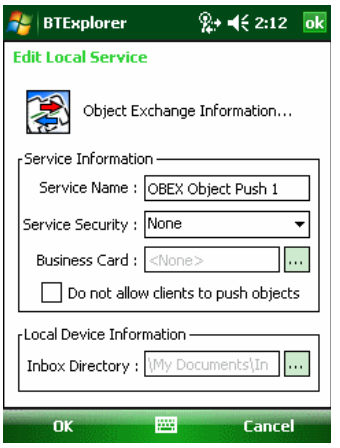

**Рисунок 7-48** *Настройки BTExplorer — информация об обмене OBEX* 

**Таблица 7-9** *Информация об обмене информацией OBEX* 

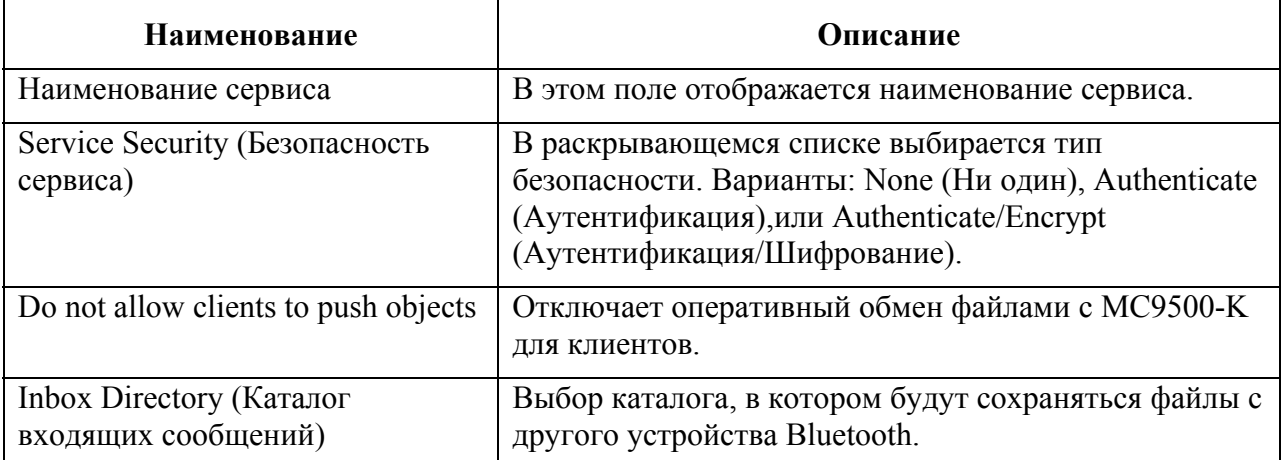

#### *Сервис персональной вычислительной сети*

Сервис персональной вычислительной сети является ведущим узлом данной сети, позволяющим устанавливать связь с устройствами Bluetooth.

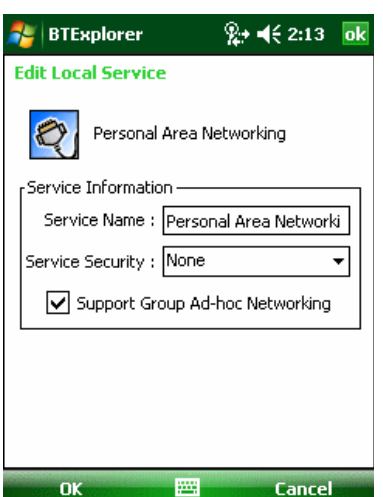

#### **Рисунок 7-49** *Настройки BTExplorer — персональная вычислительная сеть*

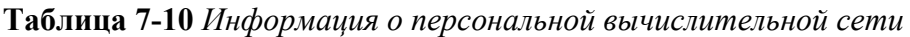

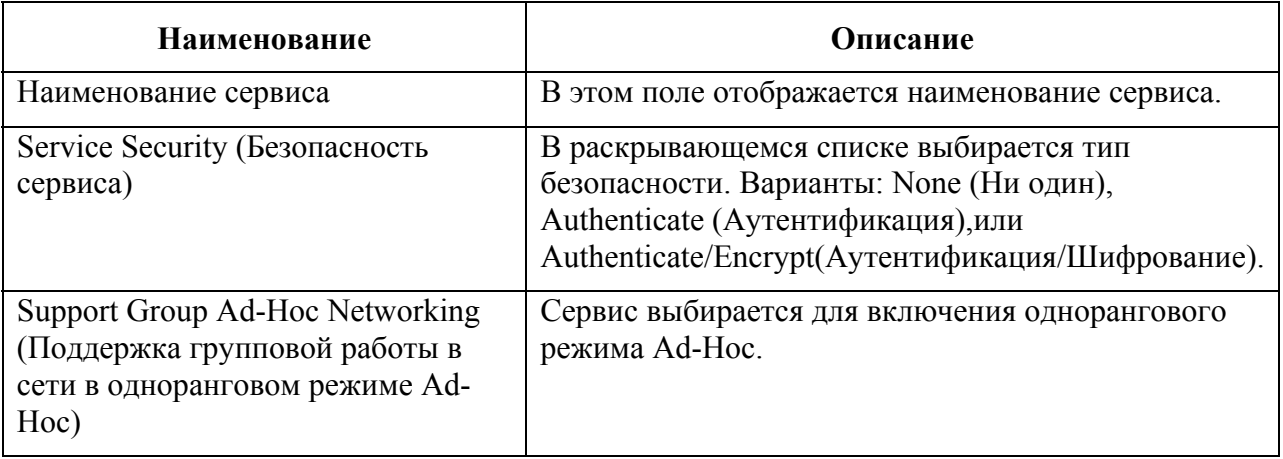

#### *Сервис последовательного порта*

Сервис последовательного порта дает возможность другим Bluetooth-устройствам получать доступ к СОМ-портам.

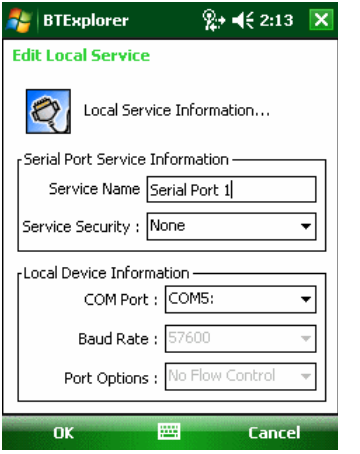

**Рисунок 7-50** *Настройки BTExplorer Settings — сервисы последовательного порта*

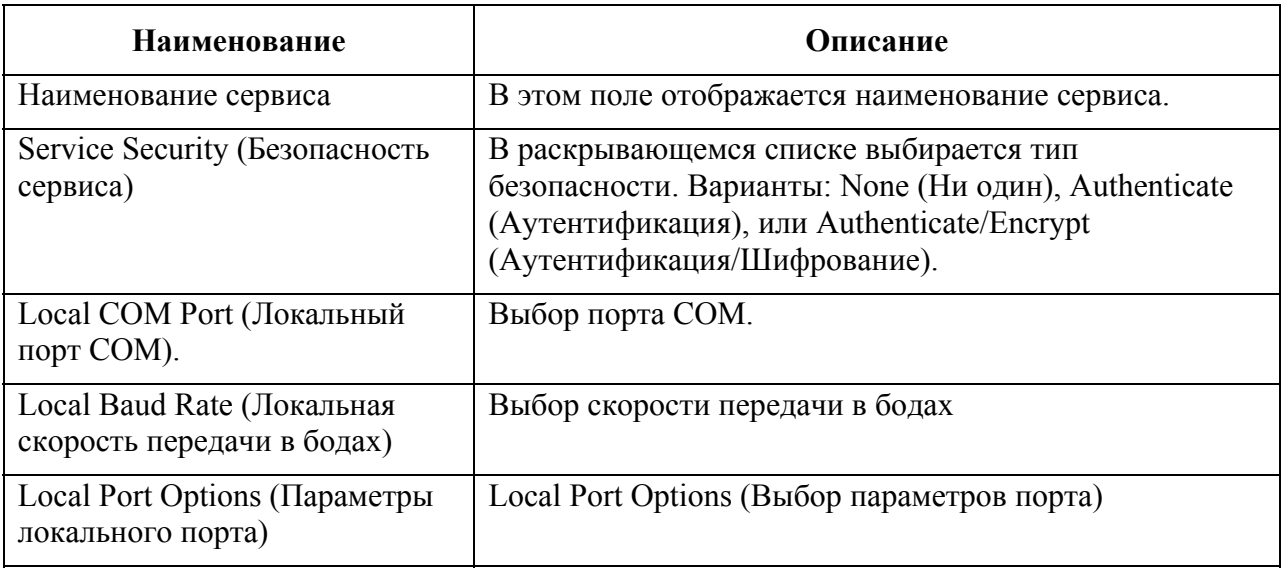

#### **Таблица 7-11** *Информация о сервисах последовательного порта*

#### *Сервис расширенного аудиораспределения*

Серверы расширенного аудиораспределения соединяются с Bluetooth-устройствами, поддерживающими стереоаудиоустройства высокого качества.

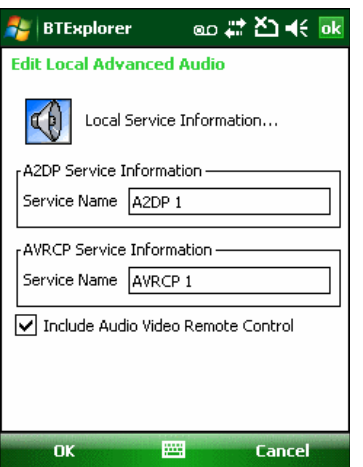

**Рисунок 7-51** *Настройки BTExplorer — Расширенное аудиораспределение*

#### **Таблица 7-12** *Информация о расширенном аудиораспределении*

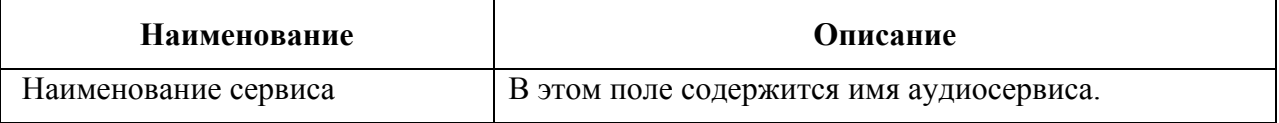

#### *Сервис удаленного управления аудио- и видеофайлами*

Соединения сервера удаленного управления аудио- и видеофайлами от Bluetoothустройств, поддерживающих функцию удаленного управления звуком.

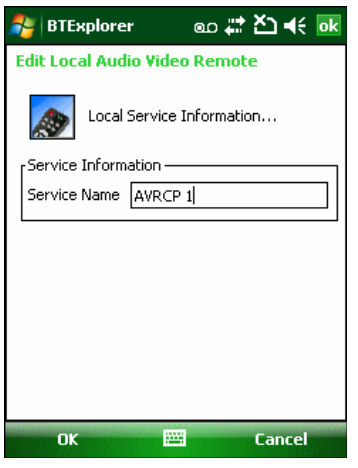

**Рисунок 7-52** *Настройки BTExplorer — Удаленное управление аудио- и видеофайлами* **Таблица 7-13** *Информация об удаленном управлении аудио- и видеофайлами*

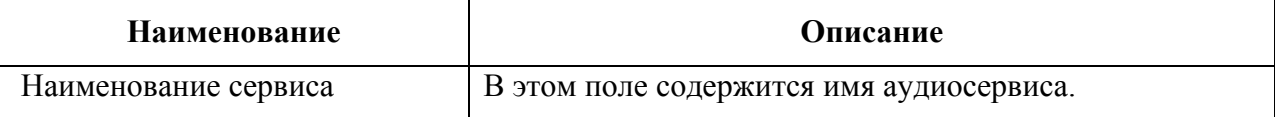

#### **Вкладка Security**

Настройки безопасности позволяют пользователю устанавливать общую политику безопасности для Bluetooth. Следует отметить, что данные настройки активны только в локальных сервисах, устанавливаемых в функциях **Authenticate** (Аутентификация) и **Authenticate/Encryption** (Аутентификация/Шифрование). Параметры аутентификации на локальных сервисах можно устанавливать, пользуясь вкладкой **Services** (Услуги).

Для настройки параметров безопасности для определенной услуги сначала выберите вкладку **Services** (Услуги), затем эту услугу, и наконец **Properties** (Параметры).

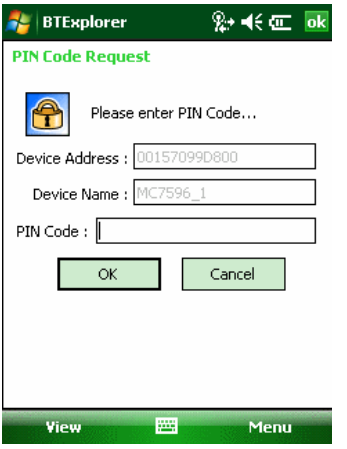

**Рисунок 7-53** *Настройки BTExplorer — вкладка Security (Безопасность)* 

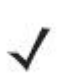

Чтобы использовать PIN-код, выберите **Authenticate** или **Authenticate/ NOTE Encrypt** в раскрывающемся списке **Service Security** (Безопасность сервиса) каждого локального сервиса.

| Наименование                         | Описание                                     |
|--------------------------------------|----------------------------------------------|
| Use PIN Code (Incoming Connection) — | Выбор автоматического использования PIN-     |
| Использование PIN-кода (Входящее     | кода, введенного в текстовую строку PIN Code |
| соединение)                          | (PIN-код). Рекомендуется не использовать     |
|                                      | функцию автоматического ввода PIN-кода. Для  |
|                                      | получения дополнительной информации см.      |
|                                      | Безопасность на стр. 7-2.                    |
| PIN Code (PIN-код)                   | Ввод PIN-кода.                               |
| Encrypt Link On All Outgoing         | Включение или отключение шифрования всех     |
| Connections (Шифровать связь по всем | исходящих соединений с устройствами          |
| исходящим соединениям)               | Bluetooth.                                   |

**Таблица 7-14** *Информация о вкладке безопасности*

#### **Вкладка Discovery**

Вкладка **Discovery** (Обнаружение) используется для настройки и изменения обнаруженных устройств.

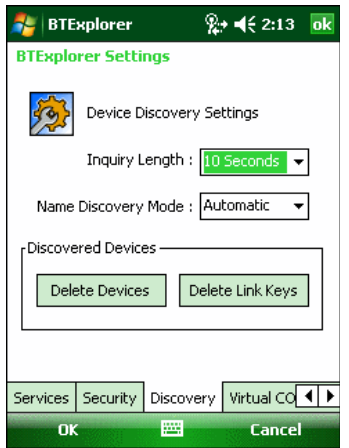

**Рисунок 7-54** *Настройки BTExplorer — вкладка Discovery (Обнаружение)* 

| Таблица 7-15 Информация о вкладке обнаружения |  |  |  |
|-----------------------------------------------|--|--|--|
|-----------------------------------------------|--|--|--|

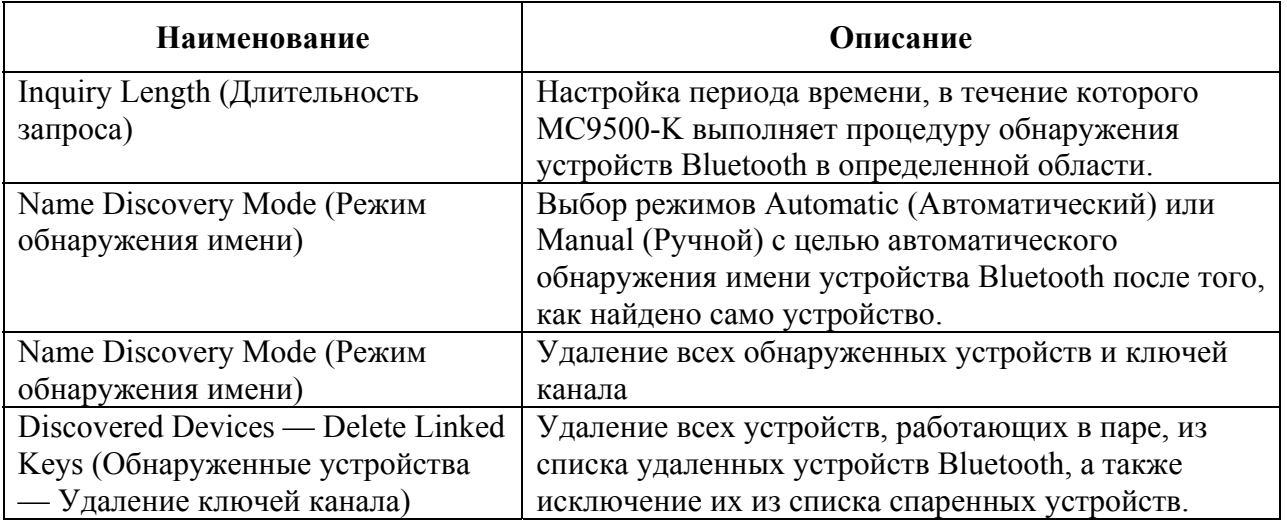

#### **Вкладка Virtual COM Port**

На вкладке Virtual COM Port (Виртуальный СОМ-порт) определяется, какие порты будет пытаться использовать обозреватель BTExplorer в качестве виртуальных COM-портов. Отметьте флажком порт, чтобы использовать его как виртуальный СОМ порт.

По окончании необходимо нажать **Apply** (Применить), чтобы ввести изменения в действие, или **Revert** (Вернуться), чтобы восстановить первоначальные параметры.

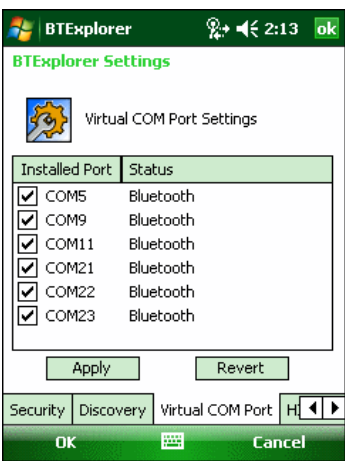

# **Рисунок 7-55** *Настройки BTExplorer — вкладка Virtual COM Port*

**Таблица 7-16** *Информация о виртуальном СОМ-порте*

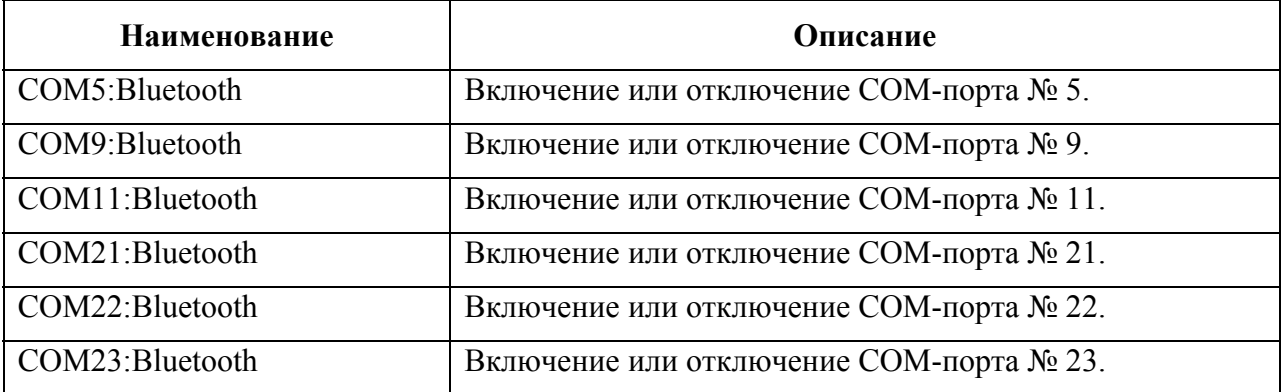

# **Вкладка HID**

Вкладка **HID** используется для выбора программируемого интерфейса профиля устройства с человеко-машинным интерфейсом, определяющего протоколы и процедуры, необходимые для использования возможностей HID.

Посредством данного интерфейса осуществляется поддержка таких устройств, как компьютерные мыши, джойстики, клавиатуры.

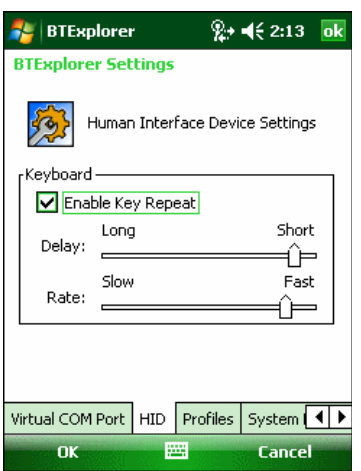

## **Рисунок 7-56** *Настройки BTExplorer — вкладка HID*

**Таблица 7-17** *Данные на вкладке HID* 

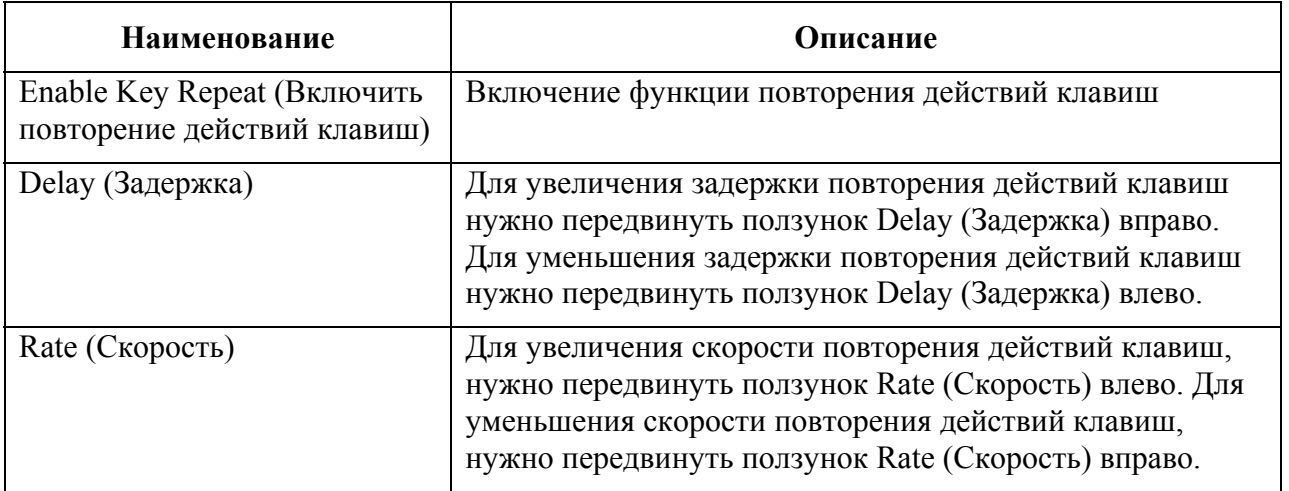

#### **Вкладка Profiles**

Вкладка **Profile** (Профиль) используется для загрузки или удаления профилей сервисов Bluetooth. Если профиль не используется, то для экономии памяти, он может быть удален.

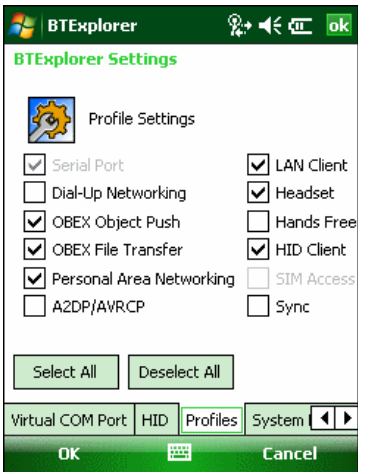

#### **Рисунок 7-57** *Настройки BTExplorer — вкладка Profile (Профиль)*

**1.** Установите флажок в соответствующее поле для отметок, чтобы активировать профиль Профиль последовательного порта всегда включен и его нельзя удалить.

**2.** Нажмите **Select All** (Выбрать все),чтобы выбрать все профили, или **Deselect All**  (Отменить выбор всех профилей), чтобы отменить выбор всех профилей.

**3.** Нажмите **Apply** (Применить), чтобы активировать профили, а затем **Close** (Закрыть), чтобы выйти из приложения.

#### **Вкладка System Parameters**

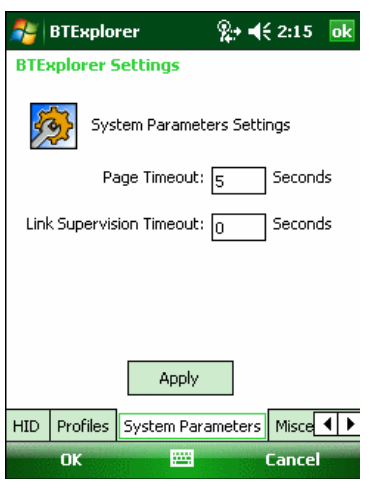

#### **Рисунок 7-58** *Настройки BTExplorer — Вкладка System Parameters*

**Таблица 7-18** *Информация о вкладке System Parameters (Параметры системы)* 

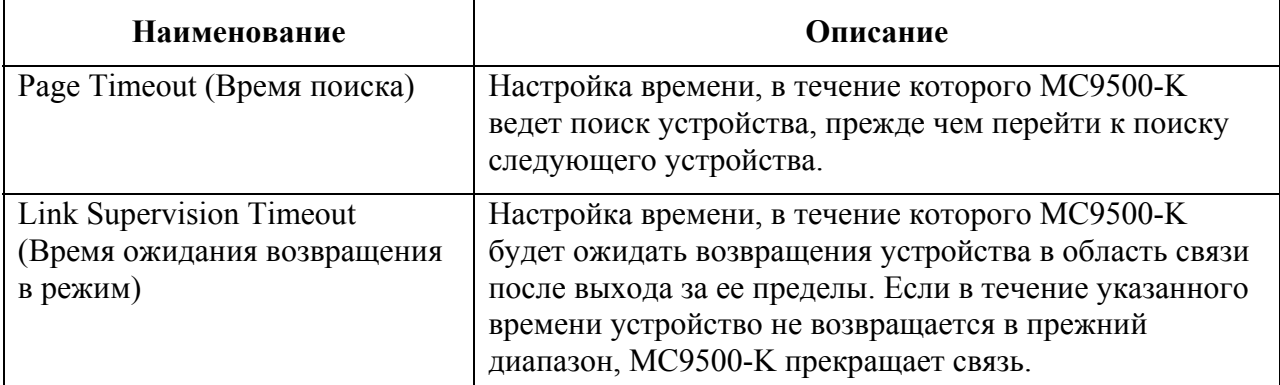

#### **Вкладка Miscellaneous**

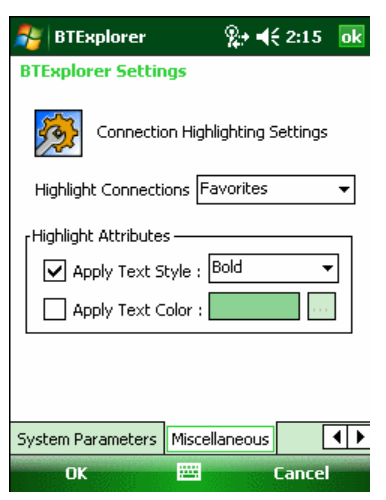

**Рисунок 7-59** *Настройки BTExplorer — вкладка Miscellaneous (Разное)* 

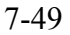

| <b>Наименование</b>                                   | Описание                                                                                                    |
|-------------------------------------------------------|----------------------------------------------------------------------------------------------------|
| <b>Highlight Connections</b><br>(Выделять соединения) | Выбор типа соединения, которое будет выделяться при<br>соединении. В режиме мастера единственными<br>доступными настройками являются Favorites (Избранное)<br>или None (Ни один). В режиме обозревателя (Explorer<br>Mode), доступными настройками являются None (Ни<br>один), Tree View Only (Только древовидная структура),<br>List View Only (Только список), или Tree и List View<br>(Древовидная структура и список). |
| Apply Text Style (Применить                           | Выбор стиля текста в отношении отображения надписи                                                                                                    |
| текстовой стиль)                                      | соединения.                                                                                                    |
| Apply Text Color (Применить                           | Выбор цвета текста в отношении отображения надписи                                                                                                    |
| цветной текст)                                        | соединения.                                                                                                    |

**Таблица 7-19** *Информация о вкладке Miscellaneous (Разное)* 

# **Глава 8. Аксессуары**

# **Введение**

*Таблица 8-1* содержит список аксессуаров для мобильного компьютера серии MC9500-K. **Таблица 8-1** *Аксессуары для серии MC9500-K* 

 $\mathcal{L}_\mathcal{L}$  , and the contribution of the contribution of the contribution of the contribution of the contribution of the contribution of the contribution of the contribution of the contribution of the contribution of

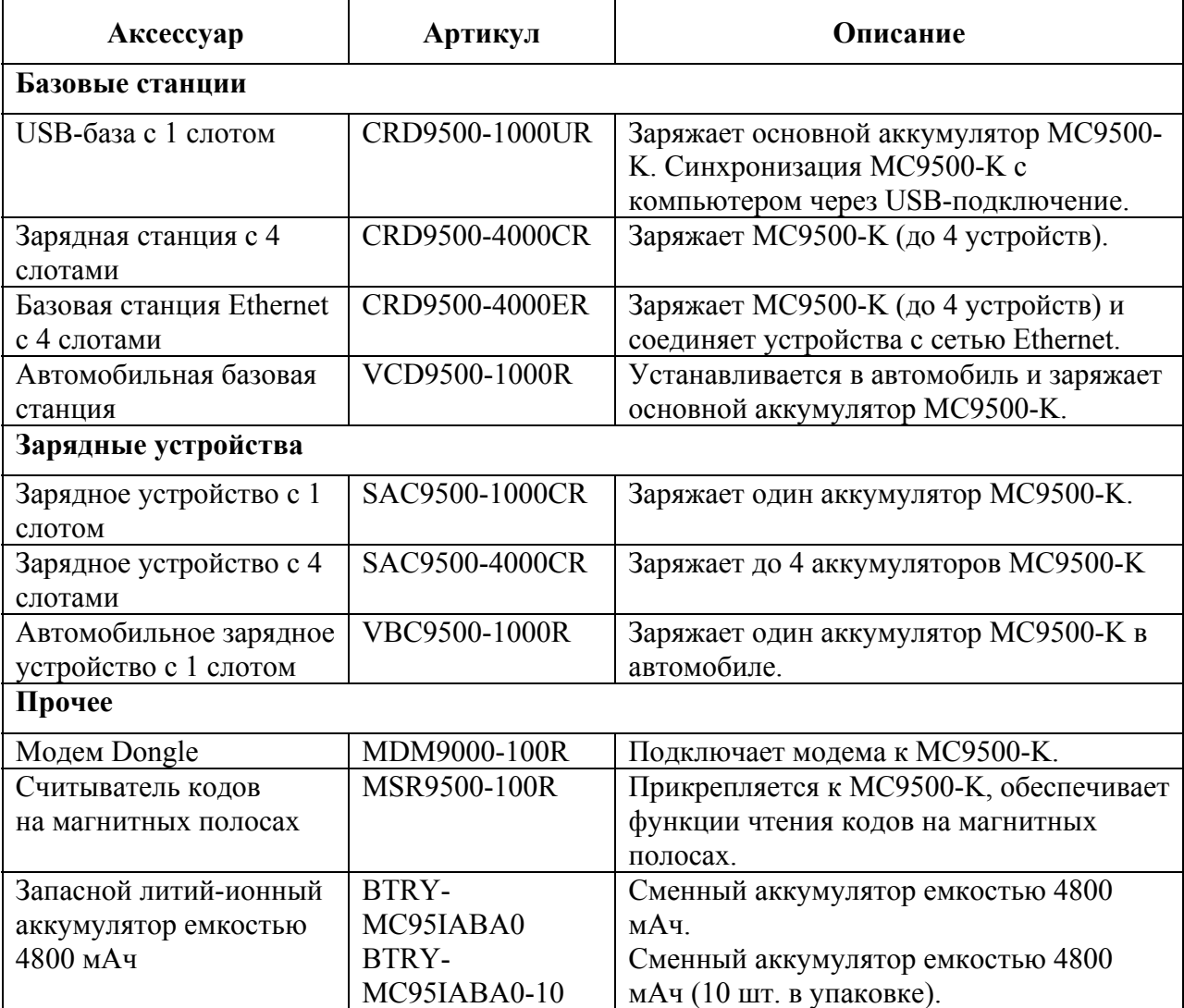

| Аксессуар                               | Артикул          | Описание                                                                                                    |
|-----------------------------------------|------------------|----------------------------------------------------------------------------------------------------|
| Жесткий чехол для<br>крепления на ремне | SG-MC9511110-01R | Крепится на ремень МС9500-К, когда он не<br>используется.                                                    |
| Матерчатый чехол                        | SG-MC9521110-01R | Мягкий чехол для дополнительной защиты.                                                                      |
| Ручной ремешок                          | SG-MC9523043-01R | Сменный ручной ремешок (5 шт. в упаковке).                                                                   |
| Направляющие<br>базовой станции         | KT-122014-01R    | Облегчает установку МС9500-К в базовую<br>станцию на 4 устройства (4 шт. в упаковке).                        |
| Защитная пленка для<br>экрана           | KT-122010-01R    | Комплект из 3-х защитных пленок.                                                                             |
| Запасной стилус, 3 шт.<br>в упаковке    | KT-122016-03R    | Сменные стилусы (3 шт. в упаковке).                                                                          |
| Запасной стилус, 50<br>шт. в упаковке   | KT-122018-50R    | Сменные стилусы (50 шт. в упаковке).                                                                         |
| Блок питания                            | KT-14000-148R    | Для работы с USB-базой с 1 слотом, зарядным<br>устройством с 1 слотом и зарядным устройством<br>с 4 слотами. |
| Блок питания                            | 50-14000-241R    | Для работы с одной базовой станцией с 4 слотами<br>или до четырех (4) зарядных устройства с 4<br>слотами.    |
| Кабели                                  |                  |                                                                                                    |
| Кабель USB и зарядки                    | 25-116365-01R    | Подает питание на МС9500-К и<br>обеспечивает USB-соединение с компьютером.                                   |
| Автомобильный<br>зарядный кабель        | VCA9500-01R      | Заряжает МС9500-К от гнезда прикуривателя<br>автомобиля.                                                     |
| Кабель DEX                              | 25-116366-01R    | Подсоединяет МС9500-К к торговому автомату.                                                                  |
| <b>DC</b> Кабель-                       | 25-85992-01R     | Используется для питания до четырех зарядных                                                                 |
| разветвитель 4<br>устройства            |                  | устройств с 4 слотами от одного источника<br>питания (50-14000-241R).                                        |
| USB-кабель для                          | 25-124330-01R    | Кабель связи клиента micro-USB для                                                                           |
| синхронизации                           |                  | подключения USB-базы с 1 слотом к центральной<br>системе (с micro-USB В на USB A).                           |
| Ү-образный кабель для                   | 25-122026-01R    | Подключает USB-базу с 1 слотом и зарядное                                                                    |
| USB-базы/зарядного                      |                  | устройство с 1 слотом к одному источнику                                                                     |
| устройства с 1 слотом                   |                  | питания.                                                                                                    |
| Кабель адаптера<br>модема               | 25-116367-01R    | Подсоединяет MC9500-К к модему Dongle.                                                                       |
| Кабель адаптера<br>гарнитуры            | 21-116368-01R    | Подключает гарнитуру VX1 к MC9500-K.                                                                         |
| АС Шнур питания сети                    | 23844-00-00R     | Подключает источник питания к розетке (только<br>ДЛЯ США).                                                   |
| <b>DC</b> Кабель питания                | 50-16002-029R    | Подключает базовую станцию с 4 слотами к<br>источнику питания.                                               |
| Кабель                                  | 25-122028-01R    | Соединительный кабель для подключения                                                                        |
| автомобильного                          |                  | автомобильного зарядного устройства для                                                                      |
| Зарядного устройства                    |                  | аккумулятора к автомобильной                                                                                 |
| для аккумулятора                        |                  | базовой станции.                                                                                             |
| Кронштейны                              |                  |                                                                                                    |
| Монтажный                               | KT-116363-01R    | Крепление базовой станции с 4 слотами или двух                                                               |
| кронштейн                               |                  | зарядных устройств с 4 слотами к столу.                                                                      |
| для стола                               |                  |                                                                                                    |
| Универсальный                           | KT-116362-01R    | Крепление с 4 слотами или двух зарядных                                                                      |
| настенный кронштейн                     |                  | устройств с 4 слотами к стене.                                                                               |

**Таблица 8-1** *Аксессуары для серии MC9500-K (продолжение)* 

| Аксессуар              | Артикул       | Описание                               |  |
|------------------------|---------------|----------------------------------------|--|
| Монтажный кронштейн    | KT-122012-01R | Крепление в автомобиле автомобильной   |  |
| для автомобиля         |               | базовой станции и автомобильного       |  |
|                        |               | зарядного устройства для аккумулятора. |  |
| Монтажный настольный   | KT-116364-01R | Крепление зарядного устройства на 4    |  |
| кронштейн для          |               | аккумулятора к столу.                  |  |
| зарядного              |               |                                        |  |
| устройства с 4 слотами |               |                                        |  |

**Таблица 8-1** *Аксессуары для серии MC9500-K (продолжение)*

# **Универсальная система аксессуаров**

 $\mathcal{L}_\mathcal{L}$  , and the contribution of the contribution of the contribution of the contribution of the contribution of the contribution of the contribution of the contribution of the contribution of the contribution of

Универсальная система аксессуаров Motorola - ассортимент аксессуаров, которые легко конфигурируются и переконфигурируются при необходимости. Система состоит из базовых станций, зарядных устройств, источников питания, кабелей и монтажных кронштейнов.

# **USB-база с 1 слотом**

В данном разделе представлена информация об использовании базовой станции USB с 1 слотом вместе с MC9500-K. Для получения информации о порядке настройки подачи питания и связи через USB-порт обратитесь к *Руководству настройки мобильного компьютера серии MC9500-K.*

USB-база с 1 слотом:

**•** Подает питание напряжением 5,4 В для работы MC9500-K.

 $\mathcal{L}_\text{max}$  and the contract of the contract of the contract of the contract of the contract of the contract of

**•** Синхронизирует данные между MC9500-K и компьютером. Для получения информации о синхронизации MC9500-K и компьютера обратитесь к *Руководству настройки мобильного компьютера MC9500-K*.

**•** Заряжает аккумулятор MC9500-K.

# **Связь и зарядка аккумулятора MC9500-K**

Для зарядки аккумулятора MC9500-K и связи с компьютером:

**1.** Убедитесь, что базовая станция подключена к источнику питания и к компьютеру.

**2.** Совместите углубление интерфейса MC9500-K с контактной планкой базовой станции.

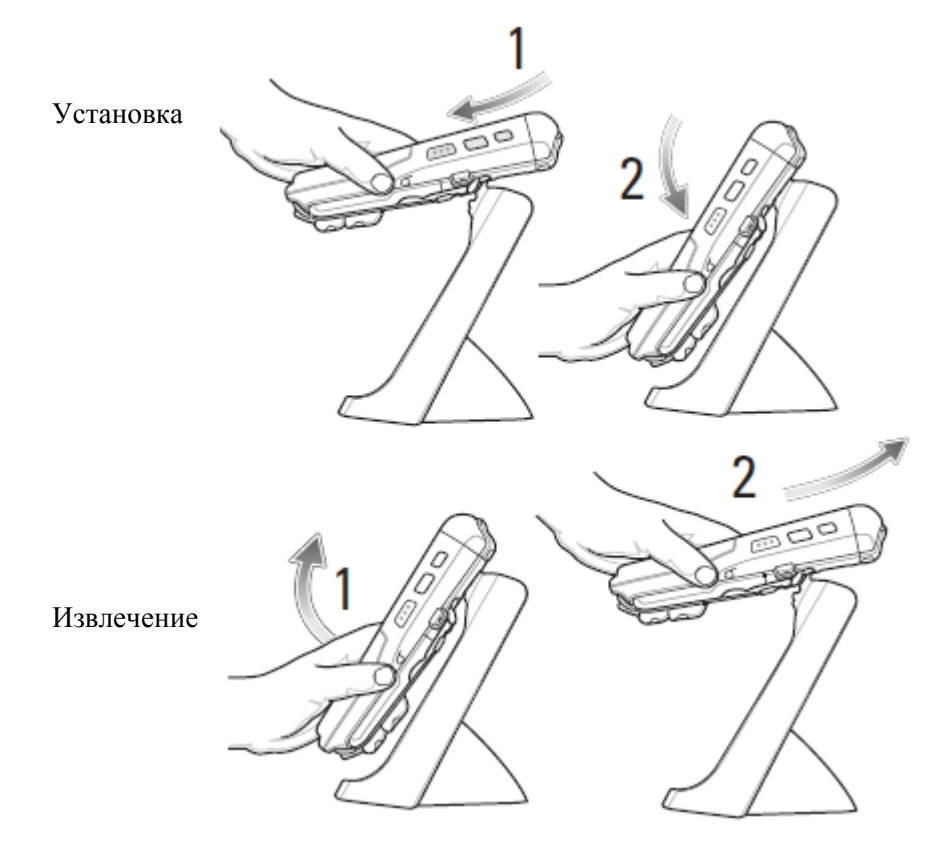

**Рисунок 8-1** *Закрепление MC9500-K на USB-базе с 1 слотом*

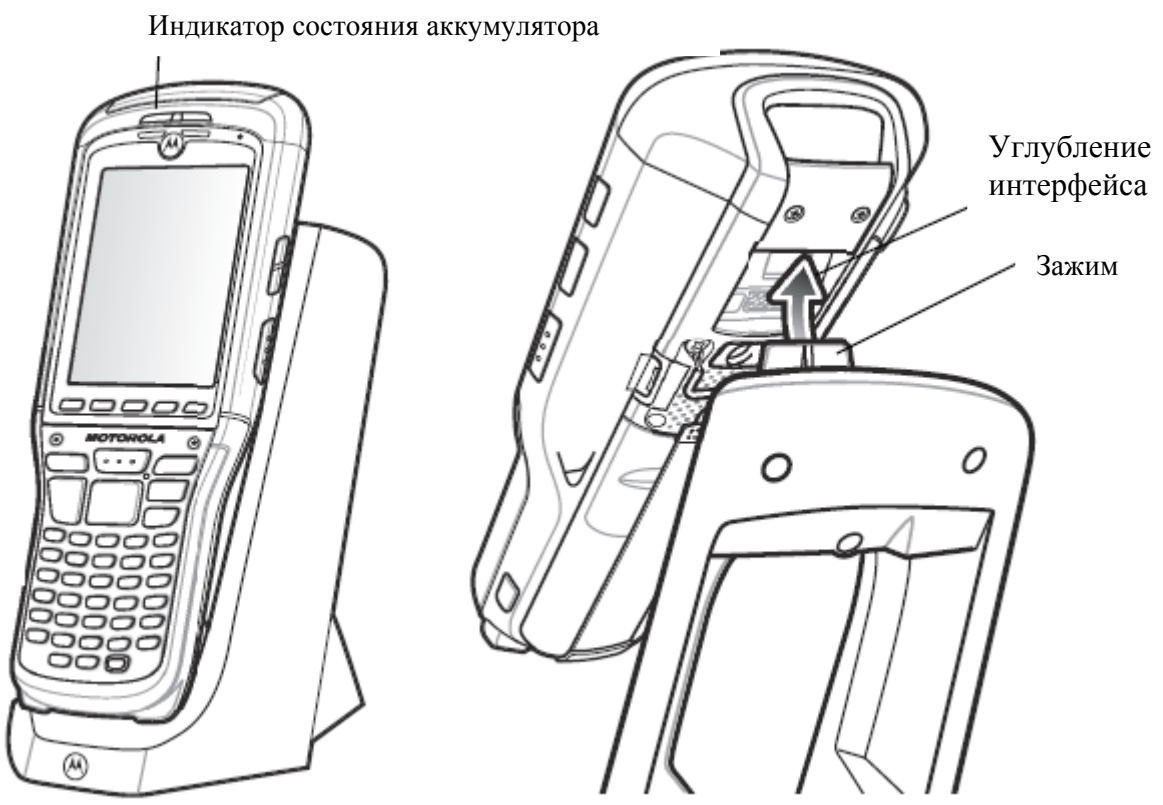

**Рисунк 8-2** *Зарядка аккумулятора MC9500-K* 

Индикатор состояния аккумулятора MC9500-K указывает на состояние зарядки MC9500- K. Все типы индикации зарядки смотрите в *Табл. 2-6 на странице 2-9*. Аккумулятор емкостью 4800 мАч полностью заряжается менее чем за шесть часов.

# **Зарядное устройство с 1 слотом**

В данном разделе описано, как пользоваться зарядным устройством с 1 слотом.

# **Зарядка аккумулятора**

Для зарядки запасного аккумулятора:

**1.** Убедитесь, что зарядное устройство подключено к питанию.

 $\mathcal{L}_\text{max}$  and the contract of the contract of the contract of the contract of the contract of the contract of

**2.** Вставьте запасной аккумулятор в слот, чтобы начать зарядку.

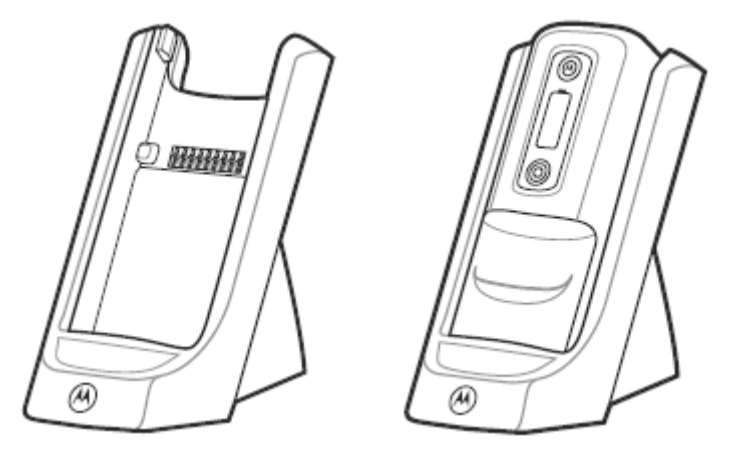

**Рисунок 8-3** *Зарядка одного запасного аккумулятора*

Состояние зарядки аккумулятора указано на передней панели аккумулятора. Все типы индикации зарядки смотрите в *Табл. 2-7 на странице 2-12*. Аккумулятор емкостью 4800 мАч полностью заряжается менее чем за шесть часов.
## **Зарядная станция с 4 слотами**

В данном разделе представлена информация об использовании зарядной станции с 4 слотами вместе с MC9500-K.

Зарядная станция с 4 слотами:

**•** Подает питание напряжением 5,4 В для работы MC9500-K.

 $\mathcal{L}_\text{max}$  and the contract of the contract of the contract of the contract of the contract of the contract of

- Одновременно заряжает до 4-х устройств MC9500-K.
- Крепится на стене или к столу при помощи соответствующих крепежных кронштейнов.

#### **Зарядка**

Для зарядки MC9500-K:

**1.** Убедитесь, что базовая станция подключена к питанию.

**2.** Совместите углубление интерфейса MC9500-K с контактной планкой базовой станции. Можно использовать опциональные направляющие насадки для облегчения установки MC9500-K на базовую станцию.

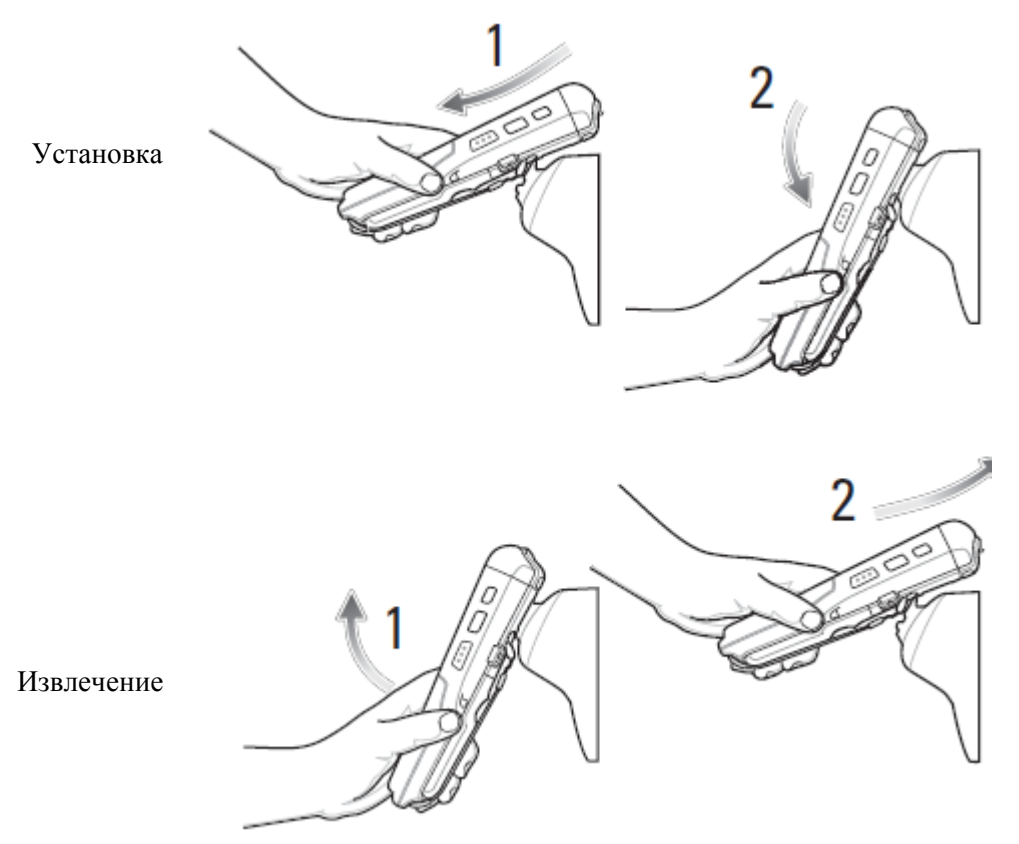

**Рисунок 8-4** *Закрепление MC9500-K на базовой станции с 4 слотами*

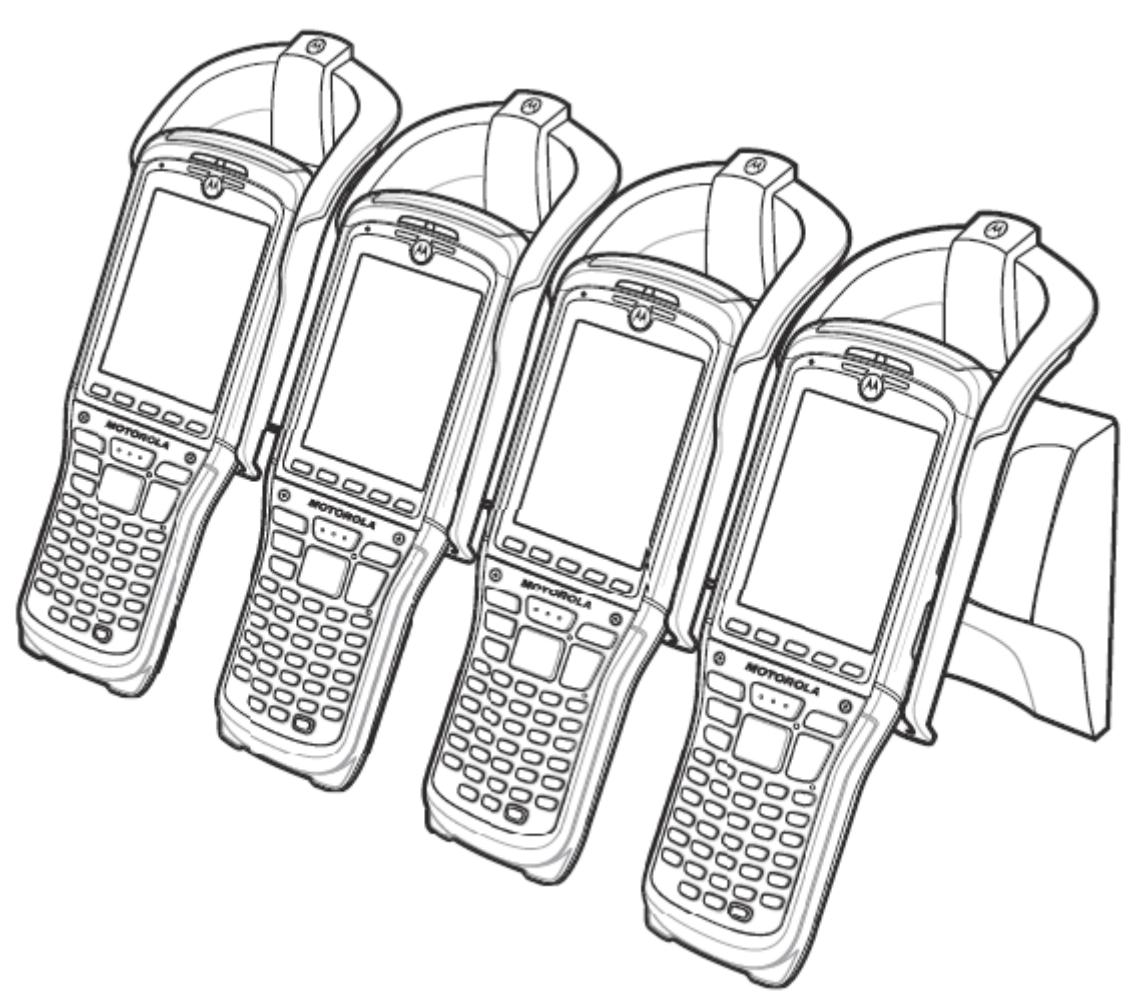

**Рисунок 8-5** *Зарядная станция с 4 слотами MC9500-K с опциональными направляющими насадками*

Индикатор состояния аккумулятора MC9500-K указывает на состояние зарядки MC9500- K. Все типы индикации зарядки смотрите в *Табл. 1-1 на странице 1-8*. Аккумулятор емкостью 4800 мАч полностью заряжается менее чем за шесть часов.

 $\mathcal{L}_\text{max}$  and the contract of the contract of the contract of the contract of the contract of the contract of

В данном разделе представлена информация об использовании базовой станции Ethernet с 4 слотами вместе с MC9500-K. Подробнее об установке и настройке связи базовой станции см. *Руководство настройки мобильного компьютера MC9500-K*.

Базовая станция Ethernet на 4 устройства:

- Подает питание напряжением 5,4 В для работы MC9500-K.
- Подключает до четырех MC9500-K к сети Ethernet.
- Одновременно заряжает до 4-х устройств MC9500-K.
- Крепится на стене или к столу при помощи соответствующих крепежных кронштейнов.

### **Связь и зарядка**

Для зарядки аккумулятора MC9500-K и связи с компьютером:

**1.** Убедитесь, что базовая станция подключена к питанию и к концентратору Ethernet.

**2.** Совместите углубление интерфейса MC9500-K с контактной планкой базовой станции. При наличии используйте направляющие для облегчения установки MC9500-K на базовую станцию. См. *Рис. 8-4 на стр. 8-7*.

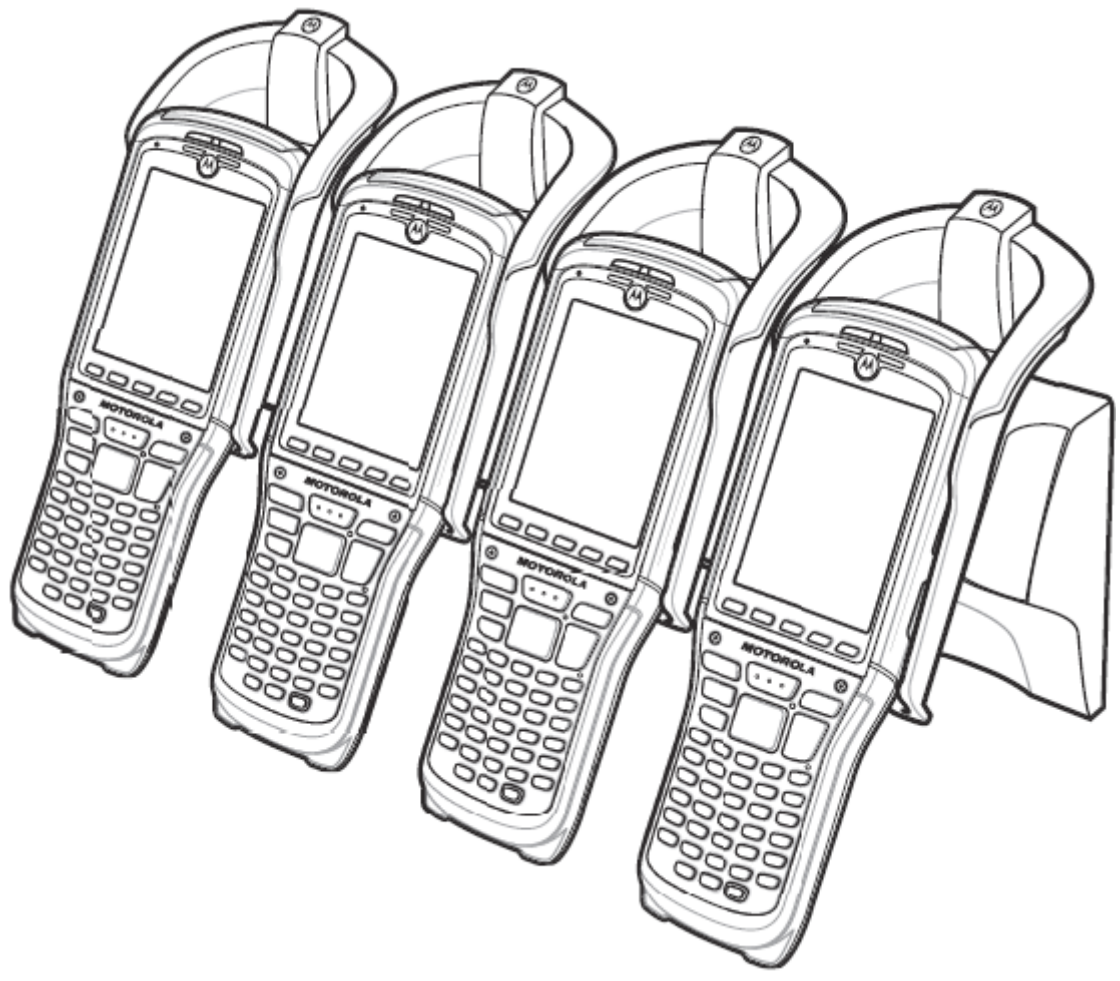

**Рисунок 8-6** *Базовая станция Ethernet с 4 слотами с опциональными направляющими насадками* 

Индикатор состояния аккумулятора MC9500-K указывает на состояние зарядки MC9500- K. Все типы индикации зарядки смотрите в *Табл. 1-1 на странице 1-8*. Аккумулятор емкостью 4800 мАч полностью заряжается менее чем за шесть часов.

### **Светодиодные индикаторы**

#### **Индикатор скорости**

Светодиодный индикатор скорости горит зеленым светом, указывая на то, что скорость передачи составляет 100 Мбит/с. Когда он не светится, это означает, что скорость передачи составляет 10 Мбит/с.

#### **Светодиодный индикатор соединения**

Светодиодный индикатор соединения на базовой станции мигает желтым, указывая на активность соединения, или горит ровным светом, показывая, что соединение установлено. Если индикатор не горит, это означает, что соединение не установлено.

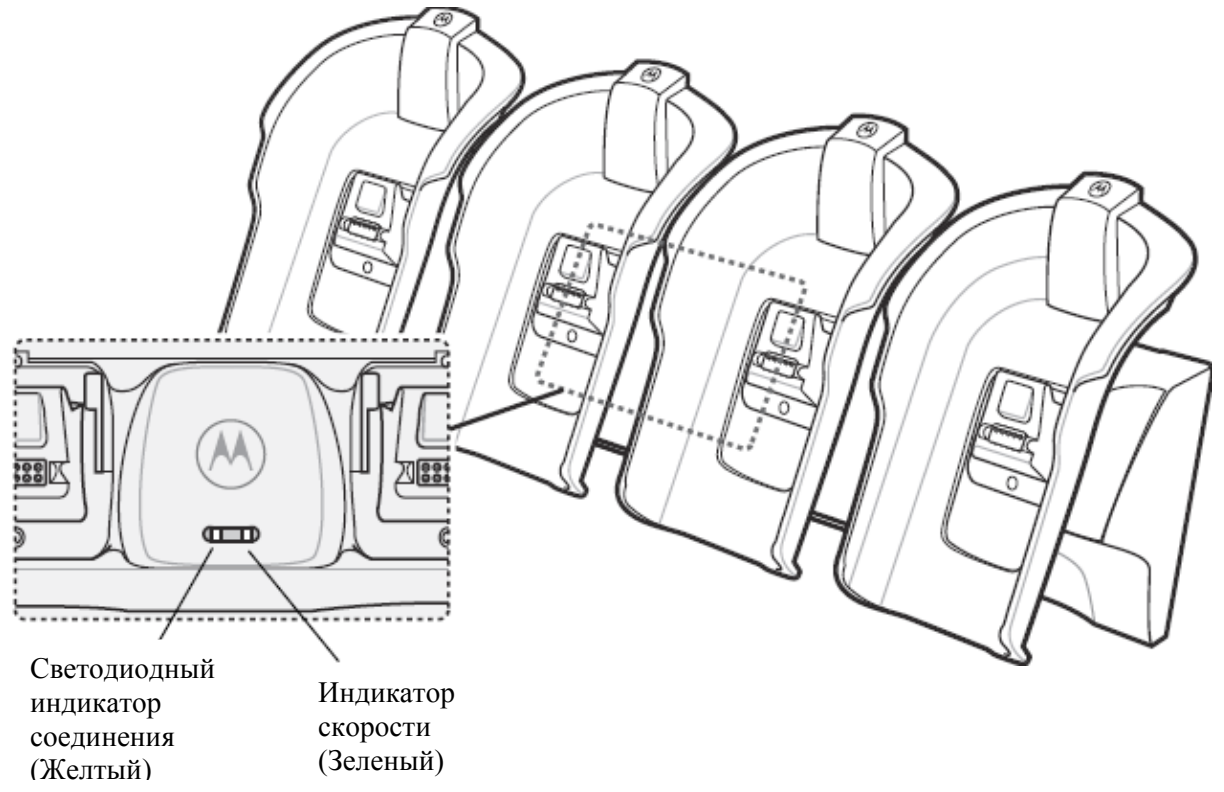

**Рисунок 8-7** *Светодиодные индикаторы базовой станции Ethernet с 4 слотами*

В данном разделе описано, как пользоваться зарядным устройством с 4 слотами.

Зарядное устройство с 4 слотами:

**•** Одновременно заряжает до 4-х аккумуляторов MC9500-K.

 $\mathcal{L}_\text{max}$  and the contract of the contract of the contract of the contract of the contract of the contract of

**•** Крепится на стене или к столу при помощи соответствующих крепежных кронштейнов.

### **Зарядка аккумулятора**

Для зарядки аккумулятора:

**1.** Убедитесь, что зарядное устройство подключено к питанию.

**2.** Установите аккумулятор в слот зарядки аккумулятора и слегка нажмите на него, чтобы гарантировать надлежащий контакт.

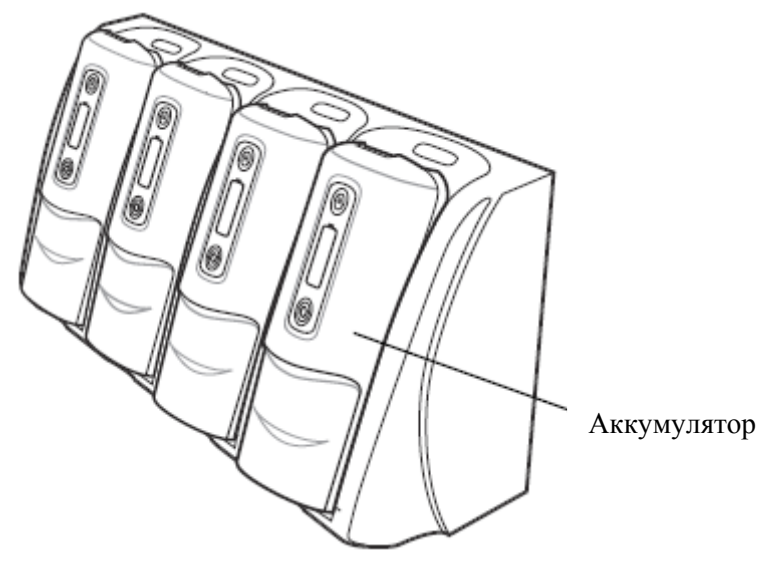

**Рисунок 8-8** *Зарядное устройство с 4 слотами*

Состояние зарядки аккумулятора указано на передней панели аккумулятора. Все типы индикации зарядки смотрите в *Табл. 2-7 на странице 2-12*. Аккумулятор емкостью 4800 мАч полностью заряжается менее чем за шесть часов.

## **Автомобильная базовая станция**

В данном разделе представлена информация об использовании автомобильной базовой станции и MC9500-K. Подробнее об установке базовой станции и настройке связи см. *Краткое руководство пользователя автомобильной базовой станцией VCD9500*.

После установки в транспортное средство базовая станция:

 $\mathcal{L}_\text{max}$  and the contract of the contract of the contract of the contract of the contract of the contract of

- надежно закрепляется MC9500-K на месте
- обеспечивает электропитание для работы MC9500-K
- заряжает аккумулятор в MC9500-K.

## **Зарядка аккумулятора MC9500-K**

Вставьте MC9500-K в автомобильную базовую станцию дисплеем наружу.

Переведите рычажок вперед, чтобы зафиксировать MC9500-K. MC9500-K начинает автоматически заряжаться.

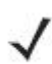

**NOTE** MC9500-K начнет заряжаться только после перевода бокового рычажка в закрытое положение.

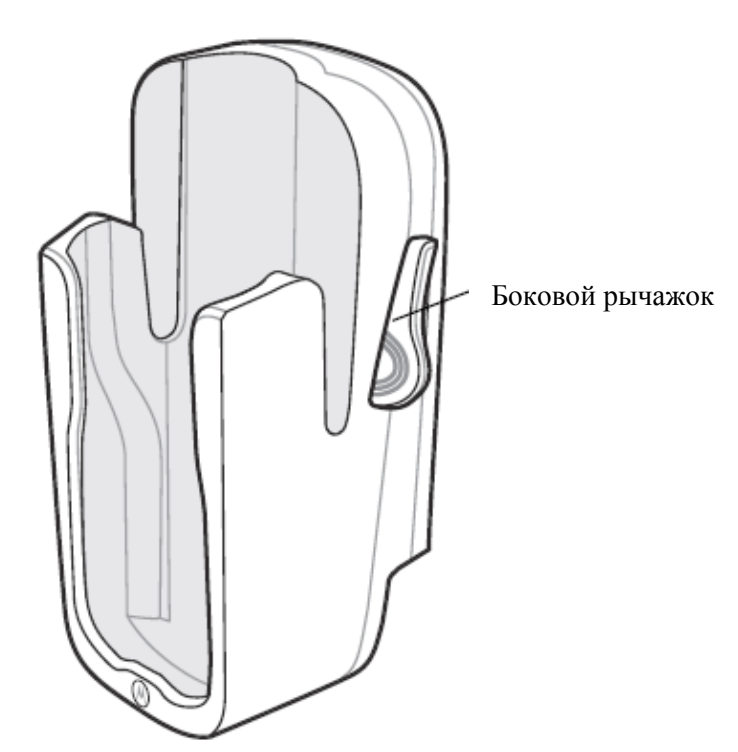

**Рисунок 8-9** *Автомобильная базовая станция*

Убедитесь в том, что MC9500-K полностью вставлен в базовую станцию. **CAUTION** Неправильная установка устройства может привести к ущербу собственности или травме. Компания Motorola. не несет ответственности за ущерб, причиненный в результате использования изделий во время управления автомобилем.

Для извлечения MC9500-K переведите боковой рычажок в открытое положение - в направлении задней стенки автомобильной базовой станции. Поднимите MC9500-K из базовой станции.

Индикатор состояния аккумулятора MC9500-K указывает на состояние зарядки MC9500- K. Все типы индикации зарядки смотрите в *Табл. 1-1 на странице 1-8*. Аккумулятор емкостью 4800 мАч полностью заряжается менее чем за шесть часов.

## **Автомобильное зарядное устройство для аккумулятора**

В данном разделе описано, как пользоваться автомобильным зарядным устройством для аккумулятора.

#### **Зарядка аккумулятора**

Для зарядки запасного аккумулятора:

**1.** Убедитесь, что зарядное устройство подключено к питанию.

 $\mathcal{L}_\text{max}$  and the contract of the contract of the contract of the contract of the contract of the contract of

**2.** Вставьте запасной аккумулятор в слот, чтобы начать зарядку.

Кнопка фиксации

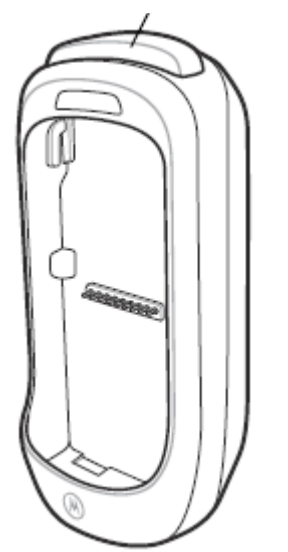

**Рисунок 8-10** *Автомобильное зарядное устройство для аккумулятора*

Состояние зарядки аккумулятора указано на передней панели аккумулятора. Все типы индикации зарядки смотрите в *Табл. 2-7 на странице 2-12*. Аккумулятор емкостью 4800 мАч полностью заряжается менее чем за шесть часов.

Чтобы извлечь аккумулятор, нажмите на кнопку фиксации. Аккумулятор должен приподняться.

## **Считыватель кодов на магнитных полосах**

 $\mathcal{L}_\text{max}$  and the contract of the contract of the contract of the contract of the contract of the contract of

В данном разделе описываются установка и использование насадки для чтения кодов на магнитных полосах (MSR) вместе с MC9500-K. MSR устанавливается в заднюю часть MC9500-K и легко снимается, когда не используется.

После присоединения MSR к MC9500-K позволяет считывать данные с магнитных полос карт. Для загрузки демо-программы сбора данных для MSR, посетите веб-сайт центра поддержки.

Для зарядки MC9500-K с прикрепленным устройством MSR,

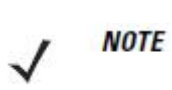

Когда MC9500-K с устройством MSR находится на USB-базе с 1 слотом, базе Ethernet с 4 слотами или с подключенным кабелем зарядки/USB, работа устройства MSR невозможна.

Перед установкой MC9500-K с устройством MSR на базовую станцию с 4 слотами удалите опциональные направляющие насадки.

### **Присоединение и снятие MSR**

Чтобы прикрепить MSR, вставьте контактную планку MSR в углубление интерфейса MC9500-K и защелкните на место.

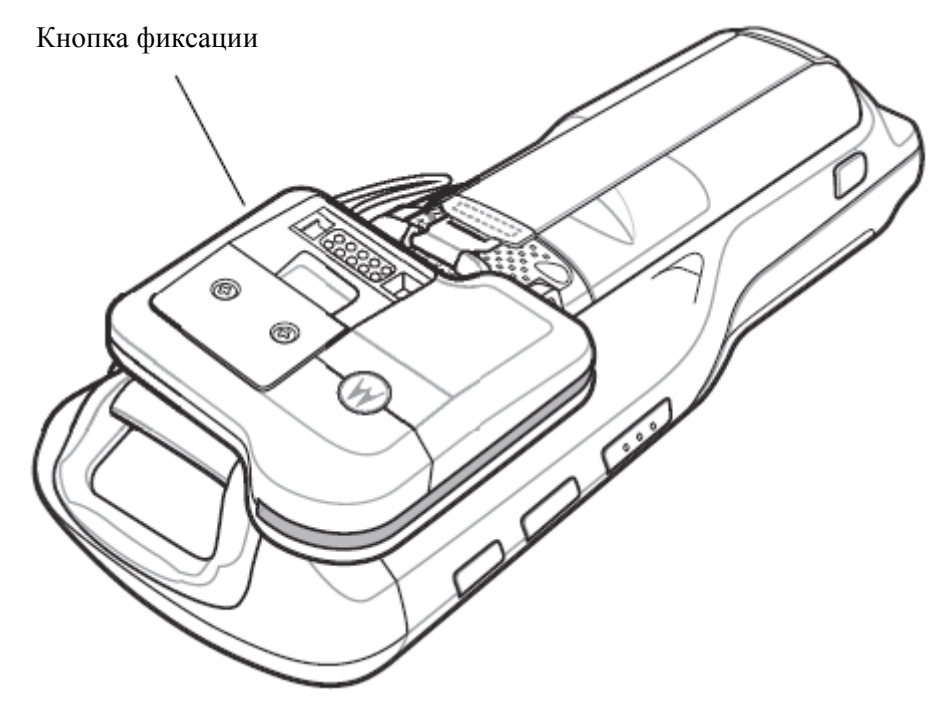

**Рисунок 8-11** *Установка MSR* 

Чтобы снять MSR, нажмите кнопку фиксации и поднимите MC9500-K.

#### **Использование считывателя кодов на магнитных полосах (MSR)**

Установите приложение для работы с MSR на устройство MC9500-K.

Для работы с MSR:

- **1.** Подсоедините MSR к MC9500-K.
- **2.** Включите MC9500-K.

**3.** Загрузите приложение MSR.

**4.** Пропустите карту с магнитной полосой через MSR, магнитной полосой в сторону от MC9500-K. Проведите карту в любом направлении, вверх и вниз или вниз и вверх. Для получения наилучших результатов слегка прижмите карту к задней стороне устройства MSR во время считывания для лучшего контакта с устройством считывания.

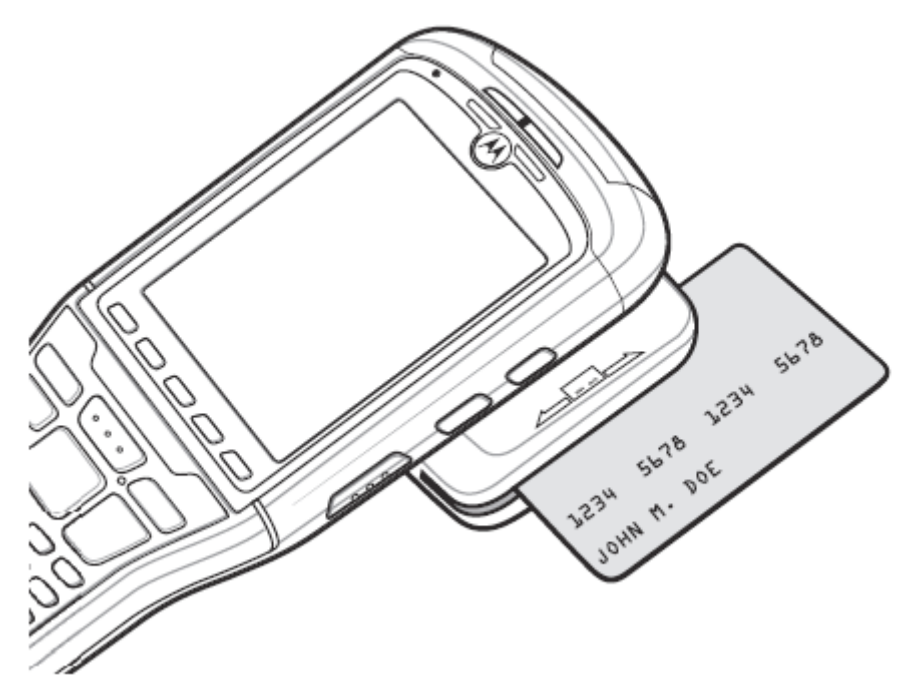

**Рисунок 8-12** *Считывание карты через устройство MSR*  **5.** Приложение указывает, правильно ли были считаны данные.

## **Кабели**

В данном разделе представлена информация о подсоединении и использовании кабелей. Имеются кабели с самыми различными возможностями подключения.

 $\mathcal{L}_\text{max}$  and the contract of the contract of the contract of the contract of the contract of the contract of

Имеются следующие кабели связи/зарядки.

- Кабель USB/зарядки
	- Обеспечивает работу и зарядку MC9500-K при использовании вместе с одобренным компанией Motorola источником питания.
	- Синхронизирует данные между MC9500-K и компьютером. При использовании заказного или полученного от сторонних поставщиков готового программного обеспечения также может выполняться синхронизация между MC9500-K и корпоративными базами данных.

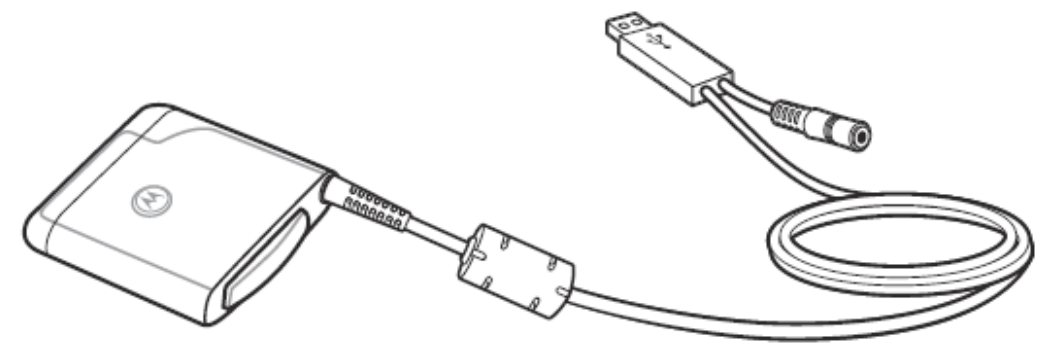

**Рисунок 8-13** *Кабель для подключения по USB и зарядки*

- Зарядный кабель
	- Обеспечивает работу и зарядку MC9500-K при использовании вместе с одобренным компанией Motorola источником питания.
- Y-образный кабель для USB-базы/зарядного устройства с 1 слотом
	- Подает питание на USB-базу с 1 слотом и зарядное устройство с 1 слотом или на два зарядных устройства с 1 слотом от одного источника питания, одобренного компанией Motorola.

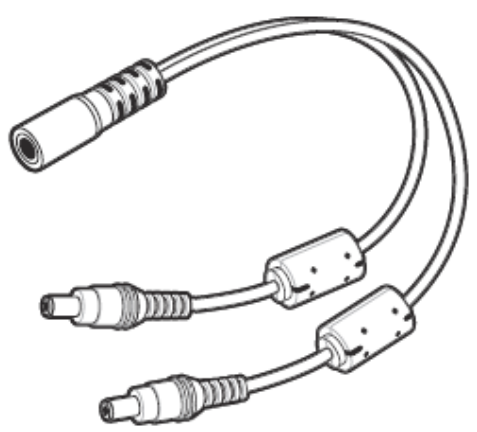

**Рисунок 8-14** *Y-образный кабель для USB-базы/зарядного устройства с одним слотом*

- Зарядный кабель для автомобиля.
	- Обеспечивает работу и зарядку MC9500-K или автомобильного зарядного устройства для аккумулятора от прикуривателя автомобиля.

Модуль адаптера для автомобиля

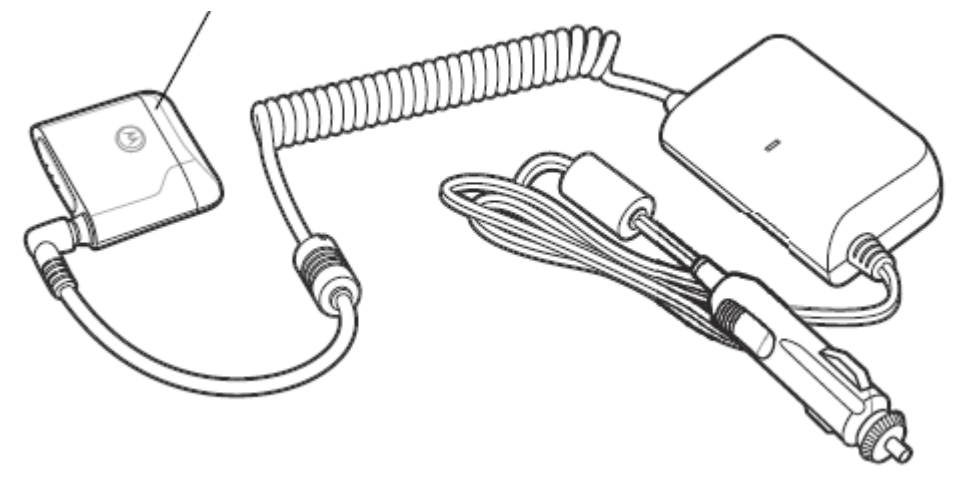

**Рисунок 8-15** *Зарядный кабель для автомобиля.*

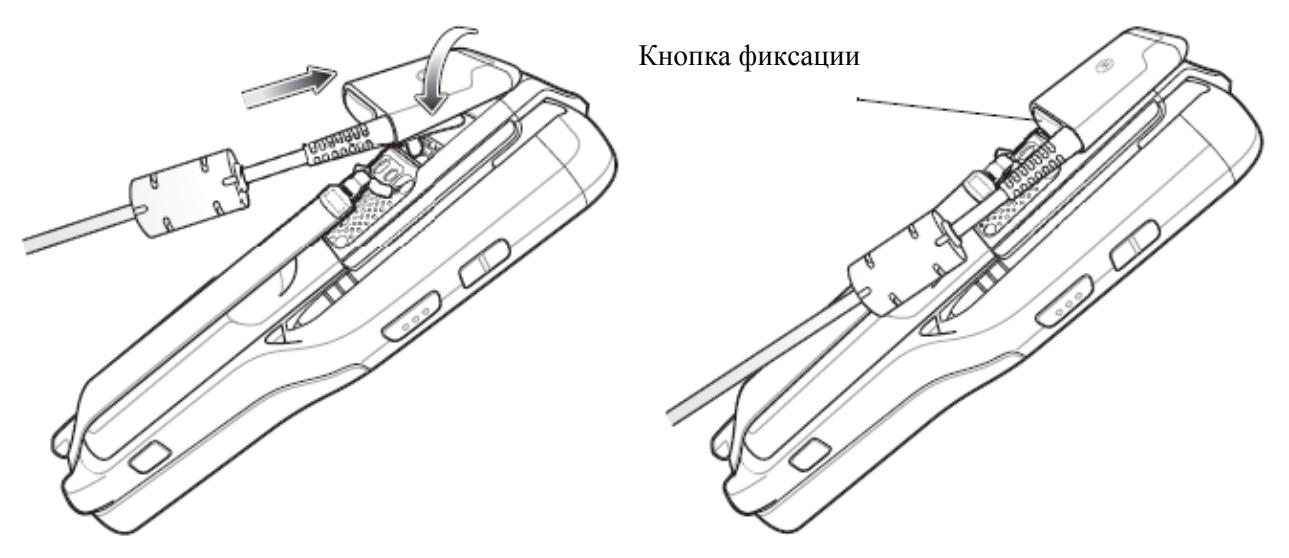

**Рисунок 8-16** *Подключение кабеля*

## **Зарядка аккумулятора и рабочее питание**

Кабели связи/зарядки могут служить для зарядки аккумулятора MC9500-K и снабжать устройство электроэнергией.

Для зарядки аккумулятора MC9500-K:

**1.** Подсоедините входной разъем питания кабеля к одобренному компанией Motorola источнику питания.

**2.** Совместите зажим на кабеле с углублением интерфейса сзади на MC9500-K.

Желтый индикатор состояния аккумулятора MC9500-K указывает на состояние зарядки аккумулятора MC9500-K. Аккумулятор емкостью 4800 мАч заряжается менее чем за шесть часов. Все типы индикации зарядки смотрите в *Табл. 1-1 на странице 1-8*.

**3.** После завершения зарядки отожмите кнопку фиксации и извлеките базовую станцию из MC9500-K.

# **Глава 9. Техническое обслуживание и устранение неисправностей**

 $\mathcal{L}_\mathcal{L}$  , and the contribution of the contribution of the contribution of the contribution of the contribution of the contribution of the contribution of the contribution of the contribution of the contribution of

 $\mathcal{L}_\text{max} = \frac{1}{2} \sum_{i=1}^n \mathcal{L}_\text{max}(\mathbf{z}_i - \mathbf{z}_i)$ 

## **Введение**

В данной главе приводятся инструкции по чистке и хранению MC9500-K, а также представлены способы устранения неисправностей при эксплуатации MC9500-K.

## **Обслуживание MC9500-K**

В целях предотвращения затруднений при обслуживании MC9500-K ознакомьтесь со следующими советами по правильному использованию устройства:

**•** Не допускайте появления царапин на дисплее MC9500-K. При работе с MC9500-K пользуйтесь прилагаемым стилусом или ручками с пластиковыми наконечниками, предназначенными для сенсорных экранов. При работе с сенсорным экраном MC9500-K ни в коем случае не пользуйтесь обычными ручками или карандашами либо другими острыми предметами.

Motorola рекомендует применять защитную пленку для дисплея, артикул KT-122010-01R.

**•** Сенсорный экран MC9500-K изготовлен из поликарбоната. Не роняйте MC9500-K и не подвергайте его сильным ударам.

**•** Не подвергайте MC9500-K критическим перепадам температур. Не оставляйте устройство на приборной панели автомобиля в жаркий день и берегите его от воздействия источников тепла.

**•** Не храните MC9500-K в запыленных зонах, областях с повышенной влажностью или сырых местах.

**•** Для чистки MC9500-K пользуйтесь мягкой тканью, используемой обычно для протирки линз. При загрязнении дисплея MC9500-K протрите его мягкой тканью, смоченной разбавленным жидким средством для мойки стекол.

**•** Периодически заменяйте аккумулятор в целях максимального продления срока службы и производительности изделия. Срок службы аккумулятора зависит от характера его использования. Информация о состоянии аккумулятора помогает определить оставшийся срок службы. Для получения дополнительной информации см. *Гл. 2, Управление работой аккумулятора*.

**•** Не царапайте выходное окно. Периодически очищайте его. Пыль, другие загрязнения и царапины на выходном окне могут послужить причиной видимых дефектов изображений, полученных при помощи визуализатора.

**•** К дисплею MC9500-K прикрепляется защитная пленка. Компания Motorola рекомендует использовать ее для уменьшения износа. Защитные пленки повышают удобство работы и долговечность сенсорных экранов. Преимущества:

- Защита от царапин и сколов
- Долговечная поверхность для ручного ввода текста и нажатий с тактильным откликом
- Устойчивость к истиранию и химическому воздействию

 $\mathcal{L}_\mathcal{L}$  , and the contribution of the contribution of the contribution of the contribution of the contribution of the contribution of the contribution of the contribution of the contribution of the contribution of

- Снижение бликов
- Привлекательный внешний вид дисплея
- Простая и быстрая установка.

## **Снятие защитной пленки с дисплея**

К дисплею MC9500-K прикрепляется защитная пленка. Компания Motorola рекомендует использовать ее для уменьшения износа. Защитные пленки повышают удобство работы и долговечность сенсорных экранов.

Чтобы снять защитную пленку, поднимите ее за угол с помощью тонкой пластиковой карточки, например кредитной карты, а затем аккуратно снимите пленку с дисплея.

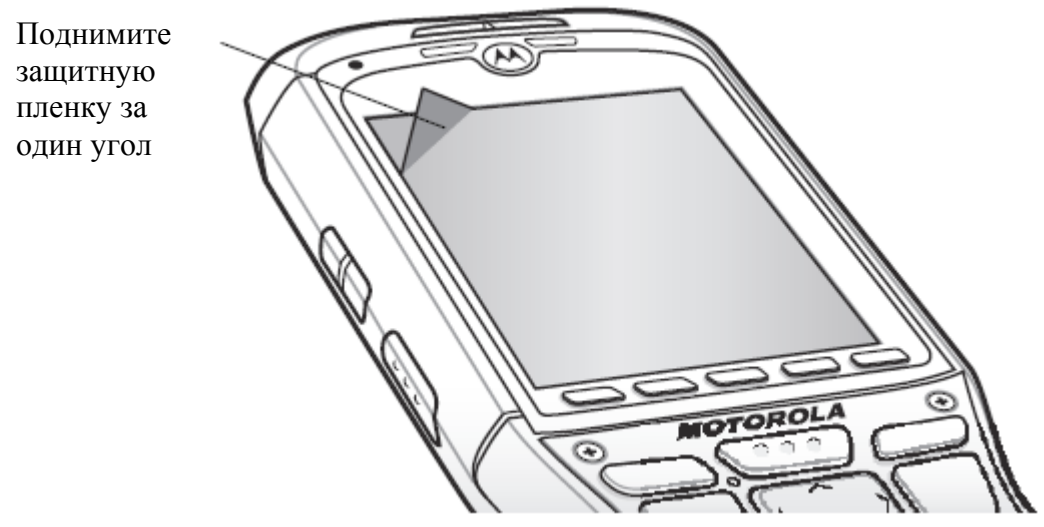

**Рисунок 9-1** *Снятие защитной пленки с дисплея*

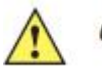

**САИТІОН** Для снятия пленки не пользуйтесь острыми предметами. В противном случае возможно повреждение дисплея.

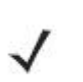

Отсутствие защитной пленки может отрицательно повлиять на выполнение **NOTE** гарантийных обязательств. По вопросу приобретения сменных защитных пленок, свяжитесь ближайшим менеджером по работе с клиентами или компанией Motorola, Inc. Комплект включает в себя инструкции по установке защитной пленки. Арт.: KT-122010-01R Защитная пленка, 3 шт.

## **Техника безопасности при работе с аккумулятором**

 $\mathcal{L}_\text{max} = \frac{1}{2} \sum_{i=1}^n \mathcal{L}_\text{max}(\mathbf{z}_i - \mathbf{z}_i)$ 

**•** В помещении, где выполняется зарядка устройств, не должно быть мусора, горючих материалов и химических веществ. Зарядка устройства вне промышленных помещений требует особой аккуратности.

**•** Соблюдайте приведенные в руководстве пользователя инструкции по эксплуатации, хранению и зарядке аккумулятора.

**•** Неправильная эксплуатация аккумулятора может привести к возгоранию, взрыву или другому опасному случаю.

**•** При зарядке аккумулятора мобильного устройства температура аккумулятора и зарядного устройства должна находиться в пределах от 0 °С до +40 °С.

**•** Не используйте несовместимые аккумуляторы и зарядные устройства. Использование несовместимого аккумулятора или зарядного устройства может вызвать воспламенение, взрыв, утечку электролита или другую опасную ситуацию. При возникновении вопросов относительно совместимости аккумулятора или зарядного устройства обратитесь в службу поддержки компании Motorola.

**•** Устройства, использующие порт USB в качестве источника зарядки, можно подключать к продуктам с логотипом USB-IF или к продуктам, соответствующим программе совместимости USB-IF.

**•** Для обеспечения подлинности, как того требует Статья 10.2.1 стандартов IEEE1725, все аккумуляторы снабжены голограммой Motorola. Не следует устанавливать аккумуляторы, не убедившись предварительно, что они снабжены голограммой Motorola.

**•** Не разбирайте, не разбивайте, не сгибайте, не деформируйте, не прокалывайте и не разделяйте аккумулятор на части.

**•** Сильный удар в результате падения устройства с питанием от аккумулятора на твердую поверхность может вызвать перегрев аккумулятора.

**•** Не допускайте короткого замыкания аккумулятора и не позволяйте металлическим и другим объектам, проводящим электрический ток, контактировать с клеммами аккумулятора.

**•** Не изменяйте и не модифицируйте его, не пытайтесь устанавливать в него посторонние предметы, не погружайте и не подвергайте аккумулятор воздействию воды или других жидкостей, огня, взрывов или другим рискам.

**•** Не оставляйте и не храните оборудование в среде и рядом с предметами, которые подвержены сильному нагреванию, например в припаркованном автомобиле, вблизи радиатора или других источников тепла. Не помещайте аккумулятор в микроволновую печь или сушильное устройство.

**•** Контролируйте использование аккумулятора в присутствии детей.

**•** Придерживайтесь действующих правил в отношении утилизации использованных аккумуляторов.

**•** Не бросайте аккумуляторы в огонь.

**•** В случае протечки аккумулятора избегайте попадания жидкости на кожу или в глаза. При попадании жидкости на поверхность тела, промойте пораженный участок большим количеством воды и обратитесь за врачебной помощью.

**•** При возникновении подозрений в повреждении оборудования или аккумулятора обратитесь в службу поддержки компании Motorola, чтобы обсудить возможность проведения проверки.

## **Чистка**

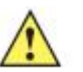

Всегда надевайте средства защиты глаз. **CAUTION** 

 $\mathcal{L}_\mathcal{L}$  , and the contribution of the contribution of the contribution of the contribution of the contribution of the contribution of the contribution of the contribution of the contribution of the contribution of

Перед использованием баллончиков со сжатым воздухом и веществ на спиртовой основе обязательно читайте предупредительную табличку. Если по медицинским показаниям вам приходится пользоваться другими растворами, свяжитесь с Motorola и получите дополнительную информацию.

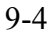

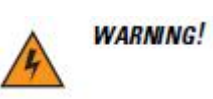

**Старайтесь избегать контакта изделия с нагретыми смазочными веществами или другими горючими жидкостями. В случае загрязнения устройства вышеуказанными материалами, отсоедините устройство и немедленно очистите его в соответствии с настоящими инструкциями.** 

## **Требуемые материалы**

- Салфетки, смоченные спиртом
- Мягкая ткань для протирки линз
- Ватные палочки
- Изопропиловый спирт
- Баллончик со сжатым воздухом с трубкой

## **Чистка MC9500-K**

#### **Корпус**

Пользуясь салфетками, смоченными в спирте, протрите корпус, включая клавиши и промежутки между ними.

#### **Дисплей**

Дисплей можно протирать салфетками, смоченными спиртом, однако не следует допускать попадания жидкости в зону вокруг краев дисплея. Во избежание появления полос сразу протрите дисплей мягкой тканью, не обладающей абразивными свойствами.

#### **Окно сканера**

Регулярно протирайте окно сканера мягкой тканью для протирки линз или другим материалом, подходящим для протирки деталей оптических приборов, например очков.

#### **Разъем интерфейса**

**1.** Извлеките аккумулятор из MC9500-K. См. *Замена аккумулятора на стр. 1-9.*

**2.** Обмакните вату на конце ватной палочки в изопропиловый спирт.

**3.** Перемещая ватную палочку в разные стороны, протрите контакты разъема в задней части MC9500-K. Не оставляйте вату на контактах разъема.

**4.** Повторите операцию не менее трех раз.

**5** Концом ватной палочки, смоченным в спирте, удалите смазку и грязь возле зоны контактов разъема.

**6.** Возьмите сухую ватную палочку и повторите пункты от 3 до 5.

**7.** Продуйте сжатым воздухом зону контактов разъема, поместив трубку/насадку баллончика на расстоянии около 12 мм от поверхности. ПРЕДУПРЕЖДЕНИЕ: не направляйте насадку на себя и других людей, отверните насадку или трубку от своего лица.

**8.** Проверьте, не остались ли на участке следы смазки и грязи, и при необходимости повторите процедуру.

**9.** Вставьте аккумулятор.

#### **Контакты аккумулятора**

**1.** Извлеките аккумулятор из MC9500-K. См. *Замена аккумулятора на стр. 1-9*.

**2.** Обмакните вату на конце ватной палочки в изопропиловый спирт.

**3.** Перемещая ватную палочку в разные стороны, протрите контакты аккумулятора сзади. Не оставляйте вату на контактах.

**4.** Повторите операцию не менее трех раз.

**5.** Концом ватной палочки, смоченным в спирте, удалите смазку и грязь возле зоны контактов.

**6.** Возьмите сухую ватную палочку и повторите пункты от 3 до 5.

**7.** Продуйте сжатым воздухом зону контактов, поместив трубку/насадку баллончика на расстоянии около 12 мм от поверхности. ПРЕДУПРЕЖДЕНИЕ: не направляйте насадку на себя и других людей, отверните насадку или трубку от своего лица.

**8.** Проверьте, не остались ли на участке следы смазки и грязи, и при необходимости повторите процедуру.

**9.** Замените аккумулятор MC9500-K.

#### **Чистка контактов разъема базовой станции**

Для очистки контактов разъема базовой станции:

**1.** Снимите кабель питания постоянного тока с базовой станции.

**2.** Обмакните вату на конце ватной палочки в изопропиловый спирт.

**3.** Двигая концом ватной палочки вдоль контактов разъема, протрите их. Медленно передвигайте ватную палочку от одного края контакта к другому. Не оставляйте вату на контактах разъема.

**4.** Все стороны разъема должны быть также протерты с помощью ватной палочки.

**5.** Продуйте сжатым воздухом зону контактов разъема, поместив трубку/насадку баллончика на расстоянии около 12 мм от поверхности. ПРЕДУПРЕЖДЕНИЕ: не направляйте насадку на себя и других людей, отверните насадку или трубку от своего лица.

**6.** Убедитесь в отсутствии ваты, оставленной ватными палочками, и при необходимости, удалите остатки.

**7.** При обнаружении смазочных материалов на других участках базовой станции, удалите их с помощью безворсовой ткани и спирта.

**8.** Прежде чем подключить базовую станцию к сети, подождите от 10 до 30 минут (в зависимости от температуры окружающей среды и относительной влажности), пока не испарится спирт.

При низкой температуре и высокой влажности потребуется больше времени на сушку. Повышенная температура и пониженная влажность сокращают время сушки.

#### **Периодичность процедур чистки**

Частота проведения чисток устройства определяется владельцем по собственному усмотрению, в зависимости от различных условий окружающей среды, в которой эксплуатируются мобильные устройства. Чистку следует проводить по мере необходимости. Однако, в целях обеспечения оптимальной производительности сканера в обстановке с повышенным загрязнением, может потребоваться регулярная чистка окна сканера.

## **Устранение неисправностей**

## **MC9500-K**

**Таблица 9-1** *Устранение неисправностей MC9500-K* 

 $\mathcal{L}_\text{max} = \frac{1}{2} \sum_{i=1}^n \mathcal{L}_\text{max}(\mathbf{z}_i - \mathbf{z}_i)$ 

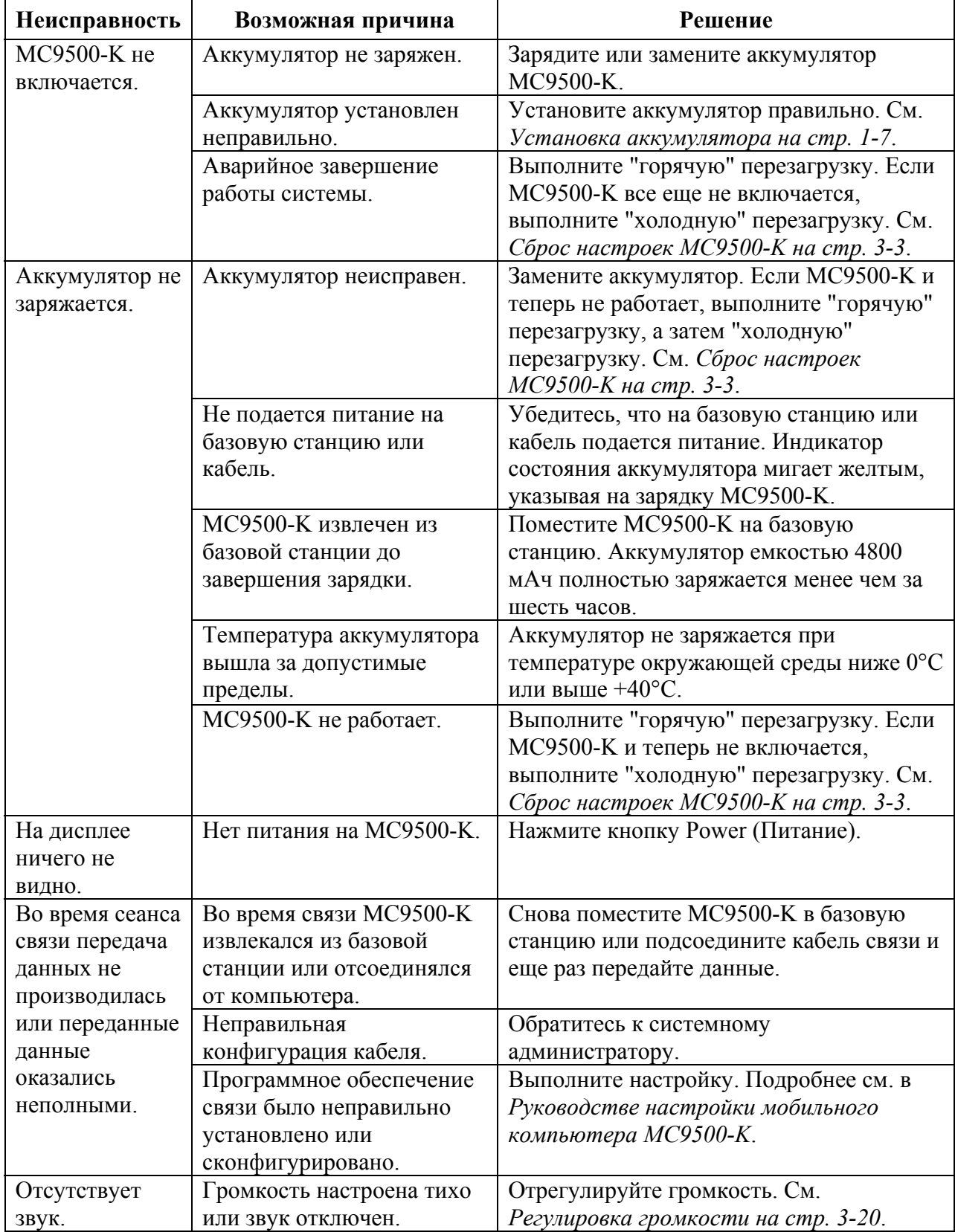

| Неисправность                                                                                                    | Возможная причина                                       | Решение                                                                                                    |
|----------------------------------------------------------------------------------------------------|---------------------------------------------------------|----------------------------------------------------------------------------------------------------|
| <b>MC9500-K</b><br>отключается.                                                                                               | МС9500-К неактивен.                                     | МС9500-К отключается по истечении<br>некоторого времени бездействия. В том<br>случае, если МС9500-К работает от<br>аккумулятора, установите это время от 1 до<br>5 минут. Если МС9500-К работает от<br>внешнего источника питания, установите<br>это время на 1, 2, 5, 10, 15 или 30 минут.<br>Проверьте окно Power (Питание), нажав<br>Start > Settings > вкладка System и нажав<br>значок Power. Выберите вкладку Advanced<br>(Расширенные настройки) и установите<br>большее значение времени, по истечении<br>которого активируется функция<br>автоматического отключения. |
|                                                                                                    | Аккумулятор<br>разряжен.<br>Аккумулятор<br>установлен   | Вставьте аккумулятор.<br>Установите аккумулятор в правильное<br>положение. См. Установка аккумулятора                                                                                                    |
| Нажатие кнопок<br>или значков на<br>экране не приводит<br>к активированию<br>нужной функции.                                  | неправильно.<br>Экран откалиброван<br>неправильно.      | на стр. 1-7.<br>Выполните повторную калибровку экрана.<br>Нажмите Start > Settings > вкладка System ><br>значок Screen (Экран) > кнопка Align Screen<br>(Откалибровать экран).                                                                                                    |
|                                                                                                    | МС9500-К не<br>отвечает.                                | Выполните "горячую" перезагрузку<br>МС9500-К. См. Сброс настроек МС9500-К<br>на стр. 3-3.                                                                                                    |
| На экран<br>выводится<br>сообщение о<br>переполнении<br>памяти МС9500-К                                                       | Слишком много<br>файлов сохранено в<br>MC9500-K.        | Удалите ненужные заметки и записи. При<br>необходимости, сохраните данные на<br>компьютере или используйте micro-SD-<br>карту в качестве дополнительной памяти.                                                                                                    |
|                                                                                                    | На МС9500-К<br>установлено слишком<br>много приложений. | Чтобы освободить память МС9500-К<br>удалите приложения, установленные<br>пользователем. Выберите Start >Settings ><br>вкладка System и нажмите значок Remove<br>Programs. Выберите неиспользуемую<br>программу и нажмите Remove (Удалить).                                                                                                    |
| Индикатор<br>состояния<br>аккумулятора<br>мигает после<br>нажатия кнопки<br>Power (Питание),<br>но МС9500-К не<br>включается. | Низкий заряд<br>аккумулятора<br>MC9500-K.               | Подзарядите аккумулятор.                                                                                                    |
| Приложение<br>фотокамеры не<br>запускается.                                                                                   | Работает приложение<br>DataWedge.                       | Остановите приложение DataWedge.<br>Нажмите Start > Settings > System > Task<br>Manager. Выберите приложение DataWedge<br>и нажмите End Task (Завершить задачу).                                                                                                    |

**Таблица 9-1** *Устранение неисправностей MC9500-K (продолжение)* 

| Неисправность | Возможная причина      | Решение                                   |
|---------------|------------------------|-------------------------------------------|
| МС9500-К не   | Программа              | Загрузите в МС9500-К программу            |
| декодирует    | сканирования не        | сканирования. Обратитесь к системному     |
| штрих-код.    | загружена.             | администратору.                           |
|               | Нечитаемый штрих-код.  | Убедитесь в том, что символ не поврежден. |
|               | Неверное расстояние    | Разместите МС9500-К на требуемом          |
|               | между сканером и       | расстоянии.                               |
|               | штрих-кодом.           |                                           |
|               | МС9500-К не            | Запрограммируйте МС9500-К на принятие     |
|               | запрограммирован для   | того типа штрих-кода, сканирование        |
|               | работы со штрих-кодом. | которого производится. См. комплект       |
|               |                        | разработчика ЕМDК или приложение          |
|               |                        | Control Panel (Панель управления).        |
|               | МС9500-К не            | Если МС9500-К не подает звуковой сигнал   |
|               | запрограммирован на    | при успешном декодировании, настройте     |
|               | подачу звукового       | приложение на подачу звукового сигнала    |
|               | сигнала.               | при успешном декодировании.               |
|               | Низкий заряд           | Если сканер прекращает испускание         |
|               | аккумулятора.          | лазерного луча при нажатии на спусковую   |
|               |                        | кнопку, проверьте уровень заряда          |
|               |                        | аккумулятора. При низком заряде сканер    |
|               |                        | отключается до того, как на экран МС9500- |
|               |                        | К выводится уведомление о низком заряде.  |
|               |                        | Примечание: если сканер все еще не        |
|               |                        | распознает символы, свяжитесь с           |
|               |                        | дистрибьютором или компанией Motorola.    |

**Таблица 9-1** *Устранение неисправностей MC9500-K (продолжение)*

#### **Bluetooth-соединение**

**Таблица 9-2** *Устранение неполадок Bluetooth-соединения* 

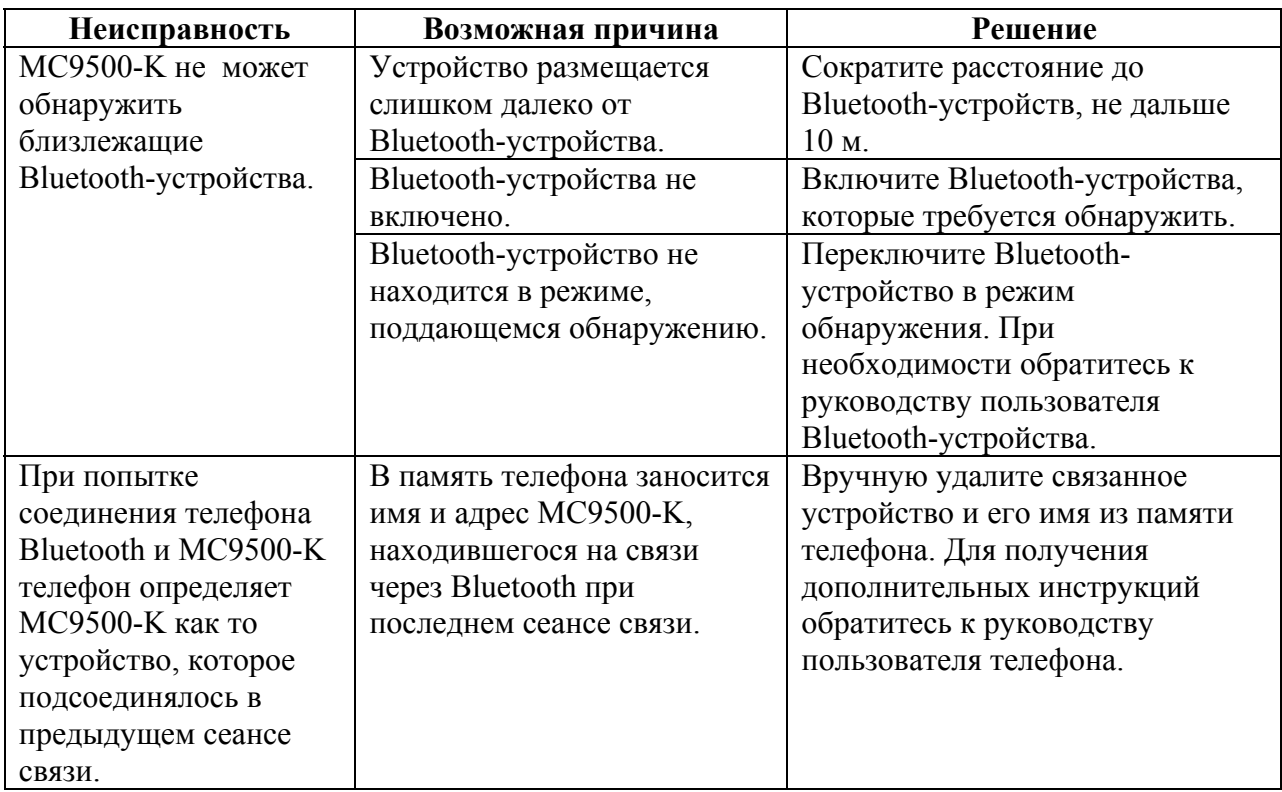

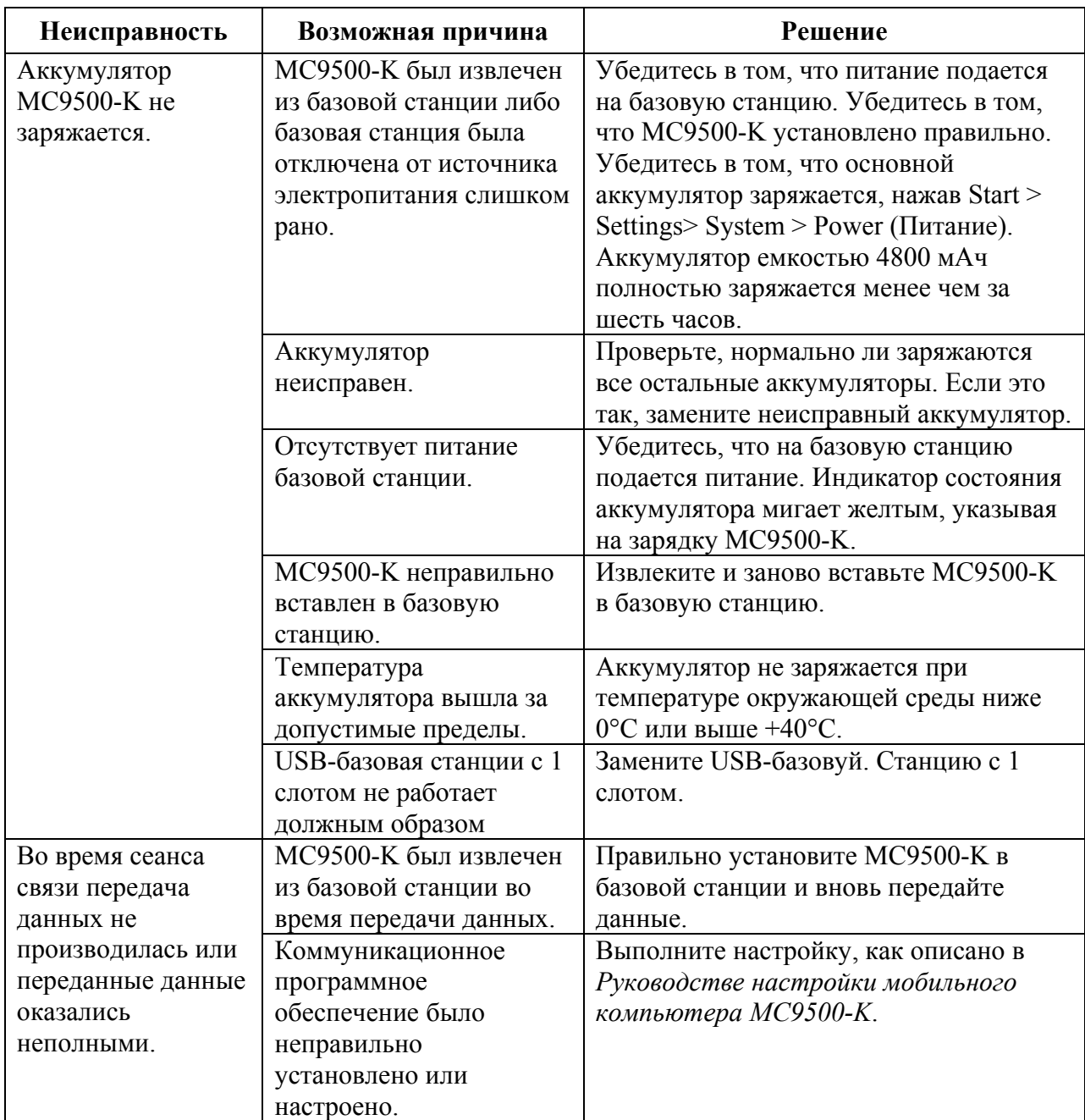

**Таблица 9-3** *Устранение неисправностей базовой станции с 1 слотом и USB-портом*

#### **Зарядное устройство с 1 слотом**

**Таблица 9-4** *Зарядное устройство с 1 слотом*

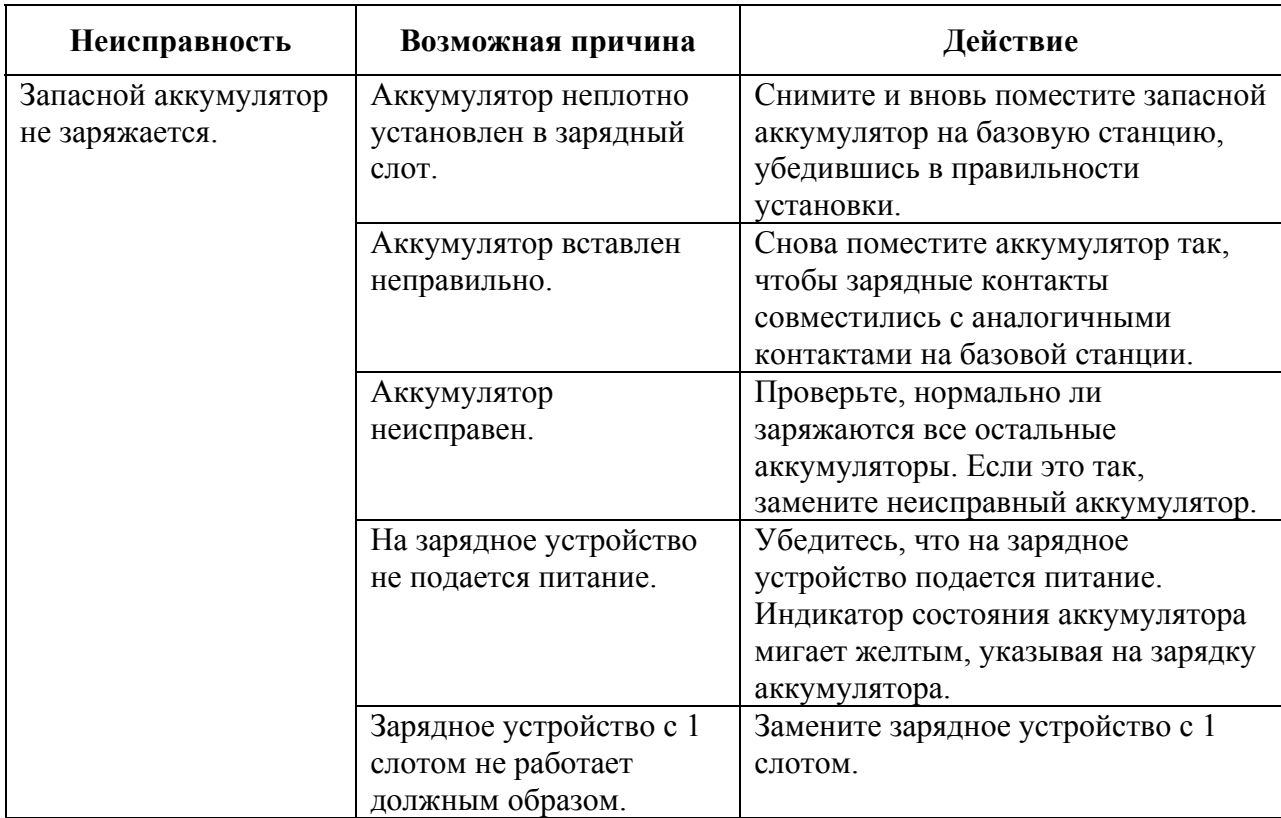

#### **Базовая станция Ethernet с 4 слотами**

**Таблица 9-5** *Устранение неисправностей базовой станции Ethernet с 4 слотами*

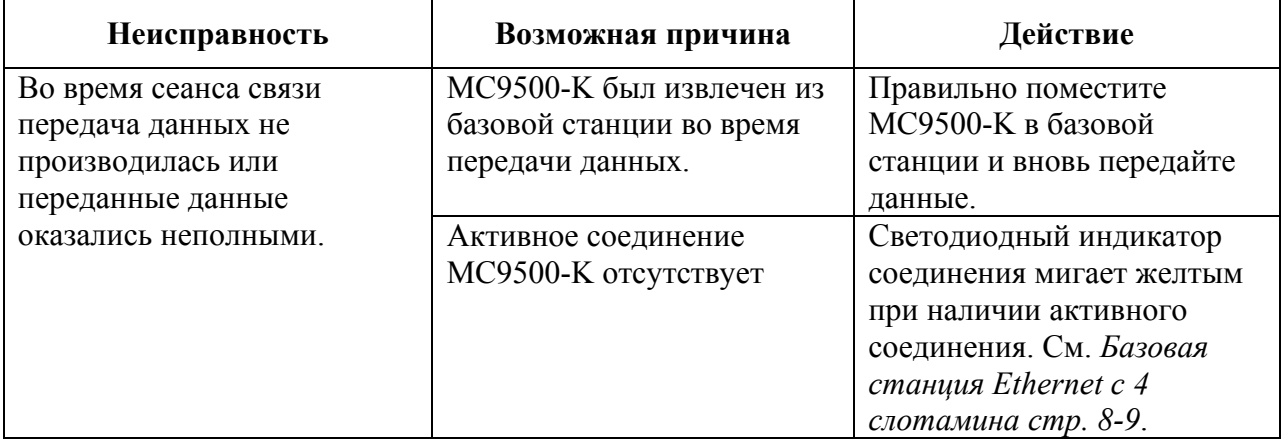

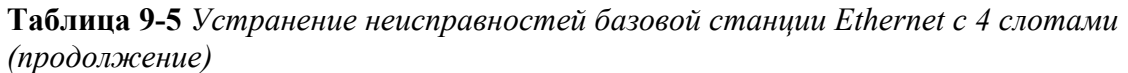

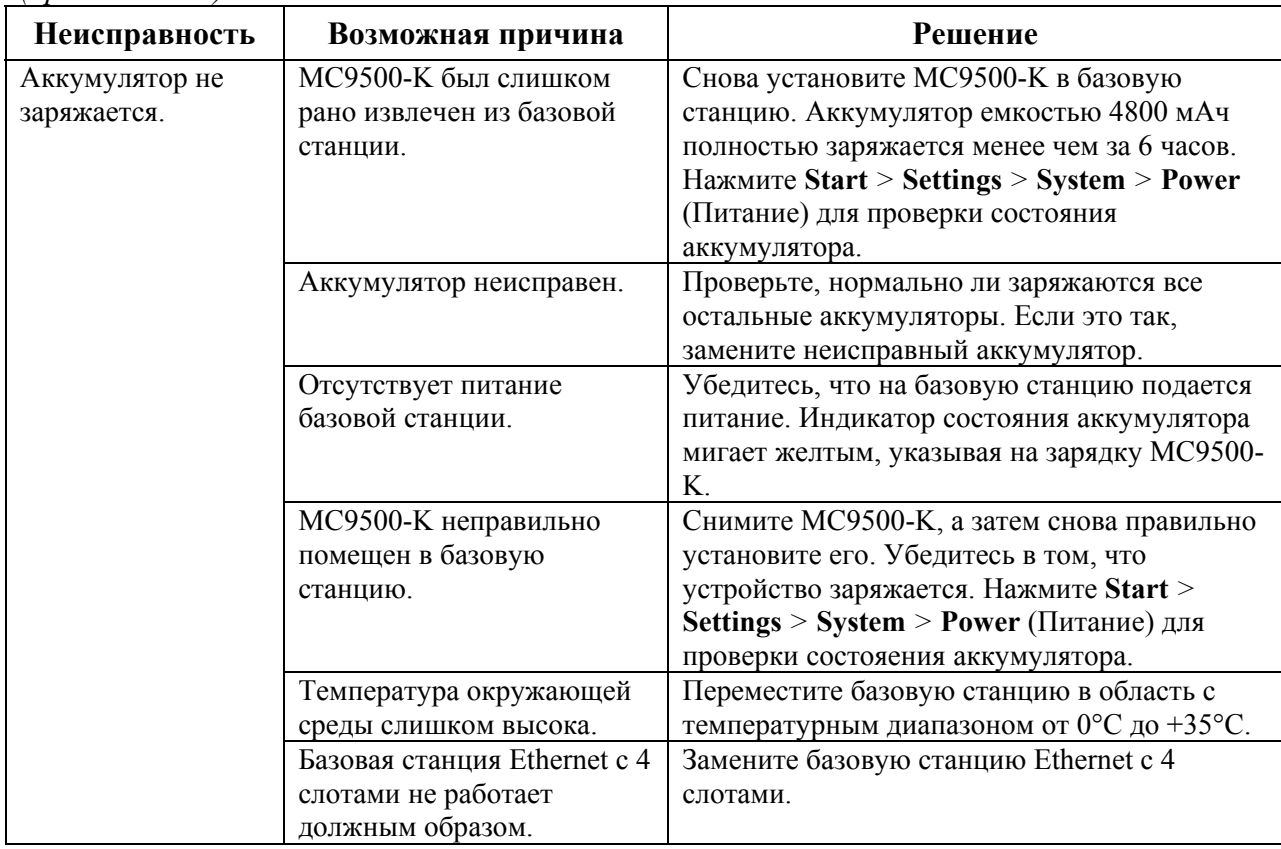

### **Зарядная станция с 4 слотами**

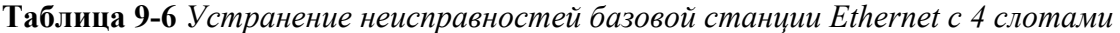

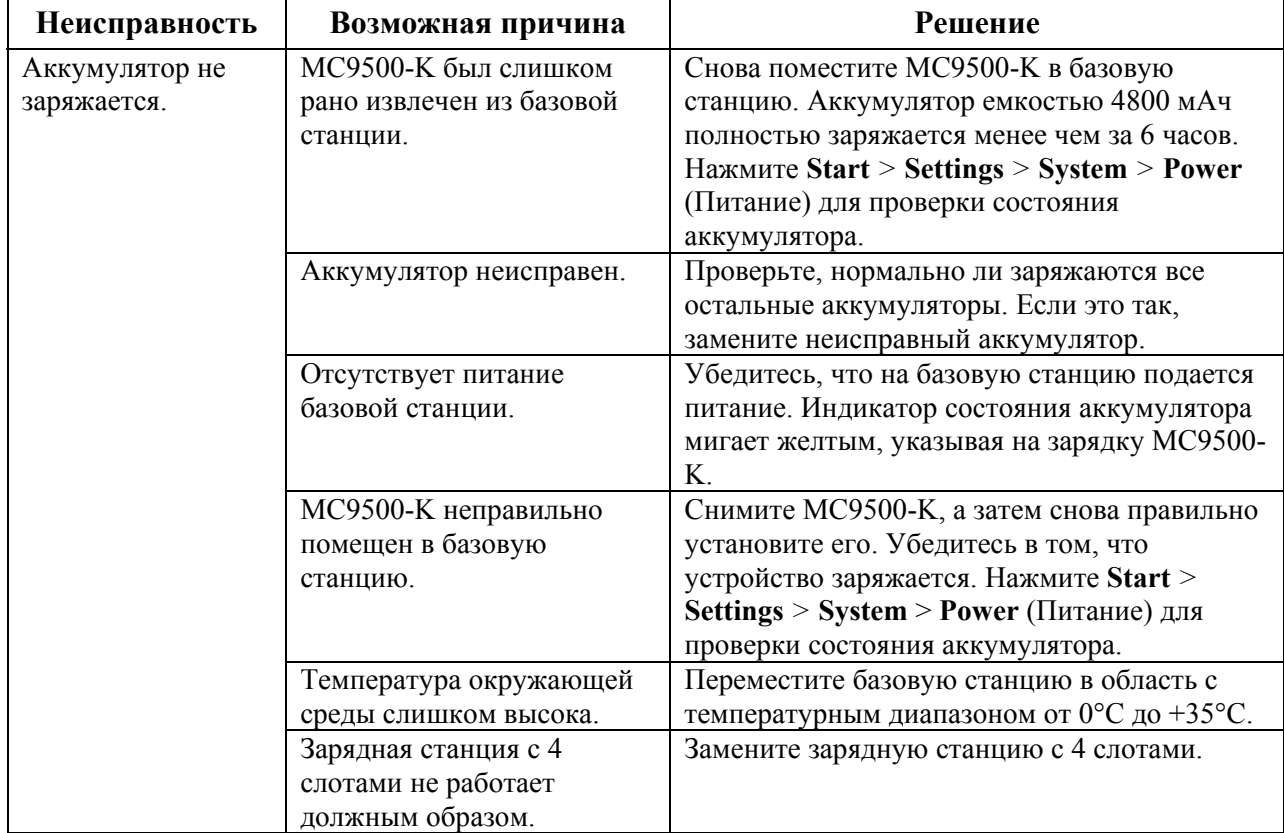

#### **Автомобильная базовая станция**

| Неисправность | Возможная причина      | Действие                                    |
|---------------|------------------------|---------------------------------------------|
| Индикатор     | Не подается питание на | Убедитесь в том, что кабель питания надежно |
| зарядки       | базовую станцию.       | подсоединен к слоту питания на базовой      |
| аккумулятора  |                        | станции.                                    |
| МС9500-К не   |                        |                                             |
| светится.     |                        |                                             |
| Аккумулятор   | МС9500-К был           | Снова установите МС9500-К в базовую         |
| МС9500-К не   | слишком рано извлечен  | станцию. Аккумулятор емкостью 4800 мАч      |
| заряжается.   | из базовой станции.    | полностью заряжается менее чем за 6 часов.  |
|               | Аккумулятор            | Замените аккумулятор.                       |
|               | неисправен.            |                                             |
|               | На зарядное устройство | Убедитесь, что на зарядное устройство       |
|               | не подается питание.   | подается питание. Индикатор состояния       |
|               |                        | аккумулятора мигает желтым, указывая на     |
|               |                        | зарядку аккумулятора.                       |
|               | МС9500-К неправильно   | Извлеките МС9500-К из базовой станции и     |
|               | установлено на         | правильно установите его. Если аккумулятор  |
|               | базовую станцию.       | по-прежнему не заряжается, обратитесь в     |
|               |                        | Отдел обслуживания клиентов. Индикатор      |
|               |                        | зарядки аккумулятора МС9500-К медленно      |
|               |                        | мигает желтым при правильной установке и    |
|               |                        | зарядке МС9500-К.                           |
|               | Температура            | Переместите базовую станцию в область с     |
|               | окружающей среды       | температурным диапазоном от 0°С до +35°С.   |
|               | слишком высока.        |                                             |
|               | Автомобильная базовая  | Замените автомобильную базовую станцию.     |
|               | станция не работает    |                                             |
|               | должным образом.       |                                             |

**Таблица 9-7** *Устранение неисправностей автомобильной базовой станции*

### **Зарядное устройство с 4 слотами**

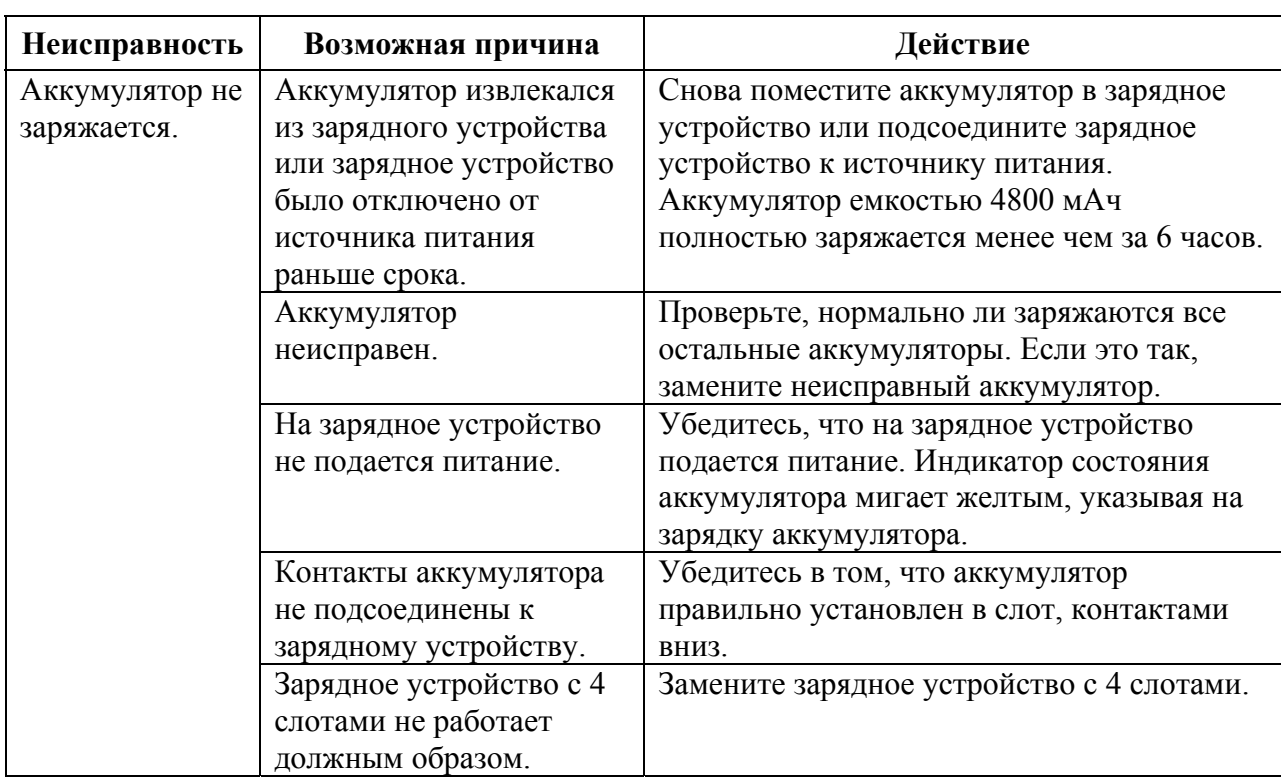

**Таблица 9-8** *Устранение неисправностей зарядного устройства с 4 слотами*

#### **Кабели**

## **Таблица 9-9** *Устранение неполадок кабелей*

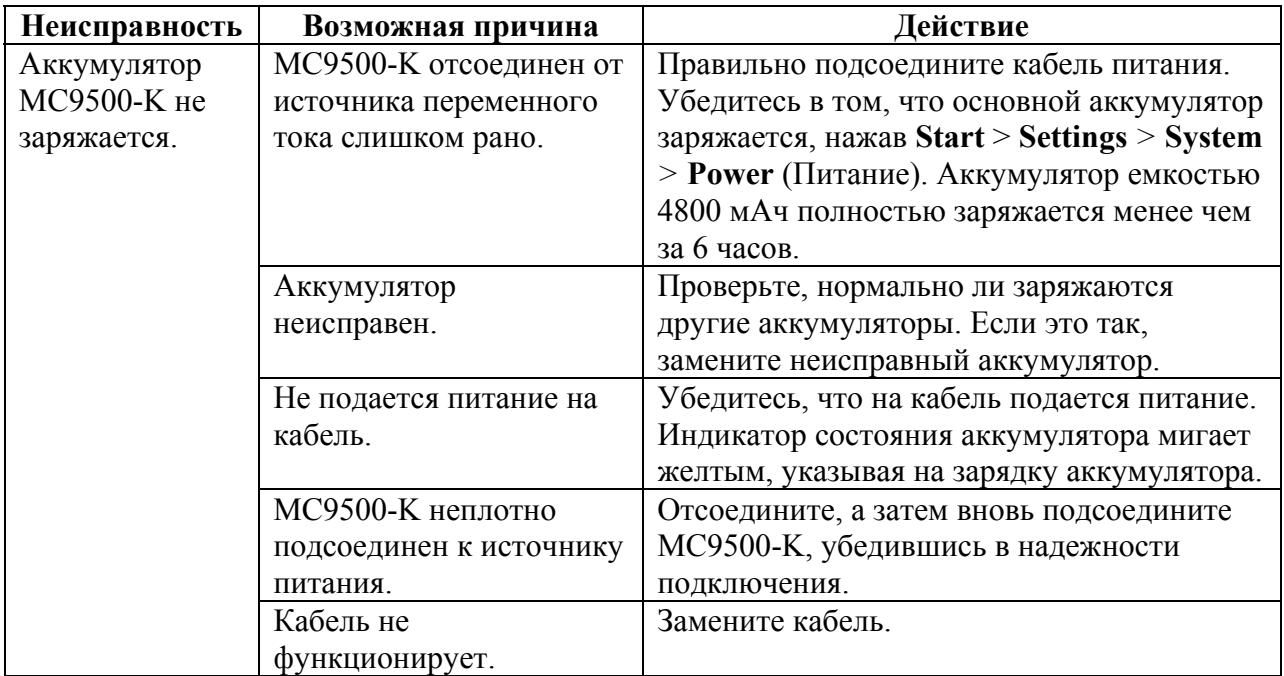

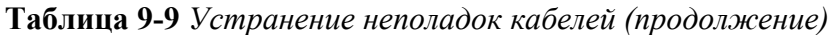

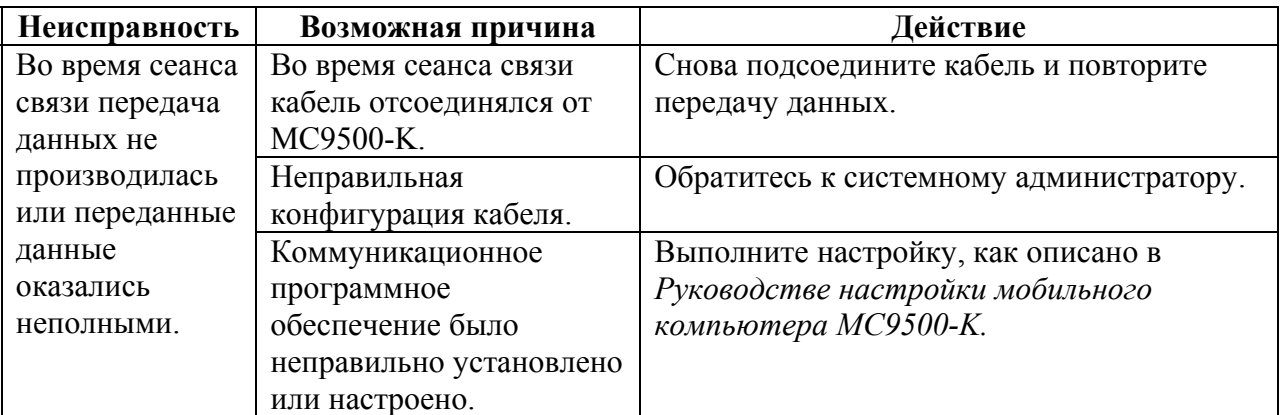

#### **Считыватель кодов на магнитных полосах**

**Таблица 9-10** *Устранение неисправностей считывателя кодов на магнитных полосах*

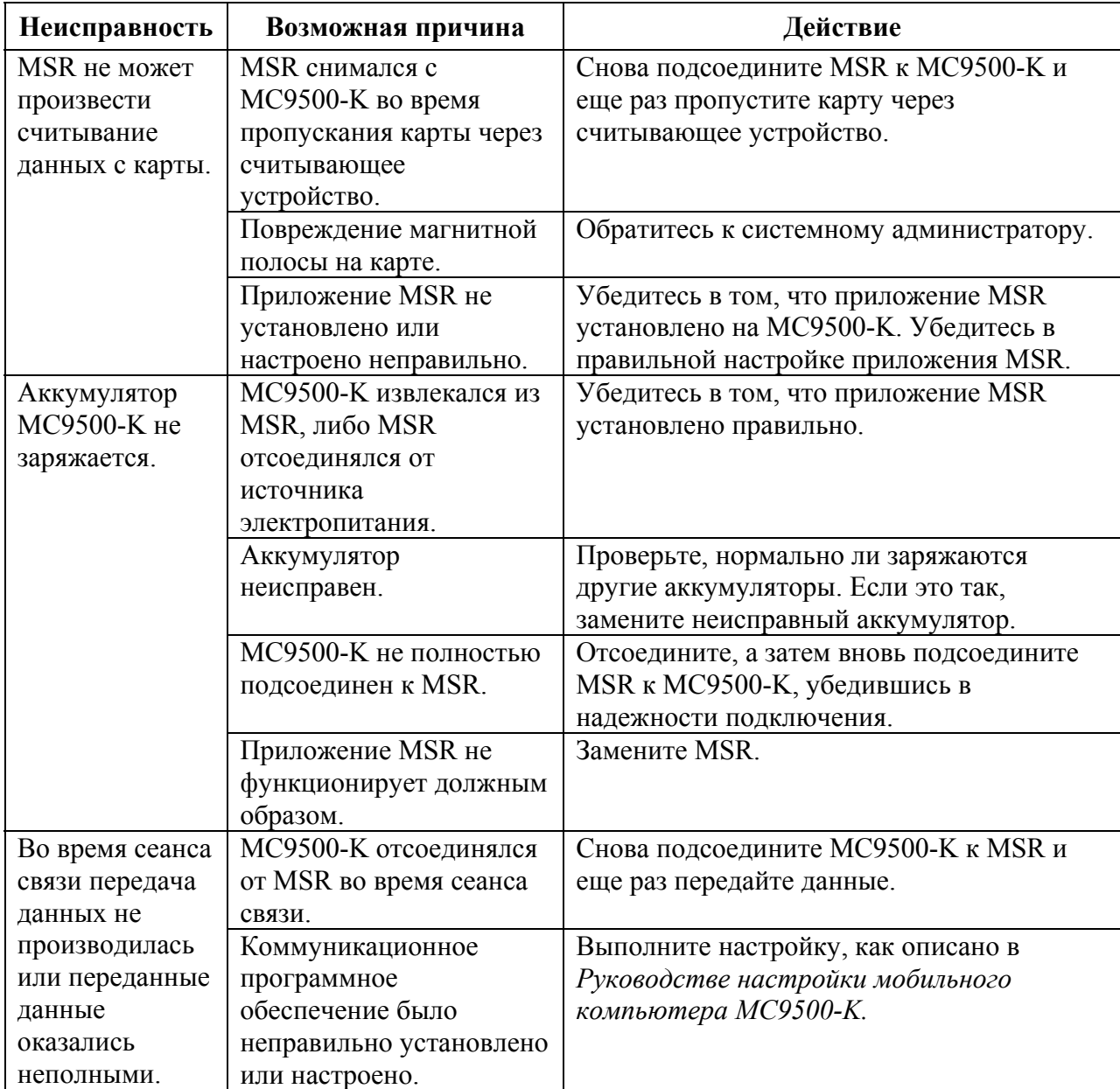

# **Приложение А. Технические характеристики**

## **Технические характеристики MC9500-K**

 $\mathcal{L}_\mathcal{L}$  , and the contribution of the contribution of the contribution of the contribution of the contribution of the contribution of the contribution of the contribution of the contribution of the contribution of

В следующих таблицах приведены технические характеристики мобильного компьютера и его расчетные рабочие параметры окружающей среды.

## **MC9500-K**

**Таблица A-1** *Технические характеристики MC9500-K* 

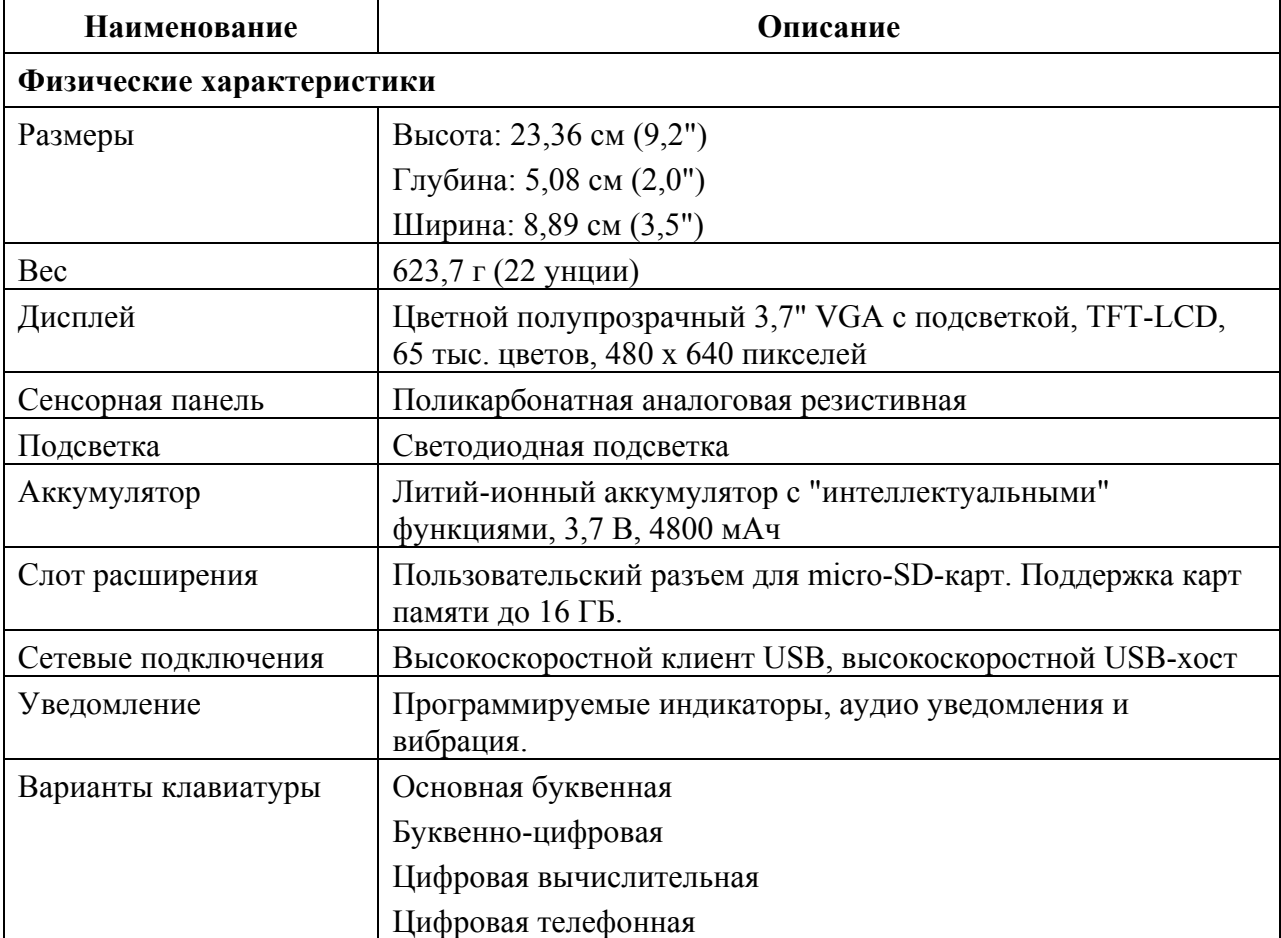

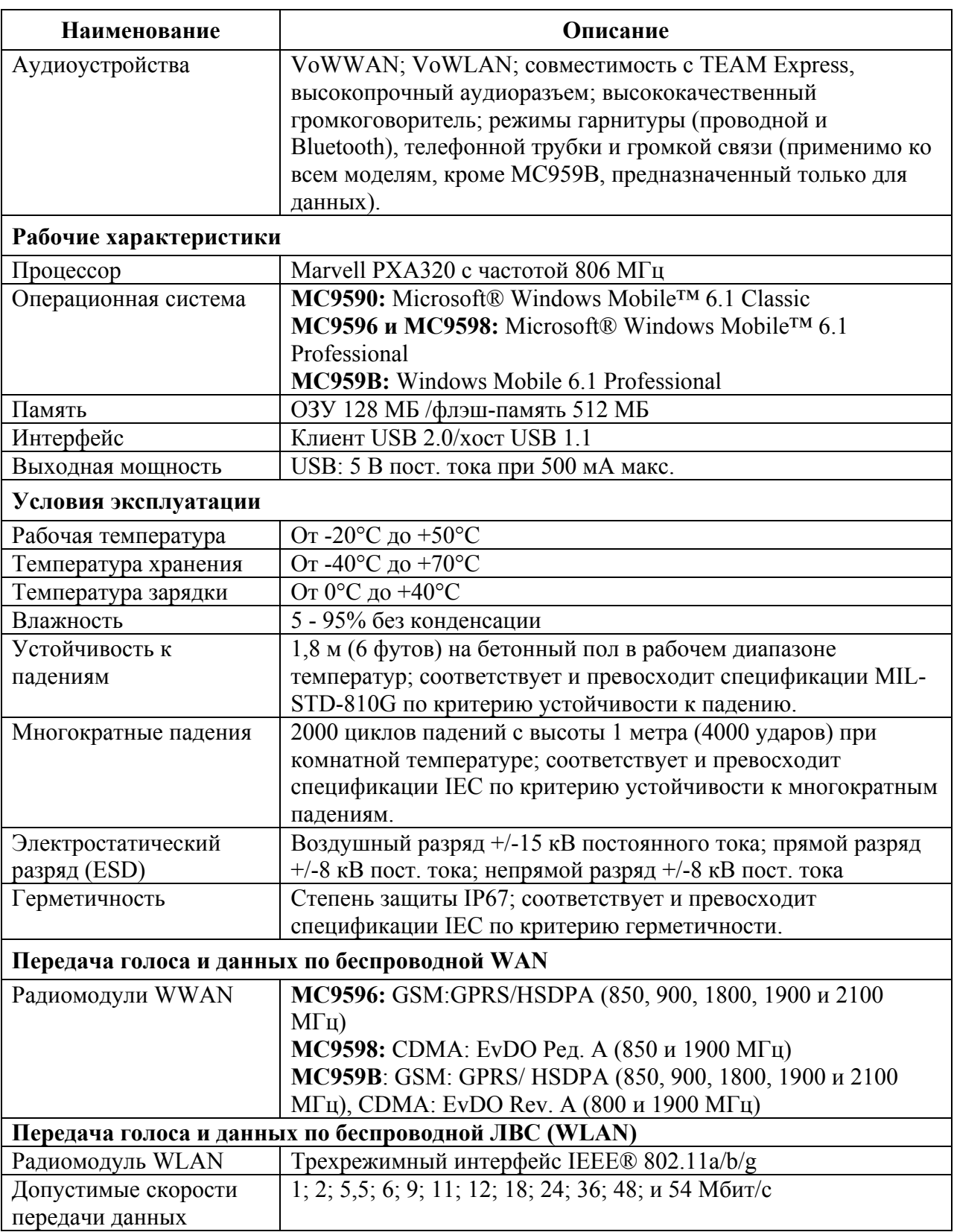

**Таблица A-1** *Технические характеристики MC9500-K (продолжение)* 

| Наименование                                                                | Описание                                                     |  |
|-----------------------------------------------------------------------------|--------------------------------------------------------------|--|
| Рабочие каналы                                                              | Каналы 1-13 (2412-2472 МГц), каналы 14 (2484 МГц) только     |  |
|                                                                             | для Японии, фактические рабочие каналы/частоты зависят от    |  |
|                                                                             | законодательных требований и организации сертификации        |  |
| Безопасность WLAN                                                           | TKIP, AES, WPA (Personal или Enterprise), WPA2 (Personal или |  |
|                                                                             | Enterprise), 802.1x, EAP-TLS, TTLS (CHAP, MS-CHAP,           |  |
|                                                                             | MSCHAPv2, PAP или MD5), PEAP (TLS, MS-CHAPv2, EAP-           |  |
|                                                                             | GTC), LEAP, EAP-FAST (TLS, MS-CHAPv2, EAP-GTC),              |  |
|                                                                             | сертификация CCXv4; поддержка IPv6; сертификация FIPS        |  |
|                                                                             | 140-2                                                        |  |
| Технология расширения                                                       | Метод прямой последовательности (DSSS) и Ортогональное       |  |
| спектра                                                                     | частотное разделение каналов (OFDM)                          |  |
| Антенна                                                                     | Внутренняя с разнесением                                     |  |
| Голосовая связь                                                             | Голосовые IP-сервисы (с клиентами P2P, PBX, PTT),            |  |
|                                                                             | сертификация Wi-Fi <sup>TM</sup> , беспроводная ЛВС с прямой |  |
|                                                                             | последовательностью IEEE 802.11 а/b/g, поддержка             |  |
|                                                                             | Wi-Fi Multimedia (WMM), Motorola Voice Quality Manager       |  |
|                                                                             | (VQM)                                                        |  |
| Передача голоса и данных по беспроводным сетям персонального доступа (WPAN) |                                                              |  |
| Bluetooth                                                                   | Class II, v 2.1 с EDR; внутренняя антенна                    |  |
| Инфракрасный порт                                                           | Инфракрасный порт для подключения к принтерам и другим       |  |
|                                                                             | устройствам                                                  |  |
| Нормативная информация                                                      |                                                              |  |
| Электробезопасность                                                         | IEC/UL/CSA/EN 60950-1                                        |  |
| Защита окружающей                                                           | Совместимость с RoHS                                         |  |
| среды                                                                       |                                                              |  |
| WLAN <b>u</b> Bluetooth                                                     | США: FCC часть 15.247, 15.407                                |  |
| (PAN)                                                                       | Канада: RSS-210                                              |  |
|                                                                             | EC: EN 300 328, EN 301 893                                   |  |
|                                                                             | Япония: ARIB STD-T33, Т66, Т70, Т71                          |  |
|                                                                             | Австралия: AS/NZS 4268s                                      |  |
| Беспроводная                                                                | <b>GSM-HSDPA</b>                                             |  |
| глобальная сеть                                                             | Во всех странах: 3GPP TS 51,010, 3GPP TS 34,121, 3GPP TS     |  |
| (WWAN)                                                                      | 34,123, модуль, одобренный ССГ                               |  |
|                                                                             | США: FCC, части 22, 24                                       |  |
|                                                                             | Канада: RSS-132, RSS-133                                     |  |
|                                                                             | EC: EN 301 511, EN 301 908                                   |  |
|                                                                             | Австралия: AS/ACIF S 024                                     |  |
|                                                                             | CDMA-EvDO Ред А                                              |  |
|                                                                             | США: FCC, части 22, 24                                       |  |
|                                                                             | Канада: RSS-129, RSS-133<br>Совместимость с НАС              |  |
|                                                                             |                                                              |  |

**Таблица A-1** *Технические характеристики MC9500-K (продолжение)* 

| Наименование                                                | Описание                                                     |  |
|-------------------------------------------------------------|--------------------------------------------------------------|--|
| Воздействие РЧ-                                             | США: FCC часть 2, FCC ОЕТ, Бюллетень 65, приложение С        |  |
| излучения                                                   | Канада: RSS-102                                              |  |
|                                                             | <b>Европа: EN 50360</b>                                      |  |
|                                                             | Япония: ARIB STD T56                                         |  |
|                                                             | Австралия: стандарт по радиосвязи 2003                       |  |
| Электромагнитные                                            | США: FCC, Часть 15, Класс В                                  |  |
| помехи (EMI/RFI)                                            | Канада: ICES 003, Класс В                                    |  |
|                                                             | EC: EN55022 Class B, EN55024, EN 301 489-1, EN 301 489-7,    |  |
|                                                             | EN 301 489-17, EN 301 489-19, EN 301 489-24, EN 60601-1-2,   |  |
|                                                             | EN 50121-3-2, EN 50121-4                                     |  |
|                                                             | Австралия: AS/NZS CISPR-22                                   |  |
| Безопасность при работе                                     | IEC/Class2/FDA Class II в соответствии с IEC60825-1/EN60825- |  |
| с лазерным излучением                                       | 1                                                            |  |
| Характеристики устройств сбора данных                       |                                                              |  |
| Варианты                                                    | Лазерный сканер 1D                                           |  |
|                                                             | Визуализатор 2D                                              |  |
|                                                             | Лазерный сканер 1D и цветная фотокамера                      |  |
|                                                             | Визуализатор 2D и цветная фотокамера                         |  |
|                                                             | Технические характеристики линейного сканера 1D (SE950)      |  |
| Оптическое разрешение                                       | Минимальная ширина элемента 4 мил                            |  |
| Поворот                                                     | $+/- 35^{\circ}$ от вертикали                                |  |
| Угол наклона                                                | $\frac{1}{-1}$ - 65° от нормали                              |  |
| Допустимое отклонение                                       | $+/-$ 50 $\degree$ от нормали                                |  |
| Внешняя освещенность                                        | 10000 кд (107640 люкс)                                       |  |
| Устойчивость к ударным                                      | $2000 + -5\%$ G                                              |  |
| перегрузкам                                                 |                                                              |  |
| Скорость сканирования                                       | 104 (+/- 12) сканирований в секунду (в двух направлениях)    |  |
| Угол сканирования                                           | 47° +/- 5° (обычный); $35^{\circ}$ +/- 3° сокращенный        |  |
| Технические характеристики модуля имидж-сканера 2D (SE4500) |                                                              |  |
| Поле обзора                                                 | Горизонтальное -40°                                          |  |
|                                                             | Вертикальное -25°                                            |  |
| Оптическое разрешение                                       | 752 (по горизонтали) на 480 (по вертикали) пикселей          |  |
|                                                             | (полутоновая шкала)                                          |  |
| Поворот                                                     | $360^\circ$                                                  |  |
| Угол наклона                                                | $+/- 60^{\circ}$ от нормали                                  |  |
| Допустимое отклонение                                       | $+/- 60^{\circ}$ от нормали                                  |  |
| Внешняя освещенность                                        | 9000 кд (96900 люкс)                                         |  |

**Таблица A-1** *Технические характеристики MC9500-K (продолжение)* 

### A-5

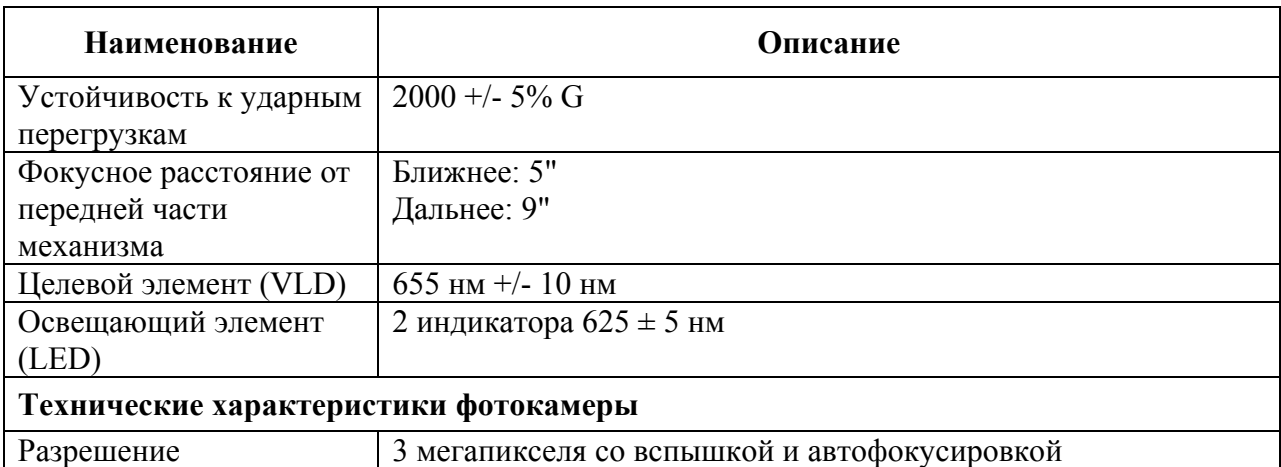

## **Таблица A-1** *Технические характеристики MC9500-K (продолжение)*

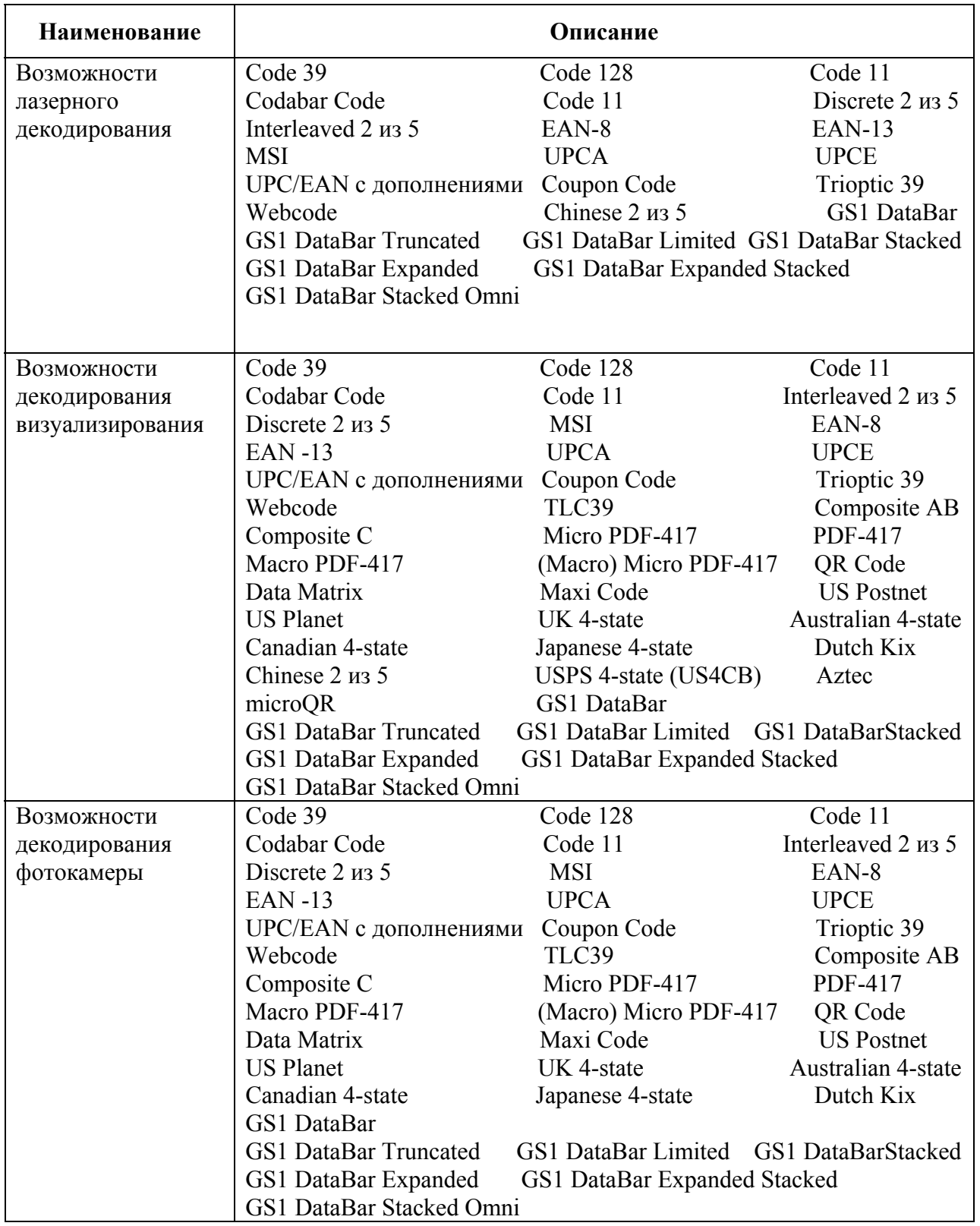

### **Таблица A-2** *Средства сбора данных*

# **Технические характеристики аксессуаров MC9500-K**

 $\mathcal{L}_\text{max} = \mathcal{L}_\text{max} = \mathcal{$ 

## **USB-база с 1 слотом**

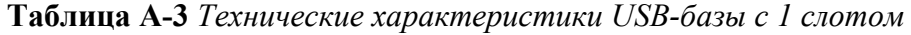

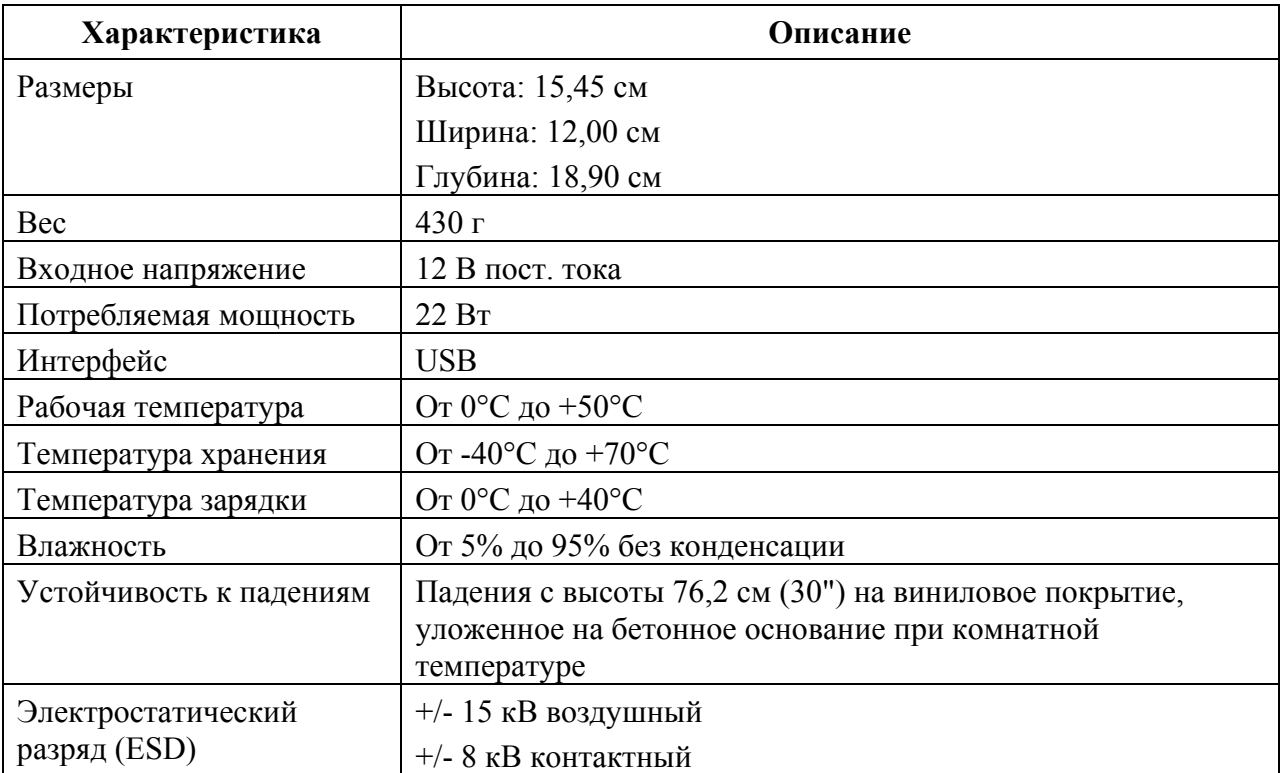

## **Зарядное устройство с 1 слотом**

**Таблица A-4** *Технические характеристики зарядного устройства с 1 слотом*

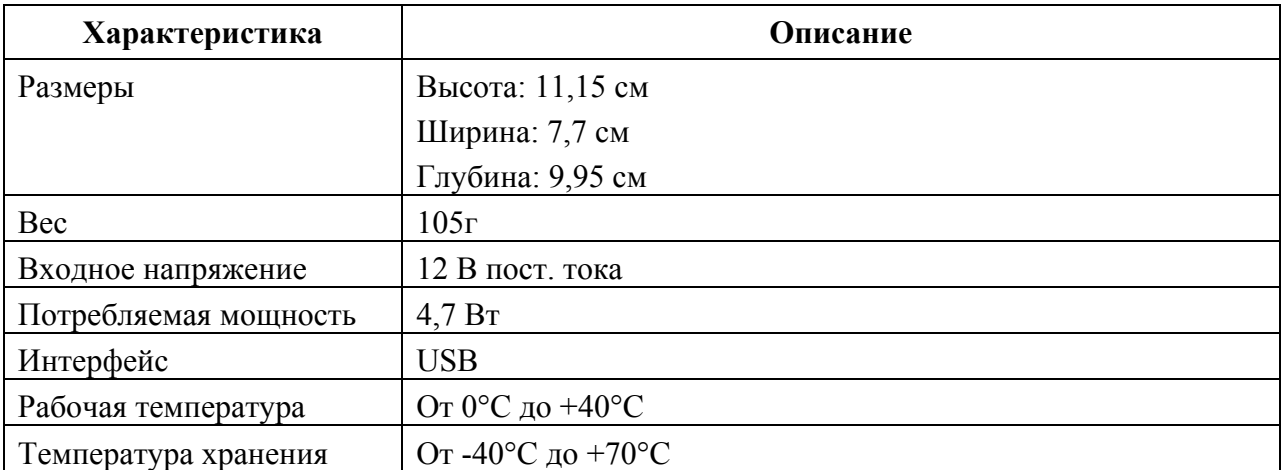

#### A-8

**Таблица A-4** *Технические характеристики зарядного устройства с 1 слотом (продолжение)* 

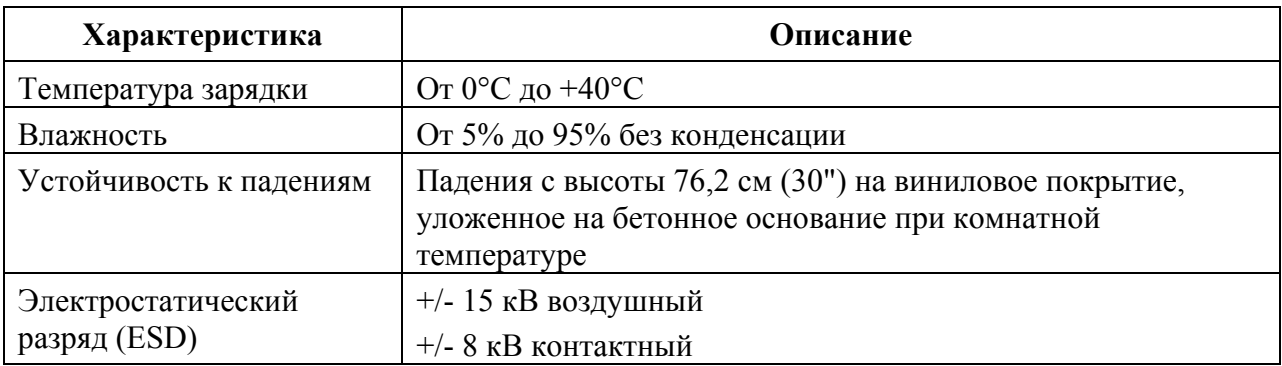

## **Базовая станция Ethernet с 4 слотами**

**Таблица A-5** *Технические характеристики базовой станции Ethernet с 1 слотом*

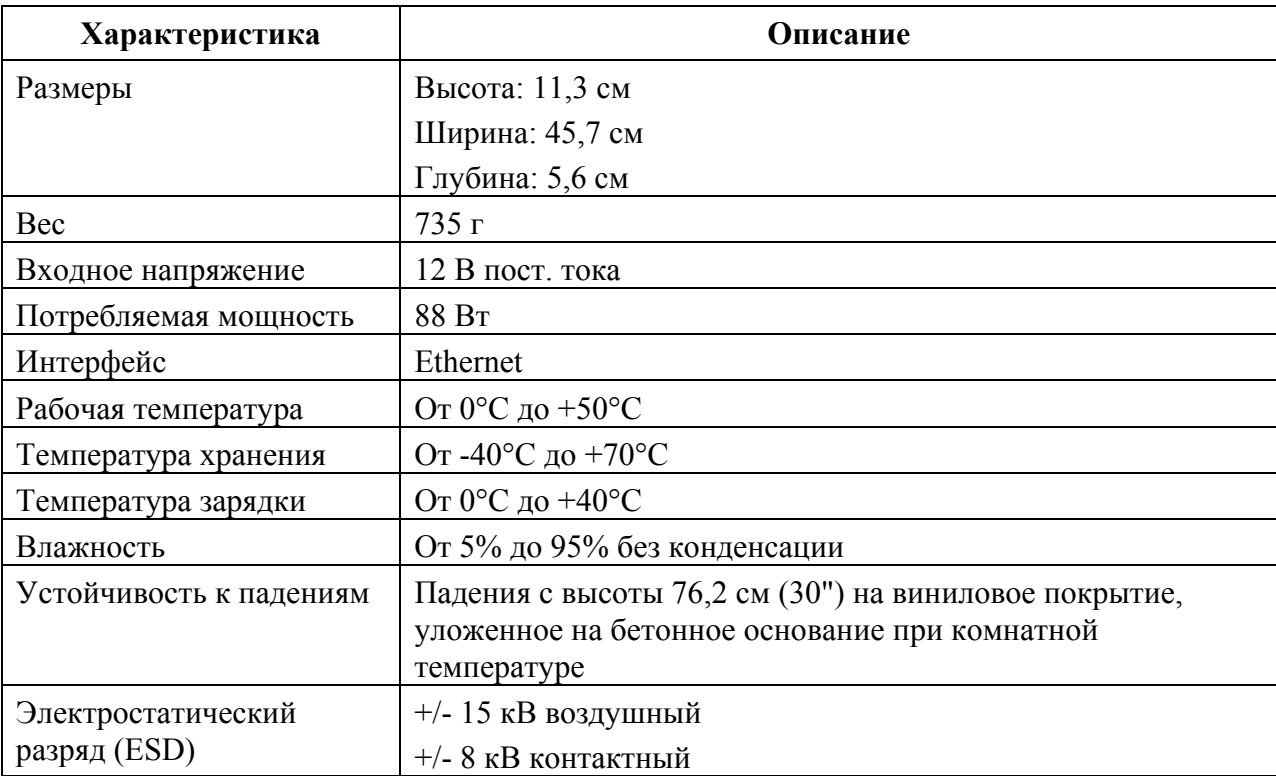

## **Зарядная станция с 4 слотами**

**Таблица A-6** *Технические характеристики базовой станции только для зарядки с 4 слотами*

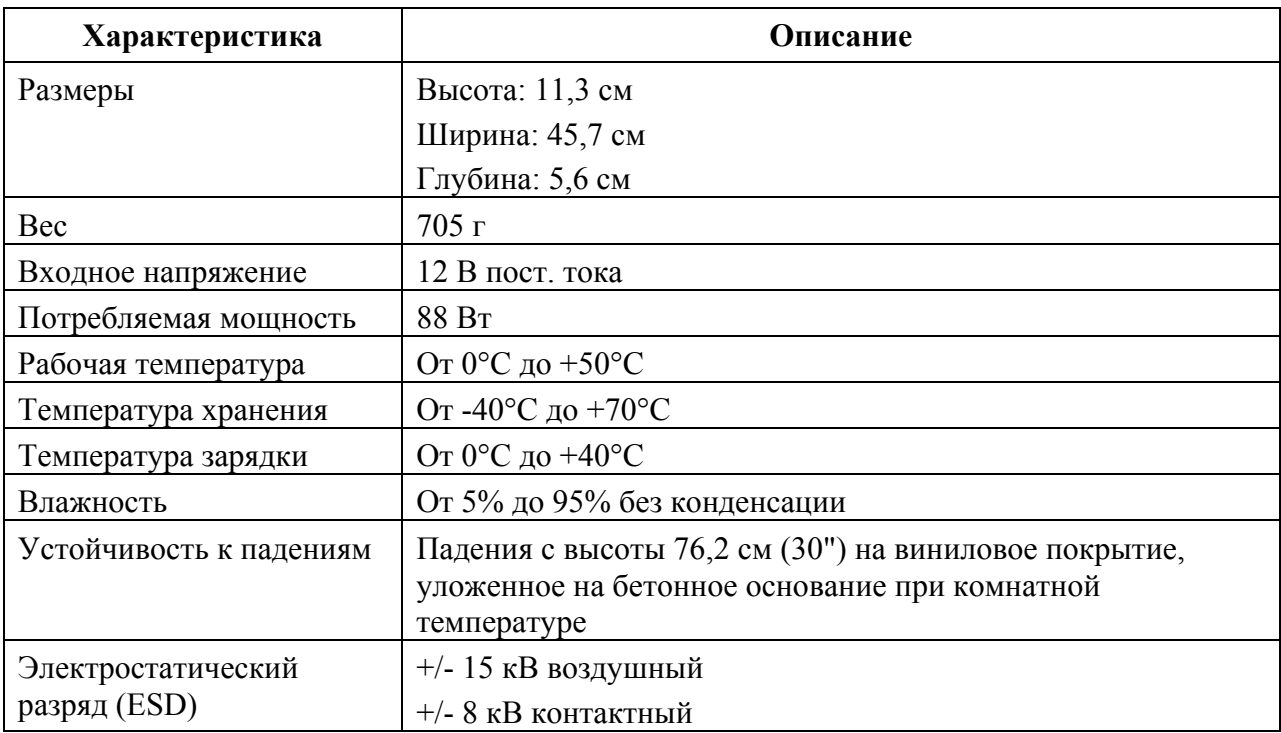

## **Зарядное устройство с 4 слотами**

**Таблица A-7** *Технические характеристики зарядного устройства с 4 слотами*

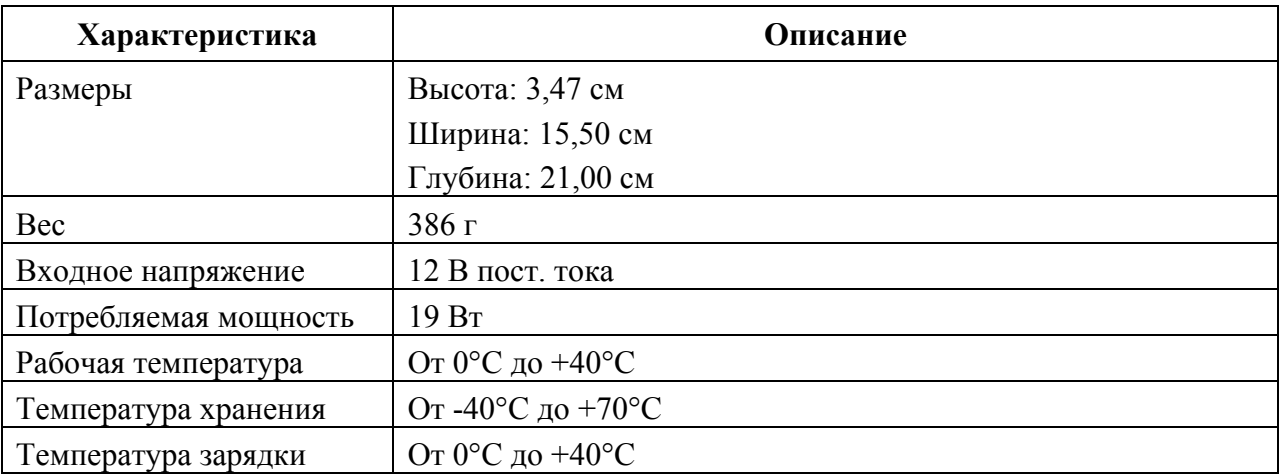

#### A-10

**Таблица A-7** *Технические характеристики зарядного устройства с 4 слотами (продолжение)* 

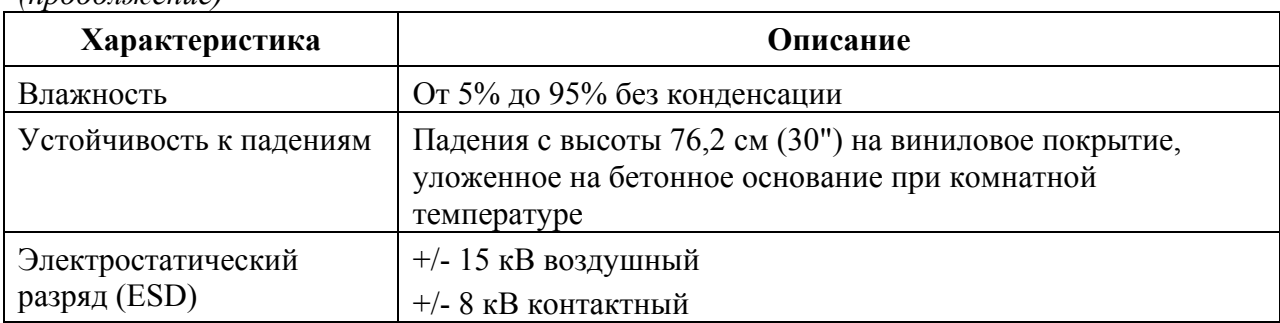

## **Считыватель кодов на магнитных полосах (MSR)**

**Таблица A-8** *Технические характеристики считывателя кодов на магнитных полосах (MSR)* 

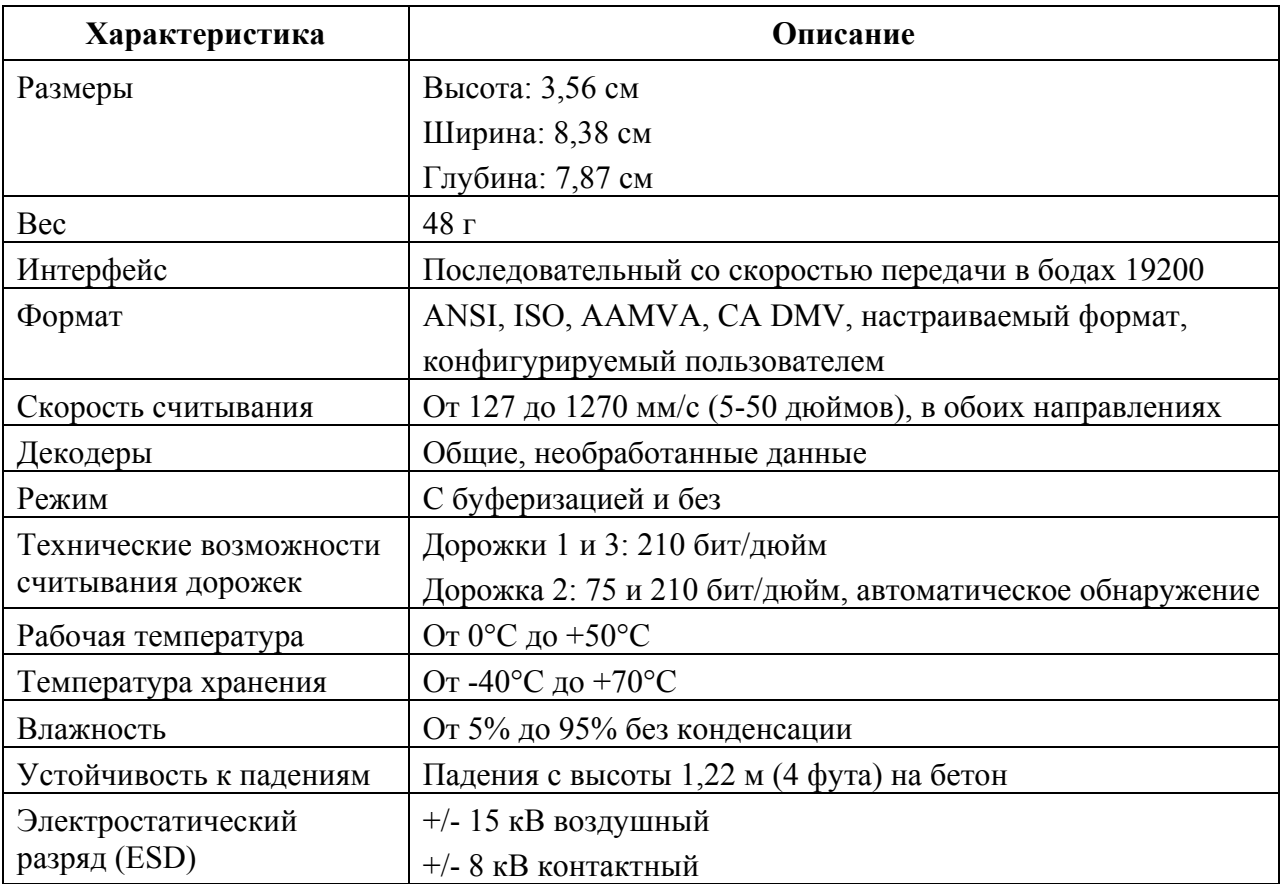
## **Автомобильная базовая станция**

**Таблица A-9** *Технические характеристики автомобильной базовой станции*

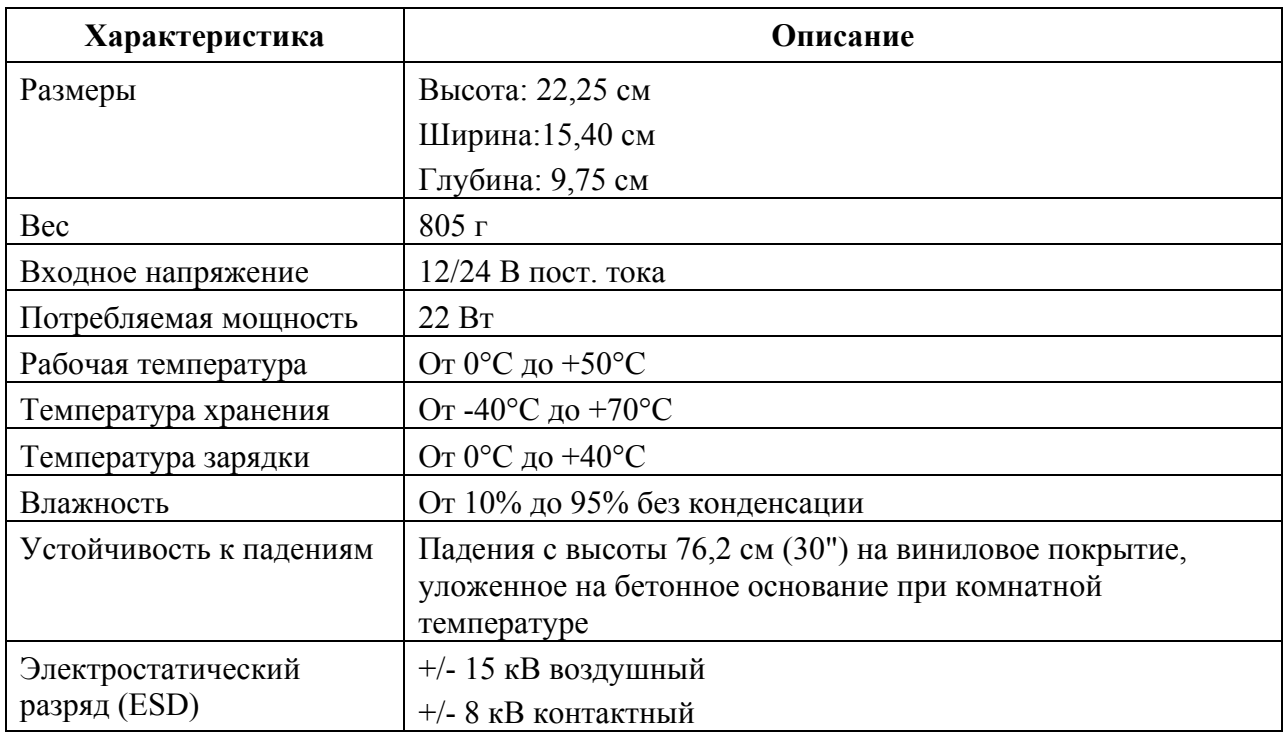

# **Автомобильное зарядное устройство для аккумулятора**

**Таблица A-10** *Технические характеристики автомобильного зарядного устройства для аккумулятора*

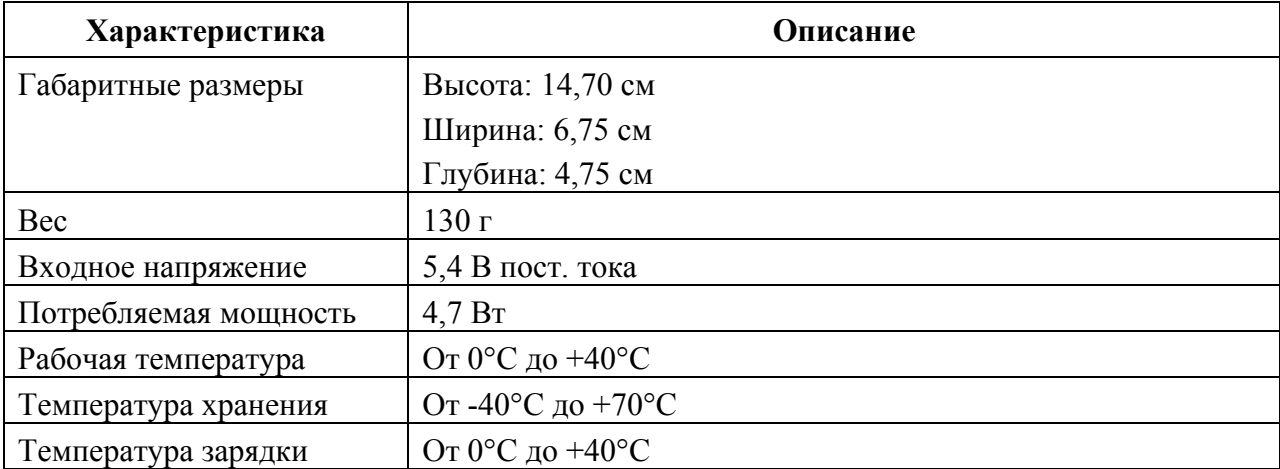

**Таблица A-10** *Технические характеристики автомобильного зарядного устройства для аккумулятора (продолжение)* 

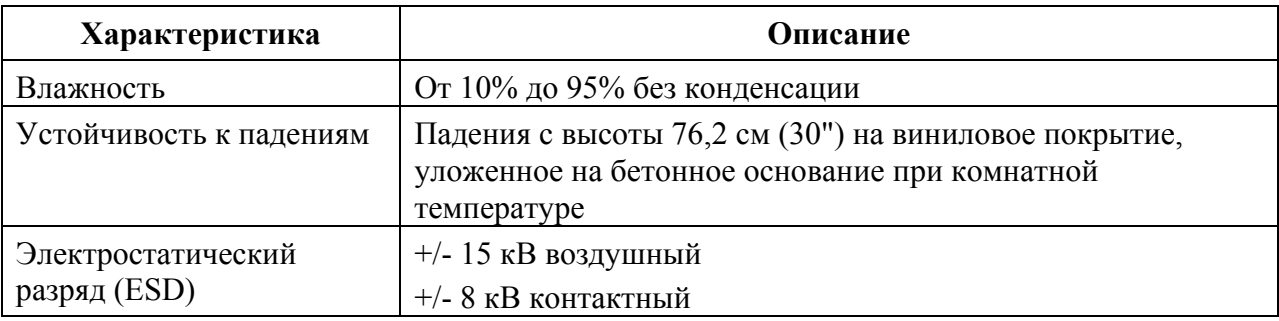

# Приложение B. Voice Quality Manager (Диспетчер качества звука)

# Введение

Диспетчер качества звука (VOM) — это программный пакет, установленный в МС95ХХ. VQM включает набор функций для передачи голоса поверх беспроводной сети Voice over WiFi (VoWiFi), а также подгруппу функций для линий сотовой связи. Пользовательский интерфейс VQM разработан так, чтобы пользование им было легким и интуитивно понятным, поэтому сложные задачи, как, например, включение эхоподавителя Acoustic Echo Canceller (AEC) во время вызова, требуют от пользователя либо минимального вмешательства, либо вовсе его не требуют.

# Характеристики

Программное обеспечение VOM:

• Улучшает качество передачи голоса, не повышая расход энергии аккумулятора.

• Автоматически, без вмешательства пользователя, включает эхоподавитель (АЕС) для вызовов VoWiFi.

• Назначает приоритеты для исходящих звуковых IP-пакетов.

• Предоставляет пользователю возможность выбора аудиорежима (громкая связь и телефонная трубка) одним нажатием на значок VOM. Значок VOM на панели заголовков сигнализирует об используемом аудиорежиме.

• Совместимость с NDIS 5.1.

# **Включение VOM**

Для включения VOM:

- 1. Нажмите Start (Пуск) > Programs (Программы) > File Explorer (Обозреватель файлов).
- 2. Перейдите к папке Windows.
- 3. Найдите файл VQMAudioNotify (Уведомление о VQMAudio).
- 4. Нажмите на файл, чтобы включить VOM.

# **Аудиорежимы**

MC9500-К может работать в любом из семи различных режимов. Режим визуально отражается с помощью значка VQM на панели заголовков.

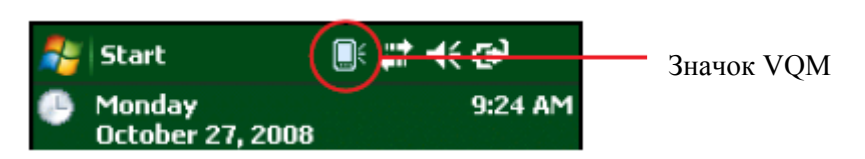

**Рисунок B-1** *Значок VQM на панели заголовков*

 $\mathcal{L}_\text{max}$ 

Значок VQM указывает на то, что устройство находится в режиме громкой связи без эхоподавителя (значок VQM серого цвета). Аудиорежимы и соответствующие им значки VQM на панели заголовков, следующие:

#### **Таблица B-1** *Значки VQM*

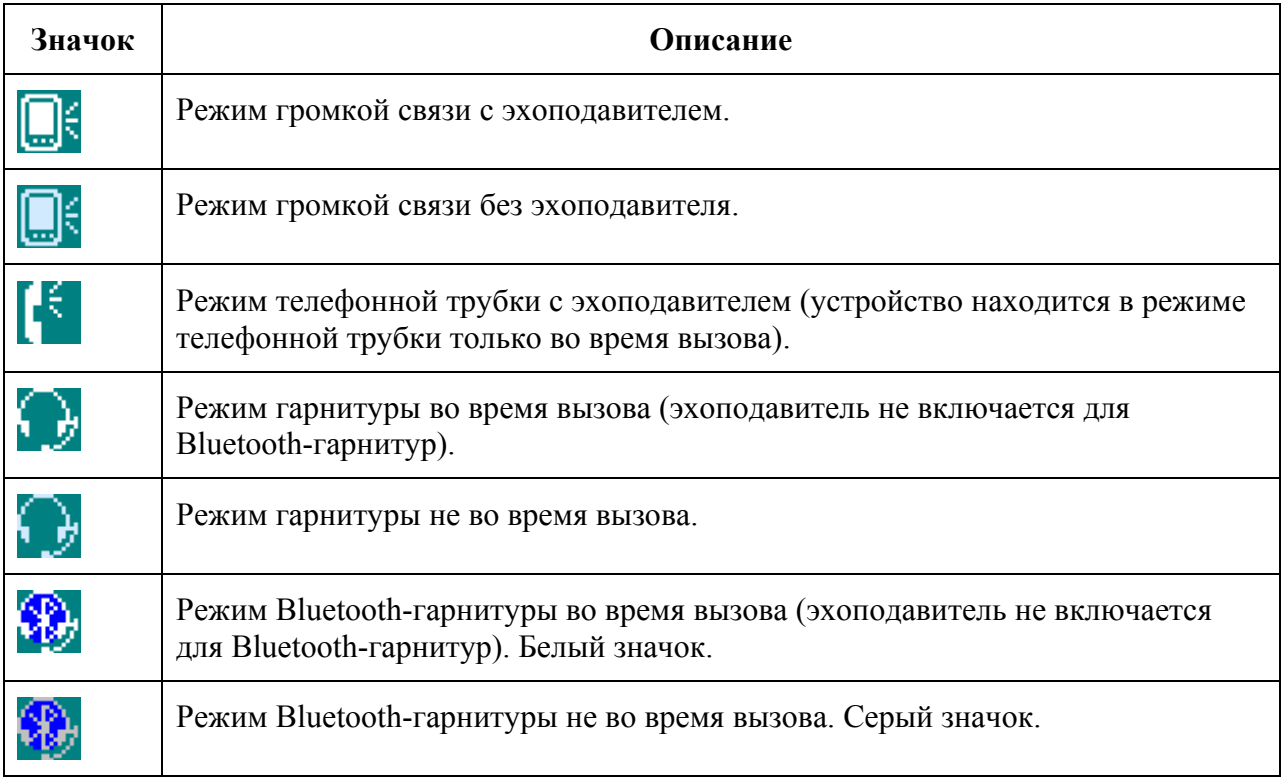

#### **Смена аудиорежимов**

В зависимости от используемого аудиорежима, функцию можно сменить, нажав на значок VQM в панели заголовков. Аудиорежим можно сменить только в том случае, если пользователь находится в процессе вызова.

В следующей таблице приведен список текущих аудиорежимов и следующих за ними аудиорежимов в случае нажатия значка VQM.

**Таблица B-2** *Смена аудиорежимов*

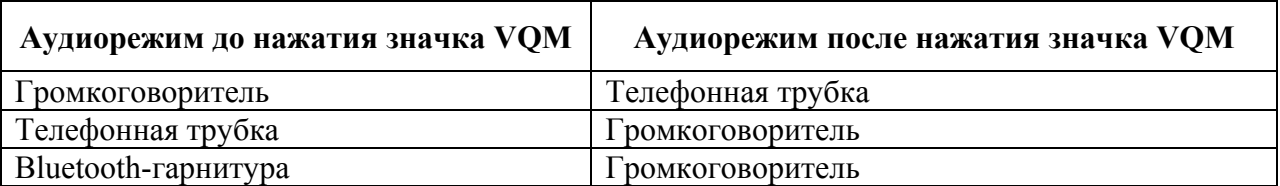

Если пользователь нажимает на значок VQM в тот момент, когда устройство находится в аудиорежиме громкой связи, тогда оно переключается в режим телефонной трубки.

Если пользователь использует Bluetooth-гарнитуру и нажимает на значок VQM, то Bluetooth-гарнитура отключается и устройство возвращается в аудиорежим по умолчанию. При использовании VQM Версии 2.5, отсутствует возможность возврата к режиму работы с Bluetooth-гарнитурой при помощи значкаVQM, если связь с ней была отключена.

Если пользователь нажимает значок VQM в том момент, когда к мобильному устройству подсоединена проводная гарнитура, аудиорежим не изменяется. Передача голоса попрежнему будет производиться через проводную гарнитуру.

Если пользователь нажимает значок VQM не во время выполнения вызова, смены аудиорежима не происходит.

Нажмите и удерживайте значок VQM на панели заголовков для вывода на экран диалогового окна уведомлений, которое содержит следующие пункты:

• AEC: состояние эхоподавителя.

• DSCP Marked Packets: количество отправленных голосовых пакетов, которые были распознаны и отмечены Диспетчером качества звука (VQM) как высокоприоритетные.

• VOM Version: номер версии VOM

**\_\_\_\_\_\_\_\_\_\_\_\_\_\_\_\_\_\_\_\_\_\_\_\_\_\_\_\_\_\_\_\_\_\_\_**

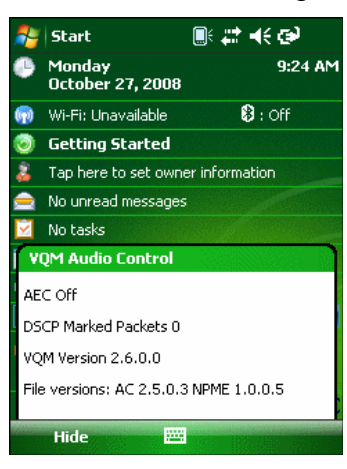

**Рисунок B-2** *Диалоговое окно VQM Audio Control (Контроль аудиорежима VQM)*

# **Определение приоритетности голосовых пакетов**

Программные IP-телефоны передают голосовые пакеты таким же образом, как и любое другое приложение, осуществляющее передачу данных по вычислительной сети. В сети с различными типами трафика голосовым пакетам может назначаться такой же приоритет, как и остальному трафику, в результате чего возможно возникновение задержек.

 $B-4$ 

Решением проблемы является мультимелийное решение для беспроводных сетей WiFi Multi-media (WMM). WMM — это спецификация, поддерживающая предпочтительный трафик, когда пакетам с "высоким приоритетом" может назначаться преимущественный режим обработки.

Чтобы воспользоваться WMM, устройства, генерирующие трафик, должны содержать метки пакетов высокого или обычного приоритета в поле IP-пакета под названием "Поле кода дифференцирования трафика" (Differentiated Services Code-Point, DSCP). Беспроводная инфраструктура, которая должна быть настроена для поддержки WMM, предоставляет более высокий приоритет пакетам, отмеченным устройствами, генерирующими трафик, как высокоприоритетные с помощью меток DSCP.

Диспетчер качества звука (VQM) определяет, есть ли текущий вызов Voice over WiFi (VoWiFi), и, если это так, отмечает исходящие голосовые пакеты (метки могут наноситься только на исходящие голосовые пакеты; входящие голосовые пакеты уже прошли через сеть, поэтому нет необходимости в нанесении меток) как высокоприоритетные с помошью DSCP. Эта операция позволяет WMM-совместимой беспроводной инфраструктуре обращаться с голосовыми пакетами на преференциальной основе. Такой способ приводит к уменьшению задержки передачи голосовых пакетов, что, в свою очередь, улучшает качество связи.

# Ограничения

• В VQM отсутствует поддержка виртуальных частных сетей (VPN).

• На данный момент поддерживается лишь программный телефон Avaya.

#### Эхоподавитель

Эффект эха возникает во время телефонного разговора в том случае, если звук из динамика телефонной трубки попадает в микрофон того же устройства. Это приводит к тому, что абонент на другом конце линии слышит отражение собственного голоса ("эхо"). Излишне говорить, что эхо является нежелательным явлением и должно быть подавлено. Эту функцию выполняет акустический эхоподавитель (АЕС). Существует два подхода к решению проблемы эхоподавления.

• Постоянное включение эхоподавителя. Такой способ менее эффективен, так как требует дополнительных затрат электроэнергии во время работы эхоподавителя.

• Включение эхоподавителя только во время текущего вызова.

В Диспетчере качества звука (VOM) используется второй из вышеназванных методов.

VQM автоматически включает эхоподавитель при выполнении вызова "Голос-поверх-WiFi" (VoWiFi). По окончании вызова VQM отключает эхоподавитель. Следует отметить, что функция эхополавления включается в режиме громкой связи и телефонной трубки и не запускается при использовании проводной и Bluetooth-гарнитур. Необходимость включения АЕС при использовании проводной гарнитуры отсутствует, так как громкость звука довольно невысока (из-за близости наушника гарнитуры к уху), поэтому вероятность того, что звук из наушника попадет в микрофон, очень мала. Bluetooth гарнитуры, как правило, оборудованы встроенным эхоподавителем. Включение АЕС только на время вызова экономит заряд аккумулятора, по сравнению с режимом его постоянной работы.

Режим АЕС не включается при звонках через сотовые сети, так как приложение для работы телефона в WWAN имеет встроенный эхоподавитель.

# Отключение Диспетчера качества звука (VOM)

Для октлючения VQM выполните "горячую" перезагрузку.

# C-1 **Приложение C. Клавиатуры**

# **Введение**

В MC9500-K есть четыре вида модульных клавиатур:

 $\mathcal{L}_\mathcal{L}$  , and the set of the set of the set of the set of the set of the set of the set of the set of the set of the set of the set of the set of the set of the set of the set of the set of the set of the set of th

- Основная буквенная
- Буквенно-цифровая
- Цифровая вычислительная
- Цифровая телефонная

# **Основная буквенная клавиатура**

 $\mathcal{L}_\text{max}$  and  $\mathcal{L}_\text{max}$  and  $\mathcal{L}_\text{max}$ 

Основная буквенная клавиатура поддерживает набор 26 букв алфавита (A-Z, строчные и заглавные буквы), чисел (0-9) и различных символов. Символы на клавиатуре окрашены в разные цвета для указания на то, какую клавишу-модификатор нужно нажать, чтобы вывести на экран нужный символ или выполнить намеченное действие. По умолчанию клавиатура находится в режиме ввода строчных букв. Назначение клавиш и кнопок см. в *Таблице C-1*, а описание специальных функций клавиатуры см. в *Таблице C-9 на странице C-18*.

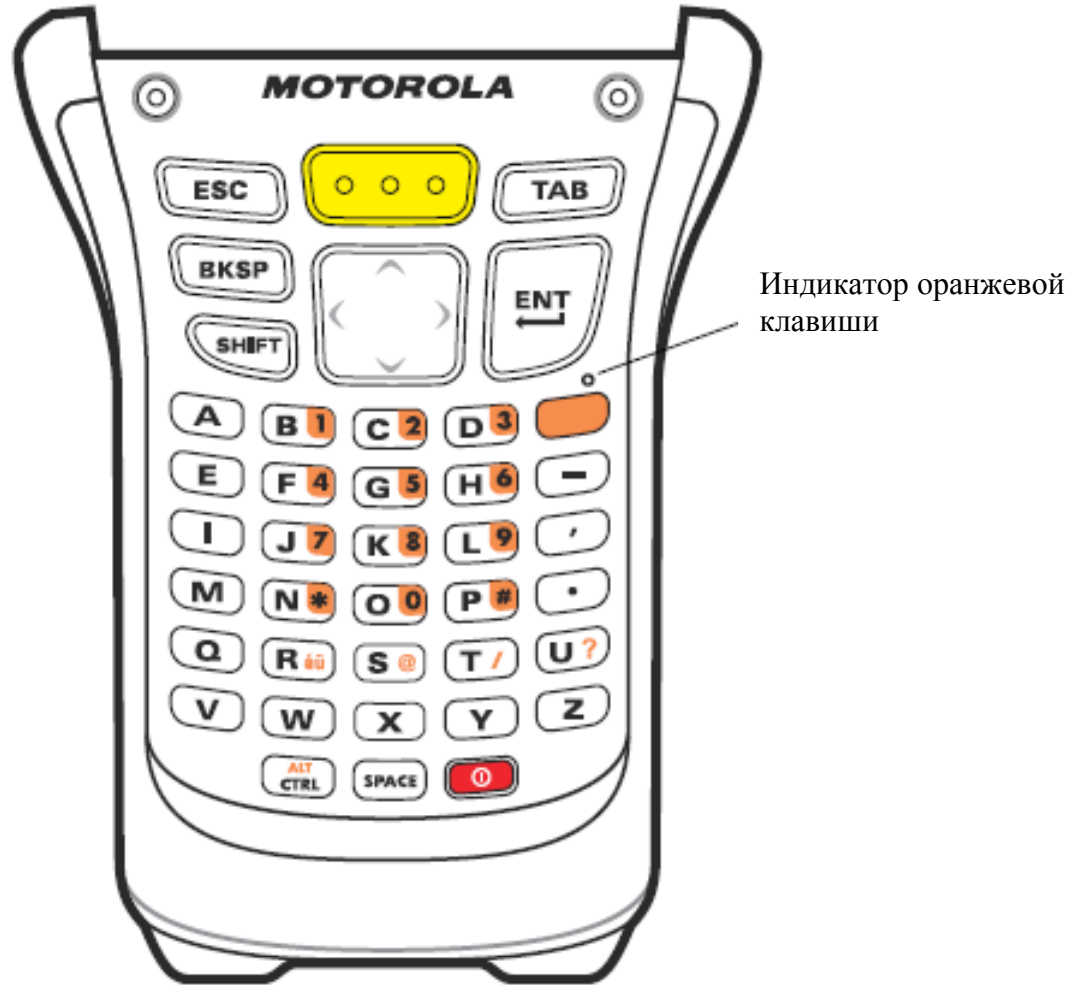

**Рисунок C-1** *Основная буквенная клавиатура*

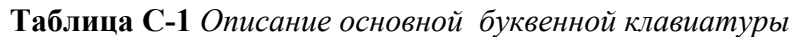

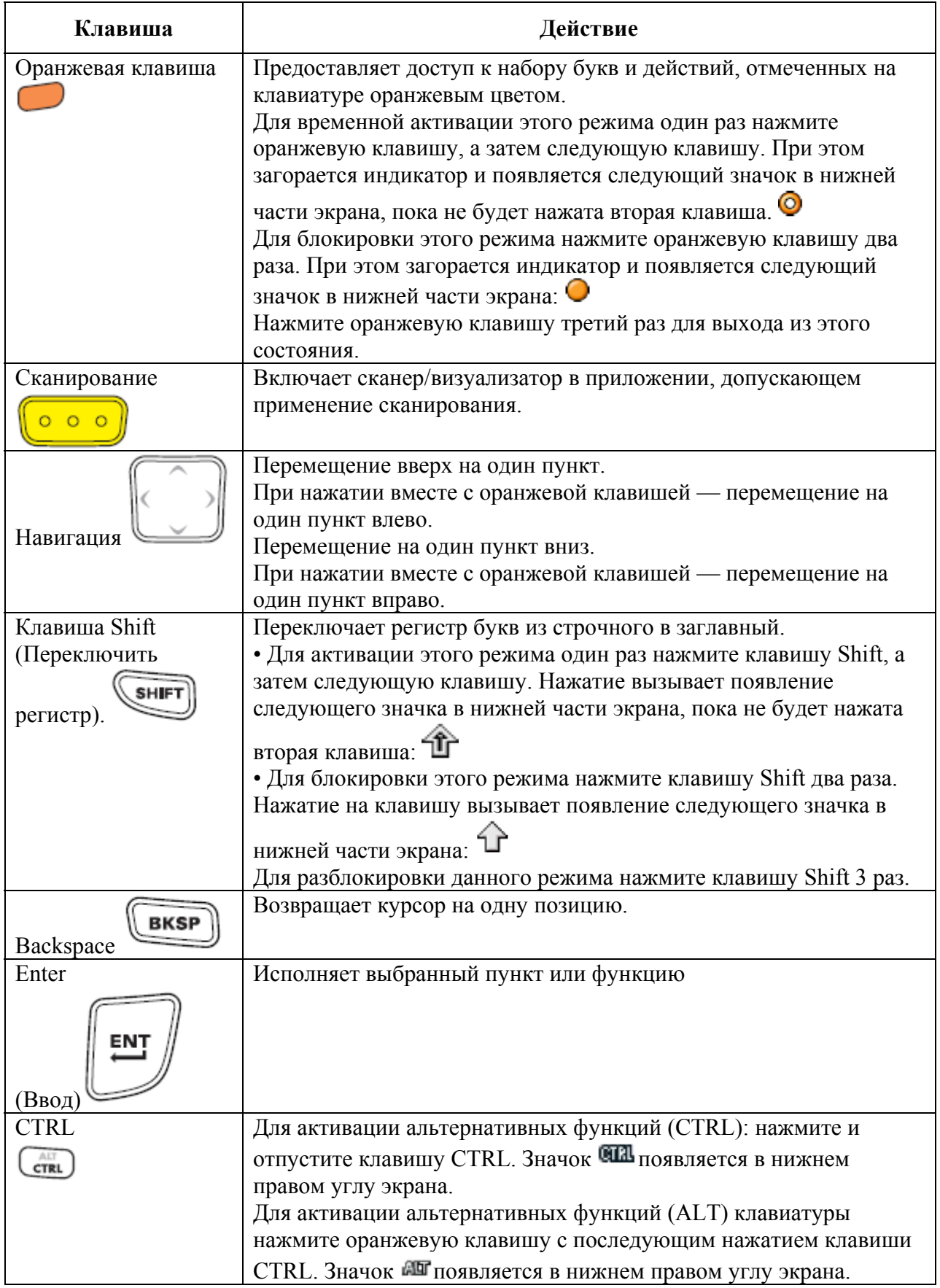

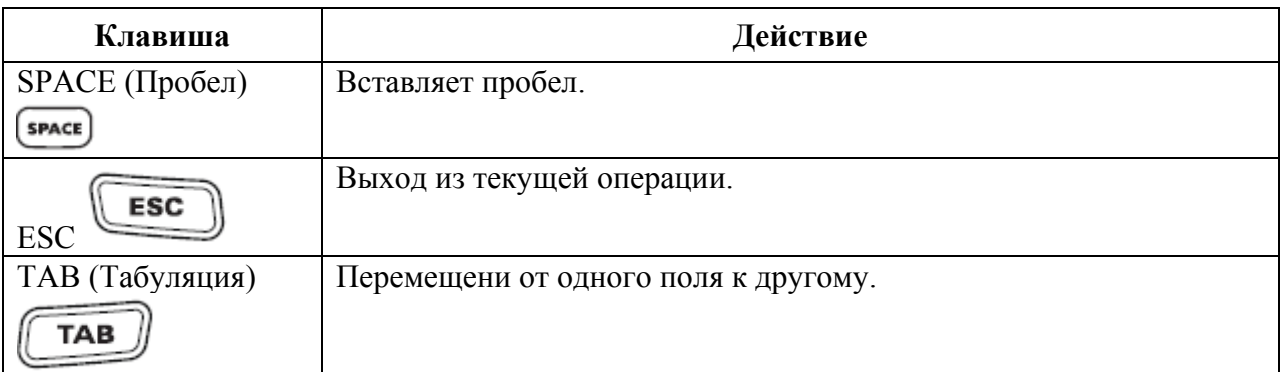

#### **Таблица C-1** *Описание основной буквенной клавиатуры*

#### **Таблица C-2** *Режимы ввода основной буквенной клавиатуры*

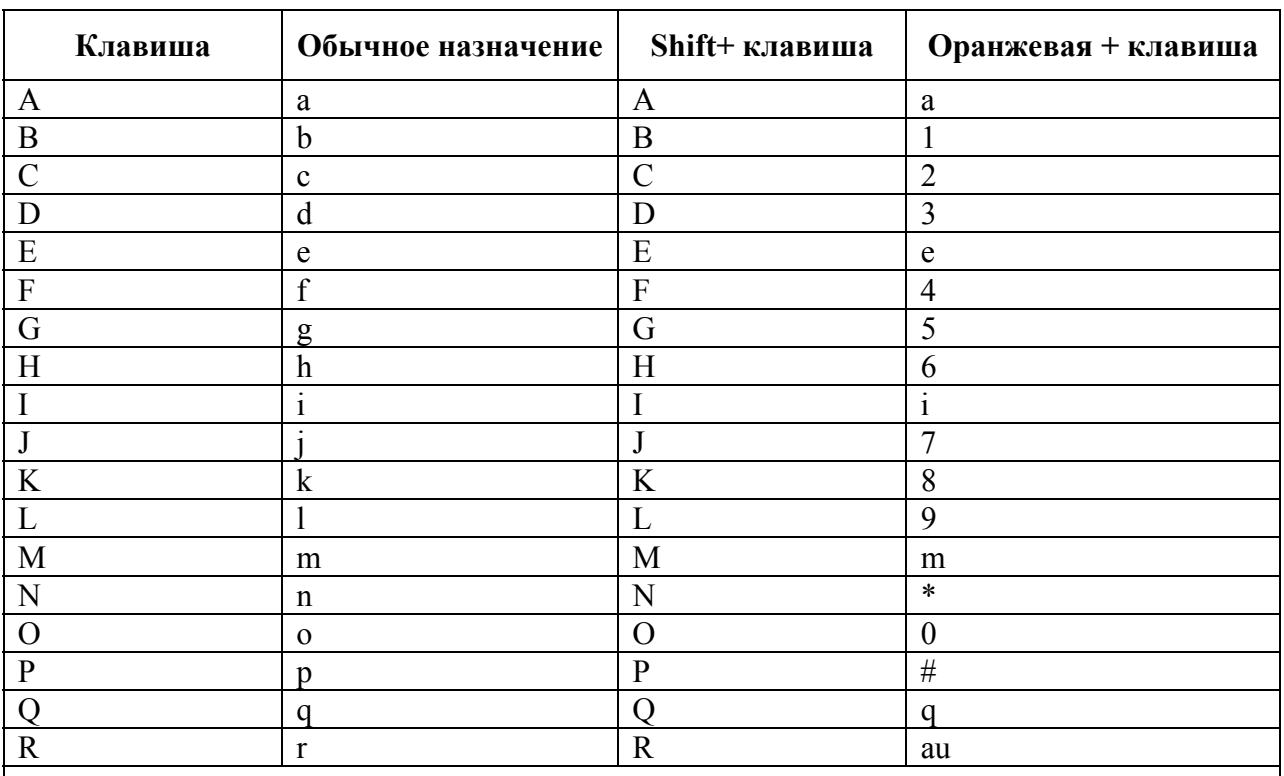

Примечание: в зависимости от приложения, функции клавиатуры могут изменяться.

Клавиатура может функционировать не совсем так, как описано в настоящем руководстве.

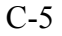

| Клавиша                                                                       | Обычное назначение       | $Shift+$ клавиша | Оранжевая + клавиша    |  |  |
|-------------------------------------------------------------------------------|--------------------------|------------------|------------------------|--|--|
| S                                                                             | S                        | S                | (a)                    |  |  |
| T                                                                             | t                        | T                |                        |  |  |
| U                                                                             | u                        | U                | 9                      |  |  |
| $\rm V$                                                                       | V                        | V                | V                      |  |  |
| W                                                                             | W                        | W                | W                      |  |  |
| X                                                                             | X                        | X                | X                      |  |  |
| Y                                                                             |                          | Y                | v                      |  |  |
| Z                                                                             | Z                        | Z                | Z                      |  |  |
|                                                                               |                          |                  |                        |  |  |
| $\epsilon$                                                                    | $\boldsymbol{\varsigma}$ | $\lt$            | $\epsilon$             |  |  |
|                                                                               |                          | $\rm{>}$         |                        |  |  |
| <b>ENTER (ВВОД)</b>                                                           | Enter (Ввод)             | Enter (Ввод)     | Enter (Ввод)           |  |  |
| ТАВ (Табуляция)                                                               | <b>Таb</b> (Табуляция)   | Tab (Табуляция)  | <b>Таb</b> (Табуляция) |  |  |
| SPACE (Пробел)                                                                | <b>Space (Пробел)</b>    | Space (Пробел)   | <b>Space</b> (Пробел)  |  |  |
| <b>BKSP</b>                                                                   | Backspace                | Backspace        | Backspace              |  |  |
| Примечание: в зависимости от приложения, функции клавиатуры могут изменяться. |                          |                  |                        |  |  |

**Таблица C-2** *Режимы ввода основной буквенной клавиатуры (продолжение)*

Клавиатура может функционировать не совсем так, как описано в настоящем руководстве.

# **Буквенно-цифровая клавиатура**

 $\mathcal{L}_\text{max}$  and  $\mathcal{L}_\text{max}$  and  $\mathcal{L}_\text{max}$ 

Буквенно-цифровая клавиатура поддерживает набор 26 букв алфавита (A-Z, строчные и заглавные буквы), чисел (0-9) и различных символов. Символы на клавиатуре окрашены в разные цвета для указания на то, какую клавишу модификатор нужно нажать, чтобы вывести на экран нужный символ или выполнить намеченное действие. По умолчанию клавиатура находится в режиме ввода строчных букв и чисел. Назначение клавиш и кнопок см. в *Таблице C-3*, а описание специальных функций клавиатуры см. в *Таблице C-9 на странице C-18*.

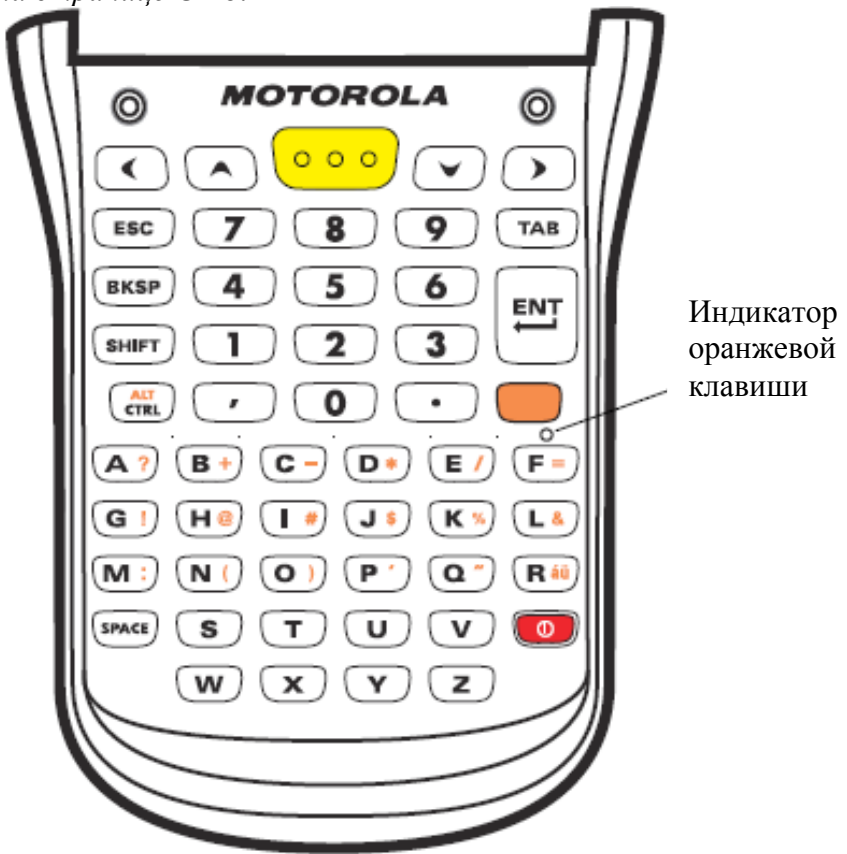

**Рисунок C-2** *Буквенно-цифровая клавиатура*

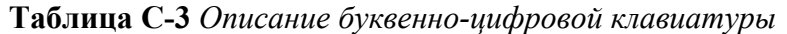

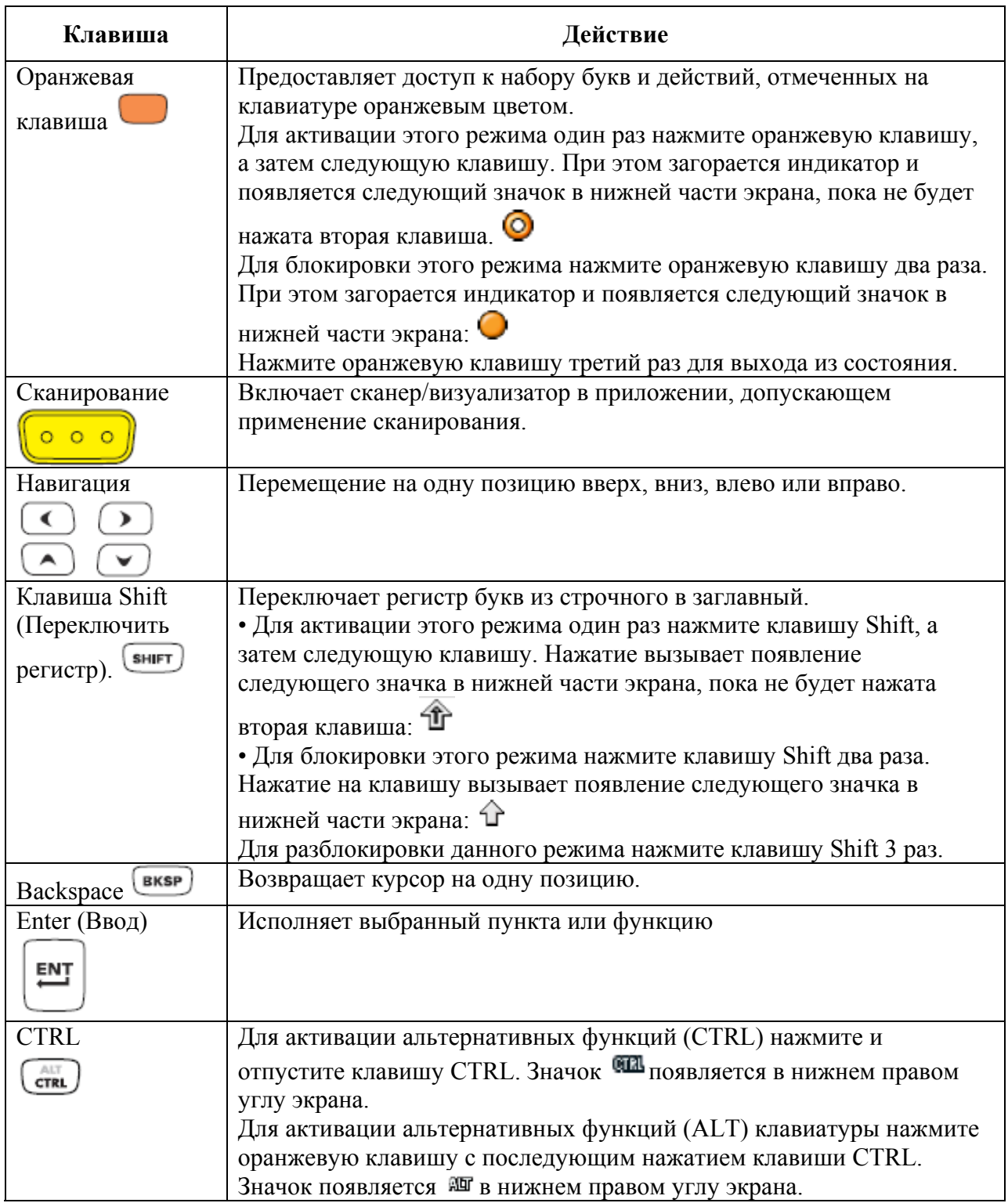

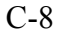

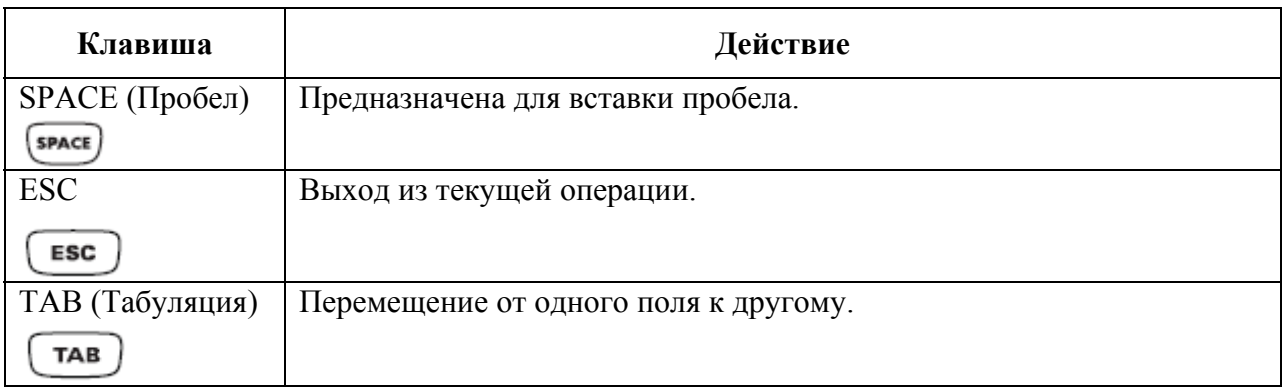

#### Таблица С-3 Описание буквенно-цифровой клавиатуры (продолжение)

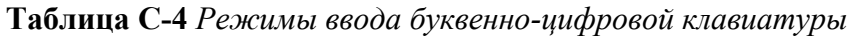

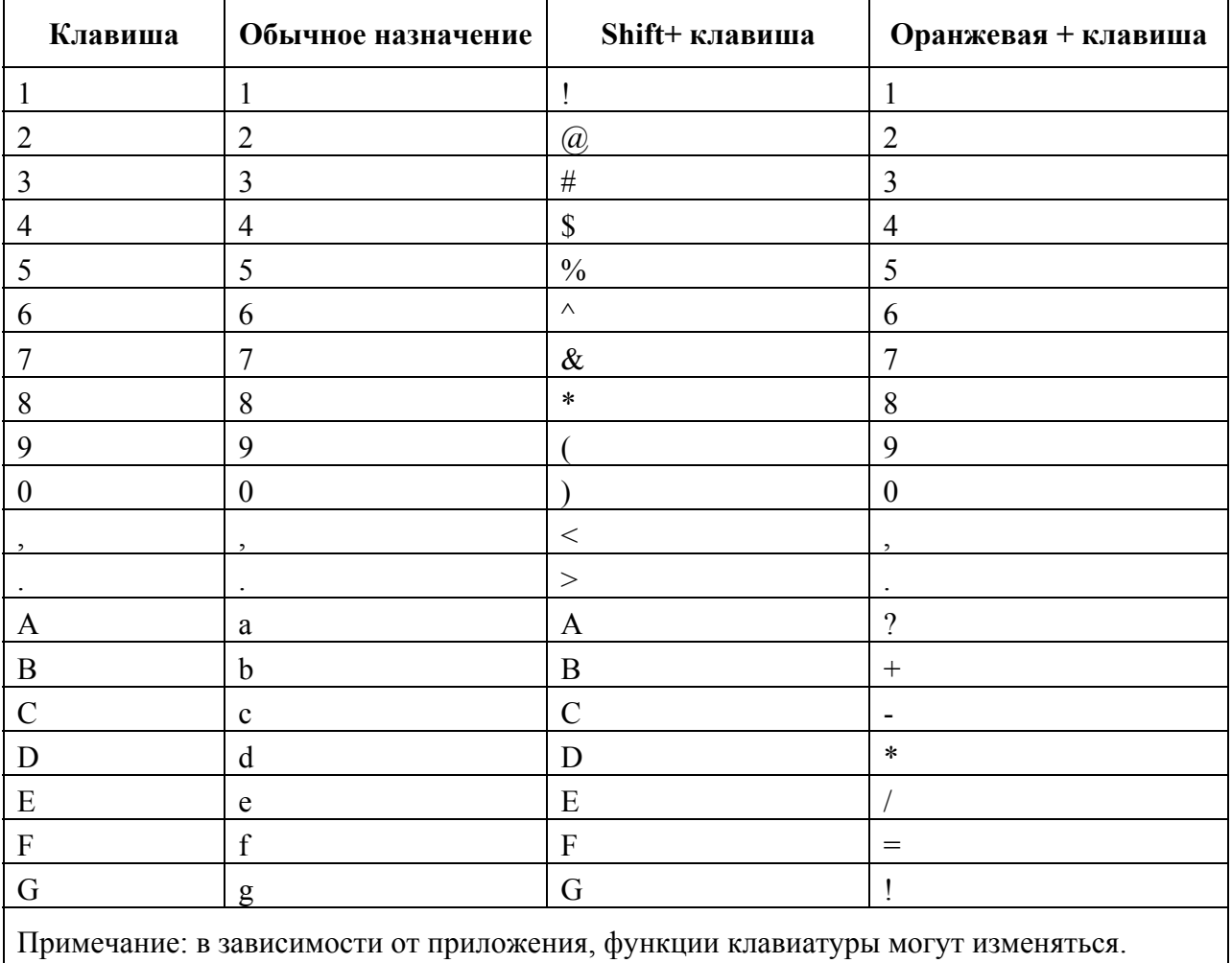

Клавиатура может функционировать не совсем так, как описано в настоящем руководстве.

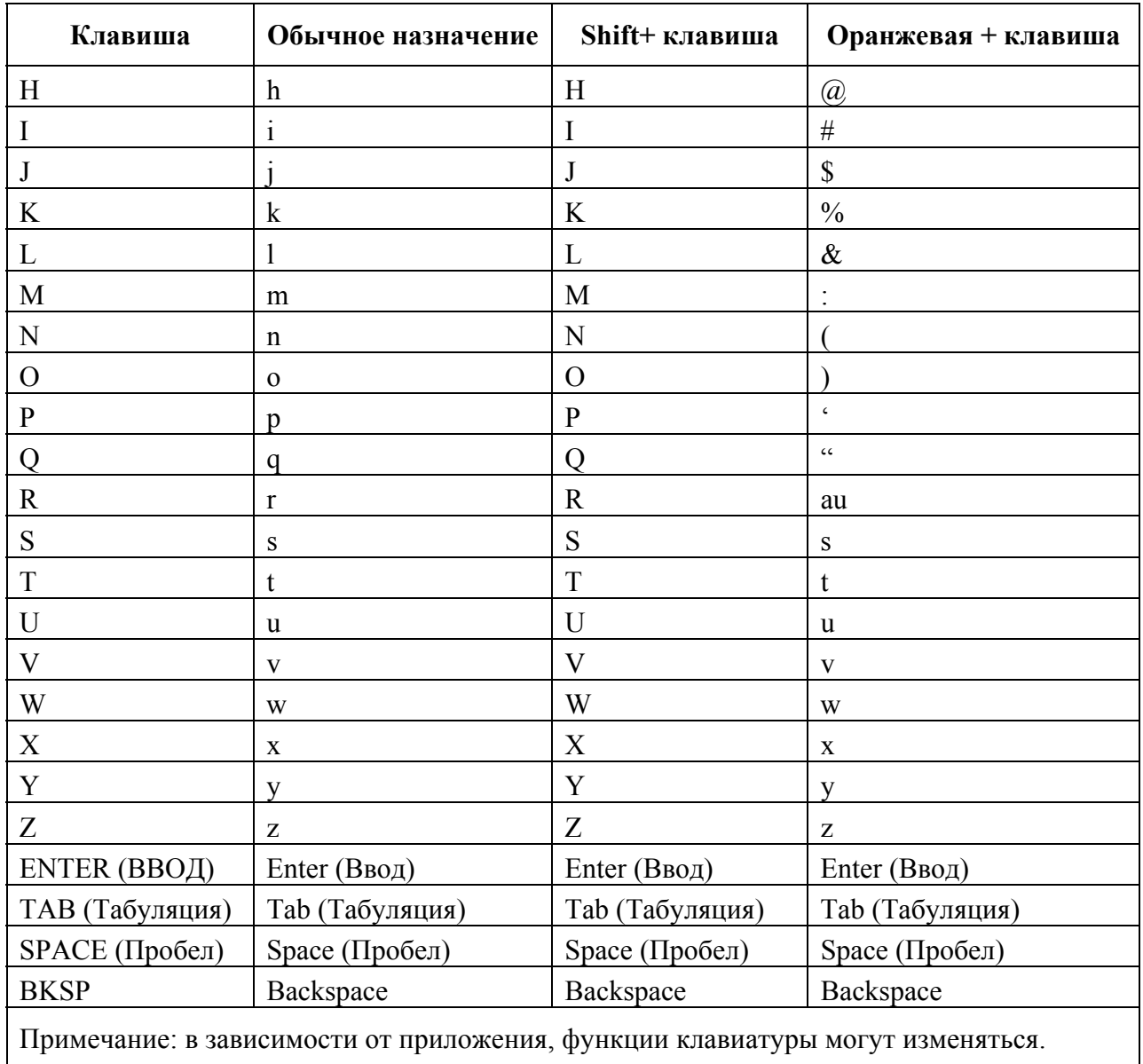

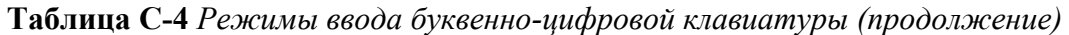

Клавиатура может функционировать не совсем так, как описано в настоящем руководстве.

# **Цифровая вычислительная клавиатура**

 $\mathcal{L}_\text{max}$  and  $\mathcal{L}_\text{max}$  and  $\mathcal{L}_\text{max}$ 

Цифровая вычислительная клавиатура поддерживает набор чисел (0-9), 26 букв алфавита (A-Z, строчные и заглавные буквы) и различных символов. Символы на клавиатуре окрашены в разные цвета для указания на то, какую клавишу-модификатор нужно нажать, чтобы вывести на экран нужный символ или выполнить намеченное действие. По умолчанию клавиатура находится в режиме ввода чисел. Назначение клавиш и кнопок см. в *Таблице C-5*, а описание специальных функций клавиатуры см. в *Таблице C-9 на странице C-18*.

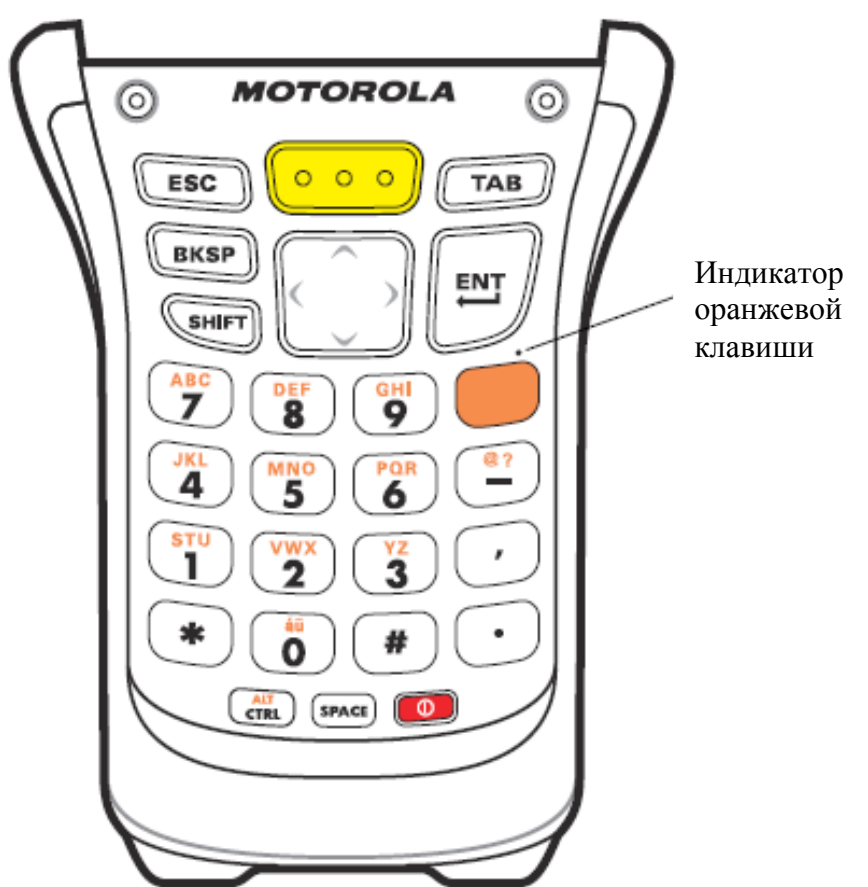

**Рисунок C-3** *Цифровая вычислительная клавиатура*

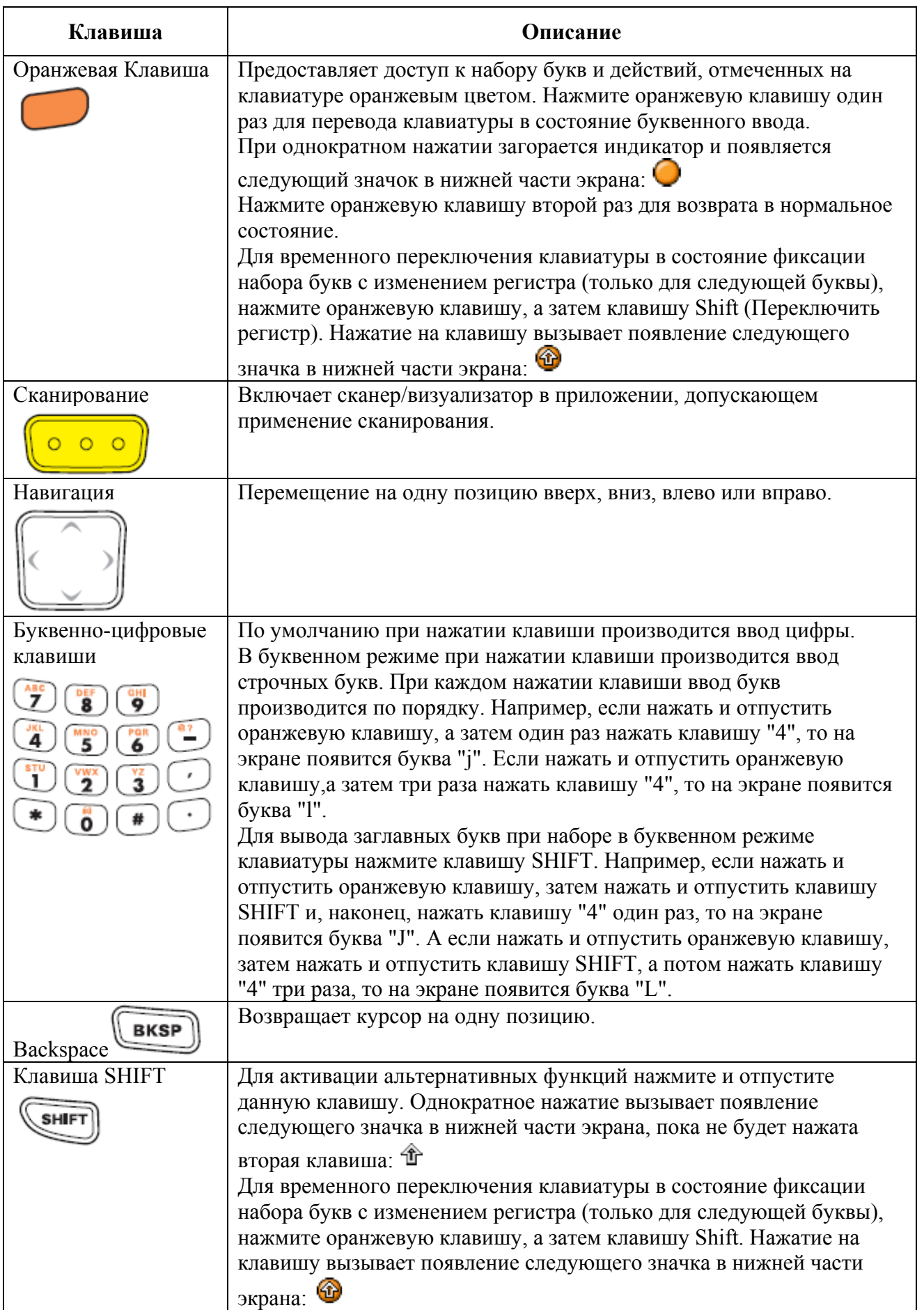

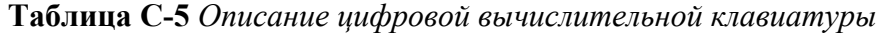

| Клавиша                         | Описание                                                            |  |  |
|---------------------------------|---------------------------------------------------------------------|--|--|
| EN1<br>Enter (Ввод)             | Предназначена для исполнения выбранного пункта или функции          |  |  |
| $rac{ALT}{CTRL}$<br><b>CTRL</b> | Для активации альтернативных функций (CTRL) нажмите и               |  |  |
|                                 | отпустите клавишу CTRL. Значок <b>СШ</b> появляется в нижнем правом |  |  |
|                                 | углу экрана.                                                        |  |  |
|                                 | Для активации альтернативных функций (ALT) клавиатуры               |  |  |
|                                 | нажмите оранжевую клавишу с последующим нажатием клавиши            |  |  |
|                                 | СТRL. Значок <sup>я п</sup> появляется в нижнем правом углу экрана. |  |  |
| SPACE (Пробел)                  | Предназначена для вставки пробела.                                  |  |  |
|                                 |                                                                     |  |  |
| ESC<br><b>ESC</b>               | Выход из текущей операции.                                          |  |  |
| ТАВ (Табуляция)                 | Перемещение от одного поля к другому                                |  |  |
|                                 |                                                                     |  |  |

Таблица С-5 Описание цифровой вычислительной клавиатуры (продолжение)

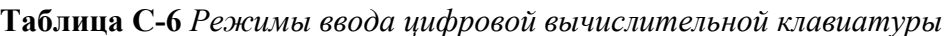

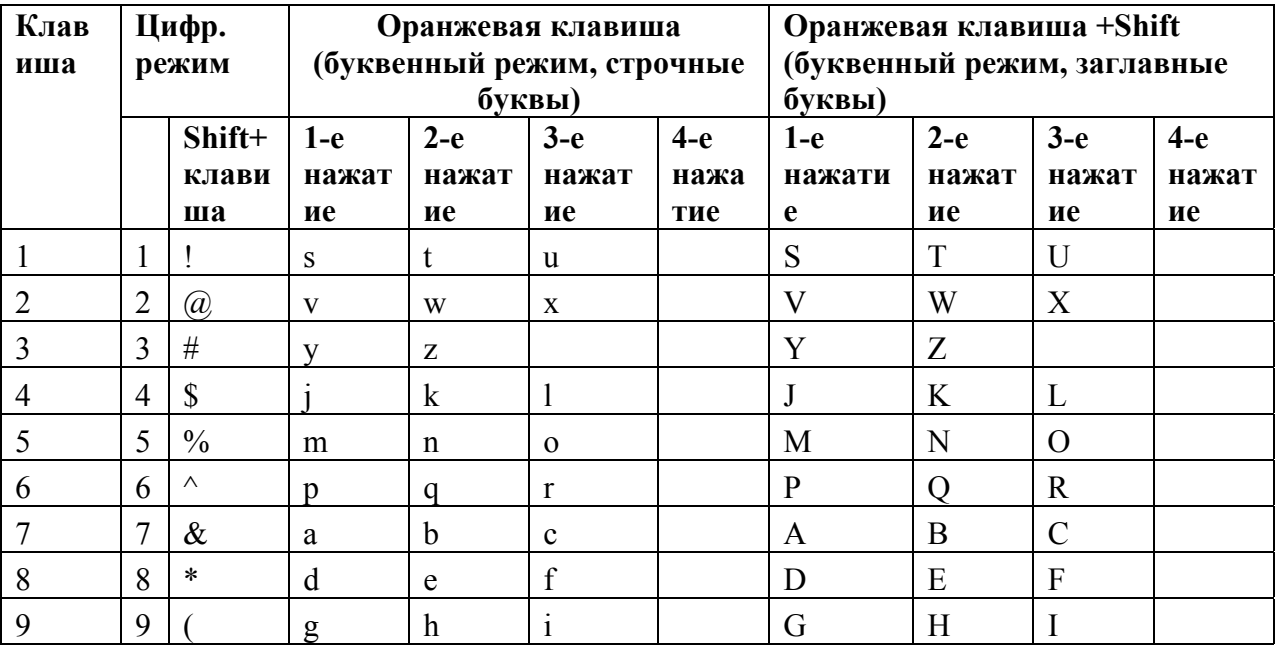

Примечание: в зависимости от приложения, функции клавиатуры могут изменяться.

Клавиатура может функционировать не совсем так, как описано в настоящем руководстве.

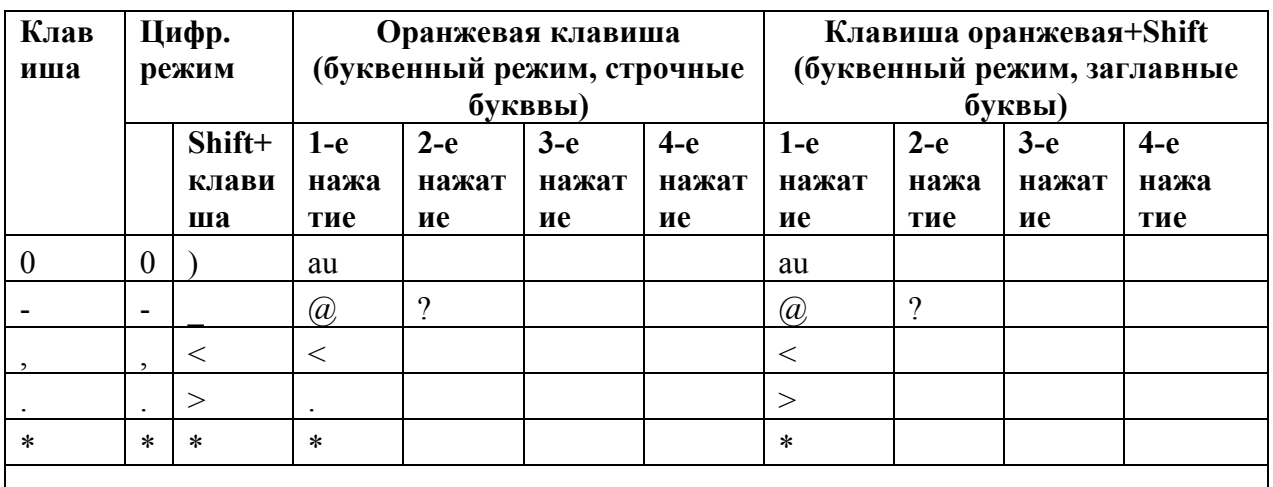

#### Таблица С-6 Режимы ввода цифровой вычислительной клавиатуры (продолжение)

Примечание: в зависимости от приложения, функции клавиатуры могут изменяться.

Клавиатура может функционировать не совсем так, как описано в настоящем руководстве.

# **Цифровая телефонная клавиатура**

 $\mathcal{L}_\text{max}$  and  $\mathcal{L}_\text{max}$  and  $\mathcal{L}_\text{max}$ 

Цифровая телефонная клавиатура поддерживает набор чисел (0-9), 26 букв алфавита (A-Z, строчные и заглавные буквы) и различных символов. Символы на клавиатуре окрашены в разные цвета для указания на то, какую клавишу-модификатор нужно нажать, чтобы вывести на экран нужный символ или выполнить намеченное действие. По умолчанию клавиатура находится в режиме ввода чисел. Назначение клавиш и кнопок см. в *Таблице C-7*, а описание специальных функций клавиатуры см. в *Таблице C-9 на странице C-18*.

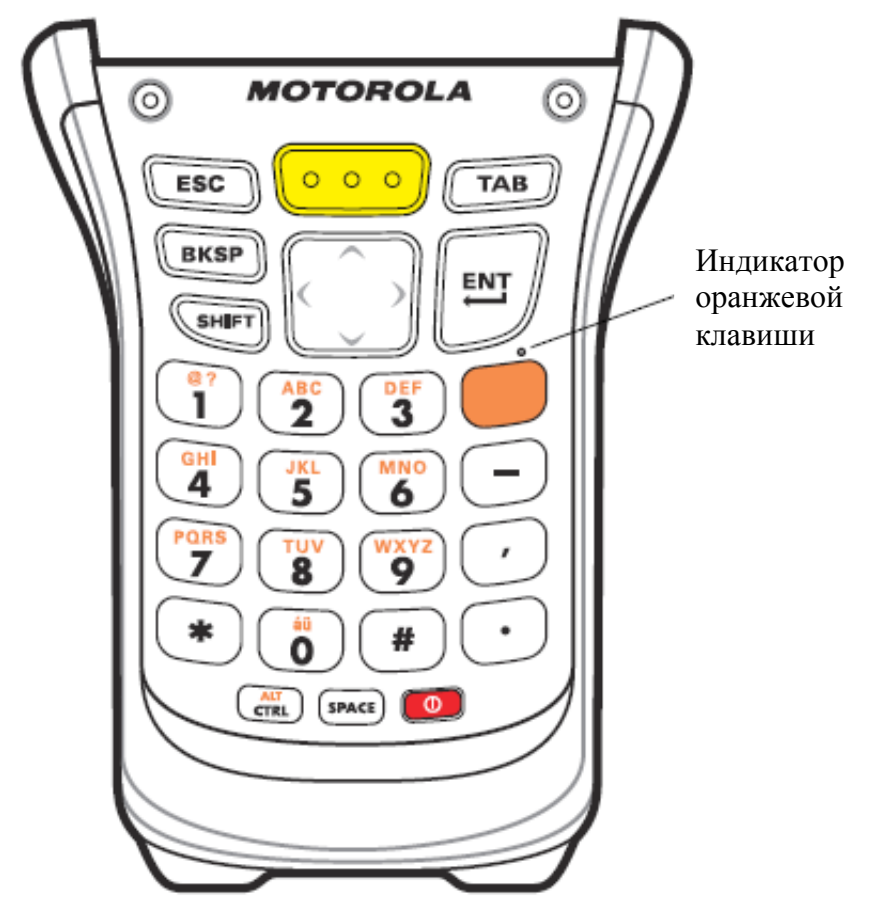

**Рисунок C-4** *Цифровая телефонная клавиатура*

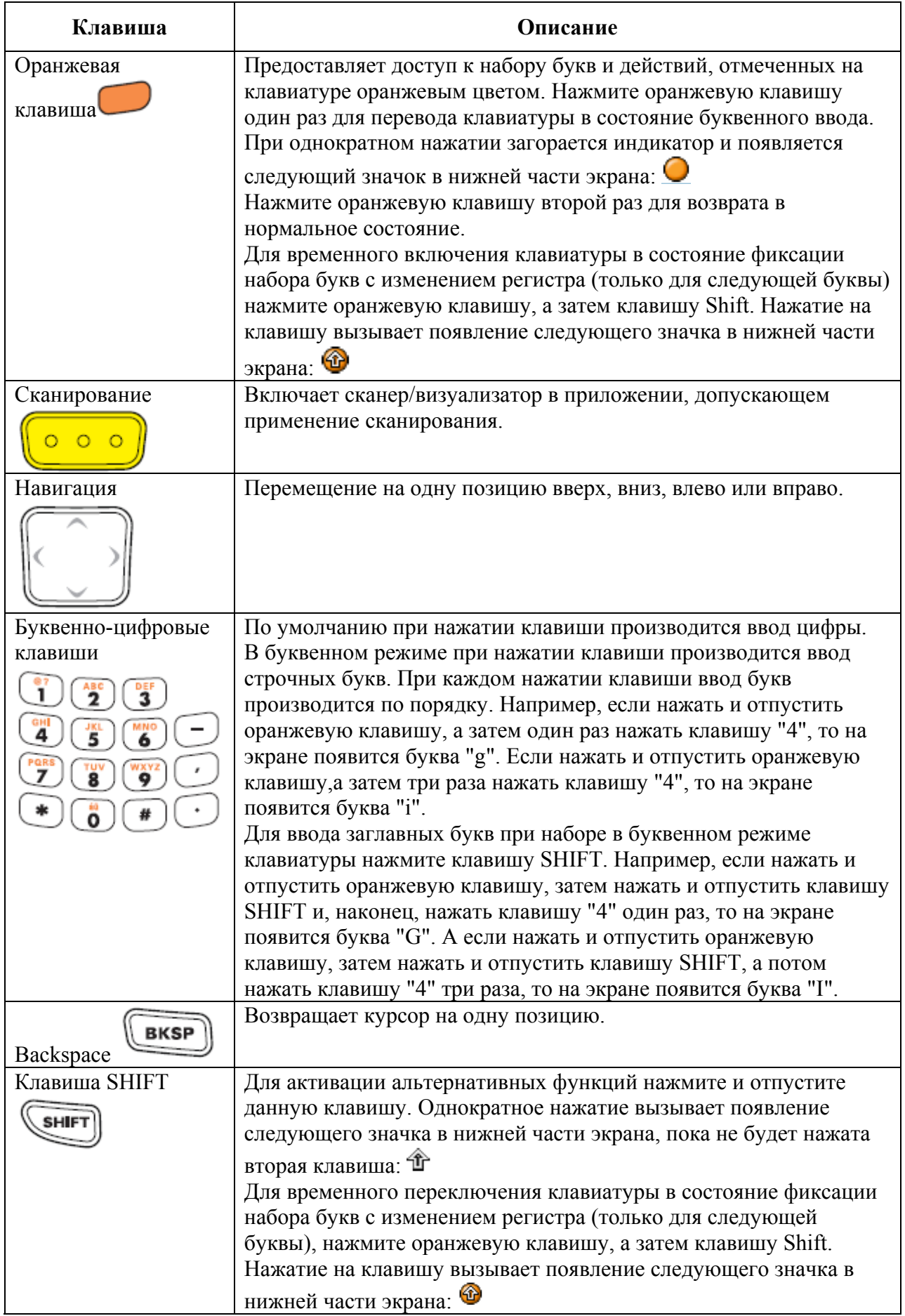

# **Таблица C-7** *Описание цифровой телефонной клавиатуры*

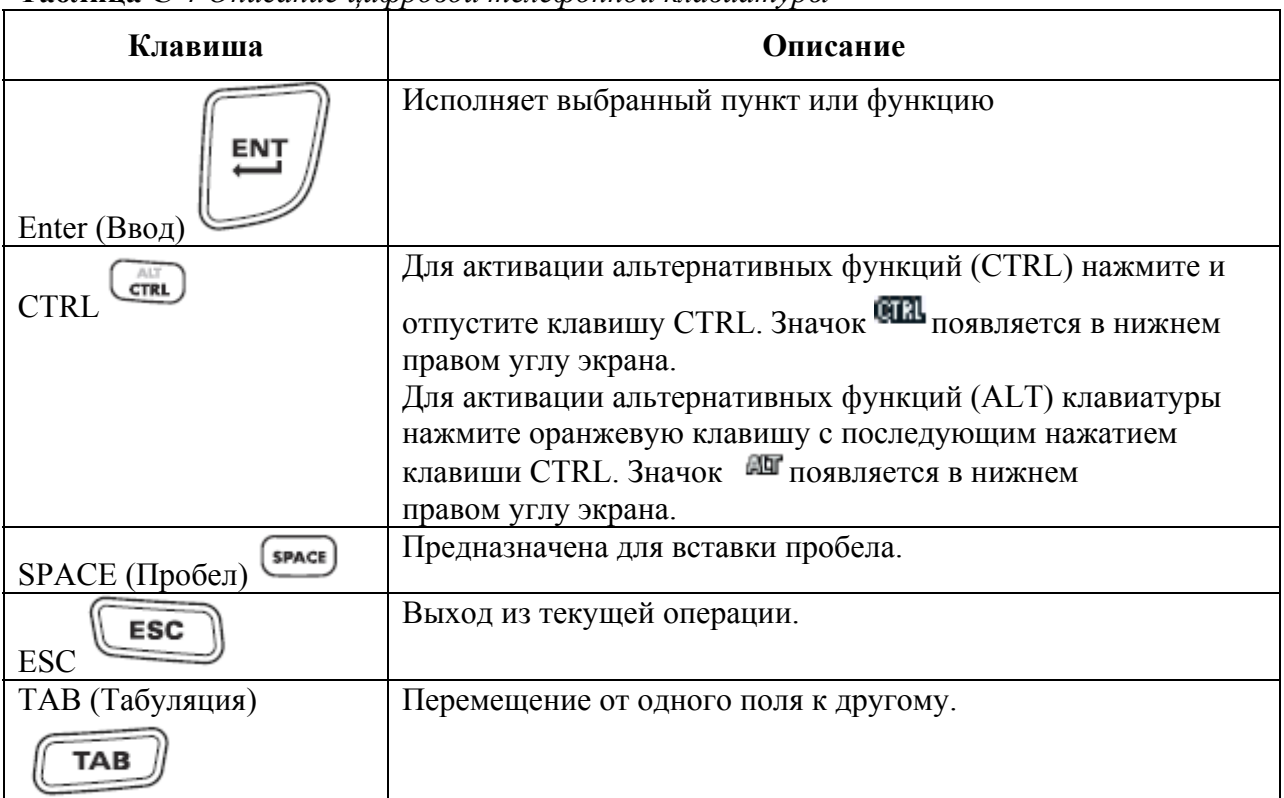

Таблица С-7 Описание иифровой телефонной клавиатуры

#### Таблица С-8 Режимы ввода цифровой телефонной клавиатуры

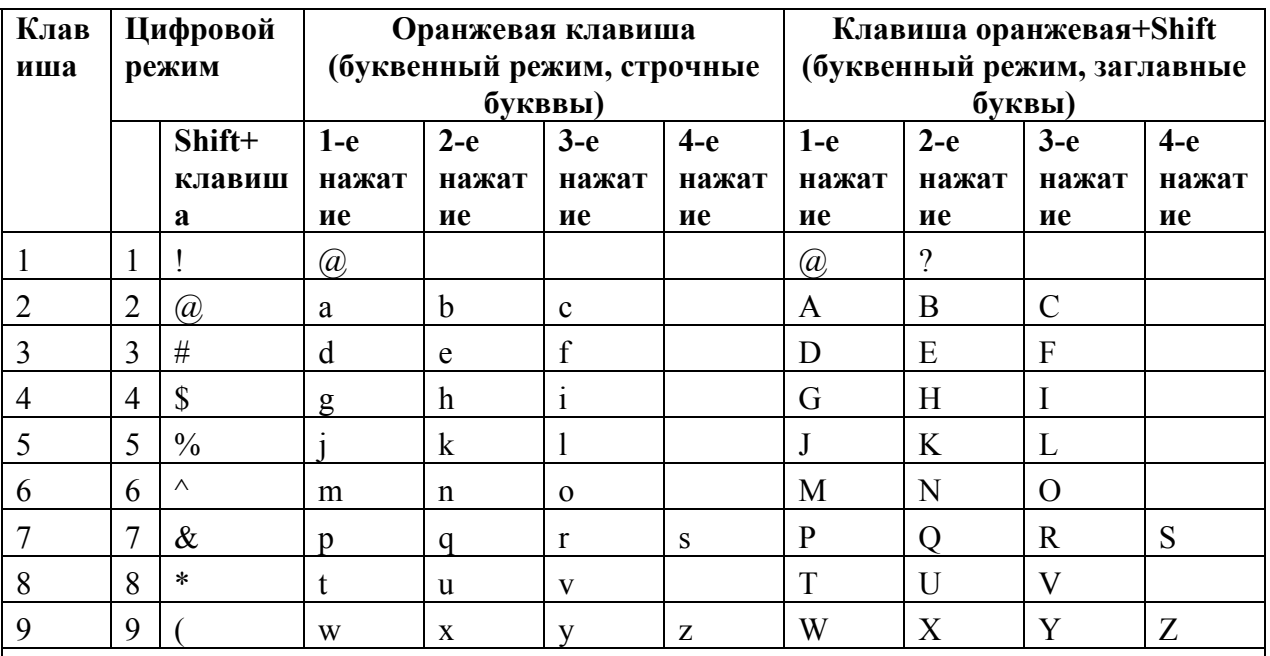

Примечание: в зависимости от приложения, функции клавиатуры могут изменяться.

Клавиатура может функционировать не совсем так, как описано в настоящем руководстве.

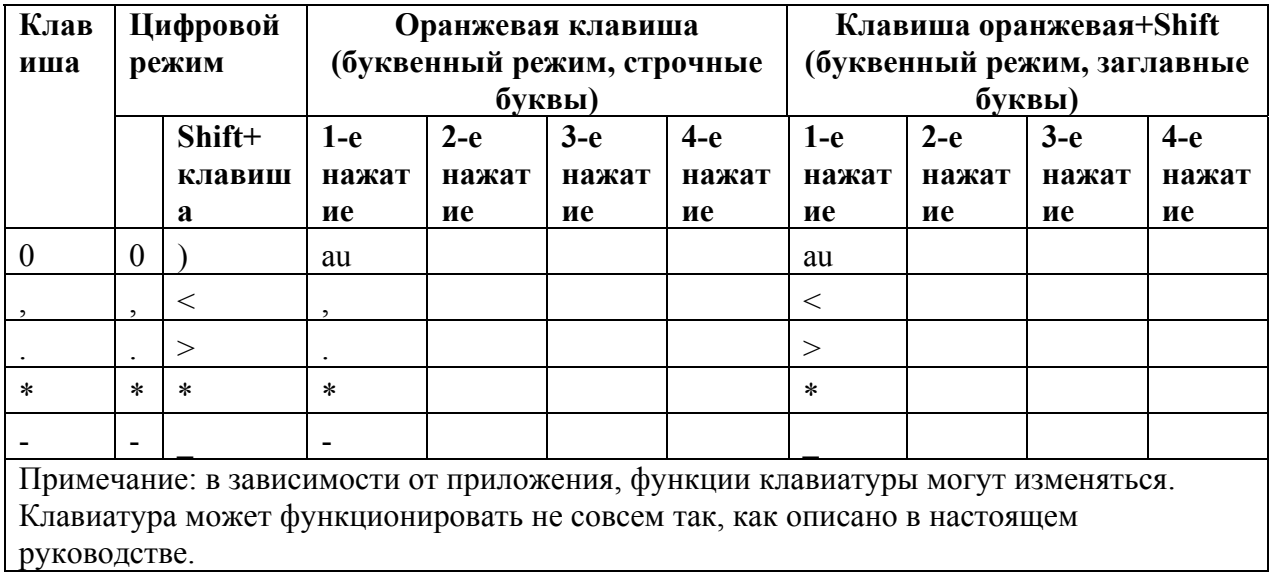

# Таблица С-8 Режимы ввода цифровой телефонной клавиатуры

### Клавиша специальных символов

Специальные символы доступны только на буквенно-цифровых **NOTE** клавиатурах.

Для добавления специальных символов с использованием клавиши ай МС950-К сначала введите соответствующий родственный символ, затем дважды нажмите оранжевую клавишу с последующим нажатием клавиши ай. Продолжайте нажимать клавишу ай, пока не появится специальный символ. Для изменения существующего символа передвиньте курсор в положение справа от символа, затем нажмите дважды оранжевую клавишу и клавишу ай, пока специальный символ не заменит исходный. Табл. С-9 содержит список специальных символов, которые могут генерироваться по желанию пользователя.

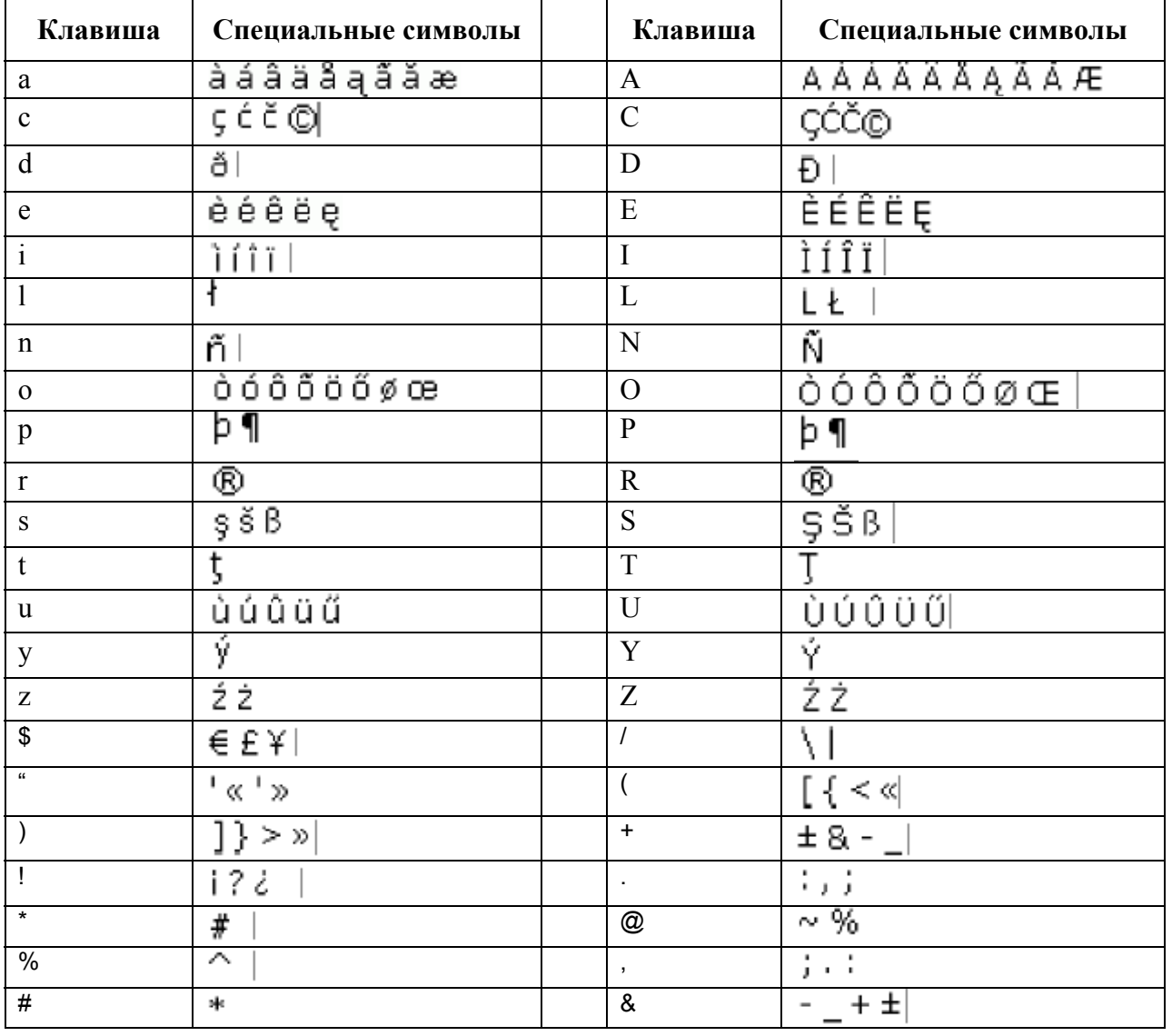

#### Таблица С-9 Специальные символы

| Клавиша | Специальные символы | Клавиша | Специальные символы |
|---------|---------------------|---------|---------------------|
|         |                     |         | 《》                  |
|         |                     |         |                     |
|         |                     |         |                     |

Таблица С-9 Специальные символы

# **Приложение D. Windows Mobile 6.5**

# **Введение**

В этой главе описываются новые возможности последней версии операционной системы, OEM версии на Windows Mobile 6.5. К ним относятся:

• Функция прокрутки пальцем

\_\_\_\_\_\_\_\_\_\_\_\_\_\_\_\_\_\_\_\_\_\_\_\_\_\_\_\_\_\_\_\_\_\_\_\_\_\_\_\_

 $\mathcal{L}_\text{max}$ 

\_\_\_\_\_\_\_\_\_\_\_\_\_\_\_\_\_\_\_\_\_\_\_\_\_\_\_\_\_\_\_\_\_\_\_\_\_\_\_\_

- Новый домашний экран
- Новое меню Пуск
- Новый экран блокировки
- Поддержка RS507
- Смена аккумулятора
- USB-конфигурация.

# **Прокрутка пальцем**

Windows Mobile 6.5 добавляет возможность прокрутки пальцем по экрану. Прокрутку пальцем можно использовать для прокрутки вверх и вниз по веб-странице, документам и спискам, таким как списки контактов, списк файлов, списки сообщений, списки встреч в календаре и многое другое.

Для прокрутки пальцем резко проведите пальцем по экрану.

Для прокрутки вниз проведите пальцем вверх по экрану. Для прокрутки вверх проведите пальцем вниз по экрану.

Для автоматической прокрутки резко проведите пальцем вверх или вниз по экрану. Нажмите на экран, чтобы остановить прокрутку.

# **Домашний экран**

Домашним экраном по умолчанию на MC3100 является домашняя страница Windows Mobile. Домашний экран содержит строку состояния в верхней части экрана и панель элементов в нижней части экрана.

Домашний экран прокручивается и содержит список плагинов для приложений и информационная панель состояния. Информационная панель состояния высвечивает плагин приложения, который находится под ней, и предоставляет дополнительную информацию.

D-1

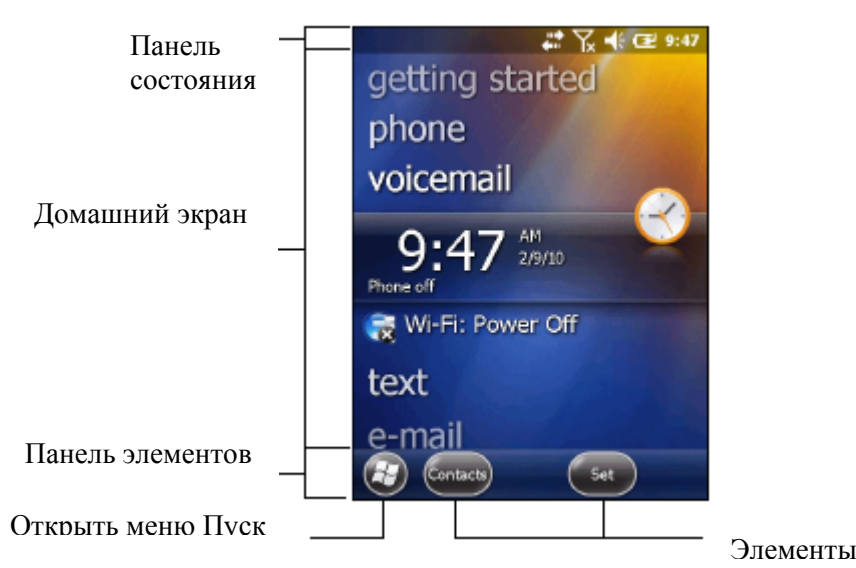

**Рисунок D-1.** *Домашний экран Windos Mobile*

Нажмите и удерживайте экрана пальцем и двигайте домашний экран вверх и вниз. Когда названия приложений двигаются под информационной панелью состояния, появляется информация по приложению на панели.

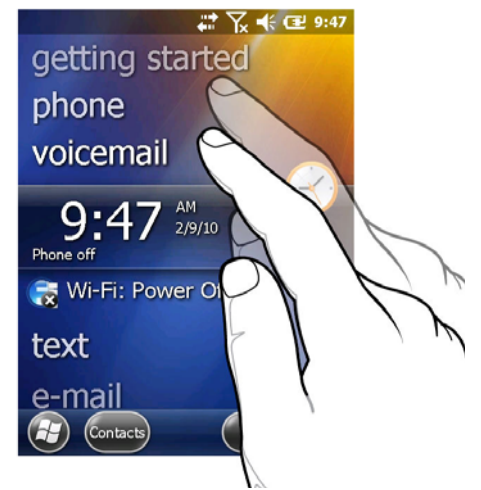

**Рисунок D-2.** *Передвижение домашнего экрана*

Вы также можете нажать и удерживать информационную панель состояния и перемещать ее вверх и вниз по названию приложения. Уберите палец и информационную панель состояния и приложения будут в центре экрана.

```
D-3
```
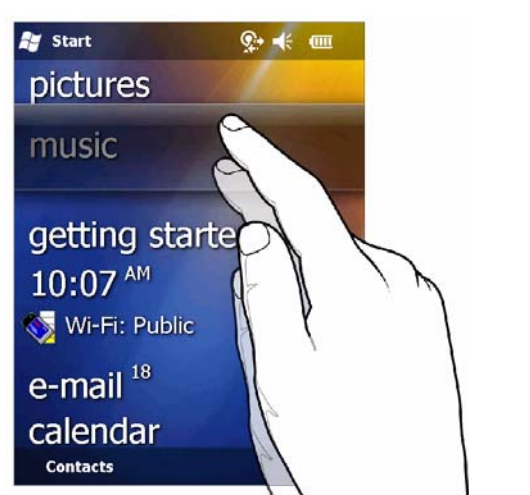

**Рисунок D-3.** *Передвижение информационной панели состояния*

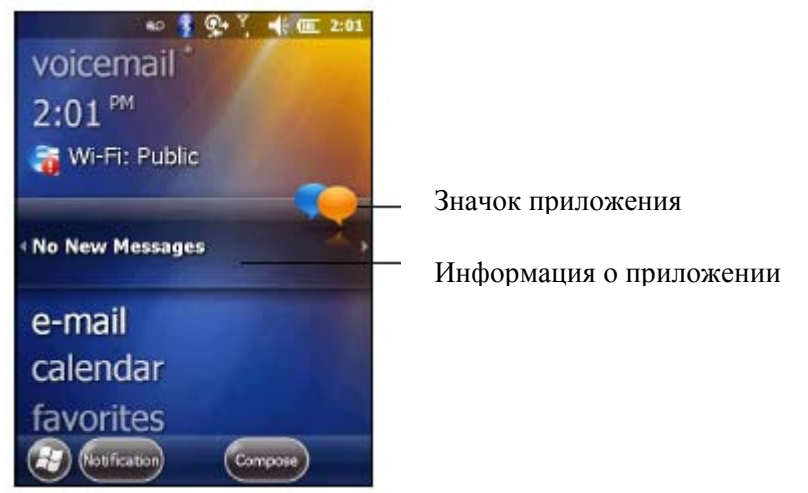

**Рисунок D -4.** *Пример панели информации*

Для настройки домашнего экрана нажмите > **Настройки**> **Home**. На горизонтальной прокрутке используйте **Appearance** для настройки фона и **Items** для изменения формата экрана.

# **Классический экран Today**

Пользователь может сменить на классическое отображение экрана Today, используемого в Windows Mobile 6.1

 $\mathbb{Q}$   $\sqrt{\phantom{.}}$   $\mathbb{Q}$   $\mathbb{R}$   $\mathbb{C}$   $\mathbb{R}$   $\mathbb{R}$   $\mathbb{R}$   $\mathbb{R}$   $\mathbb{R}$   $\mathbb{R}$   $\mathbb{R}$   $\mathbb{R}$   $\mathbb{R}$   $\mathbb{R}$   $\mathbb{R}$   $\mathbb{R}$   $\mathbb{R}$   $\mathbb{R}$   $\mathbb{R}$   $\mathbb{R}$   $\mathbb{R}$   $\mathbb{R}$   $\mathbb{R}$   $\math$ Панель состояния Wednesday, February 17, 20 Phone off<br>Wi-Fi: Public **Getting Started Text Messages: 1 Unread** 1 Active task 1 High priority Экран Today **MC55 Pistol grip weekly team** meeting<br>8:30AM-9:00AM (CR-WY21-Dhm Fir-1 Se. Sign in to Windows Live Панель задач ٠ Œ Phone Contacts Панель элементов

**Рисунок D -5.** *Классический экран Today*

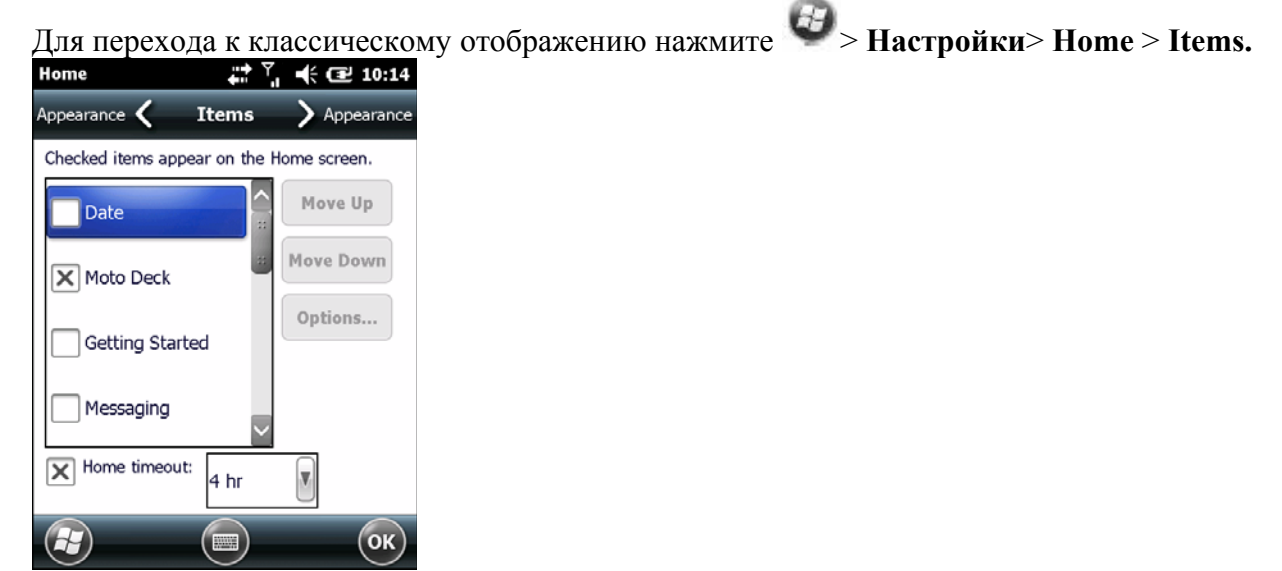

**Рисунок D -6.** *Настройки домашнего экрана.* 

Снимите флажок **Windows Default** (по умолчанию Windows) и выберите один из других флажков.

Нажмите ок).

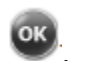

Панель задач в нижней части экрана может содержать значки панели задач, перечисленные в *таблице D-1*.

D-4

| Значок | Название                                 | Описание                                                                                                    |
|--------|------------------------------------------|----------------------------------------------------------------------------------------------------|
|        | Состояние<br>беспроводного<br>соединения | Значок состояния беспроводного соединения. Показывает силу<br>беспроводного сигнала и открывает меню Wireless Applications                                                                                                    |
| 体      | Bluetooth<br>Enabled                     | Значок Bluetooth Enabled появляется на панели задач и<br>показывает, что Bluetooth радиоприемник включен<br>(Отображается, только если комплект StoneStreet One Bluetooth<br>включен)                                                                     |
| X      | Bluetooth<br>Disabled                    | Значок Bluetooth Disabled появляется на панели задач и<br>показывает, что Bluetooth радиоприемник выключен<br>(Отображается, только если комплект StoneStreet One Bluetooth<br>включен)                                                                   |
|        | Bluetooth<br>Communication               | Значок Bluetooth Communication (Связь Bluetooth) появляется<br>на панели задач и показывает, что мобильный компьютер<br>обменивается данными с другим Bluetooth-устройством<br>(отображается, только если комплект StoneStreet One Bluetooth<br>включен). |
|        | <b>IST</b>                               | Открывает панель управления IST.                                                                                                    |
|        | ActiveSync                               | Значок ActiveSync появляется на панели задач и указывает на<br>активное последовательное соединение между мобильным<br>компьютером и инструментальным компьютером.                                                                                        |

**Таблица D -1.** *Значки панели задач*

#### **Панель состояния**

**Панель состояния** в верхней части экрана отображает значки состояния, перечисленные в *таблице D-2*. Уведомления

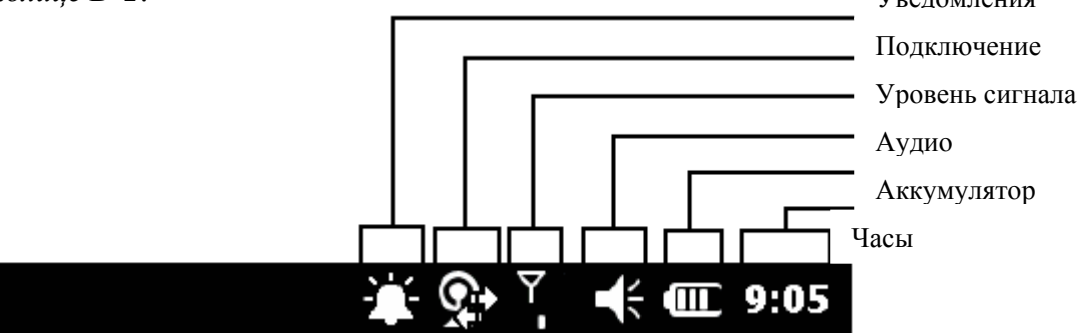

**Рисунок D-7.** *Значки панели состояния*

**Таблица D-2.** *Значки панели состояния*

| Значок              | Описание                                                                                           | Значок                                                               | Описание                                                         |  |  |
|---------------------|----------------------------------------------------------------------------------------------------|----------------------------------------------------------------------|------------------------------------------------------------------|--|--|
| Уведомления         |                                                                                                    |                                                                      |                                                                  |  |  |
|                     | Показывает напоминание о<br>предстоящей встрече.                                                   | Уведомление о получении одного<br>или более мгновенных<br>сообщений. |                                                                  |  |  |
|                     | Уведомление о получении одного<br>или более текстовых/почтовых<br>сообщений.                       |                                                                      | Уведомление о получении одного<br>или более голосовых сообщений. |  |  |
|                     | На панели есть другие значки<br>уведомления для отображения.                                       |                                                                      |                                                                  |  |  |
| Подключение         |                                                                                                    |                                                                      |                                                                  |  |  |
|                     | Подключение активно.                                                                               |                                                                      | Подключение не активно.                                          |  |  |
|                     | Происходит синхронизация.                                                                          |                                                                      | Доступен Wi-Fi.                                                  |  |  |
|                     | Используется Wi-Fi.                                                                                |                                                                      | Доступно HSDPA (только GSM)                                      |  |  |
| 3G                  | Доступно 3G (только GSM)                                                                           | G                                                                    | Доступно GPRS (только GSM)                                       |  |  |
| E                   | Доступно EGPRS (только GSM)                                                                        | 18                                                                   | Доступно 1xRTT (только CDMA)                                     |  |  |
| Ev                  | Доступно EVDO Rev.0 (только<br>CDMA)                                                               | Ε¢                                                                   | Доступно EVDO rev. А (только<br>CDMA)                            |  |  |
| $z_z^{\mathcal{Z}}$ | Неактивное состояние - нет<br>передачи данных во время<br>соединения 1х или EVDO. (только<br>CDMA) |                                                                      | Роуминг                                                          |  |  |
| <b>Сеть WAN</b>     |                                                                                                    |                                                                      |                                                                  |  |  |
|                     | Пропущен звонок.                                                                                   |                                                                      | Набор номера, если не<br>установлена SIM-карта.                  |  |  |
|                     | Сеанс голосового вызова                                                                            |                                                                      | Звонки перенаправлены.                                           |  |  |
|                     | Вызов на удержании.                                                                                |                                                                      | Включен динамик.                                                 |  |  |
|                     | Включен Wi-Fi - сигнал хороший                                                                     |                                                                      | Wi-Fi отключен.                                                  |  |  |
|                     | Нет сигнала Wi-Fi. Поиск сети.                                                                     | œ                                                                    | Соединение HSDPA (только<br>GSM)                                 |  |  |
|                     | Используется HSDPA (только<br>GSM)                                                                 | 3G                                                                   | Соединение 3G (только GSM)                                       |  |  |

|               | <b>Exploring D</b> $\mu$ , the two numerical coomonium improvementing |                |                                    |  |  |
|---------------|-----------------------------------------------------------------------|----------------|------------------------------------|--|--|
| Значок        | Описание                                                              | Значок         | Описание                           |  |  |
| 30. J         | Используется 3G (только GSM)                                          | G              | GPRS (только GSM)                  |  |  |
| G             | Используется GPRS (только GSM)                                        | E              | EGPRS (только GSM)                 |  |  |
|               | EGPRS (только GSM)                                                    |                | EVDO (только CDMA)                 |  |  |
|               | EVDO (только CDMA)                                                    |                | SIM (только GSM)                   |  |  |
| Аудио         |                                                                       |                |                                    |  |  |
|               | Все звуки включены.                                                   |                | Все звуки выключены.               |  |  |
|               | Включен виброрежим.                                                   |                |                                    |  |  |
| Аккумулятор   |                                                                       |                |                                    |  |  |
| œ             | Аккумулятор заряжается.                                               | Œ              | Аккумулятор полностью<br>заряжен.  |  |  |
| ▥             | Аккумулятор высоко заряжен.                                           | $\blacksquare$ | Аккумулятор заряжен<br>наполовину. |  |  |
| $\mathbf \Xi$ | Аккумулятор разряжается.                                              |                | Аккумулятор полностью<br>разряжен. |  |  |

**Таблица D-2.** *Значки панели состояния (продолжение)*

Нажмите на панель состояния для отображения строки значков. Нажмите значок, чтобы получить дополнительные уведомления или информацию состояния.

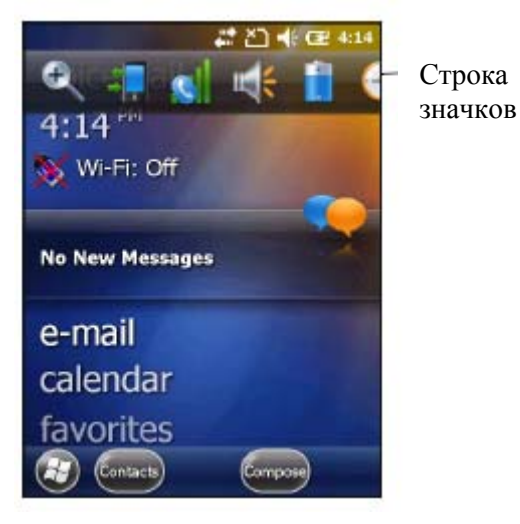

**Рисунок D-8.** *Строка значков*

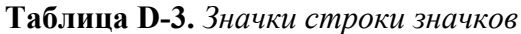

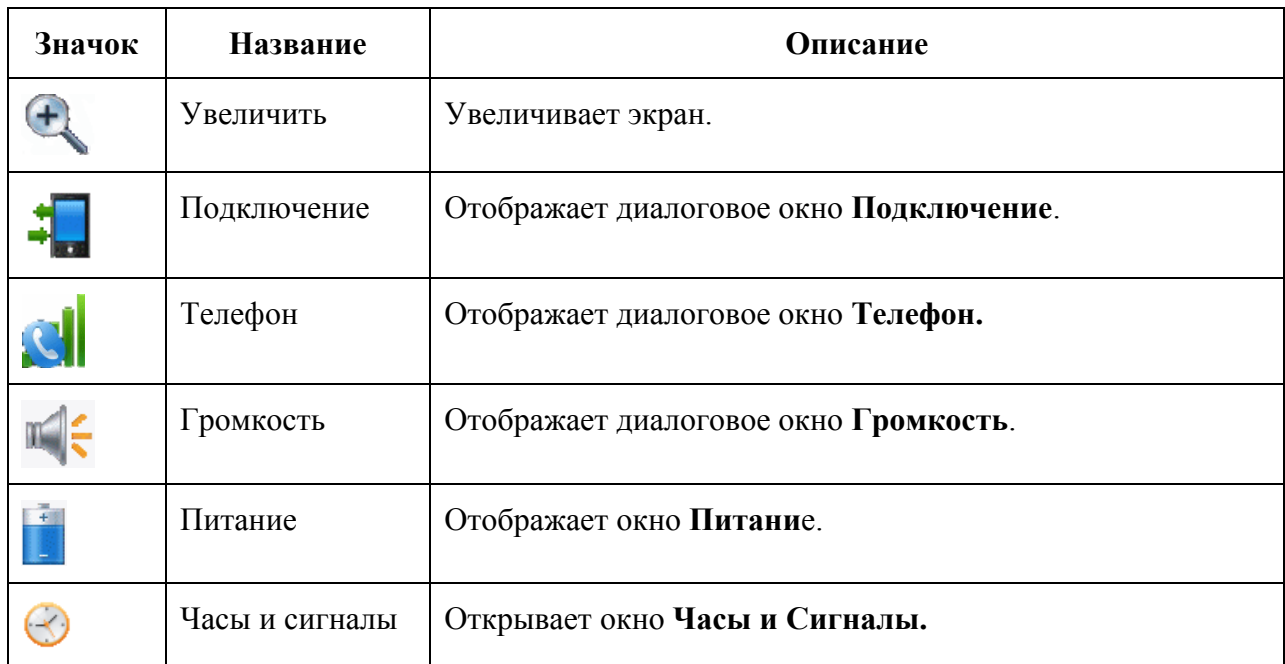

#### **Панель элементов**

Панель элементов, расположенная в нижней части экрана, содержит элемент **Пуск** для открытия **меню Пуск**. Она также отображает элементы, которые меняются в зависимости от открытого приложения.

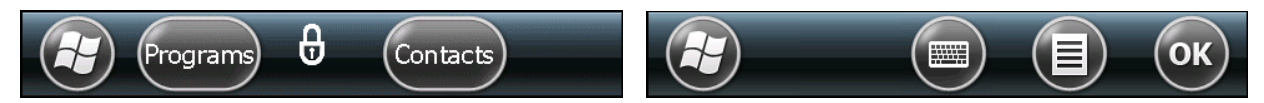

**Рисунок D-9.** *Примеры панели элементов*

# **Экран Пуск**

Для открытия экрана **Пуск**, нажмите в левом нижнем углу экрана или нажмите клавишу **START** на клавиатуре.

Пролистните вверх для отображения других программ и значков папок.

Вы можете перемещать часто используемые программы и значки папок в любое место на экране Пуск для быстрого доступа. Нажмите и удерживайте значок, который вы хотите переместить. Перетащите значок в новое место и отпустите.

В *таблице D-4* перечислены значки, установленные по умолчанию, для доступана экране Пуск.

| Значок | Название                       | Описание                                                                                                    | Значок | Название                   | Описание                                                                                             |
|--------|--------------------------------|----------------------------------------------------------------------------------------------------|--------|----------------------------|----------------------------------------------------------------------------------------------------|
|        | ActiveSync                     | Синхронизирует<br>инфомацию между<br>МС9500-К и хостом<br>или сервером<br>обмена.                                                                       |        | Календарь                  | Ведет учет встреч и<br>создает запросы<br>встреч.                                                    |
|        | Контакты                       | Ведет учет друзей и<br>коллег.                                                                                                    |        | Проводник                  | Оранизует и<br>управляет файлами<br>на устройстве                                                    |
|        | Messenger                      | Использует<br>мобильную версию<br>Windows Live<br>Messenger                                                                                             |        | Картинки и<br>Видео        | Показывает и<br>управляет<br>картинками, GIF-<br>файлами и видео.                                    |
|        | E-mail                         | Посылает<br>электронные<br>сообщения.                                                                                                    |        | Windows<br>Media<br>Player | Проигрывает аудио<br>и видео файлы                                                                   |
|        | Getting<br><b>Started</b>      | Запускает<br>приложение Getting<br>Started.                                                                                                    |        | Marketplace                | Покупает<br>приложения с<br>Marketplace                                                              |
|        | Internet<br>Explorer<br>Mobile | Просматривает web<br>и WAP сайты,<br>закачивает новые<br>программы и файлы<br>из интернета.                                                             |        | Windows<br>Live            | Использует<br>мобильную версию<br>Windows Live <sup>TM</sup><br>для нахождения<br>информации в сети. |
|        | Microsoft<br>my phone          | Синхронизирует<br>контакты,<br>календарь, задачи,<br>сообщения, музыку,<br>фото, видео и<br>документы<br>МС9500-% с<br>аккаунтом Microsoft<br>My Phone. |        | <b>MSN</b><br>Money        | Ведет учет<br>финансов.                                                                              |
|        | <b>MSN</b><br>Weather          | Проверяет местную<br>погоду.                                                                                                    |        | Кальку-<br>лятор           | Выполняет базовые<br>арифметические<br>подсчеты.                                                     |
|        | Игры                           | Включает игры.                                                                                                    |        | Текст                      | Посылает<br>текстовое<br>сообщение SMS.                                                              |
|        | Заметки                        | Создает рукописные<br>или напечатанные<br>заметки, рисунки и<br>голосовые записи.                                                                       |        | Домой                      | Отображает<br>домашний экран.                                                                        |
|        | Задачи                         | Ведет учет заметок.                                                                                                    |        | Настройки                  | Открывает папку с<br>настройками                                                                     |

**Таблица D-4.** *Программы на экране Пуск*

| Значок | Название            | Описание                                                                                                    | Значок                    | Название                       | Описание                                                                                                    |
|--------|---------------------|----------------------------------------------------------------------------------------------------|---------------------------|--------------------------------|----------------------------------------------------------------------------------------------------|
|        | Internet<br>Sharing | Подключает ноутбук<br>к интернету по<br>данным связи<br>MC9500-K.                                                                                                    |                           | Помощь                         | Доступ к темам<br>помощи онлайн.                                                                                                    |
|        | Диспетчер<br>задач  | Отображает<br>распределение<br>памями и CPU и<br>останавливает<br>запущенные<br>процессы. Для<br>получения<br>инфомации см.<br>Руководству<br>пользователя<br>Microsoft<br>приложений для<br>Windows Mobile 6. |                           | Папка<br>Wireless<br>Companion | Открывает папку<br>Wireless<br>Companion.                                                                                                   |
|        | Поиск               | Выполняет поиск<br>контактов, данных и<br>другой информации<br>на МС9500-К. (См.<br>Руководство<br>пользователя<br>Microsoft<br>приложений для<br>Windows Mobile 6)                                            | <b>MSP</b><br>Air<br>BEAM | AirBEAM<br>Client              | Разрешает<br>передачу<br>специальных<br>пакетов ПО между<br>хост-сервером и<br>МС9500-К. (См.<br>Руководство по<br>управлению<br>$MC9500-K$ |
|        | Bluetooth           | Отображает<br>инофрмацию о<br>Bluetooth-радио и<br>генерирует штрих-<br>код адреса Bluetooth                                                                                                    |                           | Remote<br>Desktop<br>Mobile    | Входит на сервер<br>компьютеров<br>Windows NT и<br>использует все<br>программы,<br>доступные на этом<br>компьютере с<br>MC9500-K.           |
|        | Modem<br>Link       | Позволяет<br>использовать<br>МС9500-К как<br>модем.                                                                                                    |                           | <b>Battery</b><br>Swap         | Полезна при<br>спящем режиме<br>МС9500-К или<br>замены<br>аккумулятора                                                                      |
|        | MSP Agent           | Взаимодействует с<br>MSP агентами для<br>сбора инфомации по<br>конфигурации,<br>снабжении,<br>управления и<br>устранения<br>неполадок на<br>MC9500-K.                                                          | <b>MSP</b>                | Rapid<br>Deployment<br>Client  | Позволяет<br>передавать пакеты<br>спец. ПО с Mobility<br>Services Platform<br>Console с сервера<br>на МС9500-К                              |

**Таблица D-4.** *Программы на экране Пуск (продолжение)*
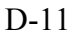

| Значок | <b>Название</b>                  | Описание                                                                                                    | Значок | Название              | Описание                                                                                                    |
|--------|----------------------------------|----------------------------------------------------------------------------------------------------|--------|-----------------------|----------------------------------------------------------------------------------------------------|
|        | Сигналы                          | Настраивает часы<br>устройства на дату и<br>время вашего<br>часового пояса или<br>другого, если вы<br>путешествуете.<br>Можно включить<br>будильник в<br>указанные время и<br>день недели. |        | Office<br>Mobile      | Использование<br>пакета приложений<br>Microsoft ® Office<br>для вашего<br>мобильного<br>устройства; Excel<br>Mobile, OneNote<br>Mobile, PowerPoint<br>Mobile и Word<br>Mobile |
|        | <b>BT</b><br>Scanner<br>CtlPanel | Настраивает СОМ-<br>порт для<br>использования с<br>Bluetooth сканером.                                                                                                    |        | <b>BT</b><br>Explorer | Управляет<br>подключениями<br>StoneStreet one<br>Bluetooth.<br>Появляется, только<br>если включен<br>StoneStreet One.                                                         |
|        | <b>SIM</b><br>Toolkit            | Управляет контактами<br>на SIM-карте.<br>Скопируйте данные<br>SIM на MC9500-К                                                                                                    |        | <b>DEMO</b>           | Устанавливает<br>приложения Motorola<br>Мах на МС9500-К                                                                                                    |

**Таблица D-4.** *Программы на экране Пуск (продолжение)*

# **Таблица D-5.** *Приложения настройки*

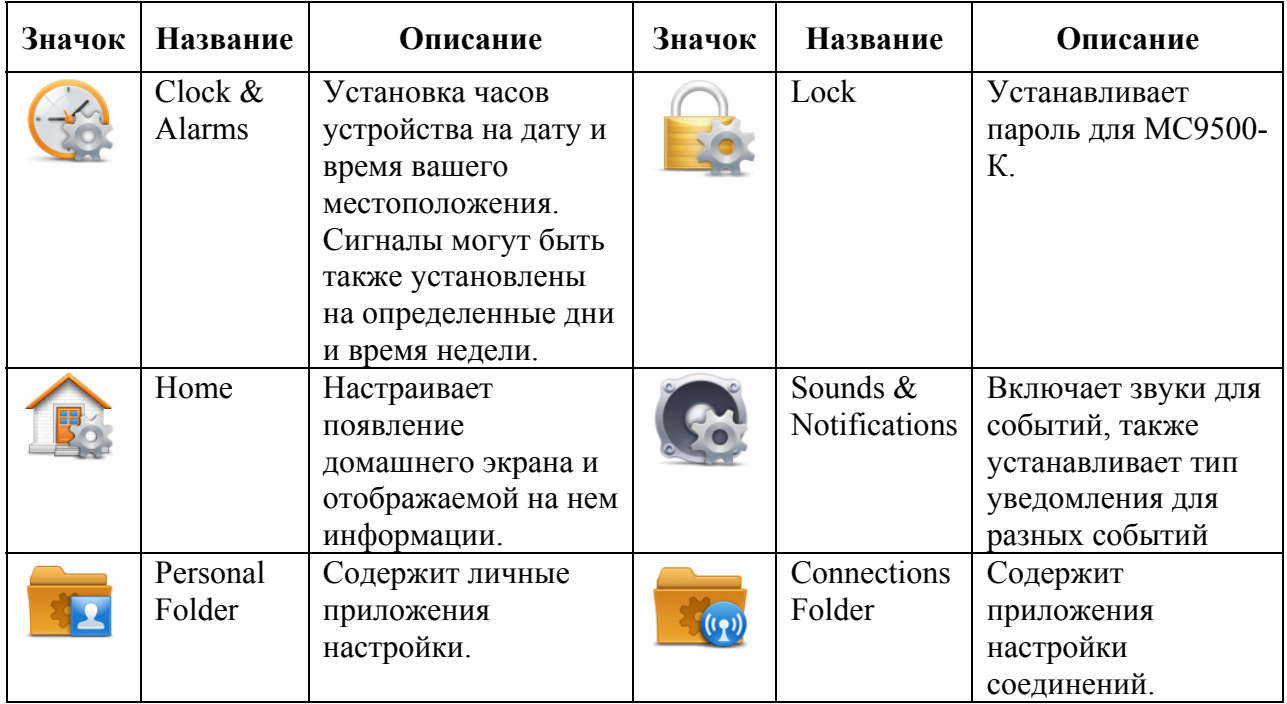

| Значок          | Навание                     | Действие                                                                                                    | Значок                                 | Название              | Действие                                                                                                    |  |  |  |  |
|-----------------|-----------------------------|----------------------------------------------------------------------------------------------------|----------------------------------------|-----------------------|----------------------------------------------------------------------------------------------------|--|--|--|--|
|                 | Систем-<br>ная папка        | Содержит приложения<br>настройки системы                                                                                                    |                                        | Microsoft<br>My Phone | Синхронизирует<br>телефоны контакты,<br>календарь, задачи,<br>текстовые сообщения,<br>музыку, фото, видео и<br>др. документы с<br>учетной записью Му<br>Phone на<br>www.microsoft.com                                            |  |  |  |  |
| Системная папка |                             |                                                                                                    |                                        |                       |                                                                                                    |  |  |  |  |
|                 | Domain<br>Enroll            | Присваивает устройству<br>AD домен для<br>управления<br>устройством и<br>безопасности. См.<br>Руководство<br>пользователя Microsoft<br>приложений для<br>Windows Mobile 6. |                                        | Подклю-<br>чения      | Устанавливает один<br>или более типов<br>соединений модема<br>для устройства, такие<br>как телефон, кодовый<br>вызов, GPRS,<br>Bluetooth и др., так,<br>что устройство может<br>подключаться к<br>интернету или<br>частной сети. |  |  |  |  |
|                 | Bluetooth                   | Открывает приложение<br>Bluetooth,<br>устанавливает МС9500-<br>К на видимый режим и<br>выполняет поиск<br>Bluetooth-устройств<br>поблизости.                               | $\left(\left(\mathbf{q}\right)\right)$ | Wireless<br>Manager   | Включает и<br>выключает<br>беспроводные<br>радиомодули на<br>МС9500-Ки<br>настраивает Wi-Fi,<br>Bluetooth и телефон.                                                                                                    |  |  |  |  |
|                 | Wi-Fi                       | Устанавливает<br>беспроводное сетевое<br>соединение и управляет<br>настройками.                                                                                            |                                        | USB на PC             | Включает и<br>выключает<br>подключение к сети.                                                                                                    |  |  |  |  |
|                 | ИК-луч                      | Настраивает МС9500-К<br>на получение входящих<br>ИК-лучей                                                                                                    |                                        |                       |                                                                                                    |  |  |  |  |
|                 | Персональная папка          |                                                                                                    |                                        |                       |                                                                                                    |  |  |  |  |
|                 | Кнопки                      | Назначьте кнопку<br>программе.                                                                                                    |                                        | Телефон               | Конфигурирует<br>телефон                                                                                                    |  |  |  |  |
|                 | Данные<br>пользова-<br>теля | Введите личные данные<br>в МС9500-К                                                                                                    |                                        |                       |                                                                                                    |  |  |  |  |
| Системная папка |                             |                                                                                                    |                                        |                       |                                                                                                    |  |  |  |  |
|                 | About                       | Просмотр базовой<br>информации, напр.,<br>версии Windows Mobile<br>и типа процессора на<br>MC9500-K                                                                        |                                        | Сертифи-<br>каты      | Просмотр<br>информации о<br>сертификатах,<br>установленных на<br>МС9500-К.                                                                                                    |  |  |  |  |

**Таблица D-5.** *Приложения настройки (продолжение)* 

| Значок   | Название                | Описание                                                                                                    | Значок | Название                          | Описание                                                                                                    |
|----------|-------------------------|----------------------------------------------------------------------------------------------------|--------|-----------------------------------|----------------------------------------------------------------------------------------------------|
|          | Backlight<br>& Keylight | Настраивает подсветку<br>дисплея и клавиш                                                                                       |        | Customer<br>Feedback              | Получение обратной<br>связи по ПО Windows<br>Mobile 6.                                                              |
|          | Error<br>Reporting      | Включает или<br>выключает функцию<br>отчета о Microsoft<br>ошибках.                                                             | 1000   | Encryption                        | Позволяет<br>зашифровывать файлы<br>на карте памяти. Их<br>можно считать только<br>на данном устройстве.            |
|          | External<br><b>GPS</b>  | Устанавливает<br>подходящие СОМ<br>порты GPRS при<br>необходимости. См.<br>Настройка GPS на<br>МС9500-К на стр.6-1.             |        | <b>HAC</b><br>Settings            | Управляет функцией<br>телефона НАС.                                                                                 |
|          | GPS Setup               | Просмотр информации<br><b>GPS SUPL.</b>                                                                                         |        | <b>IST</b><br>Settings            | Устанавливает<br>необходимые<br>настройки для<br>конфигурации<br>технологии IST на<br>устройстве.                   |
| <b>.</b> | Managed<br>Programs     | Отображает<br>установленные на<br>МС9500-К программы<br>при помощи Mobile<br>Device Manager.                                    |        | Keylight<br>(подсветка<br>клавиш) | Настраивает тайм-аут<br>подсветки клавиш.                                                                           |
|          | Memory<br>(память)      | Проверяет состояние<br>распределеня памяти<br>устройства и<br>информацию карты<br>памяти, останавливает<br>запущенные программы |        | Power<br>(питание)                | Проверяет заряд<br>аккумулятора и<br>настраивает тайм-аут<br>для отключения<br>дисплея для<br>сохранения энергии.   |
|          | Phone Info              | Просмотр<br>иноформации телефона.                                                                                               |        | Regional<br>Settings              | Настраивает местную<br>конфигурацию,<br>включая формат<br>отображения цифр,<br>валюты, даты, времени<br>на МС9500-К |
|          | Screen                  | Изменяет ориентацию<br>экрана, выполняет<br>перекалибровку, меняет<br>размер шрифта текста.                                     |        | Remove<br>Programs                | Удаляет программы,<br>установленные<br>пользователем на<br>МС9500-К.                                                |
|          | System<br>Info          | Отображает<br>информацию о ПО и<br>аппаратном<br>обеспечении МС9500-<br>К.                                                      |        | <b>USBConfig</b>                  | Конфигурирует USB-<br>порт на МС9500-К.                                                                             |
|          | Task<br>Manager         | Останавливает<br>запущенные<br>программы.                                                                                       |        |                                   |                                                                                                    |

**Таблица D-5.** *Приложения настройки (продолжение)* 

### **Значок динамика**

Вы можете настроить громкость системы, используя значок **Динамик**.

1. Нажмите на панель состояния и затем нажмите на значок **Динамик**. Появляется диалоговое окно **Громкость**.

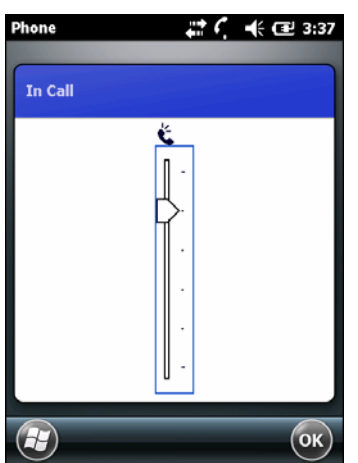

**Рисунок D-10.** *Диалоговое окно Громкость.* 

2. Нажмите и переместите ползунок для регулировки громкости.

3. Выберите радио кнопку **Включить** или **Выключить**, чтобы включить громкость или отключить.

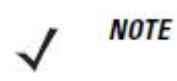

Вы также можете регулировать громкость с помощью окна Sounds  $\&$ Notifications (Звуки и Уведомления) или с помощью клавиатуры.

## **Значки аккумулятора**

Значок **Аккумулятор** на панели состояния указывает на уровень заряда аккумулятора. Для просмотра или изменения параметров питания, нажмите панель состояния. Нажмите значок аккумулятора для отображения окна **Питание**.

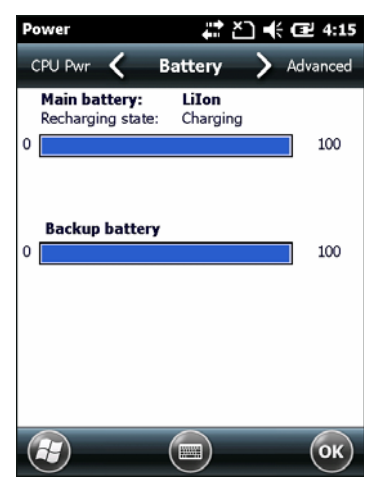

**Рисунок D-11.** *Окно Питание*

### **Значок подключения**

Значок **Подключение** указывает на состояние соединения терминала, когда он подключается к Интернету или компьютеру. Нажмите на панель состояния и затем нажмите значок **Подключение**.

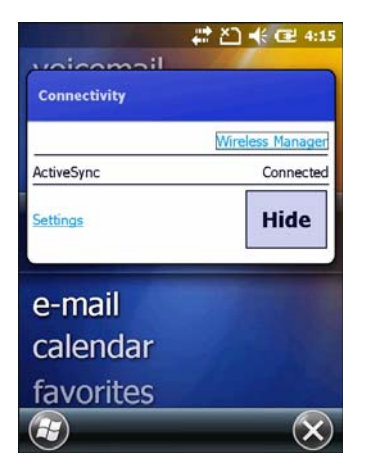

**Рисунок D-11.** *Диалоговое окно Подключение*

\_\_\_\_\_\_\_\_\_\_\_\_\_\_\_\_\_\_\_\_\_\_\_\_\_\_\_\_\_\_\_\_\_\_\_\_\_\_\_\_

# **Значок Часы**

**NOTE** 

Значок **Часы** отображает текущее время. Чтобы изменить текущее время, нажмите панель состояния и затем нажмите значок **Часы**.

# **Блокировка МС9500-К**

Вы можете заблокировать MC9500-К, отключив нажатия клавиш и экрана или с помощью запроса ввода пароля или проведения пальца. Есть два доступных типа функции блокировки: стандартная блокировка Microsoft и блокировка Motorola.

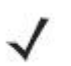

Вы можете совершать экстренные вызовы даже тогда, когда MC3100 заблокирован.

# **Блокировка Microsoft**

Блокировка MC9500-К отключает клавиатуру и функциональность сенсорного экрана. Это полезно, когда MC9500-К включен, и нужно предотвратить случайное нажатие клавиш.

Чтобы заблокировать устройство, нажмите  $\bigoplus_{i=1}^n \mathbb{C}$ Появляется экран блокировки.

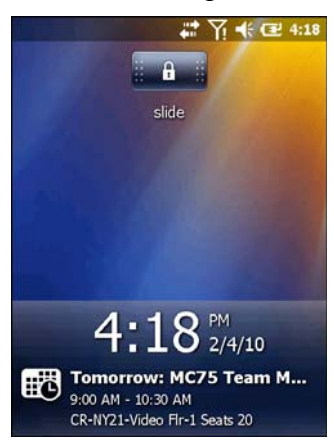

**Рисунок D-13**. *Экран блокировки*

Перетащите либо в правую, либо в левую часть экрана. Если установлен пароль,

введите пароль, затем нажмите для разблокировки и отображения домашнего экрана,

нажмите  $\bigoplus$ для разблокировки и отображения окна контактов, нажмите  $\bigotimes$ для разблокировки и отображения окна сообщений.

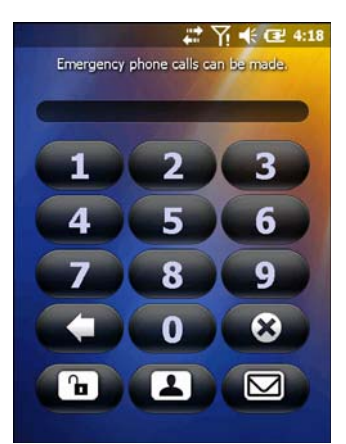

**Рисунок D-14.** *Окно ввода пароля*

#### **Блокировка паролем**

**NOTE** 

Используйте **окно ввода пароля** для установки пароля, чтобы отключить несанкционированный доступ к MC9500-;.

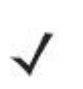

Если устройство настроено для подключения к сети, используйте сложный (трудноугадываемый) пароль для защиты безопасности сети. Инструменты взлома пароля продолжают улучшаться и компьютеры, используемые для взлома паролей, являются более мощными, чем когда-либо.

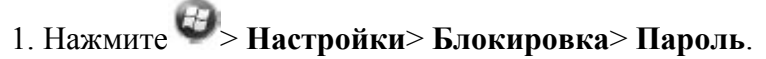

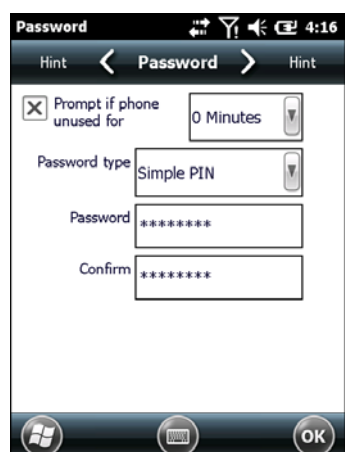

**Рисунок D-15.** *Окно пароля*

. Установите флажок **«Запрашивать, если устройство не используется в течение»**, чтобы включить защиту паролем.

3. В раскрывающемся списке выберите значение времени, по истечении которого при неиспользовании включается защита.

#### 4. **Тип пароля**: В раскрывающемся списке выберите или **простой PIN-код (Simple PIN)** или **Надежный буквенно-цифровой (Strong alphanumeric)**.

5. Для простого пароля введите четырехзначный пароль в поле **Пароль**.

Для более сложного пароля:

a. Введите семизначный пароль в поле **Пароль**. Надежный пароль должен содержать не менее семи символов и содержать не менее трех из следующих знаков: прописных и строчных букв, цифр и знаков препинания.

b. Повторно введите пароль в поле **Подтверждение**.

6. Нажмите <sup>ок</sup>.

7. На горизонтальной прокрутке выберите **Подсказка (Hint)**. Введите подсказку для напоминания пароля, если Вы его забудете.

8. Нажмите <sup>ок</sup>

9. В текстовом поле введите подсказку для напоминания пароля.

10. Нажмите <sup>ок</sup>.

Когда MC9500-К не используется в течение какого-либо периода времени и пользователь пытается получить доступ к устройству, появляется окно **блокировки**.<br><sup>■</sup> Y → E 4:18

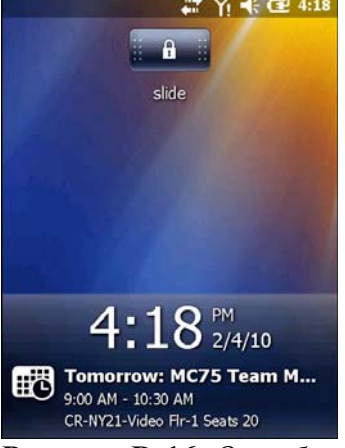

**Рисунок D-16.** *Окно блокировки.* 

- 1. Переместите кнопку блокировки направо или налево.
- 2. Введите пароль для разблокировки устройства.

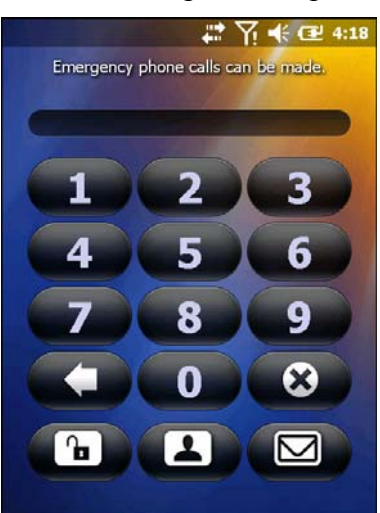

**Рисунок D-17.** *Окно ввода пароля*

3. Нажмите значок **Разблокировать**.

### **Использование автоматического визуализатора RS507**

Автоматический визуализатор RS507 может быть использован на MC9500-К для сбора данных штрих-кода.

Для настройки RS507:

1. Нажмите **Пуск**> **Программы**> значок **BTScannerCtlPanel**.

 $\mathcal{L}_\text{max}$ 

2. При необходимости установите флажок **BT сканер**, а затем выберите соответствующий СОМ-порт из раскрывающегося списка.

- 3. Нажмите **Сохранить и Выход**.
- 4. Нажмите **Пуск**> **Программы**> значок **BD Адрес**. Отображается штрих-код.

5. Наведите RS507 на штрих-код. RS507 считывает штрих-код и начинает соединение с MC55.

Обратитесь к *Руководству продукта автоматического визуализатора RS507* для получения более подробной информации.

### **Извлечение аккумулятора**

\_\_\_\_\_\_\_\_\_\_\_\_\_\_\_\_\_\_\_\_\_\_\_\_\_\_\_\_\_\_\_\_\_\_\_\_\_\_\_\_

OEM-версия XXXXX предоставляет приложение, которое помогает при спящем режиме MC9500-К или при удалении аккумулятора.

#### **Извлечение аккумулятора**

Для извлечения аккумулятора:

1. Если MC9500-К находится в спящем режиме, нажмите на красную кнопку питания для вывода устройства из данного режима.

2. Нажмите на красную кнопку питания для ввода MC3100 в спящий режим. Появляется экран **Power Key Action (Действие клавиши питания)**.

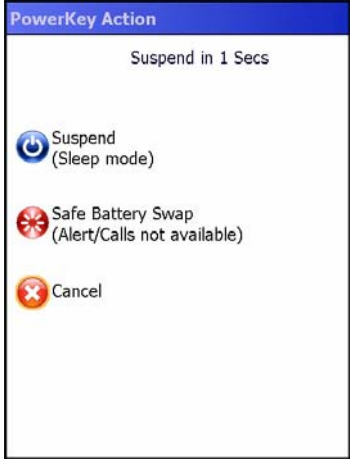

**Рисунок D-18.** *Окно Power Key Action*

- 3. Нажмите значок (Безопасная замена аккумулятора).
- 4. Подождите, пока красный светодиод декодирования включится, а затем выключится.
- 5. Извлеките аккумулятор.

### **Спящий режим**

Чтобы поместить МС9500-К в спящий режим:

1. Нажмите красную кнопку питания для включения спящего режима. Появляется экран **Power Key Action.**

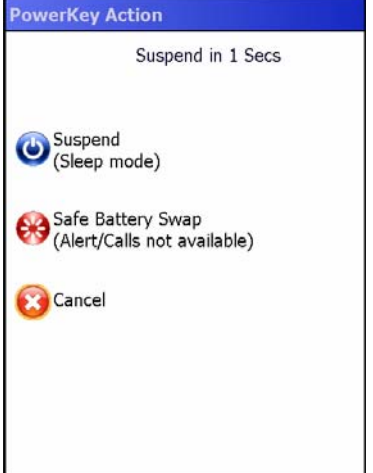

**Рисунок D-19.** *Окно Power Key Action* 

- 2. Нажмите значок **Suspend**.
- 3. МС9500-К включает спящий режим.

\_\_\_\_\_\_\_\_\_\_\_\_\_\_\_\_\_\_\_\_\_\_\_\_\_\_\_\_\_\_\_\_\_\_\_\_\_\_\_\_

# **Режим Assisted GPS**

Использование системы GPS возможно в автономном режиме или в режиме Assisted GPS (A-GPS). В автономном режиме приемник GPS загружает данные со спутников GPS. При некоторых условиях на получение фиксированного результата может потребоваться несколько минут. При использовании серверов определения местоположения GPS в режиме A-GPS значительно улучшается показатель времени до первоначальной фиксации (TTFF), а также чувствительность приемников GPS за счет предоставления им данных, которые они обычно получают со спутников GPS. За счет наличия данных, полученных в режиме A-GPS, приемники GPS в состоянии работать быстрее и гораздо надежнее.

A-GPS работает по протоколу безопасного определения местоположения пользователя на плоской поверхности Secure User Plane Location (SUPL), позволяющего мобильному устройству взаимодействовать с сервером SUPL.

Для конфигурации SUPL на МС9500-К

1. Нажмите **Start** > **Settings** > **System** > значок **GPS Setup** (настройка GPS)

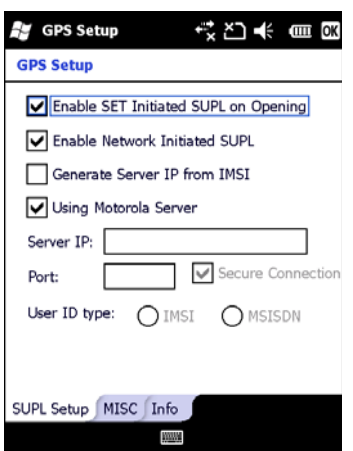

#### **Рисунок D-20** *вкладка Настройка SUPL*

**2.** Выберите **Enable SET Initiated SUPL on Opening** (Включить SET инициированный SUPL по открытию) для того, чтобы MC9500-K инициировал SUPL при открытии GPSпорта.

**3.** Выберите **Enable Network Initiated SUPL** (Включить инициированный сетью SUPL) для того, чтобы сеть инициировала SUPL.

**4.** Выберите **Generate Server IP from IMSI** (Создать сервер IP с IMSI) для автоматического создания IP-адрес сервера с IMSI (только на GSM WAN устройствах) или выберите **Using Motorola Server** (Использование сервера Motorola ) для использования сервера Motorola SUPL.

**5.** Введите адрес SUPL IP сервера в поле **IP сервера**. IP-адрес сервера не требуется при создании IP-адрес сервера с IMSI или при использовании сервера Motorola.

**6.** Введите номер порта SUPL сервера в поле **Порт**. Номер порта не требуется при использовании сервера Motorola.

**7.** Выберите **Secure Connection** (Безопасное соединение) для включения TLS соединения между MC9500-K и сервером. Эта опция не доступна при использовании сервера Motorola.

**8. User ID Type** (Тип идентификатора пользователя) используется для выбора используемого типа ID во время SUPL сессии. Эта опция не доступна при использовании сервера Motorola.

Используйте вкладку **MISC** для включения функций Smart Re-aiding и Timing Control при открытии. Эти опции доступны только при включении функции **Enable SET Initiated SUPL on Opening** на вкладке **Настройка SUPL**.

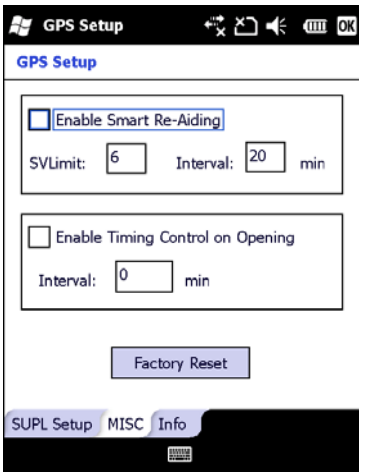

**Рисунок D-21** *Вкладка MISC* 

**Smart Re-aiding** вызывает переподключение MC9500-K к серверу SUPL и скачивание новых A-GPS данных, если в поле зрения находятся спутники и количество используемых спутников падает ниже значения **SVLimit** и интервал времени, прошедшего с момента последней SUPL сессии, более чем значение, установленное в поле **Interval** (Интервал).

**Timing Control** по открытию определяет, будет ли устанавливаться SUPL сессия, когда GPS-порт открыт. Если интервал времени, прошедшего с момента последней успешной SUPL сессии, меньше заданного интервала времени, SUPL сессию не устанавливается, когда GPS-порт открыт.

Нажмите кнопку **Factory Reset** (сброс к заводским установкам), чтобы выполнить сброс настроек на чипе GPS.

# Глоссарий

# $\mathbf{A}$

API (Application Programming Interface). Интерфейс, с помощью которого один компонент программного обеспечения связывается с другим или управляет им. Обычно используется для обращения к сервисам, предоставленным одним компонентом ПО другому через программные прерывания или обращения к функции.

**Aperture (Апертура).** Отверстие в оптической системе, определяемое линзой или экраном, которое устанавливает поле видимости.

#### **Application Programming Interface.** CM. API

ANSI-терминал. Экранный терминал, выполняющий наборы команд стандарта ANSI. Например, в нем используются управляющие последовательности символов для контроля курсора, очистки экрана и настройки цветности. Программы связи поддерживают режим ANSI-терминала и часто по умолчанию включают в свой состав эмуляцию терминала для коммутируемых соединений с интерактивными сервисами.

**ASCII (American Standard Code for Information Interchange). Американский** стандартный код обмена информацией. 7-битный равнозначный код, содержащий 128 букв, цифр, знаков препинания и символов управления. Он является стандартным кодом передачи данных в США.

**Autodiscrimination (Автовыделение)**. Способность контроллера интерфейса тип кода сканируемого штрихового кода. После установки типа кода начинается декодирование содержимого.

## $\mathbf R$

Ваг (Штрих). Черный элемент в символе печатного штрихового кода.

Bar Code (Штрих-код). Рисунок, состоящий из штрихов и пробелов различной ширины, которые представляют собой цифровые или буквенные данные в машинно-считываемой форме. Основной формат штрихового кода состоит из ведущего поля, начального символа, символа данных или сообщения, проверочного символа (если имеется), стоп-символа и замыкающего поля. В этих рамках каждая распознаваемая символика использует свой уникальный формат. См. Symbology (Символика).

Bar Code Density (Плотность штрихового кода). Число символов на единицу длины (например, дюйм).

Bar Height (Высота штриха). Размер штриха, измеряемый перпендикулярно ширине штриха.

**Bar Width (Ширина штриха).** Толшина штриха, измеряемая от края ближайшего к символу начального символа до конечного поля того же самого штриха.

BIOS (Basic Input Output System). Первичная система ввода-вывода. Набор ПЗУ-кодов со стандартным АРІ, использумых для взаимодействия с аппаратным обеспечением ПК.

Bit (Бит). Бинарная единица. Один бит является основной единицей бинарной информации. Обычно, восемь последовательных бит представляют собой один байт данных. Изображение значений 0 или 1 внутри байта определяет его значение.

Bits per Second (bps). Переданные или полученные биты.

ВООТР. Протокол для удаленной загрузки бездисковых устройств. Назначает IP-адрес машине и может указать загрузочный файл. Клиент посылает запрос ВООТР как вещание на порт ВООТР сервера (67) и ВООТР сервер реагирует через порт ВООТР клиента (68). Сервер ВООТР должен иметь таблицу всех устройств, связанных МАС-адресов и IPадресов.

Boot / boot-up (загрузка). Процесс, через который проходит через компьютер при запуске. Во время загрузки, компьютер может запускать самостоятельно диагностические тесты и настраивать аппаратное и программное обеспечение.

#### **Bps. CM. Bits per Second**

Byte (Байт). На адресуемой границе восемь смежных бинарных единиц (0 или 1), объединенные между собой для обозначения определенного символа или цифрового значения. Биты нумеруются справа налево, от 0 до 7, где ноль является младшим битом.

# $\mathbf C$

**CDRH** (Center for Devices and Radiological Health). Центр приборов и радиологического здоровья. Федеральное агентство, отвечающее за регулирование безопасности лазерной продукции. Это агентство определяет различный классы функционирования лазеров, основанные на значениях выходной мощности во время работы.

**CDRH Class1.** Является классификацией лазеров самой низкой мощности. Этот класс, по сути, является наиболее безопасным, даже если все излучение лазера сконцентрировать в зрачке. Для этого класса не устанавливаются никакие специальные режимы работы.

**CDRH Class2.** Не требуется никаких лополнительных механизмов программного обеспечения для соответствия данному пределу. Работа лазера данного класса не причиняет никакого вреда в случае непреднамеренного облучения человека.

**Character (Символ).** Рисунок штрихов и пробелов, который напрямую представляет данные или указывает контрольную функцию, такую как число, букву, знак препинания или управление передачи данных, содержащиеся в послании.

**Character Set (Набор символов).** Те символы, которые доступны для декодирования в конкретной символике штрихового кода.

Check Digit (Контрольная цифра) – цифра, используемая для установления корректного декодирования символа. Сканер обрабатывает декодированные данные по определенной арифметической формуле и проверяет совпадение результирующего числа с контрольной декодированной цифрой. Контрольные цифры необходимы для UPC, но являются необязательными для других символик. Использование контрольных цифр уменьшает возможность ошибок замены при декодировании символа.

Codabar. Дискретный самоконтролирующийся код с набором символов, состоящих из цифр от 0 до 9 и шести дополнительных символов  $(-\$  : / , +).

Code 128. Символика высокой плотности, которая позволяет контроллеру декодировать все символы ASCII без добавления элементов экстра символов.

Code 3 of 9 (Code 39). Многофункциональная и широко используемая буквенно-цифровая символика штрихового кода с набором 43 типов символов, включая все символы верхнего регистра, цифры от 0 до 9 и семь специальных символов (-  $1 + \%$  \$ и пробел). Название кода происходит от того факта, что три из девяти элементов, представляющий собой символ, являются широкими, тогда как остальные - узкими.

Code 93 – индустриальная символика, совместимая с кодом Code 39, но имеющая полный набор символов ASCII и большую плотность кодирования.

Code Length (Длина кода). Количество символов данных в штрих-кое между начальным и стоп-символами, не включая их.

Cold Boot (Холодная перезагрузка). Холодная перезагрузка перезапускает мобильный компьютер и стирает все сохраненные пользователем записи.

**COM port (COM-порт).** Порт соединения, порты идентифицируются по номеру, напр., COM1, COM2.

Continuous Code. Штриховой код или знак, в котором все пробелы внутри знака являются частью символа. Символика данного типа не использует межсимвольные пробелы. Отсутствие пробелов позволяет кодировать информацию с более высокой плотностью.

Cradle (Базовая станция). Базовая станция используется для зарядки аккумулятора терминала и для соединения с компьютером, предоставляет место для хранения неиспользующегося терминла.

# D

Data Communication Equipment (DCE). Устройство (такое как модем), которое предназначено для прикрепления непосредственно к DTE (Data Terminal Equipment) устройству.

#### DCE. CM. Data Communication Equipment

#### DCP. CM. Device Configuration Package.

**Dead Zone (Мертвая зона).** Площадь которая не охватывается полем видимости сканера, в зеркальном отражении которой не возможно успешное декодирование.

**Decode (Декодирование).** Распознавание символики штрихового кода (напр. UPC/EAN) споследующим анализом содержимого специфического отсканированного штрихового кода.

Decode Algorithm (Алгоритм декодирования). Схема декодирования, которая трансформирует длительность импульса в представление данных в виде букв или цифр, кодированных в рамках знака штрихового кода.

**Decryption (Лешифрование).** Лешифрованиие является декодированием и расшифровкой полученных зашифрованных данных. См. также Encryption и Key.

Depth of Field (Глубина поля). Диапазон между минимальными и максимальными расстояниями на котором сканер может прочесть символ с определенной толщиной элемента.

Device Configuration Package (Пакет конфигураций устройства). Пакет конфигураций устройства предоставляет Справочник Продуктов (PRG), флэш-разделы, менеджер конфигурации терминала (ТКМ) и связанных ТСМ сценариев. С помощью этого пакета шестнадцатеричной изображения, которые представляют вспышки разделы могут быть созданы и загружены на мобильный компьютер.

Discrete Code (Лискретный кол). Штриховой кол или знак, в котором пробелы между символами не являются часть кода.

Discrete 2 of 5. Двоичная символика штрихового кода, представляющая каждый знак группой пяти штрихов, двое из которых являются широкими. Положение широких штрихов в группе определяет, какой символ декодируется; пробелы несущественны. Могут кодироваться только цифры (от 0 до 9) и символы START/STOP.

**DRAM**. Динамическое ОЗУ.

DTE. CM. Data Terminal Equipment.

### $\mathbf{F}$

EAN (European Article Number). Европейская/международная версия UPC предлагает свой собственный формат кодирования и стандарты символики. Размеры элементов определяются метрически. Используется главным образом в розничной торговле.

Element (Элемент). Общее обозначение штриха или пробела.

Encoded Area (Кодированная площадь). Общий линейный размер, занятый всеми символами рисунка кода, включая символы start/stop и данные.

ENQ (RS-232). Подтверждение установления связи с ENQ ПО также поддерживается для данных, посылаемых на сервер.

ESD (Electro-Static Discharge). Сопротивление электростатическому разряду.

### $\mathbf{F}$

File Transfer Protocol (Протокол передачи файлов). Протокол ТСР / IP приложения. руководящий передачей файлов по сети или через телефонные линии. См. ТСР / IP.

Flash Disk. Дополнительная энергонезависимая память для хранения файлов приложений и конфигурации.

Flash memory (Флэш-память). Флэш-память отвечает за хранение встроенного программного обеспечения и является энергонезависимой. Если питание системы прервано, данные не будут потеряны.

FTP. CM. File Transfer Protocol.

# $H$

Hard reset. См. Cold Boot (Хололная перезагрузка).

Н**z. Hertz (Герц).** Мера частоты, равная одному циклу в секунду.

Host Computer (Основной компьютер). Компьютер обслуживающий все остальные мобильные компьютеры в сети, обеспечивая услуги вычисления, доступа к данным, организующей программы и управления сети.

# T

**IDE** (Intelligent drive electronics). Интеллектуальный интерфейс накопителей. Относится к типа жестких лисков.

**IEC (International Electro technical Commission).** Это интернациональное агентство регулирует безопасность лазерных излучений, устанавливая различные классы работы с лазерами, базируемые на мощности лазерного потока во время работы.

IEC (825) Class1. В классификации IEC является лазером самой низкой мошности. Согласованность обеспечивается через ограничение в работе операционной системы 120 секунд работы лазера за любые 1000 секунд. Также предусмотрено автоматическое выключение лазера при выходе из строя осциллирующего зеркала сканера.

#### **IEEE Adress. CM. MAC Address.**

Input/Output Ports (Порты ввода/вывода). Порты ввода/вывода предзнаначены главным образом для передачи информации на память мобильного компьютера или из нее. Серии мобильных компьютеров 9500 включают USB-порт.

Interleaved 2 of 5. Символика двоичного штрих-кода, представляющая пары символов группами из пяти штрихов и пяти перемежающихся пробелов. Перемежение позволяет создавать большую плотность символов. Размещение широких элементов (штрихов или пробелов) внутри каждой группы определяет, какие символы кодируются. Тип продолжающегося кода не использует межсимвольных пробелов. Могут кодироваться только цифры от 0 до 9 и символы START/STOP.

Intercharacter Gap (Межсимвольный пробел). Расстояние между двумя соседними символами дискретного штрихового кода.

Interleaved Bar Code (Перемежающийся штриховой код). Штриховой код, символы которого сформированы по парам, использую штрихи для представления первого символа и переходные пробелы для представления второго.

**Internet Protocol Address. CM. IP.** 

**IOCTL.** Input/output Control.

I/O Ports interface. Соединение между двумя устройствами, определяемое общими физическими характеристиками, характеристиками звуков и их значений. Типа интерфейсов включают RS-232, PCMCIA.

IP: Это интернет протокол, который является частью протокола связи TCP / IP. IP реализует сетевой уровень (Layer 3) протокола, который содержит адрес сети и используется для маршрутизации сообщений в другую сеть или подсеть. IP принимает "пакеты" из 4 уровня транспортного протокола (TCP или UDP), добавляет свой заголовок к нему и отправляет "дейтаграмму" на 2 уровень протокола канала передачи данных. Он также может разделить пакет на фрагменты для поддержки максимального блока передачи (MTU) в сети.

IP Address (IP-адрес): Адрес интернет-протокола, который является адресом компьютера, подключенного к сети ТСР/IР. Каждый клиент и сервер станции должны иметь уникальный IP-адрес. Это 32-битный адрес, используемый компьютером по сети TCP/IP, а клиентские рабочие станциями используют либо постоянный адрес, либо тот, который динамически присваивается для них на время каждой сессии. IP-адреса записываются в виде четырех наборов цифр, разделенных точками. Например, адрес 204.171.64.2. **IPX/SPX (Internet Package Exchange/ Sequential Packet Exchange).** Протокол соединений для Nowell. IPX - протокол Nowel Layer 3, схожий с XNS и IP и использующийся в сетях NetWare. SPX - версия Nowell для Xerox SPP протокола. IS-95 (Interim Standard 95). Стандарт EIA/TIA, управляющий операциями на сотовом устройстве CDMA. Включает версии IS-95A, IS-95B.Cм. CDMA

# $\mathbf K$

Кеу (ключ). Ключ - специальный код, используемый алгоритмом для шифрования и дешифрования данных. См. также Encryption и Decrypting

### $\mathbf{L}$

LASER (Light Amplification by Stimulated Emission of Radiation). Источник сильного светового излучения. Излучение лазера содержит только одну длину волны, в отличие от лампы накаливания. Излучение лазера обычно когерентно и имеет высокую плотность энергии.

Laser Diode (Лазерный диод). Тип лазера из полупроводника арсенида галлия, подключенного к источнику питания для генерации лазерного луча. Этот тип лазера является компактным источником когерентного света.

Laser scanner (Лазерный сканер). Тип считывателя штрих-кодов, использующий пучок лазерного света.

LCD. CM. Liquid Crystal Dislay.

LED Indicator. Полупроводниковый диод (LED - Light Emitting Diode), часто используемый в цифровых дисплеях как индикатор. Полупроводник использует приложенное напряжение для генерации света определенной частоты, определяемой индивидуальным химическим составом полупроводника.

# M

#### МС. Mobile Computer. Мобильный компьютер

MDN. Mobile Directory Number. Номер телефонных каталогов, который набирается (обычно с использованием POTS), чтобы достичь мобильного устройства. MDN обычно ассоциируется с MIN в сотовом телефоне - в США и Канаде, MDN и MIN имеют то же значение для пользователей голосовой сотовой связи. Рассмотрения международного роуминга часто приводят к тому, что MDN отличается от MIN. **MIL.** 1mil=одна тысячная дюйма.

MIN. Mobile Identification Number (Мобильный идентификационный номер). Уникальный учетный номер, связанный с сотовым устройством. Он передается сотовым устройством при обрашении к сотовой системе.

Misread (Misdecode). Состояние, которое появляется, если выходные данные считывателя или контроллера интерфейса не соответствуют закодированным данным знака штрих-кода.

Mobile Computer. В данном тексте, мобильный компьютер относится к ручному компьютеру Motorola. Он может быть настроен для работы в качестве автономного устройства, или он может быть настроен для соединения с сетью, используя беспроводную технологию радио.

# N

Nominal (Номинальное). Точное (или идеальное) значение определяемого параметра. Допуски определяются как положительные или отрицательный отклонения от этого значения.

Nominal Size (Номинальный размер). Стандартный размер знака штрихового кода. Большинство кодов UPC/EAN используются как увеличенные в рамках определенного диапазона (например, от 0.80 до 2.00 от номинального).

NVM. Non-Volatile Memory. Энергонезависимая память.

# $\Omega$

#### ODI. CM. Open Data-Link Interface.

Open Data-Link Interface. Спецификация драйвера Novell для интерфейса между сетевым оборудованием и протоколами более высокого уровня. Она поддерживает несколько протоколов на одном сетевом адаптере (NIC). Она способна понимать и переводить любую информацию сети или запрос, отправленнѕд любым другим ODI-совместимым протоколом в то, что клиент NetWare может понять и обработать.

Open System Auhentification. Открытая системная аутентификация - это нулевой алгоритм аутентификации.

### $\mathbf{p}$

PAN. Personal area network (персональная локальная сеть). Используя беспроводную технологию Bluetooth, сети PAN позволяю устройствам соединяться без помощи проводов. Как правило, беспроводная сеть PAN состоит из динамической группы не более 255 устройств, которые коммуницируют в пределах диапазона 33 футов. Только устройства в данном диапазоне могут входить в сеть.

Parameter (Параметр). Переменная, которой могут быть приписаны различные значения.

PC Card (ПК карта). Карта программного расширения для ноутбуков и других устройств, также называются картами РСМСІА. ПК Карты имеют размеры 85.6 мм в ллину х 54 мм в ширину и имеют 68-штырьковый разъем. Существует несколько различных видов карт:

Тип I, 3.3 мм в высоту, использование - ОЗУ или флэш-ОЗУ

Тип II, 5 мм в высоту, использование - модемы, LAN адаптеры

Тип III, 10.5 мм в высоту, использование - жесткие диски

PCMCIA. Personal Computer Memory Card Interface Assotiation. Cm. PC Card.

Percent Decode (Процент декодирования). Средняя вероятность того, что единственное сканирование штрихового кода приведет к успешному декодированию. В хорошо организованной системе сканирования штрихового кода данная вероятность должна приближаться к 100%.

PING: Это Packet Internet Groper (отправитель пакетов интернета), который является интернет программой, предназначенной для проверки доступности конкретного IP-адреса в Интернете. Он используется для тестирования и отладки сети путем передачи пакета и ожилания ответа.

**Print Contrast Signal (PCS).** Измерение контраста (разности яркости) между штрихами и пробелами символа. Для сканирования символа необходимо определенное минимальное значение PCS. PSC=(RL-RD)/RL, где RL – фактор отражения заднего фона, а RD – фактор отражения темных штрихов.

**Programming Mode (Режим программирования).** Состояние сканера, при котором он сконфигурирован на значения параметров. См. Scanning Mode.

# **Q**

**Quiet Zone (Чистая зона).** Чистая область, не содержащая темных пятен, которая находится перед начальным символом и за конечным.

 $\mathcal{L}_\text{max}$ 

 $\mathcal{L}_\text{max}$ 

 $\mathcal{L}_\text{max}$ 

**QWERTY.** Стандартная раскладка клавиатуры, обыно используемая на североамериканских и некоторых европейских компьютерных клавиатурах. "QWERTY" обозначает раскладку клавиш на левой стороне в третьем ряду.

# **R**

**RAM. Random Access Memory (Оперативная память).** Данные в оперативной памяти могут быть доступны в произвольном порядке, и быстро пишутся и читаются.

**Reflectance (Отражательная способность).** Количество света, отраженное от отражающей поверхности.

**Resolution (Разрешение).** размер наименьшего элемента, который определяется конкретным устройством считывания или печатается определенным устройством или методом.

**RF.** Radio Frequency (Радио частота). **ROM.** Read-Only Memory (ПЗУ). Данные, хранящиеся в ПЗУ нельзя изменить или удалить.

**Router (Роутер)**. Устройство, которое соединяет сети и поддерживает необходимые протоколы для фильтрации пакетов. Маршрутизаторы, как правило, используется для расширения спектра кабелей и организовать топологию сети на подсети. Смотрите подсети.

**RS232.** Стандарт ассоциации электронной промышленности (EIA), который определяет коннектор, штырьки коннектроа, и сигналы, используемые для последовательной передачи данных с одного устройства на другое.

# **S**

**Scan Area (Область сканирования).** Область содержащая какой-либо знак. **Scanner (Сканер).** Электронное устройство, используемое для сканирования знаков штрихового кода и вырабатывания цифрового рисунка в соответствии со штрихами и пробелами знака. Его три основные компонента таковы: 1. Источник света (лазер или фотоэлектрическая ячейка) – освещает штриховой код. 2. Фотодетектор – регистрирует различия отраженного света (больше света отражается от пробелов). 3. Схема формирования сигналов – преобразовывает выход оптического детектора в цифровой штриховой рисунок.

**Scanning Mode (Режим сканирования).** Сканер находится под внешним напряжением, запрограммирован и готов к считыванию штрихового кода.

**Scanning Sequence (Последовательность сканирования).** Метод программирования или конфигурирования параметров для системы считывания штрихового кода посредством сканирования меню штрих-кода.

**SDK.** Software Developer Kit. (Комплект разработки ПО).

**Self-Checking Code (Самотестирующийся код).** Символика, которая использует алгоритм проверки для обнаружения ошибок при кодировании внутри символа знака штрихового кода.

**Shared Key**. Аутентификация Shared Key – это алгоритм, где обе точки доступа и MU обмениваются одним ключом аутентификации.

**SHIP**. Symbol Host Interface Program.

**SID**. Идентификационный код системы. Идентификатор выданный FCC для каждого рынка. Он также транслируется сотовыми носителями, чтобы сотовые устройства могли различать домшние сервисы и роуминг.

**SMDK.** Symbol Mobility Developer's Kit (Комплект разработки мобильности Symbol).

**Soft Reset**. См. **Warm Boot («Горячая» загрузка)**.

**Space (Пробел).** Светлый элемент штрихового кода, образованный задним фоном между

штрихами.

**Specular Reflection (Зеркальное отражение).** Прямое отражение света от поверхности, подобное зеркальному, которое может вызвать трудности при декодировании штрихового кода.

**Start/Stop Character (Символ Start/Stop).** Рисунок штрихов и пробелов, который предаетсканеру инструкции по началу и старту считывания и направления сканирования. Символы Start и Stop обычно находятся по левому и правому краям горизонтального кода.

**STEP.** Symbol Terminal Enabler Program**.** 

**Subnet (Подсеть)**. Подмножество узлов сети, которые обслуживаются одним и тем же роутером. См. Router.

**Subnet Mask (Маска подсети)**. 32-разрядный номер, используемый для разделения разделов сети и узла IP-адреса. Пользовательская маска подсети подразделяет IP-сеть на более мелкие подразделы. Маска – это двоичное число, которое сопоставляется с IPадресом, чтобы включить часть адресного поля ID хоста в поле для подсетей. По умолчанию часто 255.255.255.0.

**Substrate (Подложка).** Основание, на которое размещается образец или изображение.

**SVTP**. Symbol Virtual Terminal Program.

**Symbol (Знак).** Сканируемая единица, которая кодирует данные в рамках условий данной символики, обычно включая символы Start/Stop, зоны молчания, символы данных и контрольный знаки.

**Symbol Aspect Ratio (Характеристическое отношение знака**). Отношение высоты знака к его ширине.

**Symbol Height (Высота знака).** Расстояние между внешними краями зон молчания первого и последнего рядов.

**Symbol Length (Длина знака).** Длина знака, измеряемая от начала зоны молчания (поля), соседнего с символом Start до края зоны молчания (поля), соседнего с символом Stop.

**Symbology (Символика).** Структурные правила и условия представления данных в рамках определенного штрихового кода (например, UPC/EAN, Code 39, PDF417 и др.)

# T

**TCP / IP.** Transmission Control Protocol / Internet Protocol (протокол управления передачей / интернет-протокол), который представляет собой протокол связи, используемый для межсетевого взаимодействия разнородных систем. Этот стандарт межсетевого протокола стал мировым стандартом для связи. ТСР предоставляет транспортные функции, которые гарантируют, что общее количество отправленных байтов получено в таком же количестве на другом конце. UDP является альтернативным протоколом передачи, не обеспечивающим подтверждение доставки. Он широко используется для передачи видео и аудио в режиме реального времени, где ошибочные пакеты не отправляются. IP обеспечивает механизм маршрутизации. ТСР/IP представляет собой маршрутизируемый протокол, что означает, что все сообщения содержат не только адрес станции назначения, но и адрес сети назначения. Это позволяет отправлять TCP/IP-сообщения в несколько сетей в пределах одной организации или по всему миру, поэтому этот протокол используется в всемирной сети Интернет. Каждый клиент и сервер в ТСР/IP-сети запрашивает IP-адрес, который является либо постоянным или динамически назначаемым при запуске сети.

Telnet. Этот протокол виртуального терминала обычно используется в сети Интернет и ТСР / IP-сетях. Это позволяет пользователю терминала или компьютера подключаться к удаленному устройству и запускать программы. Telnet является частью протокола TCP/IP.

#### Terminal. CM. Mobile Computer.

Terminal Emulation. "Эмуляции терминала" эмулирует символьные сессии мэйнфреймов на удаленном терминале не-мэйнфреймов, включая все характеристики отображения, команды и функциональные клавиши. Серия VC5000 поддерживает эмуляции терминала в 3270, 5250 и VT220.

Terminate and Stay Resident (TSR). Программа под DOS, которая заканчивает ее внешнее выполнение для сохранения в памяти устойчивости к аппаратным/программным прерываниям, обеспечивая работу в фоновом режиме. Она остается в памяти и может предоставлять услуги от имени других программ DOS.

TFTP. Trivial File Transfer Protocol (простейший протокол передачи данных). Это вариант ТСР/ІР FTP протокола, не имеющий каталога или возможности запроса пароля. Это протокол, используемый для обновления встроенного программного обеспечения, загрузки программного обеспечения, и удаленной загрузки бездисковых устройств.

**Tolerance (Отклонение).** Допускаемое отклонение от номинальной ширины штриха или пробела.

**Transmission Control Protocol/Internet Protocol. CM. TCP/IP.** 

Trivial File Transfer Protocol. CM. TFTP.

TSR. CM. Terminate and Stav Resident.

### $\mathbf{U}$

UDP: User Datagram Protocol (протокол передачи дейтаграмм пользователя). Это протокол в наборе TCP/IP протоколов, который используется вместо TCP, когда не требуется надежная доставка данных. Например, UDP используется для передачи видео- и аудиоданных в режиме реального времени, где потерянные при передаче пакеты игнорируются, поскольку нет времени для повторной передачи. Если при использовании UDP требуется надежная доставка, необходимо вписать в приложение проверку последовательности пакетов и уведомления об ошибках.

**UPC (Universal Product Code).** Универсальный код продукта. Относительно сложная цифровая символика. Каждый символ состоит из двух штрихов и пробелов, которые имеют только четыре возможные варианта ширины. Стандартная символика для упаковок розничной торговли продуктами в США.

#### **V**

**Visible Laser Diode (VLD).** Полупроводниковый прибор, излучающий свет в видимой области спектра.

\_\_\_\_\_\_\_\_\_\_\_\_\_\_\_\_\_\_\_\_\_\_\_\_\_\_\_\_\_\_\_\_\_\_\_\_\_\_\_\_

 $\mathcal{L}_\text{max}$ 

### **W**

**Warm Boot («Горячая» загрузка).** «Горячая» перезагрузка перезапускает мобильный компьютер путем закрытия всех запущенных программ. Все данные, которые не сохранены во флэш-памяти, теряются.

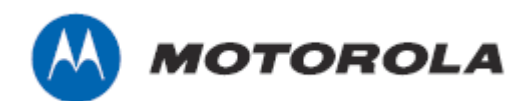

Motorola Solutions, Inc. 1301 E. Algonquin Rd. Schaumburg, IL 60196-1078, U.S.A. http://www.motorolasolutions.com

MOTOROLA, MOTO, MOTOROLA SOLUTIONS and the Stylized M Логотип являются зарегистрированными торговыми марками Motorola Trademark Holdings, LLC и используются согласно лицензии. Все другие названия продуктов и сервисов являются собственностью их зарегистрированных владельцев.

© 2011 Motorola Solutions, Inc. Все права защищены.